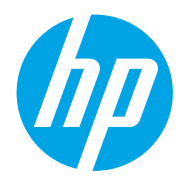

Посібник користувача

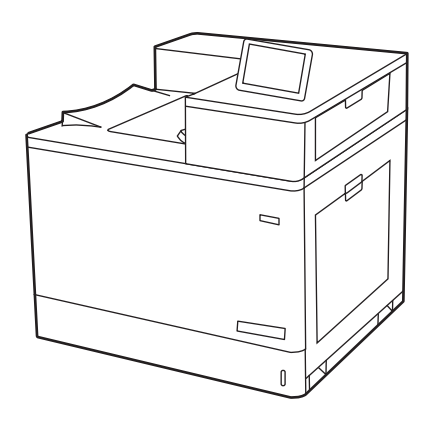

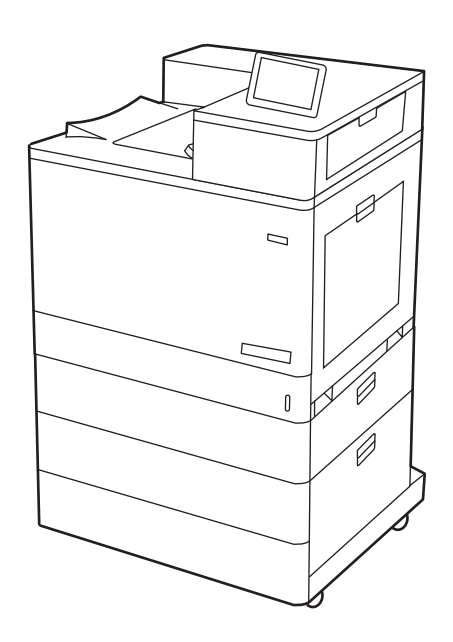

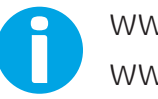

www.hp.com/videos/LaserJet www.hp.com/support/colorljM856

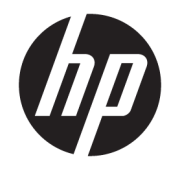

HP Color LaserJet Enterprise M856 Посібник користувача

#### Авторське право та ліцензія

© Copyright 2019 HP Development Company, L.P.

Заборонено відтворення, адаптацію чи переклад без попереднього письмового дозволу, окрім випадків, дозволених згідно із законами про авторські права.

Подана тут інформація може бути змінена без попередження.

Усі гарантійні зобов'язання щодо товарів і послуг HP викладено в положеннях прямої гарантії, яка додається до таких товарів і послуг. Жодна інформація в цьому документі не може бути витлумачена як така, що містить додаткові гарантійні зобов'язання. Компанія HP не несе відповідальності за технічні чи редакторські помилки або пропуски, що можуть міститися в цьому документі.

Edition 1, 10/2019

#### Перелік товарних знаків

Adobe® , Adobe Photoshop® , Acrobat® і PostScript® є товарними знаками Adobe Systems Incorporated.

Apple і емблема Apple є товарними знаками компанії Apple Inc., зареєстрованими в США та інших країнах/регіонах.

macOS є товарним знаком корпорації Apple Inc., зареєстрованим у США та інших країнах/ регіонах.

AirPrint є товарним знаком компанії Apple Inc., зареєстрованим у США та інших країнах/ регіонах.

Google™ є товарним знаком Google Inc.

Microsoft®, Windows®, Windows® XP та Windows Vista® є зареєстрованими у США товарними знаками корпорації Майкрософт.

UNIX® є зареєстрованим товарним знаком The Open Group.

# **Зміст**

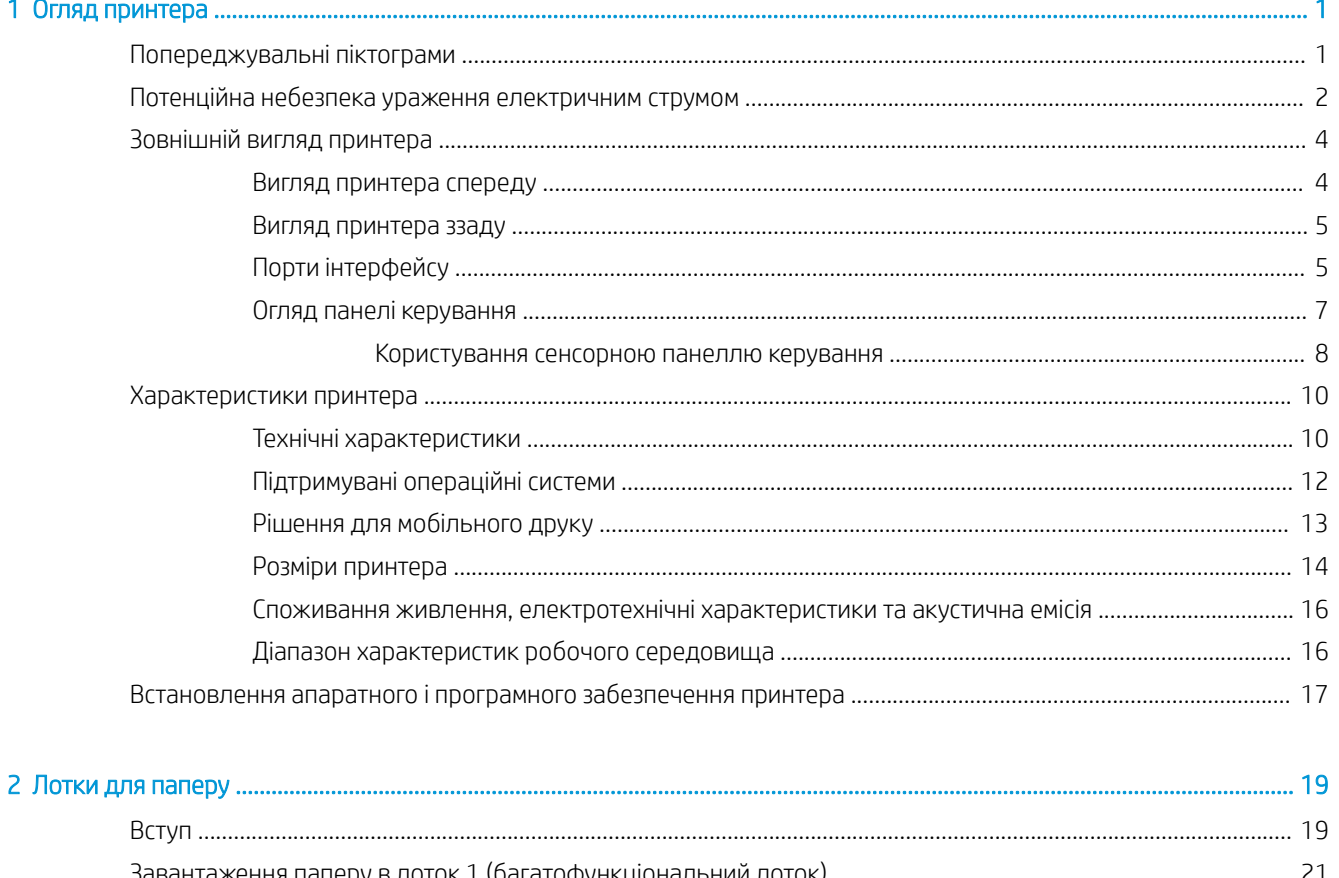

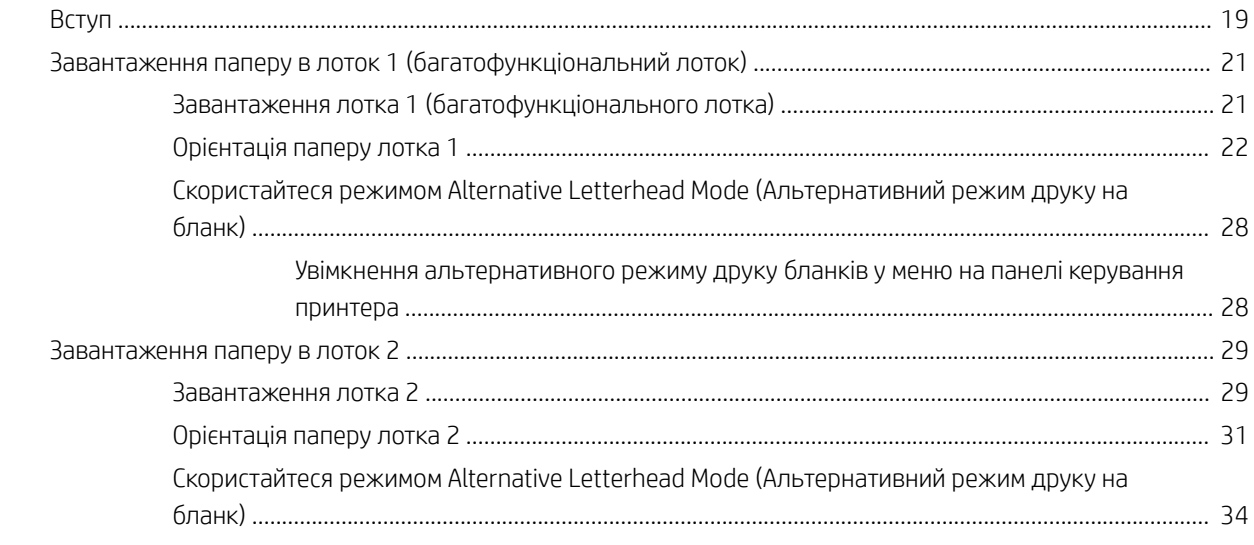

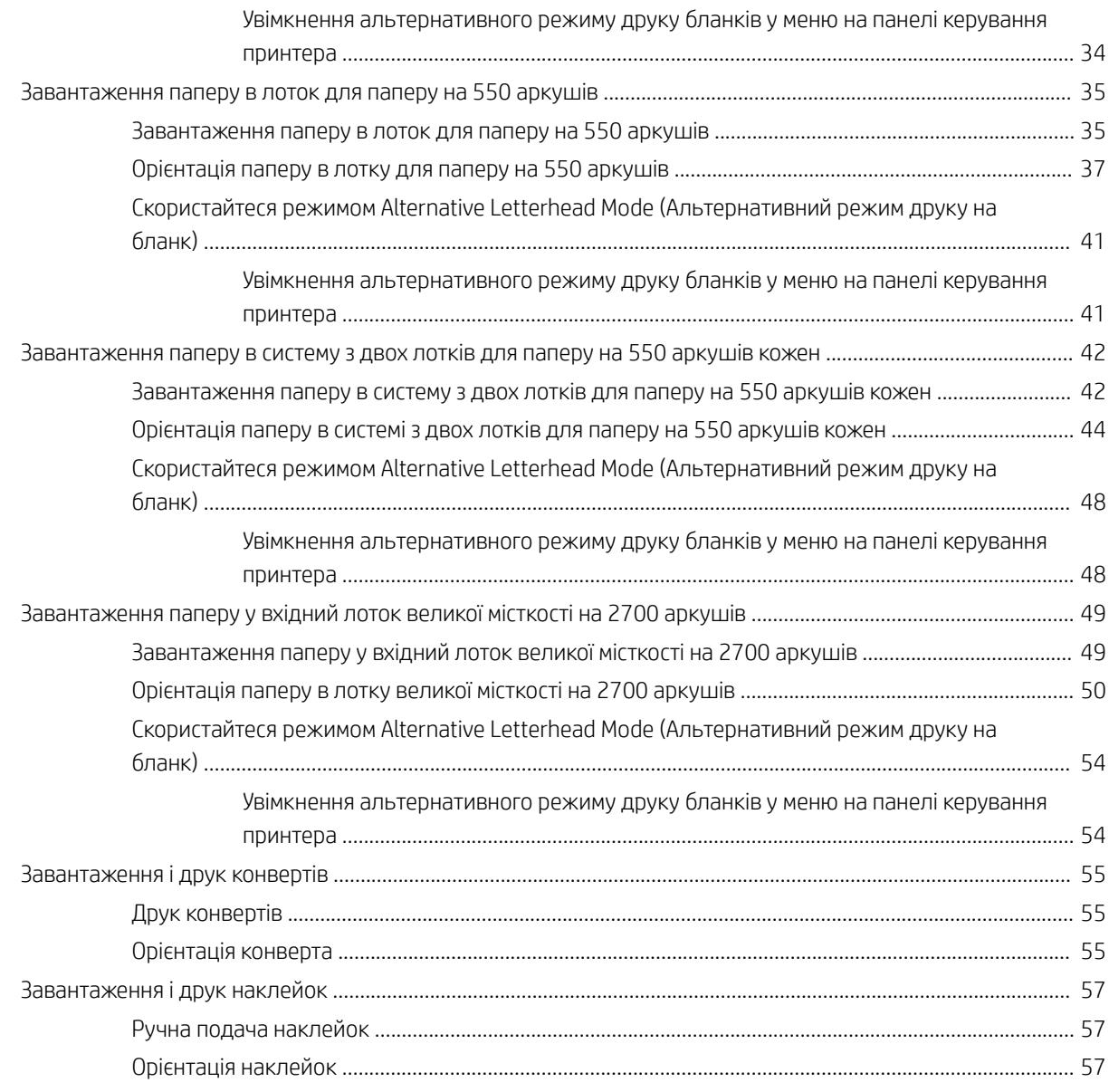

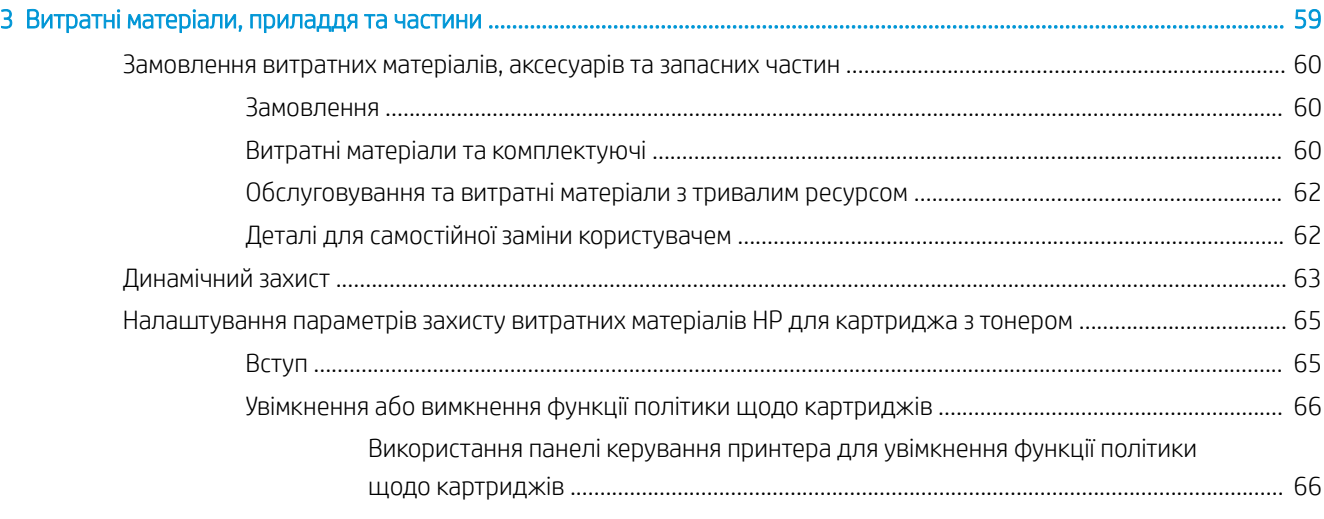

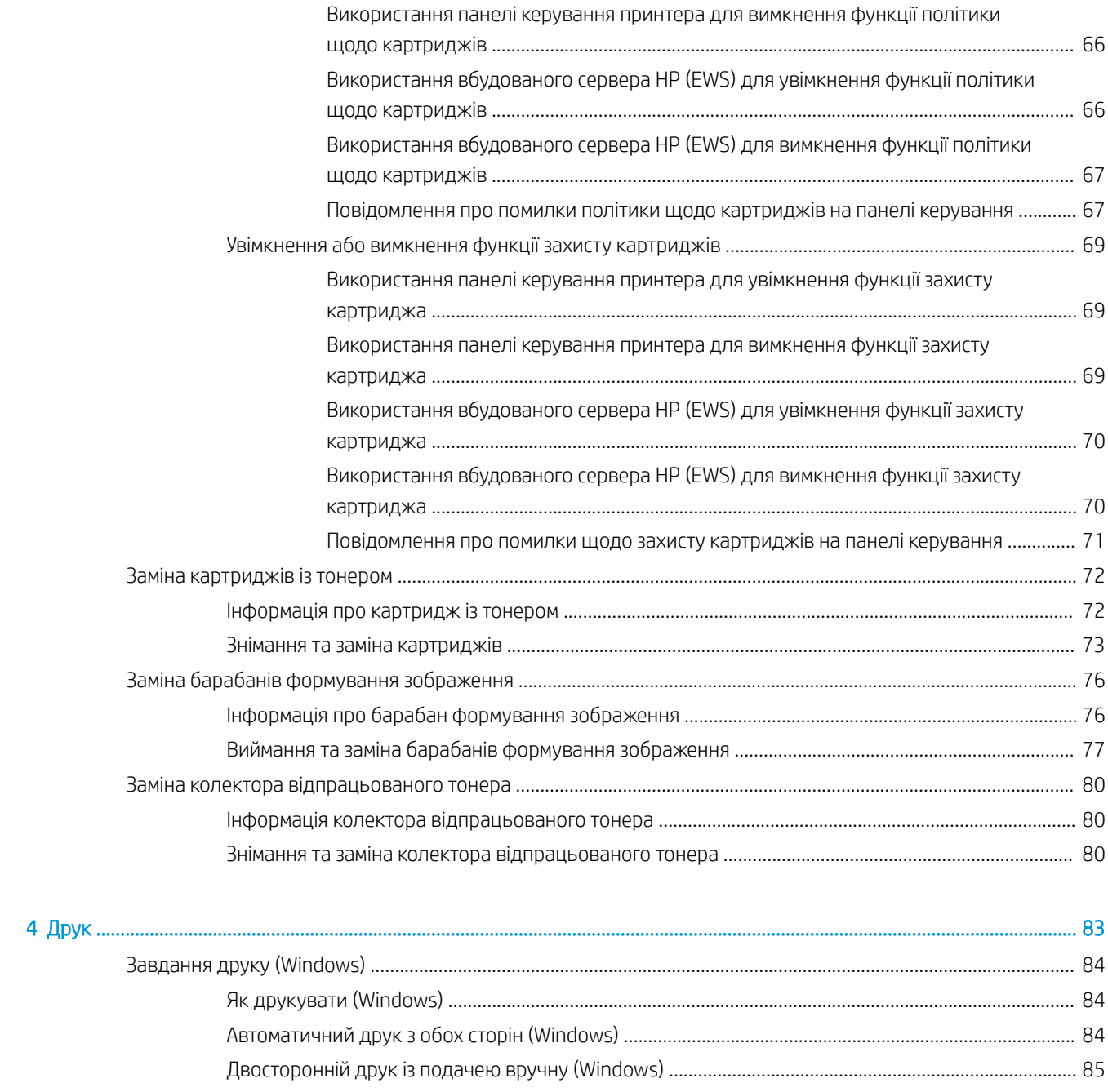

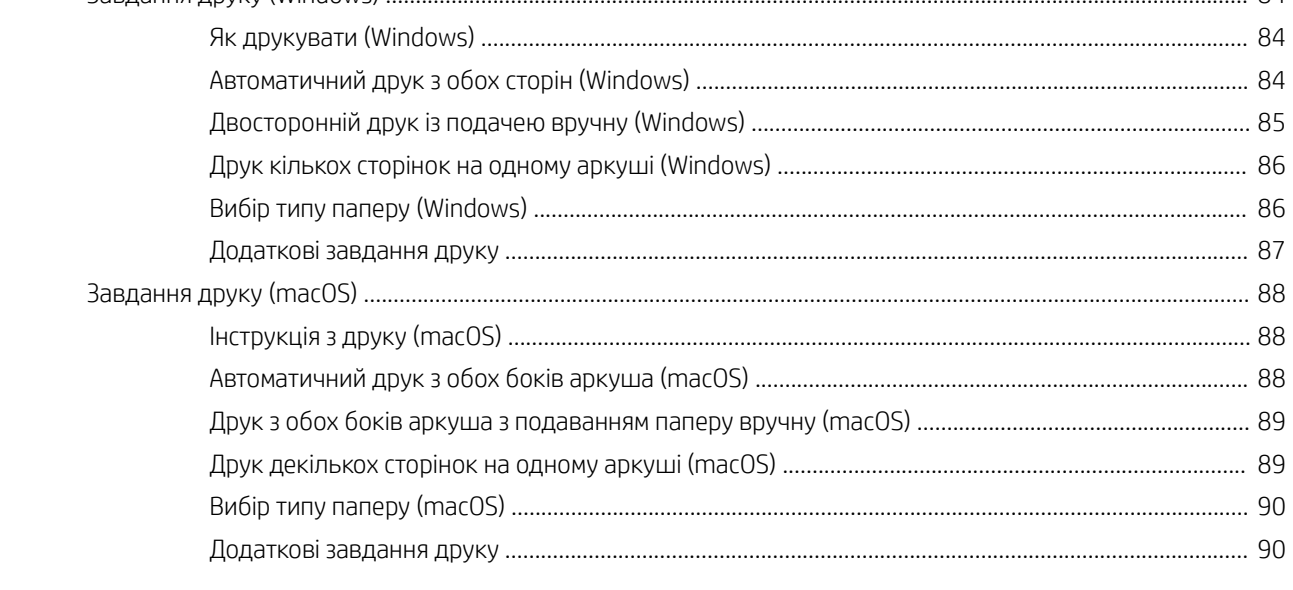

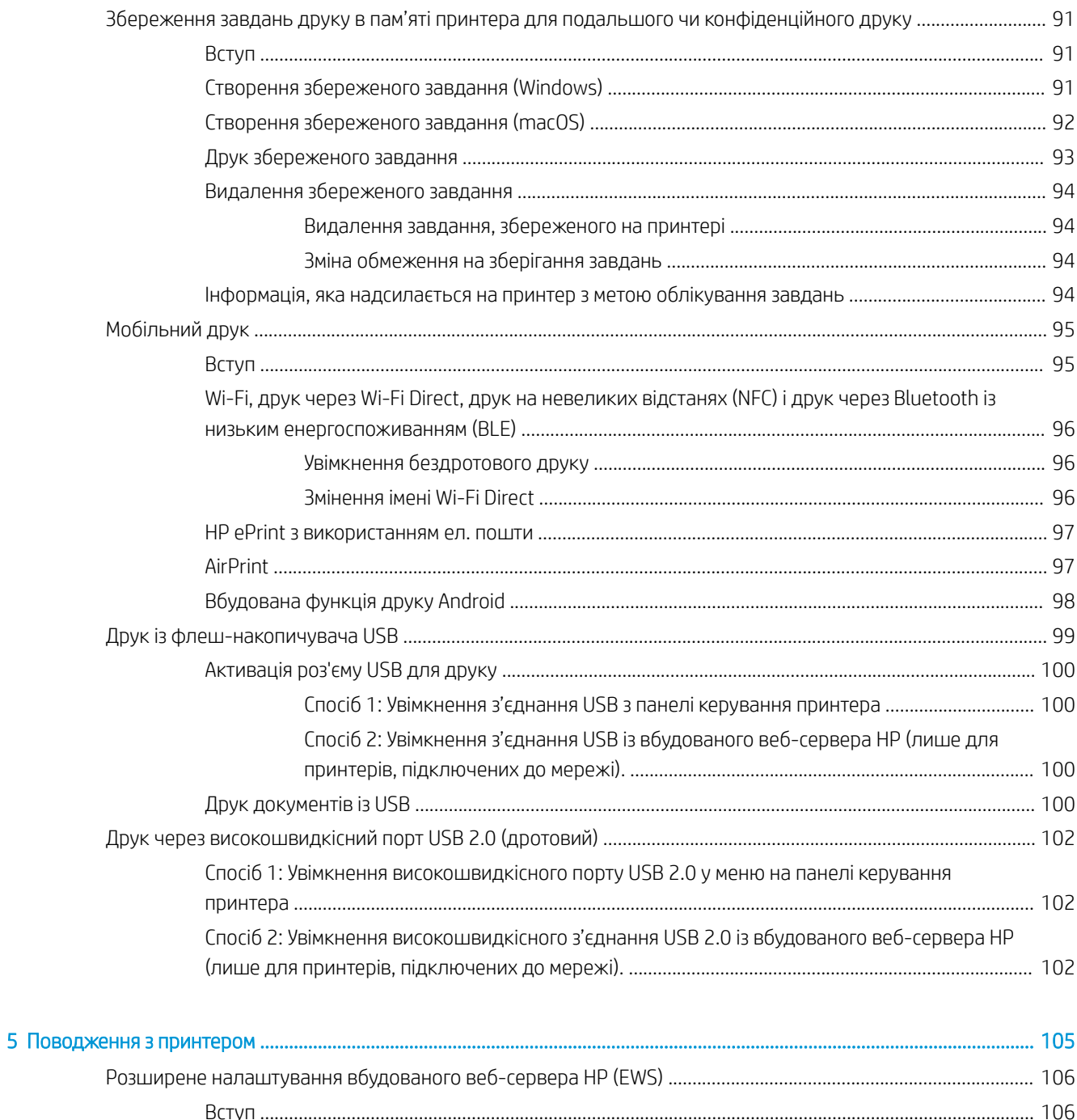

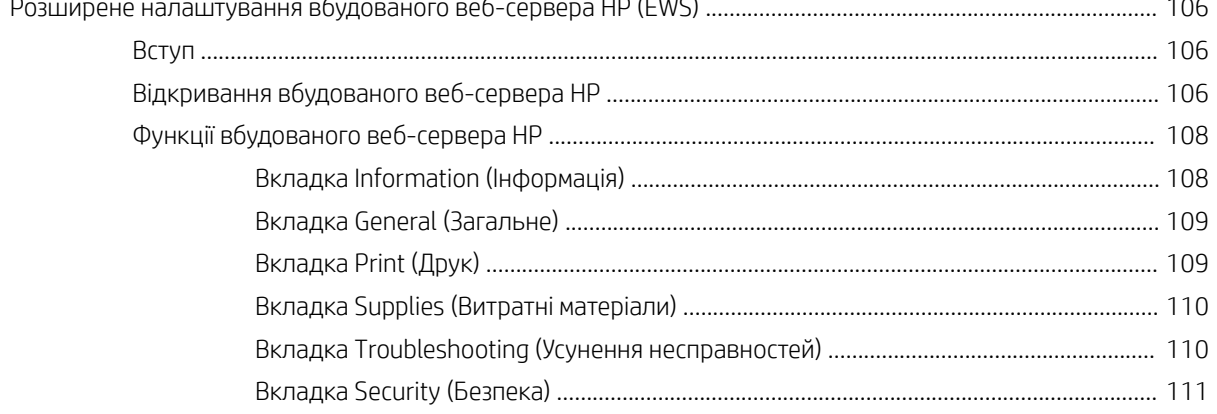

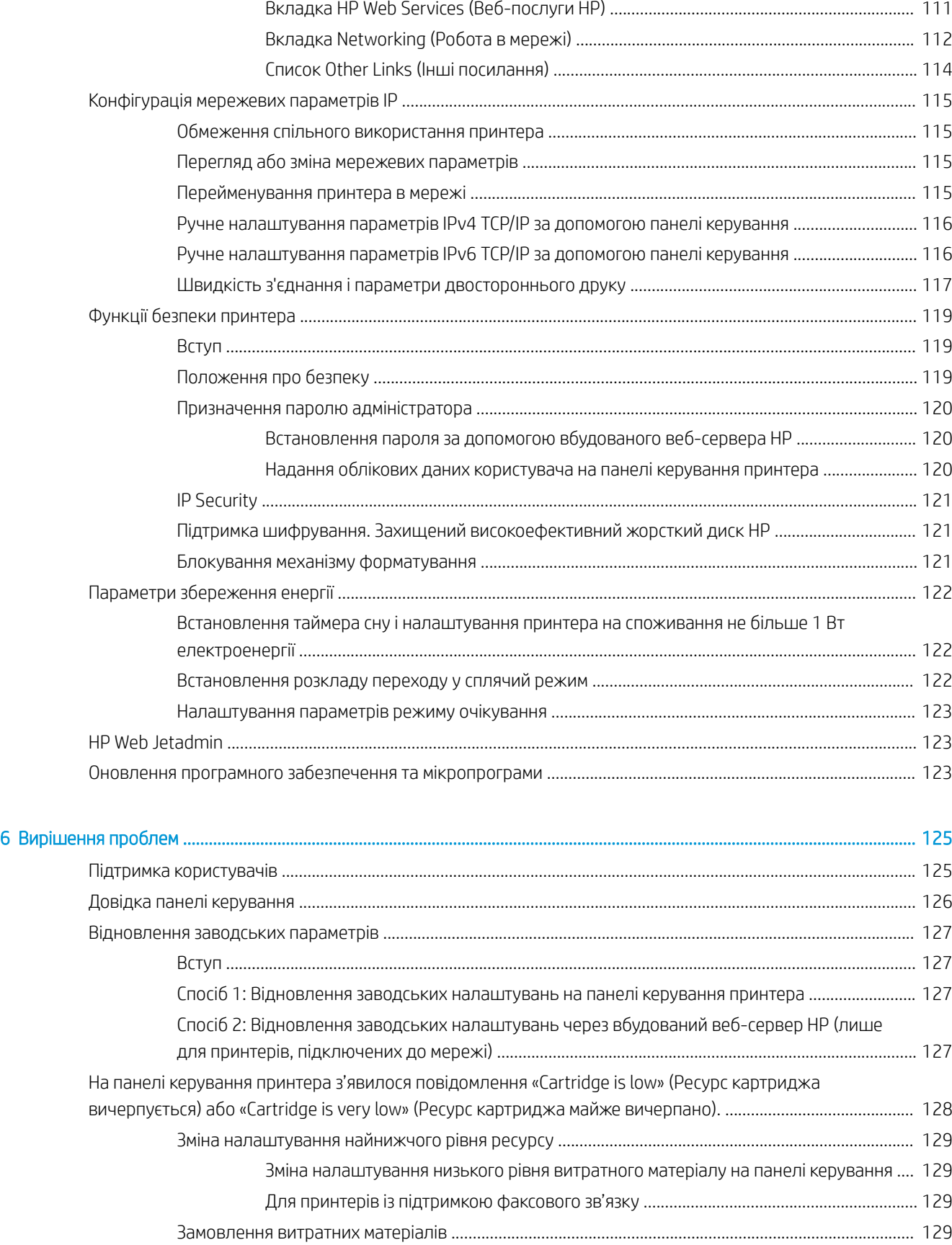

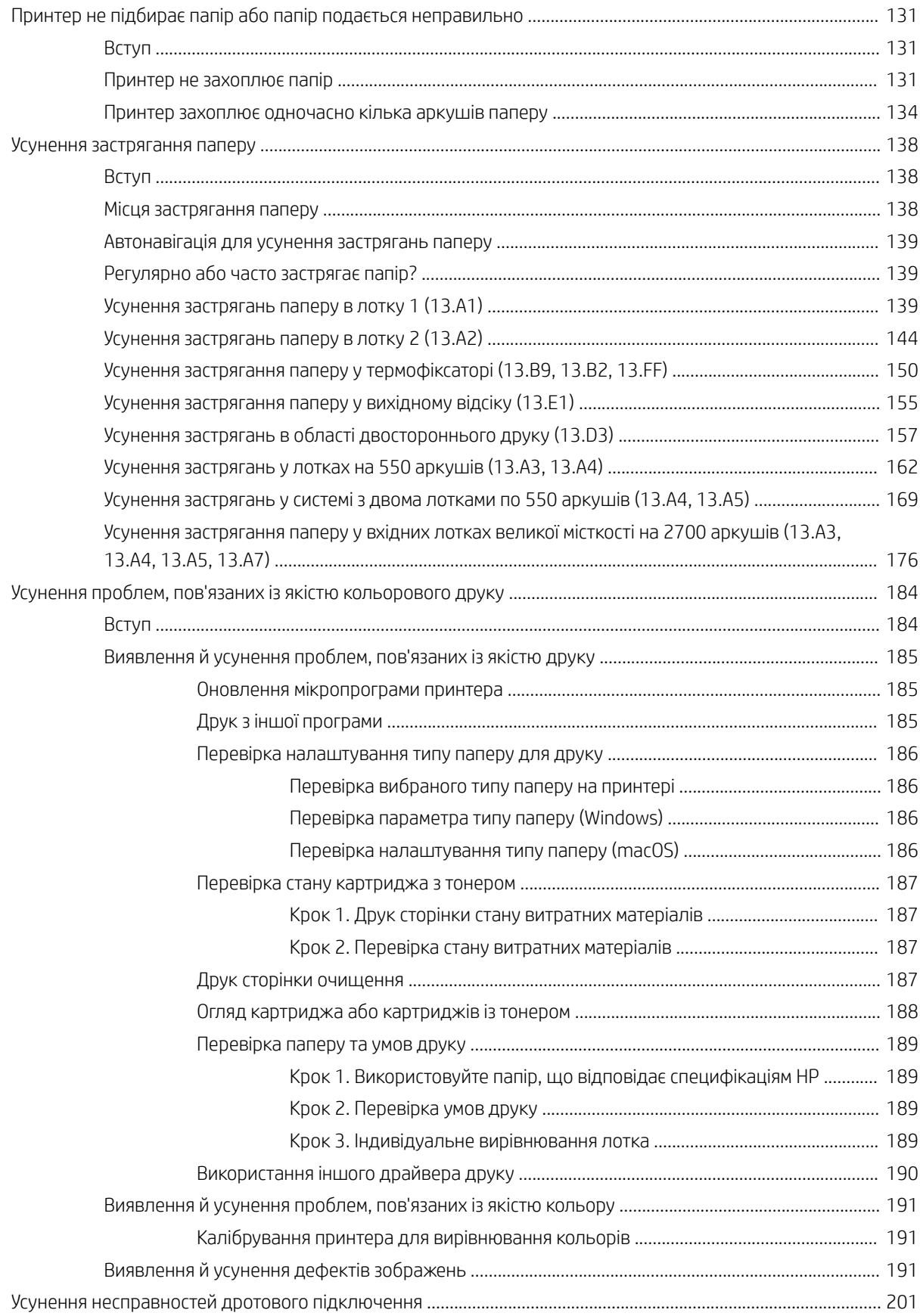

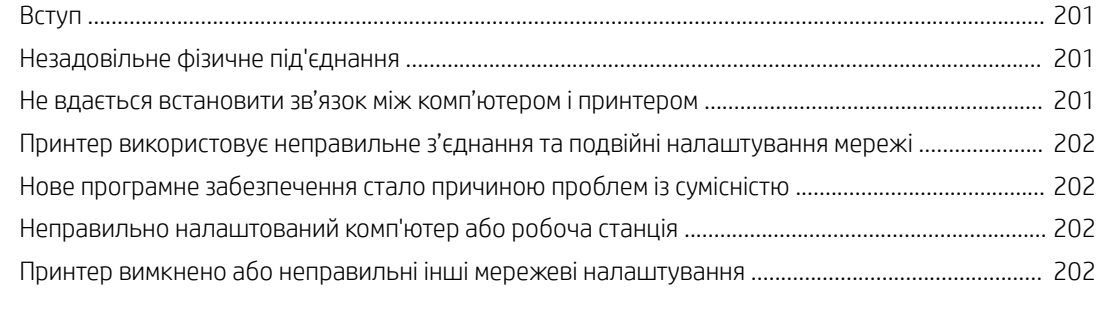

### [Покажчик .................................................................................................................................................................................................. 203](#page-214-0)

# <span id="page-12-0"></span>1 Огляд принтера

Перегляньте інформацію про функції принтера, фізичні і технічні характеристики принтера та відомості про те, де шукати інформацію щодо налаштування.

- Попереджувальні піктограми
- [Потенційна небезпека ураження електричним струмом](#page-13-0)
- [Зовнішній вигляд принтера](#page-15-0)
- [Характеристики принтера](#page-21-0)
- [Встановлення апаратного і програмного забезпечення принтера](#page-28-0)

Допоміжні відео-матеріали містяться на веб-сторінці [www.hp.com/videos/LaserJet](http://www.hp.com/videos/LaserJet).

Подана інформація є достовірною на момент публікації. Поточну інформацію можна отримати на вебсторінці [www.hp.com/support/colorljM856](http://www.hp.com/support/colorljM856).

#### Додаткові відомості:

Повна довідка HP для принтера включає таку інформацію:

- Встановлення й налаштування
- Знайомство й використання
- Вирішення проблем
- Оновлення програмного забезпечення і вбудованого програмного забезпечення
- Форуми технічної підтримки
- Гарантійна та нормативна інформація

## Попереджувальні піктограми

Будьте обережні, якщо на принтері HP з'явиться попереджувальна піктограма, зазначена у розділі з описом піктограм.

Увага: ураження електричним струмом

<span id="page-13-0"></span>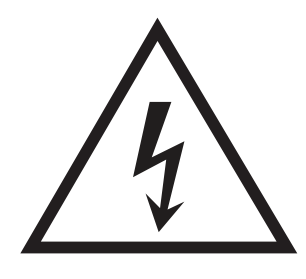

● Увага: поверхня гаряча

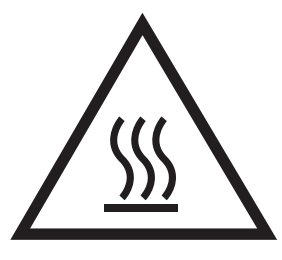

● Увага: тримайтесь подалі від рухомих частин

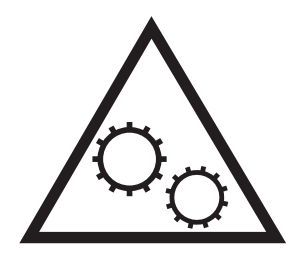

● Увага: гострі краї

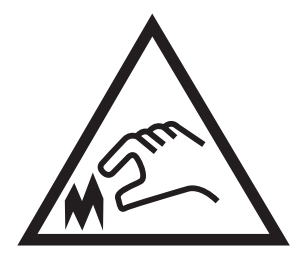

● Попередження

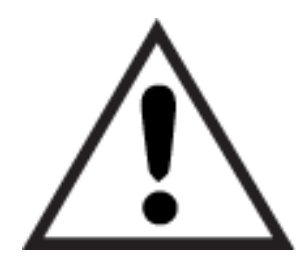

## Потенційна небезпека ураження електричним струмом

Перегляньте цю важливу інформацію з безпеки.

- Уважно прочитайте ці положення про безпеку для уникнення можливого ураження електричним струмом.
- Використовуючи цей виріб, обов'язково дотримуйтесь основних правил техніки безпеки, щоб зменшити ризик пожежі або ураження електричним струмом.
- Уважно прочитайте усі вказівки у посібнику користувача.
- Дотримуйтеся всіх інструкцій та зауважень, указаних на виробі.
- Підключаючи виріб до джерела живлення, використовуйте лише заземлену електричну розетку. Якщо невідомо, чи є розетка заземленою, проконсультуйтеся з кваліфікованим електриком.
- Не торкайтеся контактів на жодних роз'ємах на виробі. Заміняйте пошкоджені кабелі одразу.
- Перед чищенням від'єднуйте виріб від електричної розетки.
- Не встановлюйте та не використовуйте цей виріб біля води або коли ви мокрі.
- Надійно розташовуйте виріб на стійкій поверхні.
- Встановлюйте виріб у безпечних місцях, де неможливо наступити або спіткнутися об шнур живлення.

# <span id="page-15-0"></span>Зовнішній вигляд принтера

Визначення частин принтера і панелі керування.

- Вигляд принтера спереду
- [Вигляд принтера ззаду](#page-16-0)
- [Порти інтерфейсу](#page-16-0)
- [Огляд панелі керування](#page-18-0)

### Вигляд принтера спереду

Розташування функцій на передній панелі принтера.

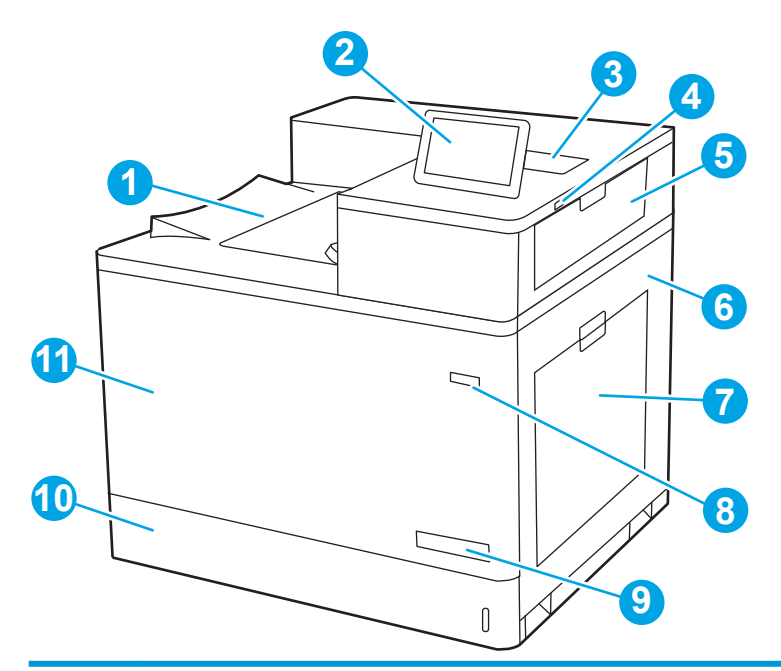

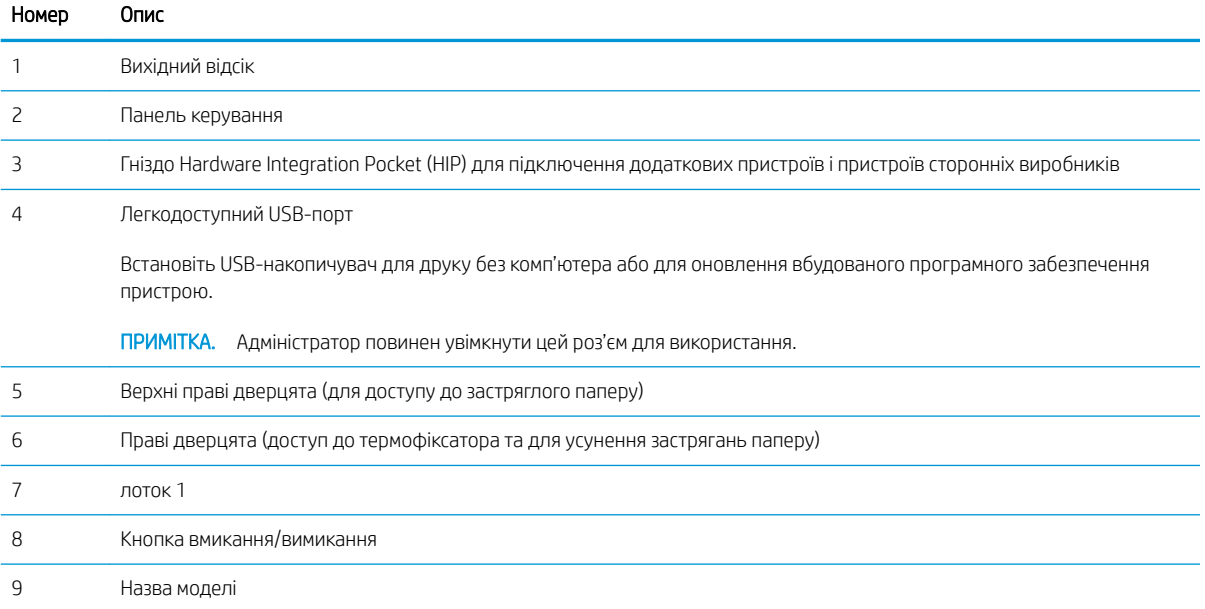

<span id="page-16-0"></span>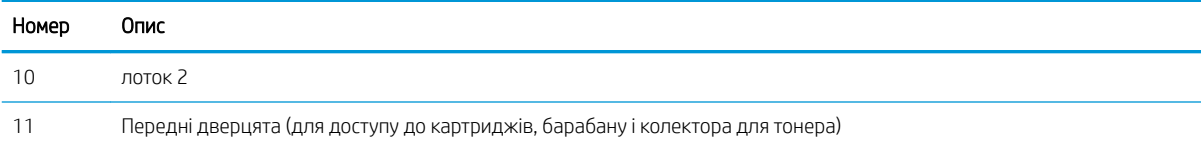

## Вигляд принтера ззаду

Розгляньте функції на задній панелі принтера.

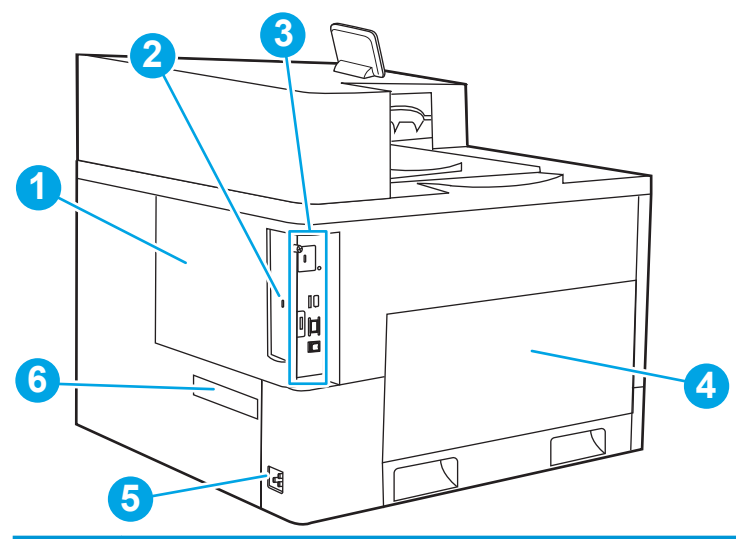

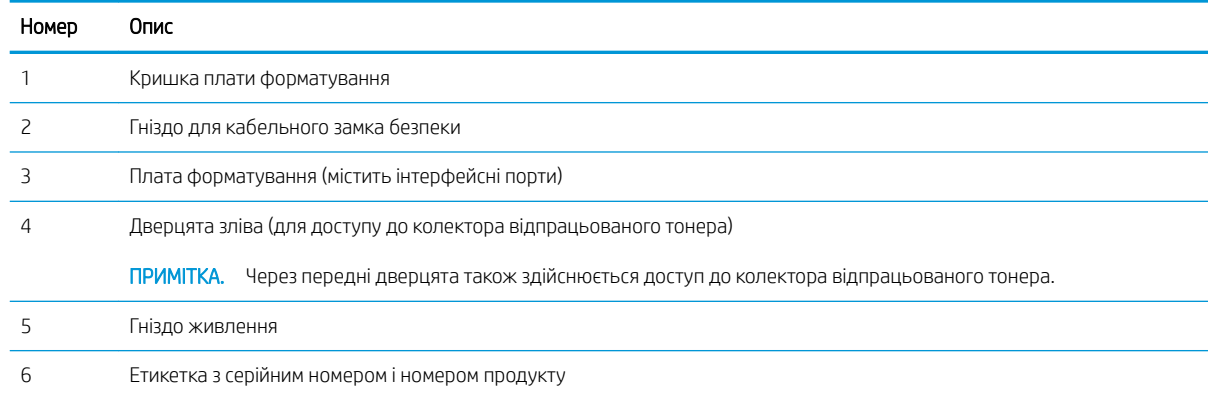

## Порти інтерфейсу

Розташування портів інтерфейсу на модулі форматування принтера.

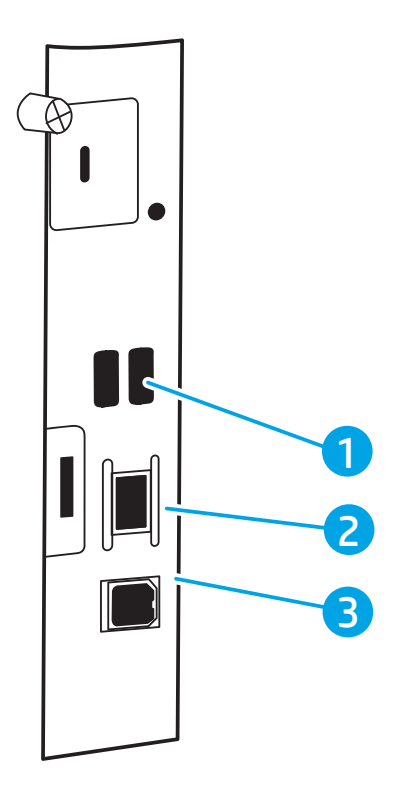

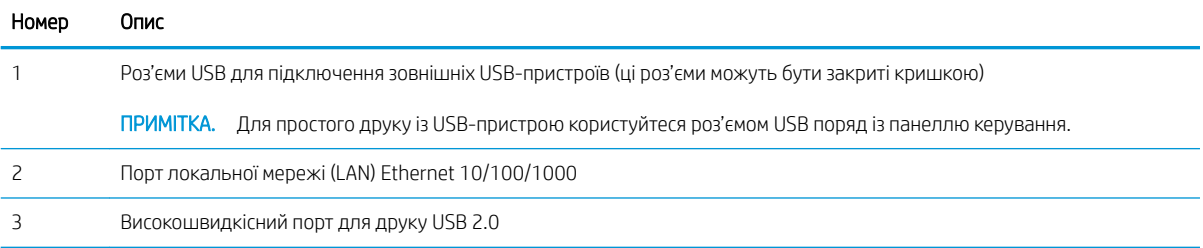

## <span id="page-18-0"></span>Огляд панелі керування

За допомогою панелі керування із сенсорним екраном можна отримати відомості про стан принтера та завдання, а також налаштувати принтер.

[Користування сенсорною панеллю керування](#page-19-0)

**Э ПРИМІТКА.** Для зручності перегляду нахиліть панель керування.

Можна у будь-який момент повернутися на головний екран, натиснувши кнопку головного екрана  $\bigcap$  в нижній частині панелі керування принтера.

**Э ПРИМІТКА.** Докладнішу інформацію про функції панелі керування принтера див. [www.hp.com/support/](http://www.hp.com/support/colorljM856) [colorljM856](http://www.hp.com/support/colorljM856). Виберіть Manuals (Посібники), а тоді виберіть General reference (Загальний довідковий матеріал).

**Э ПРИМІТКА.** Функції, які відображаються на головному екрані, залежать від конфігурації принтера.

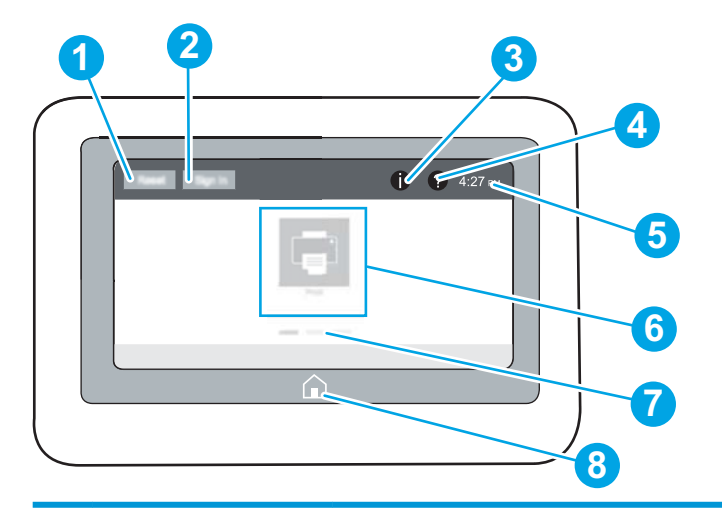

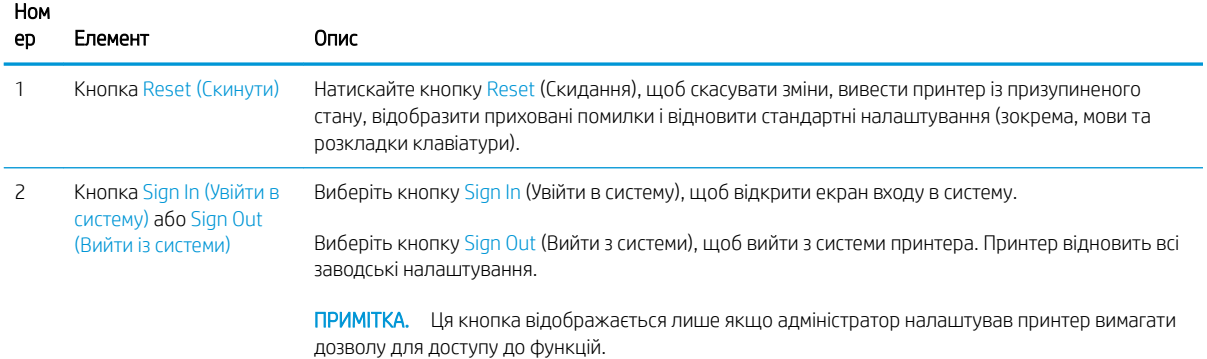

<span id="page-19-0"></span>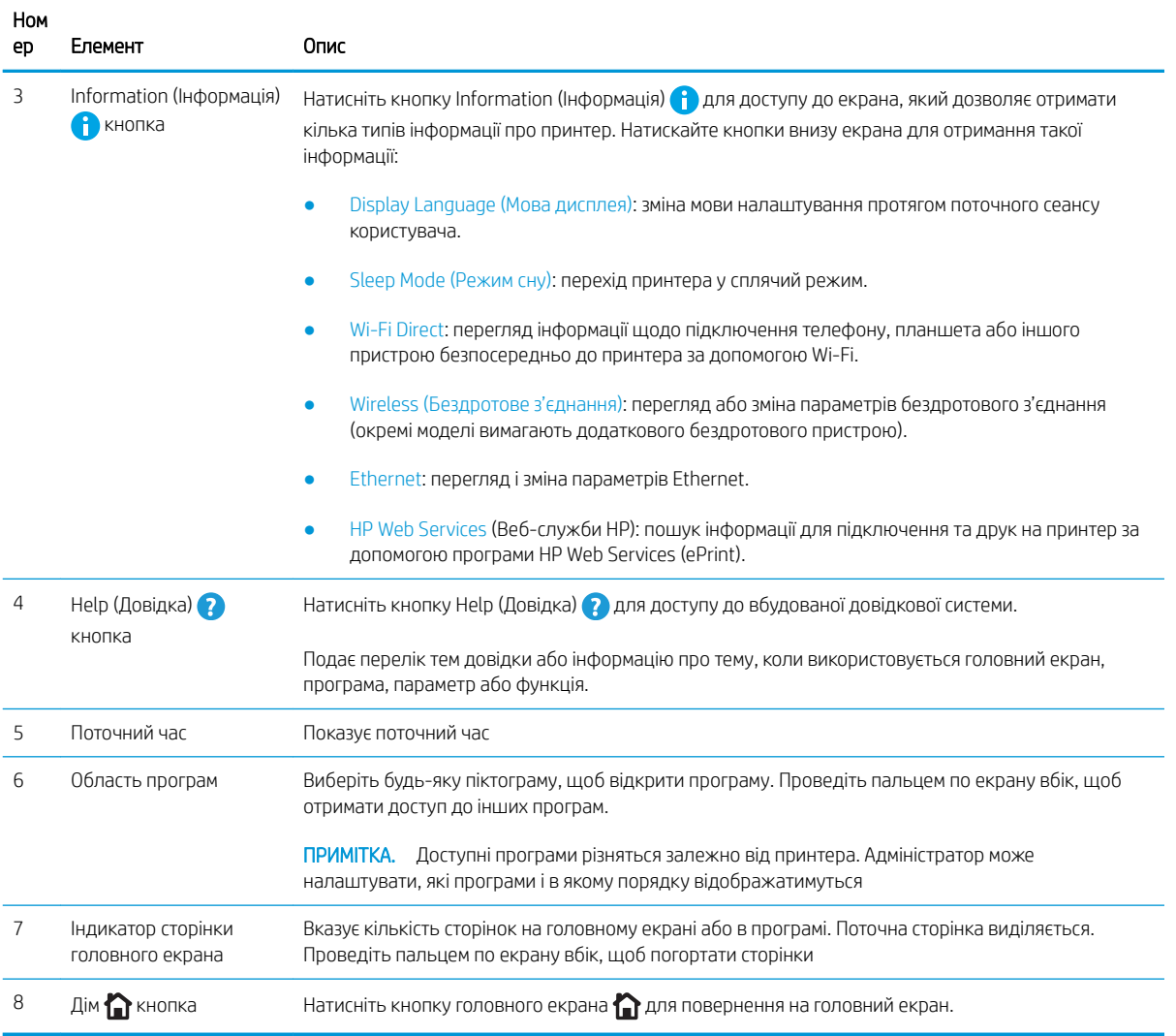

## Користування сенсорною панеллю керування

Сенсорна панель керування принтера підтримує дії, описані нижче.

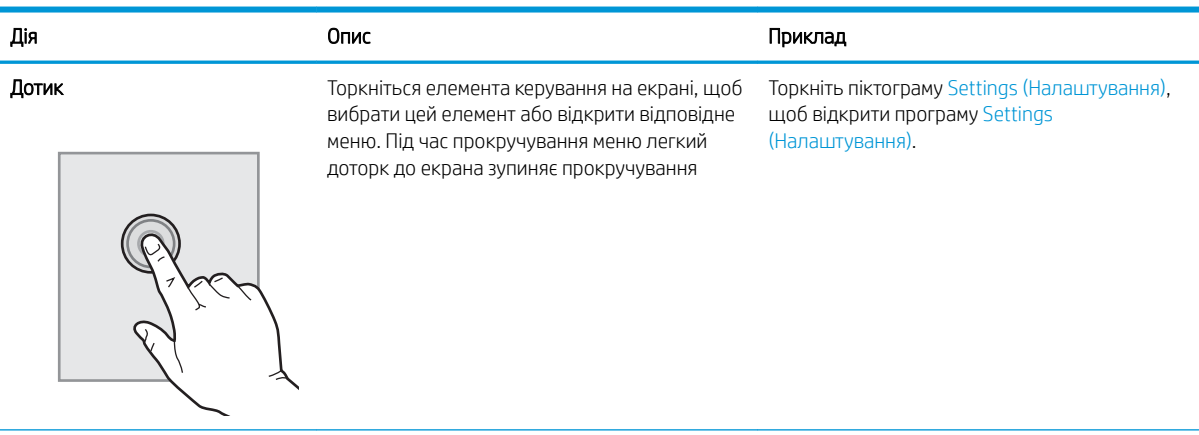

### Таблиця 1-1 Дії на сенсорній панелі керування

#### Таблиця 1-1 Дії на сенсорній панелі керування (продовження)

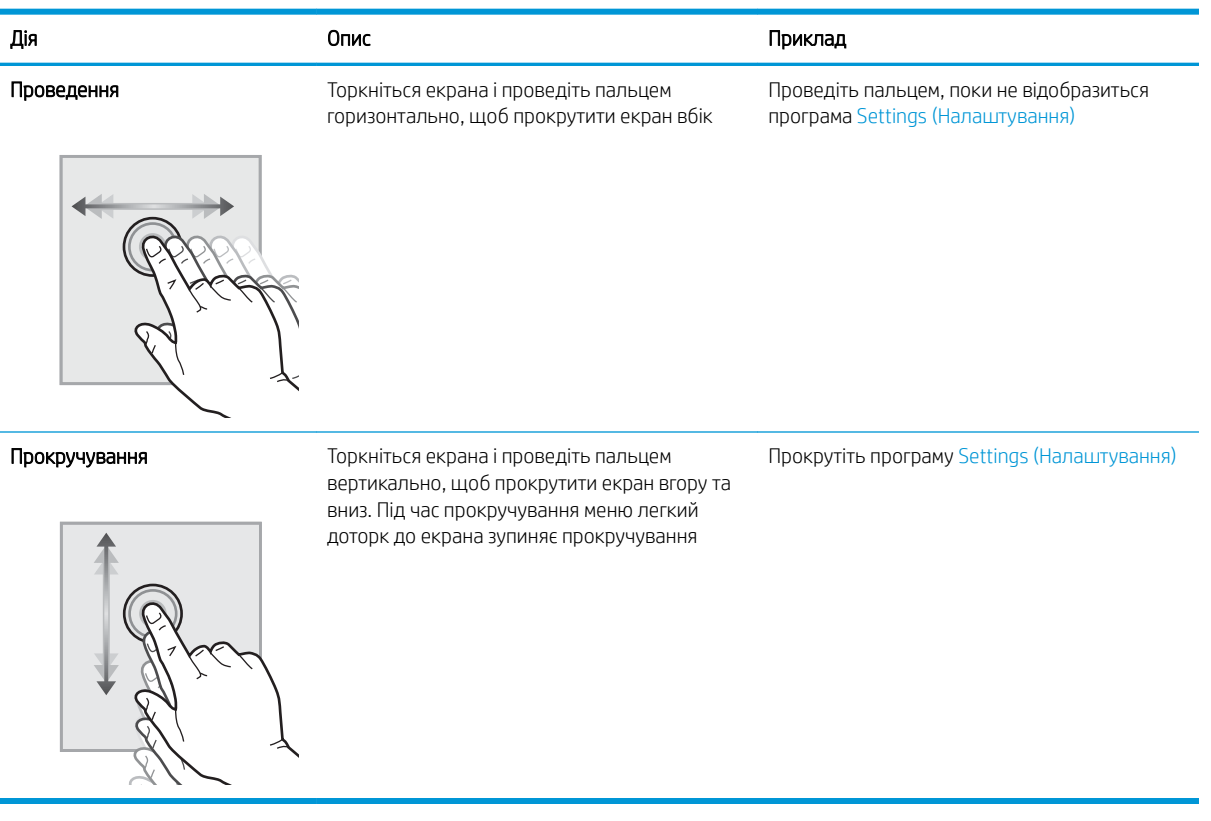

## <span id="page-21-0"></span>Характеристики принтера

Визначте специфікації для вашої моделі принтера.

- Технічні характеристики
- [Підтримувані операційні системи](#page-23-0)
- [Рішення для мобільного друку](#page-24-0)
- [Розміри принтера](#page-25-0)
- [Споживання живлення, електротехнічні характеристики та акустична емісія](#page-27-0)
- [Діапазон характеристик робочого середовища](#page-27-0)

**ВАЖЛИВО.** Перелічені нижче характеристики дійсні на момент публікації, але вони можуть змінюватися. Поточну інформацію можна отримати на веб-сторінці [www.hp.com/support/colorljM856.](http://www.hp.com/support/colorljM856)

## Технічні характеристики

Перегляньте технічні характеристики принтера.

Щоб отримати найновіші дані, див. [www.hp.com/support/colorljM856.](http://www.hp.com/support/colorljM856)

#### Номери виробу для кожної моделі

- M856dn #T3U51A
- $\bullet$  M856x #T3U52A

#### Таблиця 1-2 Технічні характеристики подачі та обробки паперу

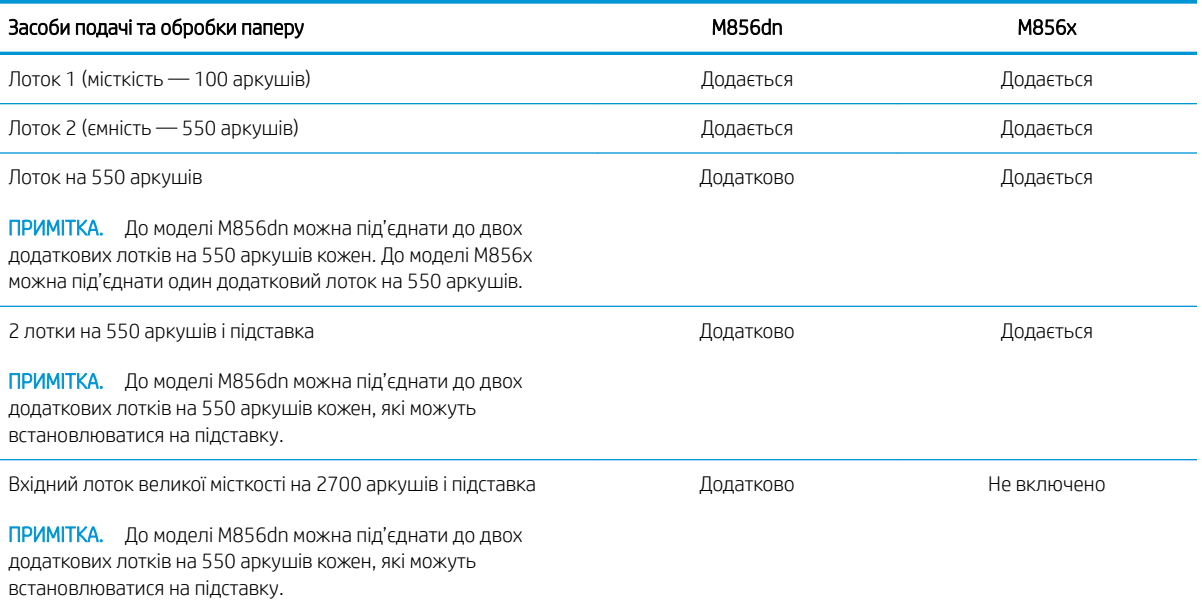

#### Таблиця 1-2 Технічні характеристики подачі та обробки паперу (продовження)

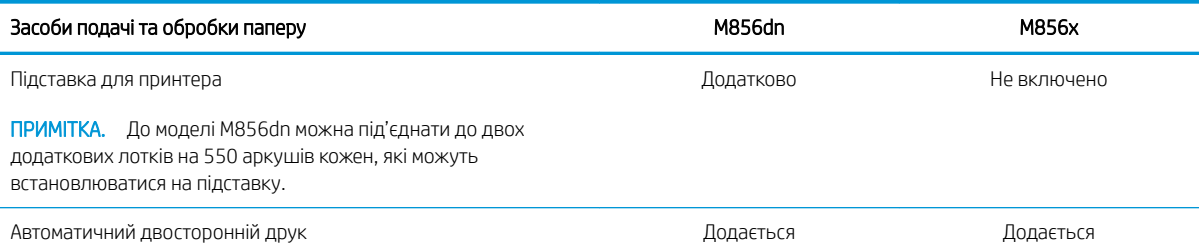

#### Таблиця 1-3 Технічні характеристики з'єднання

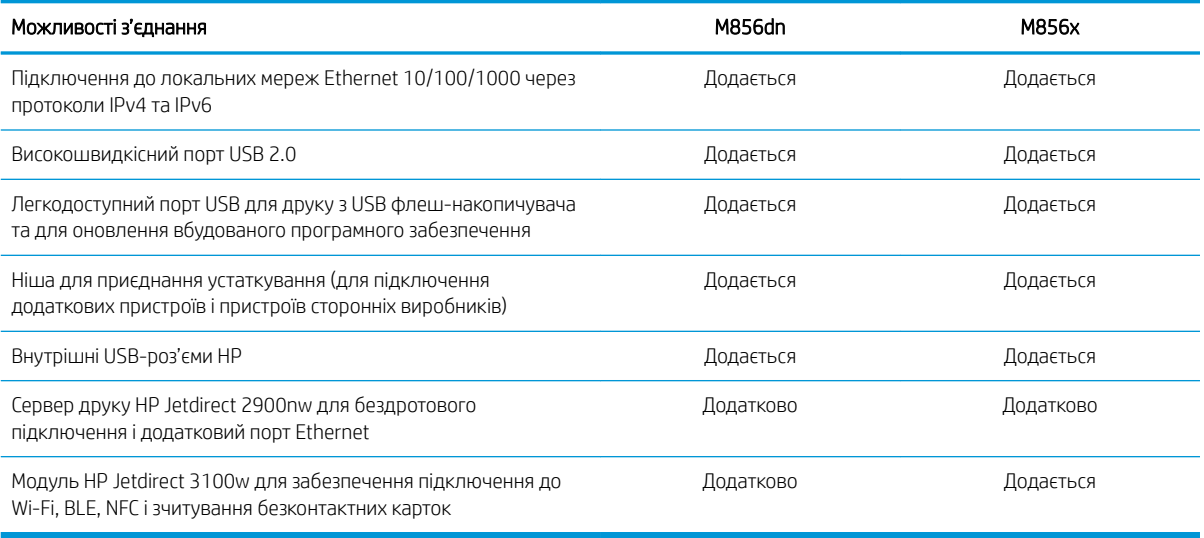

#### Таблиця 1-4 Технічні характеристики друку

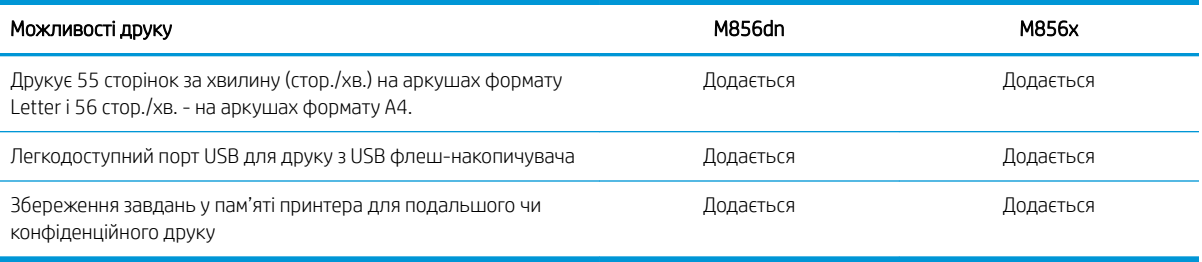

#### Таблиця 1-5 Технічні характеристики накопичувачів

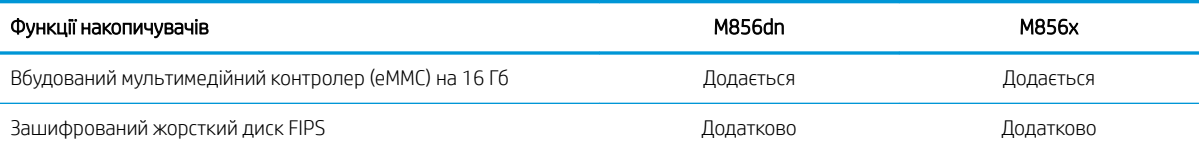

#### <span id="page-23-0"></span>Таблиця 1-6 Інші технічні характеристики

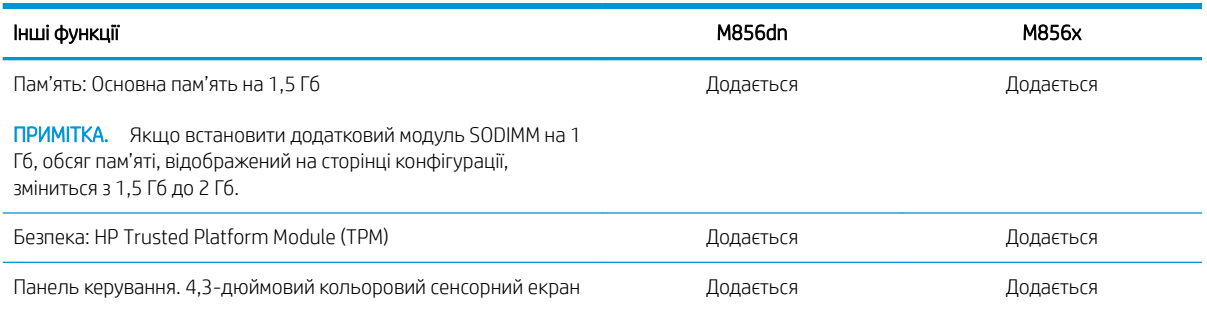

## Підтримувані операційні системи

Скористайтеся поданою нижче інформацією для забезпечення сумісності принтера з операційною системою комп'ютера.

Linux: відомості та драйвери друку для Linux шукайте на сторінці [www.hp.com/go/linuxprinting.](http://www.hp.com/go/linuxprinting)

UNIX: інформацію та драйвери друку для UNIX® шукайте на сторінці [www.hp.com/go/unixmodelscripts.](http://www.hp.com/go/unixmodelscripts)

Подана нижче інформація стосується драйверів друку HP PCL 6 для Windows для цього принтера та драйверів друку HP для macOS, а також встановлювача програмного забезпечення.

Windows: завантажте HP Easy Start з [123.hp.com/LaserJet](http://123.hp.com/laserjet) для встановлення драйвера друку HP. Або перейдіть на веб-сайт підтримки цього принтера: [www.hp.com/support/colorljM856](http://www.hp.com/support/colorljM856) щоб завантажити драйвер друку або встановлювач програмного забезпечення для встановлення драйвера друку HP.

macOS: цей принтер підтримується комп'ютерами Mac. Завантажте HP Easy Start з [123.hp.com/LaserJet](http://123.hp.com/laserjet) або зі сторінки підтримки принтера, тоді за допомогою програми HP Easy Start встановіть драйвер друку HP.

- 1. Перейдіть на сторінку [123.hp.com/LaserJet](http://123.hp.com/laserjet).
- 2. Дотримуйтеся вказаних дій щодо завантаження програмного забезпечення принтера.

#### Таблиця 1-7 Підтримувані операційні системи і драйвери принтера

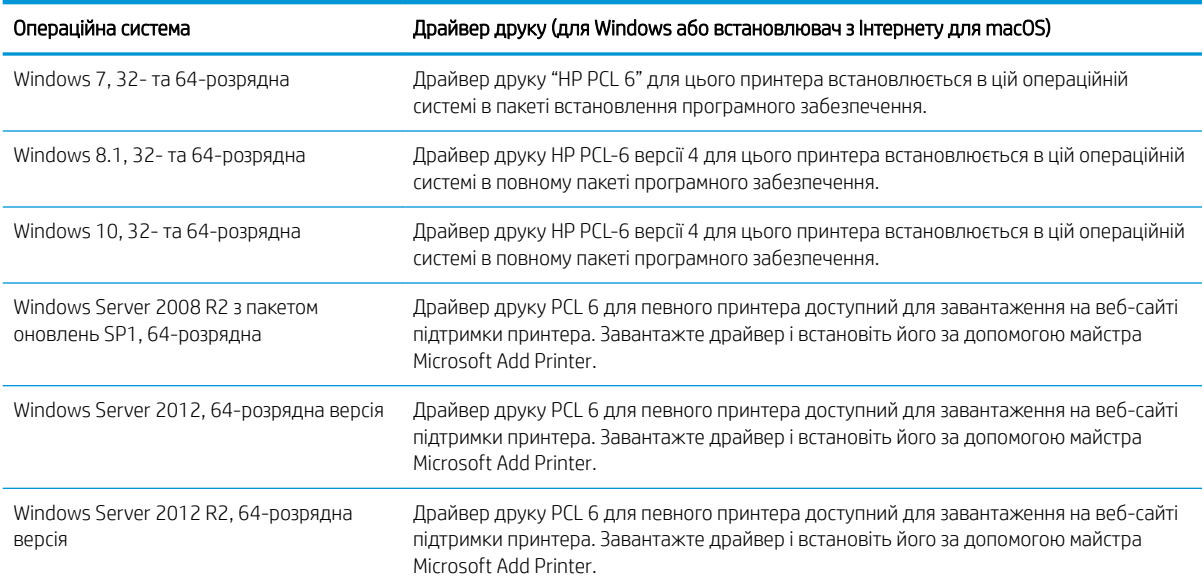

#### <span id="page-24-0"></span>Таблиця 1-7 Підтримувані операційні системи і драйвери принтера (продовження)

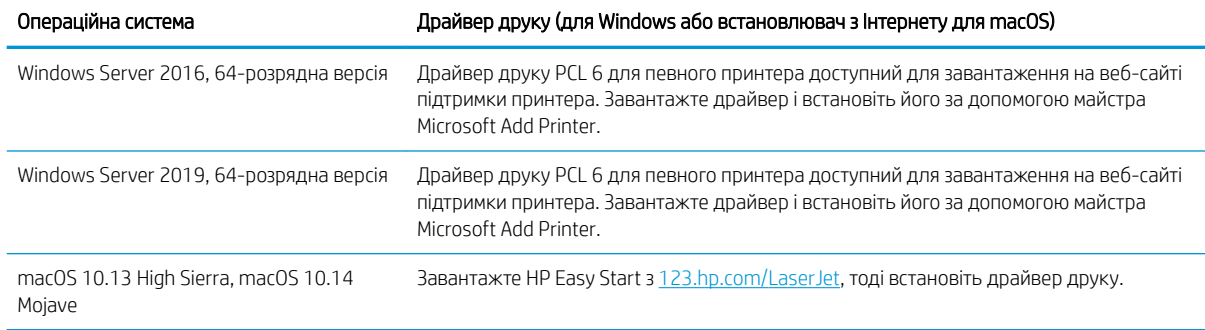

**Э ПРИМІТКА.** Підтримувані операційні системи можуть змінитися.

**Э ПРИМІТКА.** Поточний список підтримуваних операційних систем і повну довідку НР для цього принтера дивіться за адресою [www.hp.com/support/colorljM856.](http://www.hp.com/support/colorljM856)

<del>‡</del> ПРИМІТКА. Докладніше про клієнта та операційні системи серверів, а також підтримку драйверів HP UPD цим принтером читайте на веб-сайті [www.hp.com/go/upd.](http://www.hp.com/go/upd) У пункті Additional information (Додаткова інформація) клацніть **Specifications** (Технічні характеристики).

#### Таблиця 1-8 Мінімальні системні вимоги

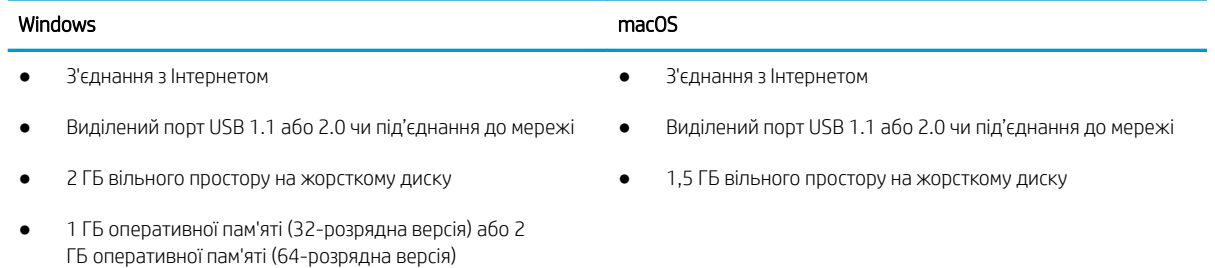

**Э ПРИМІТКА.** Встановлення служби HP Smart Device Agent Base виконується за допомогою встановлювача програмного забезпечення для Windows. Розмір файлу становить менше 100 Кб. Ця служба призначена виключно для щогодинної перевірки наявності підключених через USB принтерів. Жодні дані при цьому не збираються. Якщо USB-принтер не виявлено, ця служба спробує знайти в мережі екземпляр JetAdvantage Management Connector (JAMc). У разі виявлення програми JAMc вона використовується для оновлення служби HP Smart Device Agent Base до повної версії Smart Device Agent, що дозволить зберігати дані про роздруковані сторінки в обліковому записі служби Managed Print Services (MPS). Веб-пакети з сайту [www.hp.com,](http://www.hp.com) що містять лише драйвери принтера та встановлюються за допомогою майстра встановлення принтерів, не забезпечують встановлення цієї служби.

Щоб видалити цю службу, відкрийте Панель керування та виберіть Програми або Програми та засоби > Установка й видалення програм або Видалити програму. Ім'я файлу: HPSmartDeviceAgentBase.

### Рішення для мобільного друку

HP пропонує декілька рішень для мобільного друку, які забезпечують можливість зручного друку на принтері HP з ноутбука, планшета, смартфону чи інших мобільних пристроїв.

Щоб переглянути весь список та вибрати найвідповідніший варіант, перейдіть на сайт [www.hp.com/go/](http://www.hp.com/go/MobilePrinting) [MobilePrinting](http://www.hp.com/go/MobilePrinting).

#### <span id="page-25-0"></span>**В ПРИМІТКА.** Оновіть вбудоване програмне забезпечення принтера для підтримки можливостей мобільного друку.

- Wi-Fi Direct (лише для бездротових моделей, із встановленим модулем HP Jetdirect 3100w для зв'язку на малих відстанях (BLE/NFC) та бездротового зв'язку )
- HP ePrint через електронну пошту (потрібна активація веб-служб HP і реєстрація принтера в мережі HP Connected)
- Програма HP Smart
- Google Cloud Print
- AirPrint
- Друк із пристроїв Android
- HP Roam

### Розміри принтера

Перевірте, чи середовище для вашого принтера достатньо велике, щоб його вмістити.

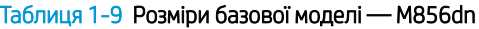

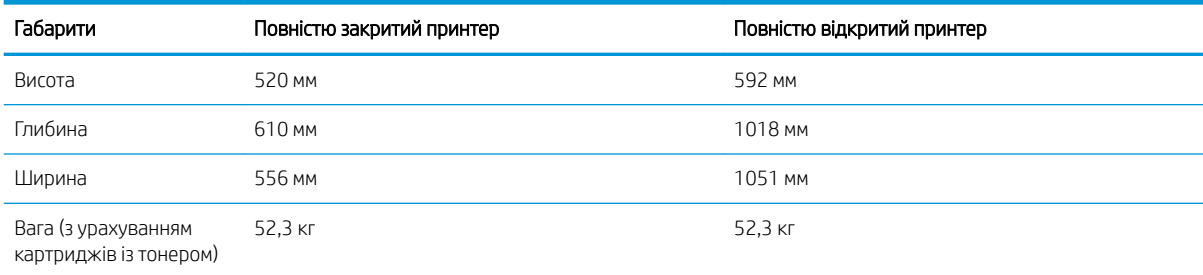

#### Таблиця 1-10 Розміри принтера M856x

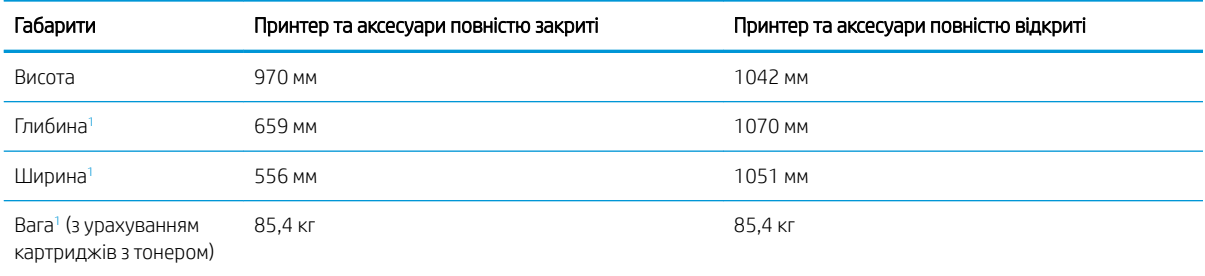

<sup>1</sup> Не враховуючи ніжок регулювання.

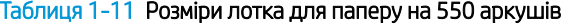

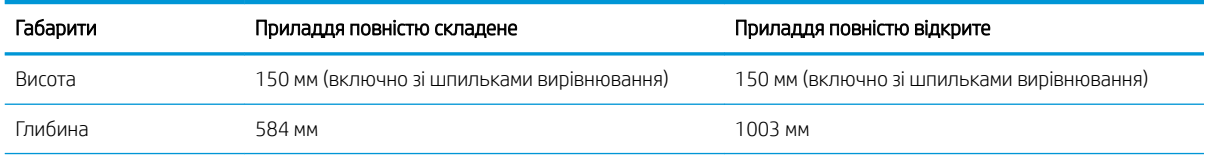

#### Таблиця 1-11 Розміри лотка для паперу на 550 аркушів (продовження)

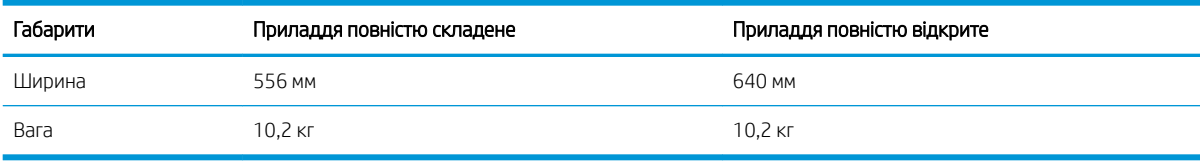

#### Таблиця 1-12 Розміри принтера з одним лотком для паперу на 550 аркушів

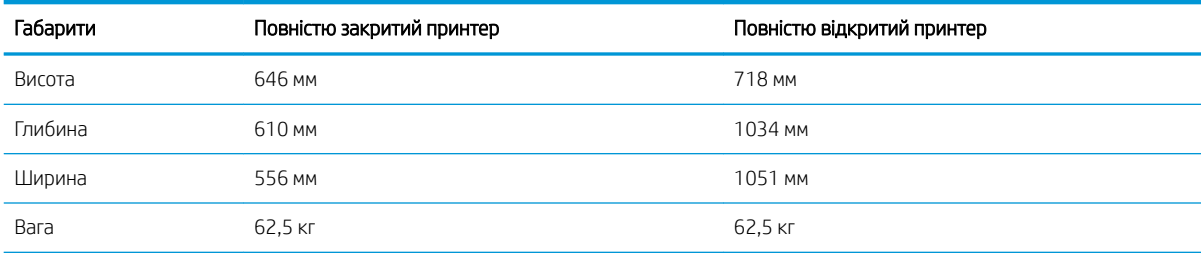

#### Таблиця 1-13 Розміри 2 лотків для паперу на 550 аркушів із підставкою

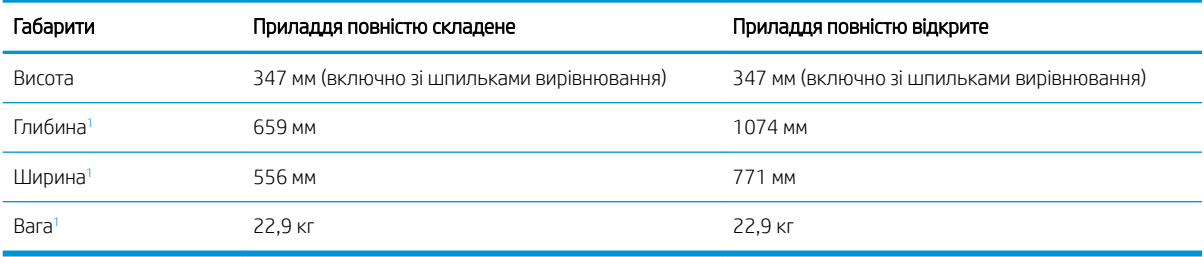

<sup>1</sup> Не враховуючи ніжок регулювання.

#### Таблиця 1-14 Розміри принтера із двома лотками для паперу на 550 аркушів і підставкою

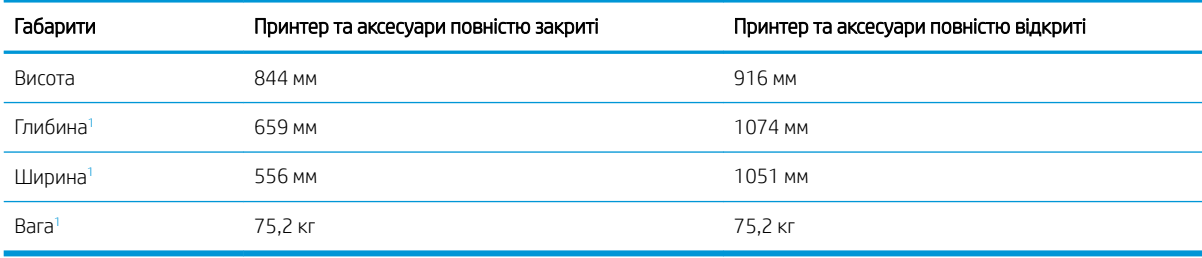

<sup>1</sup> Не враховуючи ніжок регулювання.

#### Таблиця 1-15 Розміри вхідного лотка великої місткості з підставкою

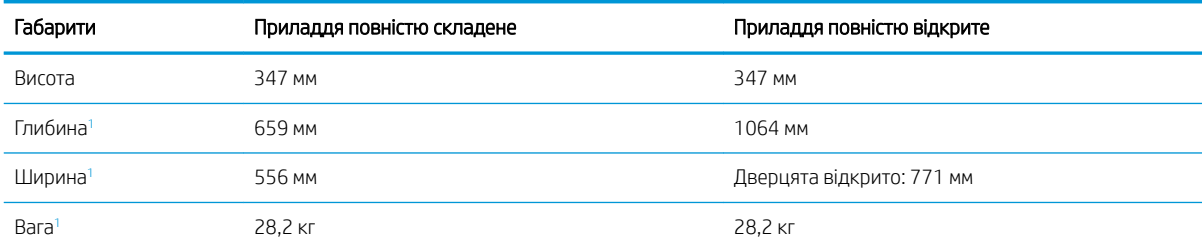

<sup>1</sup> Не враховуючи ніжок регулювання.

<span id="page-27-0"></span>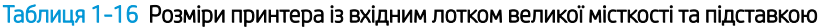

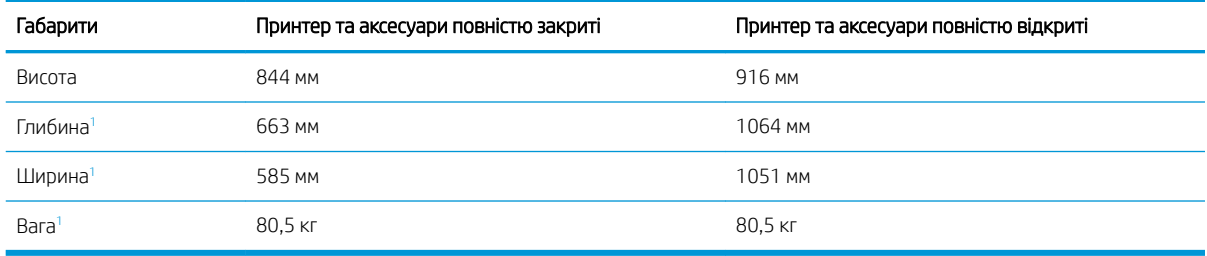

<sup>1</sup> Не враховуючи ніжок регулювання.

#### Таблиця 1-17 Розміри підставки

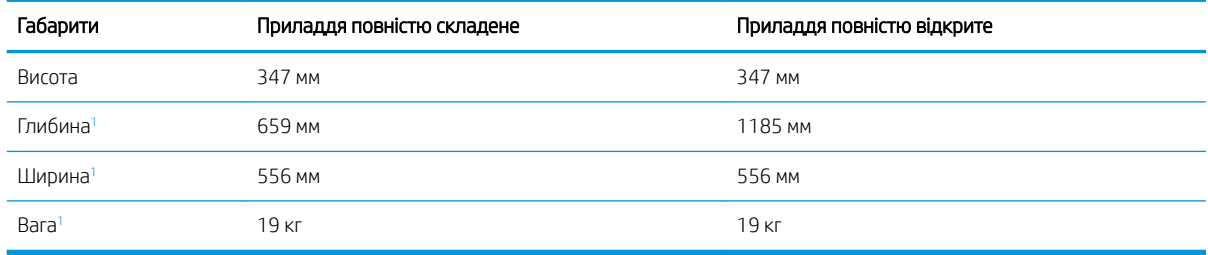

<sup>1</sup> Не враховуючи ніжок регулювання.

#### Таблиця 1-18 Розміри принтера з підставкою

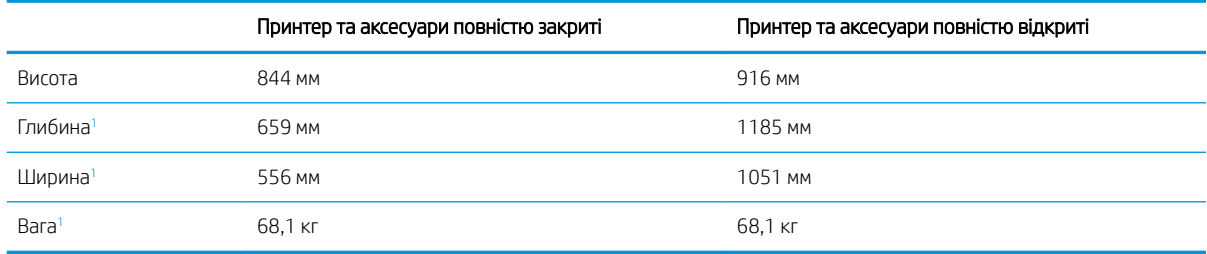

<sup>1</sup> Не враховуючи ніжок регулювання.

### Споживання живлення, електротехнічні характеристики та акустична емісія

Для належної роботи принтер має бути в середовищі, яке відповідає певним технічним характеристикам живлення.

Щоб отримати найновіші дані, див. [www.hp.com/support/colorljM856.](http://www.hp.com/support/colorljM856)

ПОПЕРЕДЖЕННЯ. Вимоги до електричного живлення залежать від країни/регіону, де продано принтер. Не намагайтесь трансформувати робочу напругу. Це пошкодить принтер і скасує гарантію.

## Діапазон характеристик робочого середовища

Для належної роботи принтер має бути в середовищі, яке відповідає певним технічним характеристикам.

#### <span id="page-28-0"></span>Таблиця 1-19 Специфікації середовища роботи

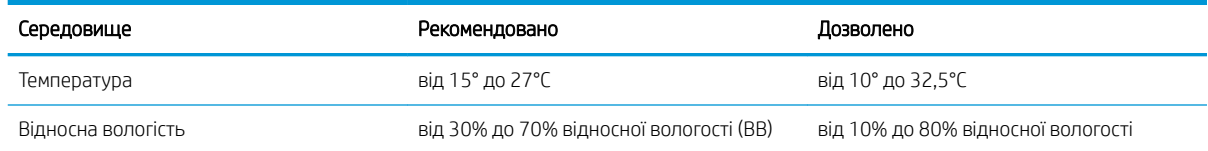

## Встановлення апаратного і програмного забезпечення принтера

Базові вказівки щодо встановлення читайте в Посібнику зі встановлення апаратного забезпечення, що додається до принтера. Додаткові вказівки читайте на веб-сайті технічної підтримки HP.

Перейдіть до [www.hp.com/support/colorljM856,](http://www.hp.com/support/colorljM856) щоб переглянути повну довідку HP для принтера, яка включає таку інформацію:

- Встановлення й налаштування
- Знайомство й використання
- Вирішення проблем
- Оновлення програмного забезпечення і вбудованого програмного забезпечення
- Форуми технічної підтримки
- Гарантійна та нормативна інформація
- Тут подано вказівки щодо використання майстра Microsoft Add Printer

# <span id="page-30-0"></span>2 Лотки для паперу

Дізнайтеся, як завантажувати та використовувати лотки для паперу, зокрема як завантажувати нестандартні елементи, наприклад конверти і наклейки.

- **Вступ**
- [Завантаження паперу в лоток 1 \(багатофункціональний лоток\)](#page-32-0)
- [Завантаження паперу в лоток 2](#page-40-0)
- [Завантаження паперу в лоток для паперу на 550 аркушів](#page-46-0)
- [Завантаження паперу в систему з двох лотків для паперу на 550 аркушів кожен](#page-53-0)
- [Завантаження паперу у вхідний лоток великої місткості на 2700 аркушів](#page-60-0)
- [Завантаження і друк конвертів](#page-66-0)
- [Завантаження і друк наклейок](#page-68-0)

Допоміжні відео-матеріали містяться на веб-сторінці [www.hp.com/videos/LaserJet](http://www.hp.com/videos/LaserJet).

Подана інформація є достовірною на момент публікації. Поточну інформацію можна отримати на вебсторінці [www.hp.com/support/colorljM856](http://www.hp.com/support/colorljM856).

#### Додаткові відомості:

Повна довідка HP для принтера включає таку інформацію:

- Встановлення й налаштування
- Знайомство й використання
- Вирішення проблем
- Оновлення програмного забезпечення і вбудованого програмного забезпечення
- Форуми технічної підтримки
- Гарантійна та нормативна інформація

## Вступ

Будьте обережні, завантажуючи папір у лотки.

ПОПЕРЕДЖЕННЯ. Не висувайте кілька лотків для паперу водночас.

Не використовуйте лоток для паперу як підніжку.

Бережіть руки під час закривання лотків із папером.

Під час переміщення принтера всі лотки мають бути закриті.

## <span id="page-32-0"></span>Завантаження паперу в лоток 1 (багатофункціональний лоток)

Нижче наведено вказівки щодо завантаження паперу в лоток 1.

- Завантаження лотка 1 (багатофункціонального лотка)
- [Орієнтація паперу лотка 1](#page-33-0)
- [Скористайтеся режимом Alternative Letterhead Mode \(Альтернативний режим друку на бланк\)](#page-39-0)

## Завантаження лотка 1 (багатофункціонального лотка)

Виконайте описані нижче дії, щоб завантажити папір у лоток 1.

1. Відкрийте лоток 1.

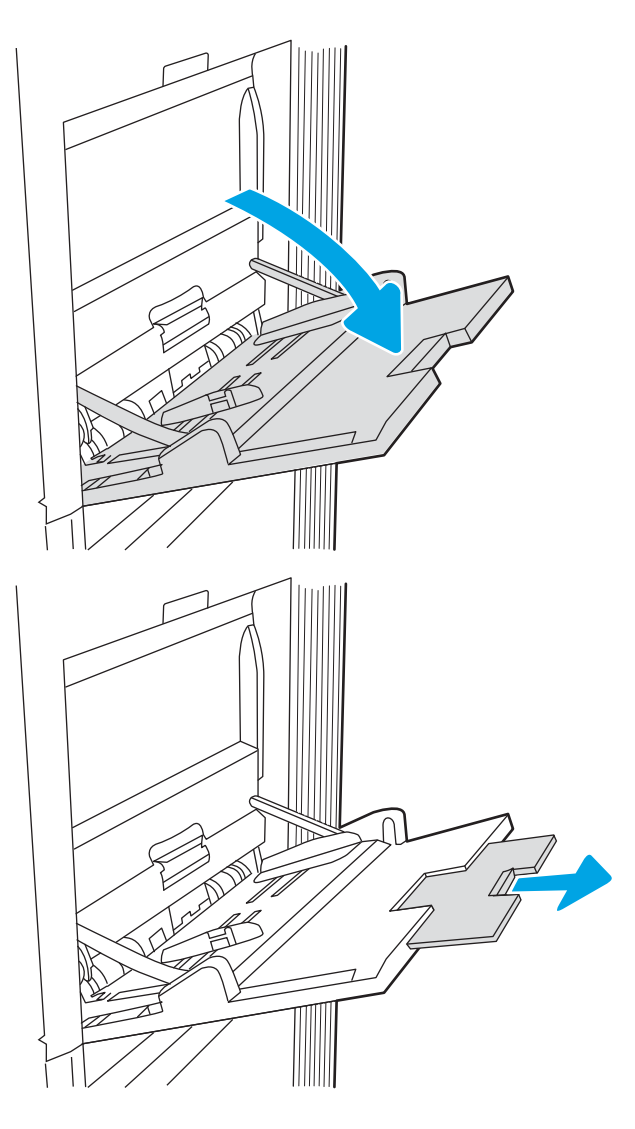

2. Витягніть висувну планку лотка, яка підтримує папір.

<span id="page-33-0"></span>3. За допомогою синіх фіксаторів налаштування розсуньте напрямні для паперу на потрібну ширину і завантажте папір у лоток. Відомості щодо вибору орієнтації паперу читайте у розділі Орієнтація паперу лотка 1 на сторінці 22.

Стежте за тим, щоб папір не був вище лінії заповнення на напрямних паперу.

ПРИМІТКА. Максимальна висота стосу – 10 мм або приблизно 100 аркушів паперу вагою 75 г/ м20 фунтів.

4. За допомогою синіх фіксаторів налаштування відрегулюйте бокові напрямні таким чином, щоб вони злегка торкалися стосу, але не згинали його.

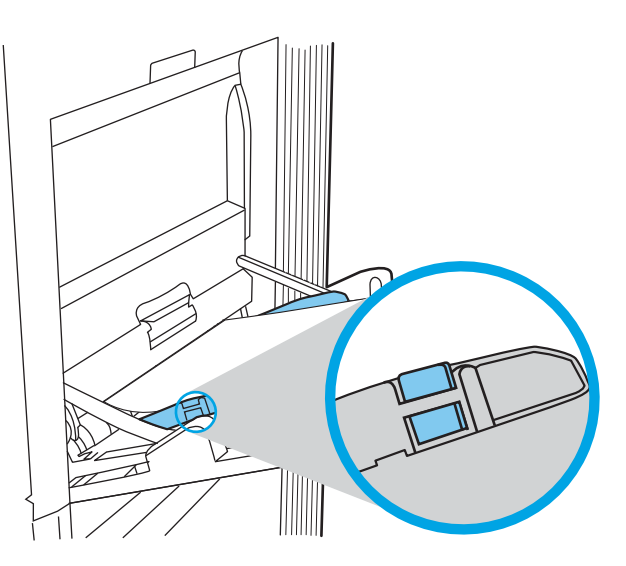

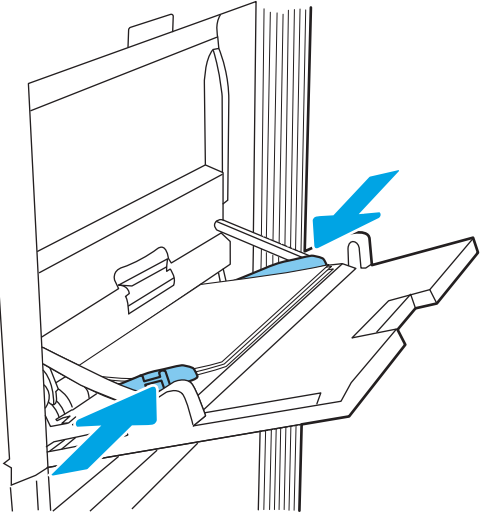

## Орієнтація паперу лотка 1

Розташуйте папір правильно в лотку 1 для забезпечення найвищої якості друку.

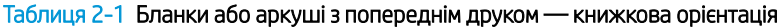

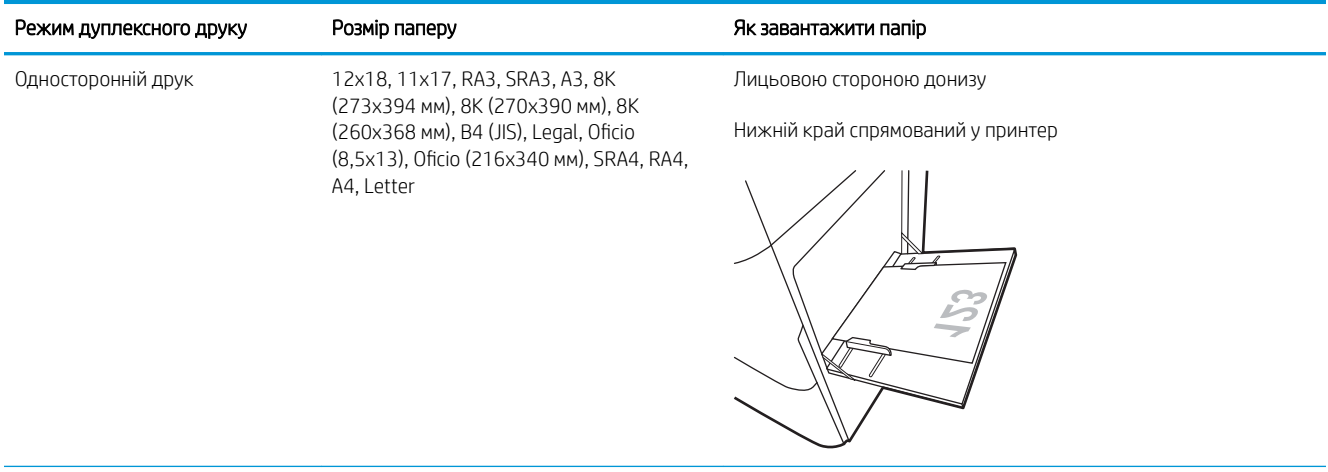

#### Таблиця 2-1 Бланки або аркуші з попереднім друком — книжкова орієнтація (продовження)

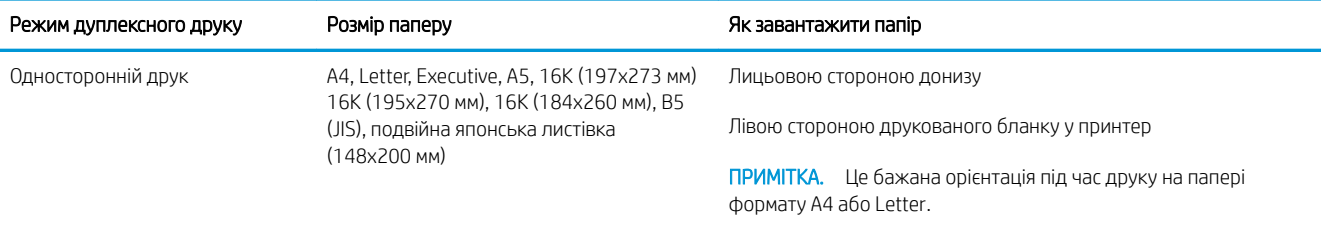

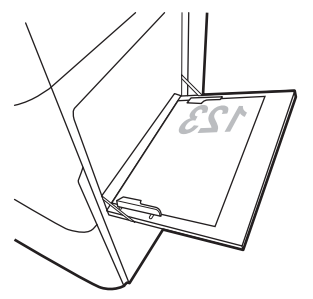

Автоматичний двосторонній друк або друк із ввімкненим альтернативним режимом друку на бланк

12x18, 11x17, RA3, SRA3, A3, 8K (273x394 мм), 8K (270x390 мм), 8K (260x368 мм), B4 (JIS), Legal, Oficio (8,5х13), Oficio (216х340 мм), SRA4, RA4, A4, Letter

Лицьовою стороною догори

Верхній край спрямований у принтер

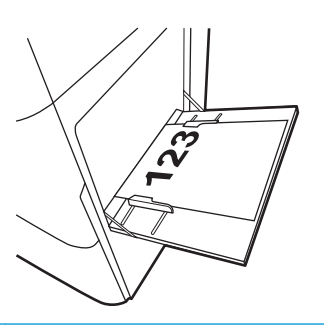

Автоматичний двосторонній друк або друк із ввімкненим альтернативним режимом друку на бланк

A4, Letter, Executive, A5, 16K (197x273 мм) 16K (195x270 мм), 16K (184x260 мм), B5 (JIS), подвійна японська листівка (148x200 мм)

Лицьовою стороною догори

Правою стороною друкованого бланку у принтер

ПРИМІТКА. Це бажана орієнтація під час друку на папері формату A4 або Letter.

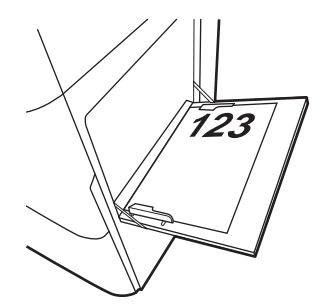

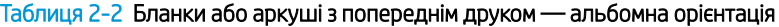

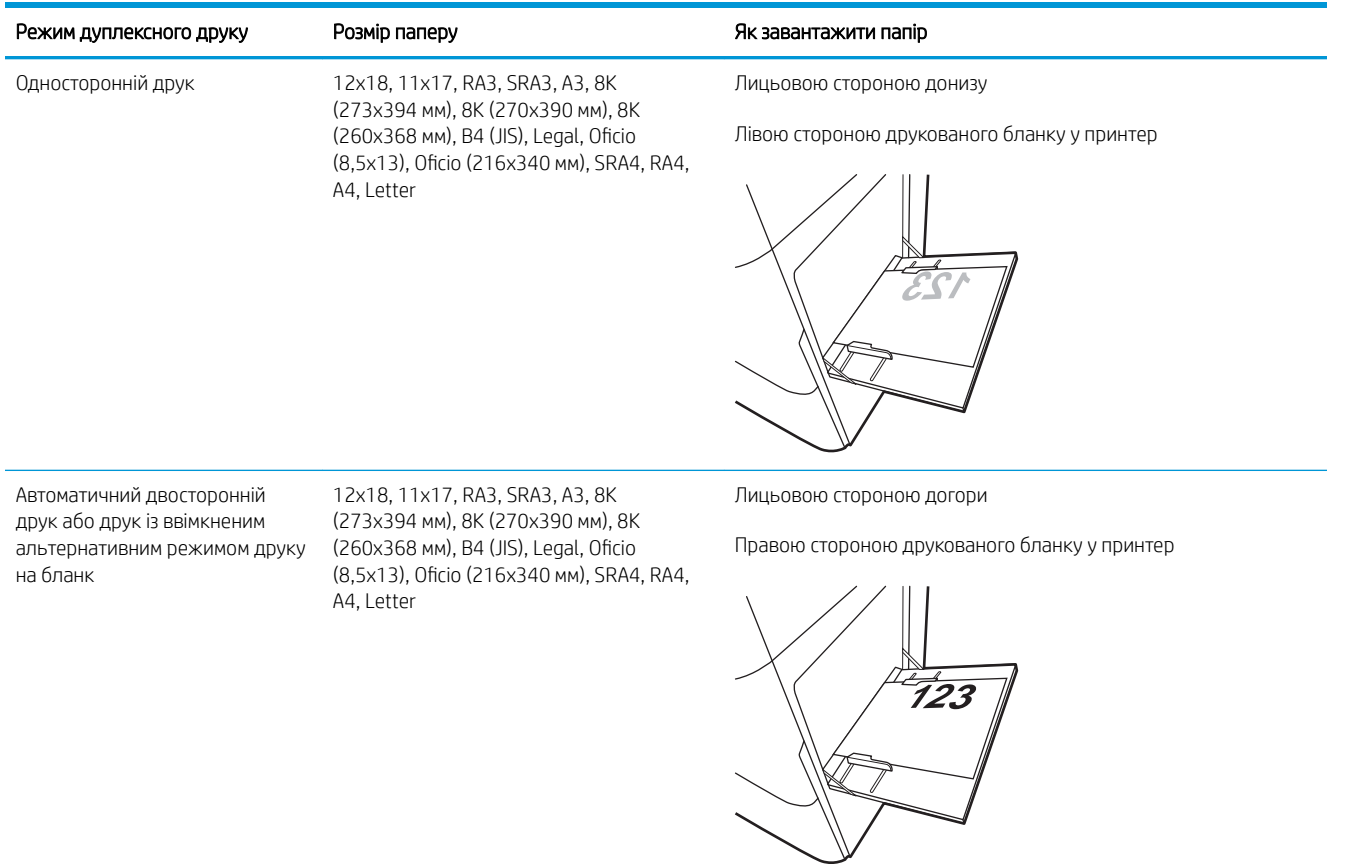
#### Таблиця 2-2 Бланки або аркуші з попереднім друком — альбомна орієнтація (продовження)

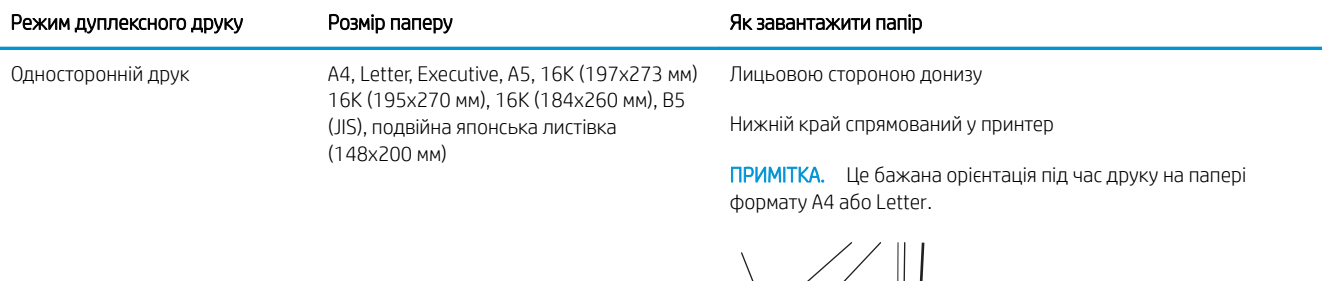

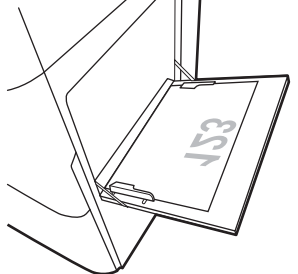

Автоматичний двосторонній друк або друк із ввімкненим альтернативним режимом друку на бланк

A4, Letter, Executive, A5, 16K (197x273 мм) 16K (195x270 мм), 16K (184x260 мм), B5 (JIS), подвійна японська листівка (148x200 мм)

Лицьовою стороною догори

Верхній край спрямований у принтер

ПРИМІТКА. Це бажана орієнтація під час друку на папері формату A4 або Letter.

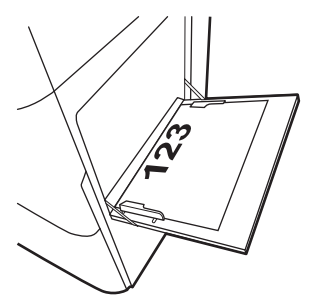

### Таблиця 2-3 Перфорований — книжкова орієнтація

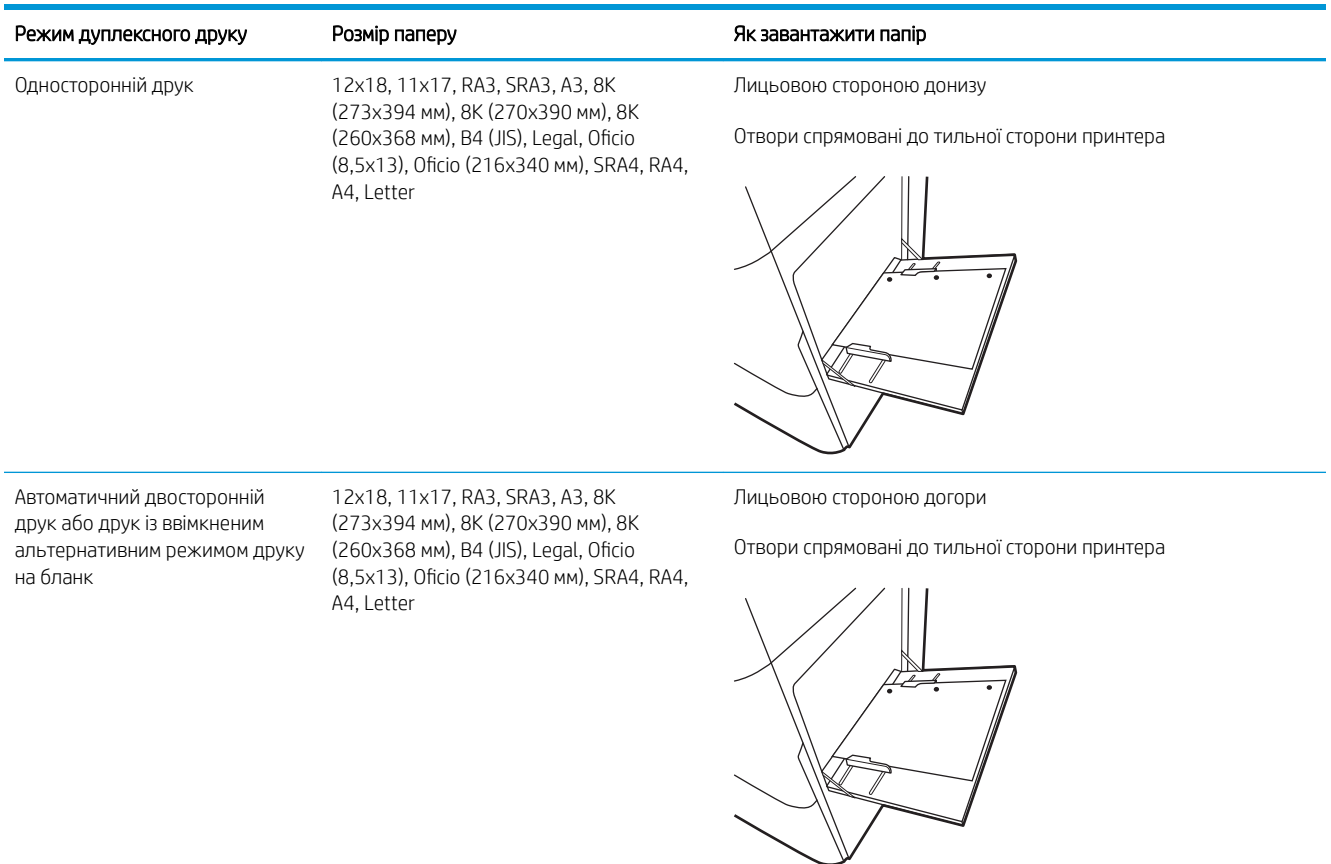

#### Таблиця 2-4 Перфорований — альбомна орієнтація

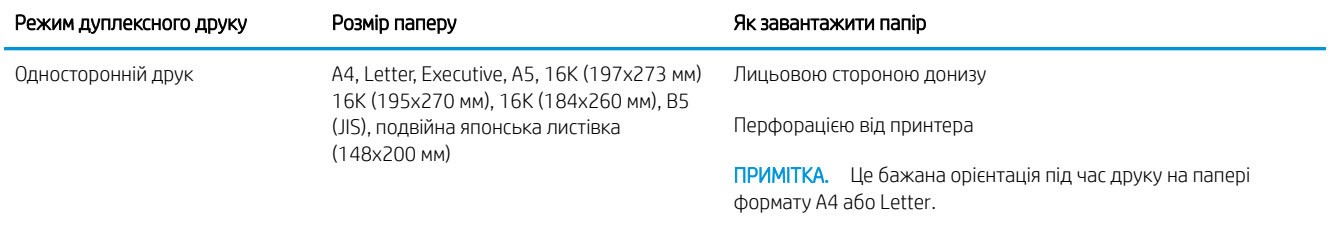

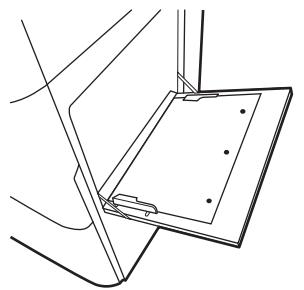

Автоматичний двосторонній друк або друк із ввімкненим альтернативним режимом друку на бланк

A4, Letter, Executive, A5, 16K (197x273 мм) 16K (195x270 мм), 16K (184x260 мм), B5 (JIS), подвійна японська листівка (148x200 мм)

Лицьовою стороною догори

Перфорацією до принтера

ПРИМІТКА. Це бажана орієнтація під час друку на папері формату A4 або Letter.

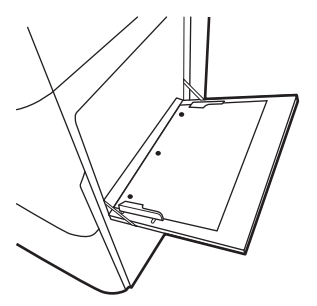

## Скористайтеся режимом Alternative Letterhead Mode (Альтернативний режим друку на бланк)

Функція Alternative Letterhead Mode (Альтернативний режим друку на бланк) дозволяє завантажувати бланки або аркуші з попереднім друком у лоток так само, як для усіх завдань друку з однієї чи з двох сторін аркуша. Якщо використовується цей режим, папір слід завантажувати як для автоматичного дуплексного друку.

● Увімкнення альтернативного режиму друку бланків у меню на панелі керування принтера

### Увімкнення альтернативного режиму друку бланків у меню на панелі керування принтера

Використовуйте меню Settings (Налаштування) для налаштування параметрів Alternative Letterhead Mode (Альтернативний режим друку бланків).

- 1. На головному екрані на панелі керування пристрою відкрийте меню Settings (Налаштування).
- 2. Відкрийте такі меню:
	- а. Copy/Print (Копіювання/Друк) або Print (Друк).
	- б. Manage Trays (Керування лотками)
	- в. Alternative Letterhead Mode (Альтернативний режим друку на бланк)
- 3. Виберіть On (Увімк.).

## Завантаження паперу в лоток 2

Нижче наведено вказівки щодо завантаження паперу в лоток 2.

- Завантаження лотка 2
- [Орієнтація паперу лотка 2](#page-42-0)
- [Скористайтеся режимом Alternative Letterhead Mode \(Альтернативний режим друку на бланк\)](#page-45-0)

## Завантаження лотка 2

Виконайте описані нижче дії, щоб завантажити папір у лоток 2.

1. Відкрийте лоток.

ПРИМІТКА. Не відкривайте цей лоток, коли принтер друкує.

2. Перш ніж завантажувати папір, налаштуйте напрямні для паперу, натиснувши на блакитні фіксатори налаштування і посунувши напрямні до країв паперу.

3. Налаштуйте напрямні довжини паперу, натиснувши на фіксатори налаштування і посунувши напрямні до країв паперу.

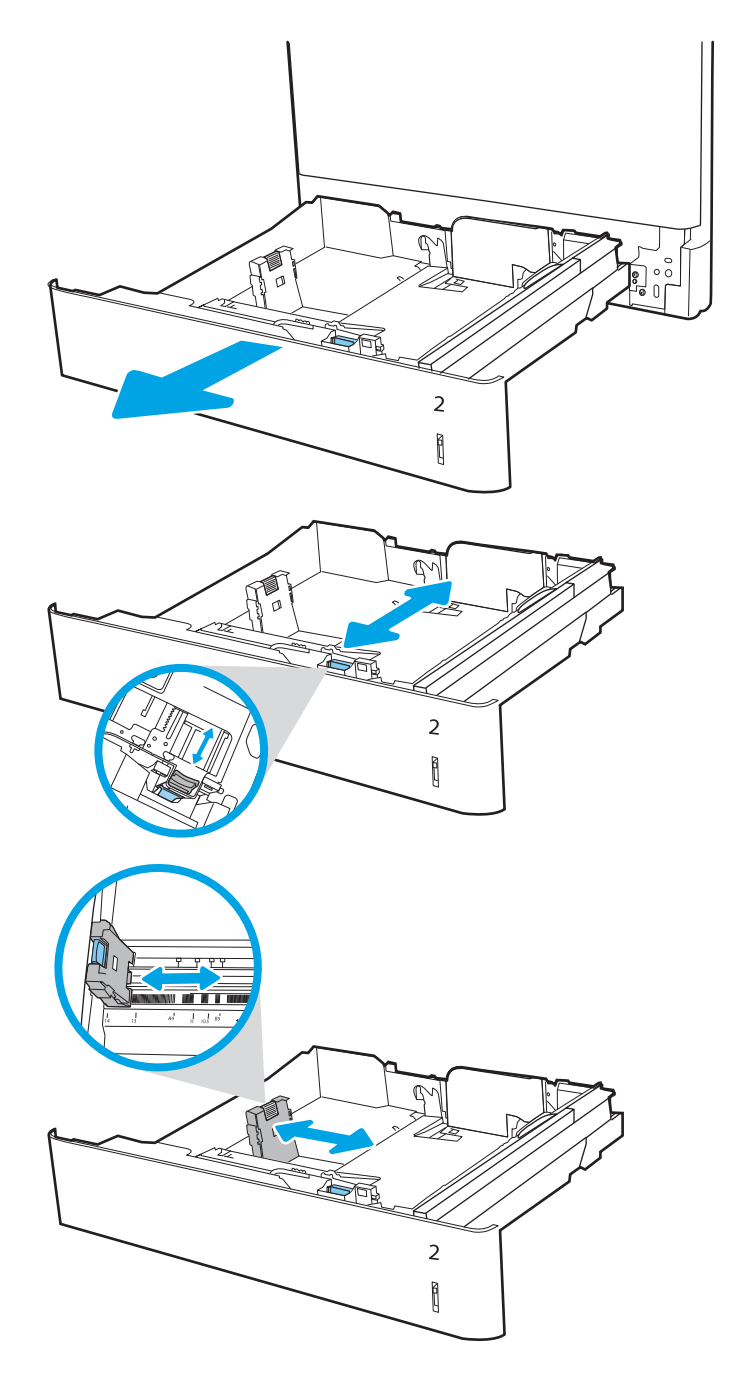

4. Завантажте папір у лоток. Інформацію про те, як спрямовувати папір, див. у розділі <u>Орієнтація</u> <u>[паперу лотка 2](#page-42-0) на сторінці 31</u>.

ПРИМІТКА. Щоб уникнути застрягання паперу, не переповнюйте лоток. Переконайтеся, що верх стосу знаходиться нижче індикатора максимального заповнення.

5. Перевірте, щоб напрямні злегка торкалися стосу паперу, але не загинали його.

ПРИМІТКА. Не встановлюйте напрямні для паперу впритул до стосу паперу. Встановлюйте їх відповідно до пазів чи позначок у лотку.

6. Закрийте лоток.

- 7. На панелі керування відобразиться повідомлення з конфігурацією лотка.
- 8. Натисніть кнопку OK, щоб прийняти визначений тип і розмір, або виберіть Modify (Змінити), щоб вибрати інший розмір і тип паперу.

Для паперу користувацького розміру потрібно вказати розміри X та Y, коли на панелі керування принтера з'явиться відповідний запит.

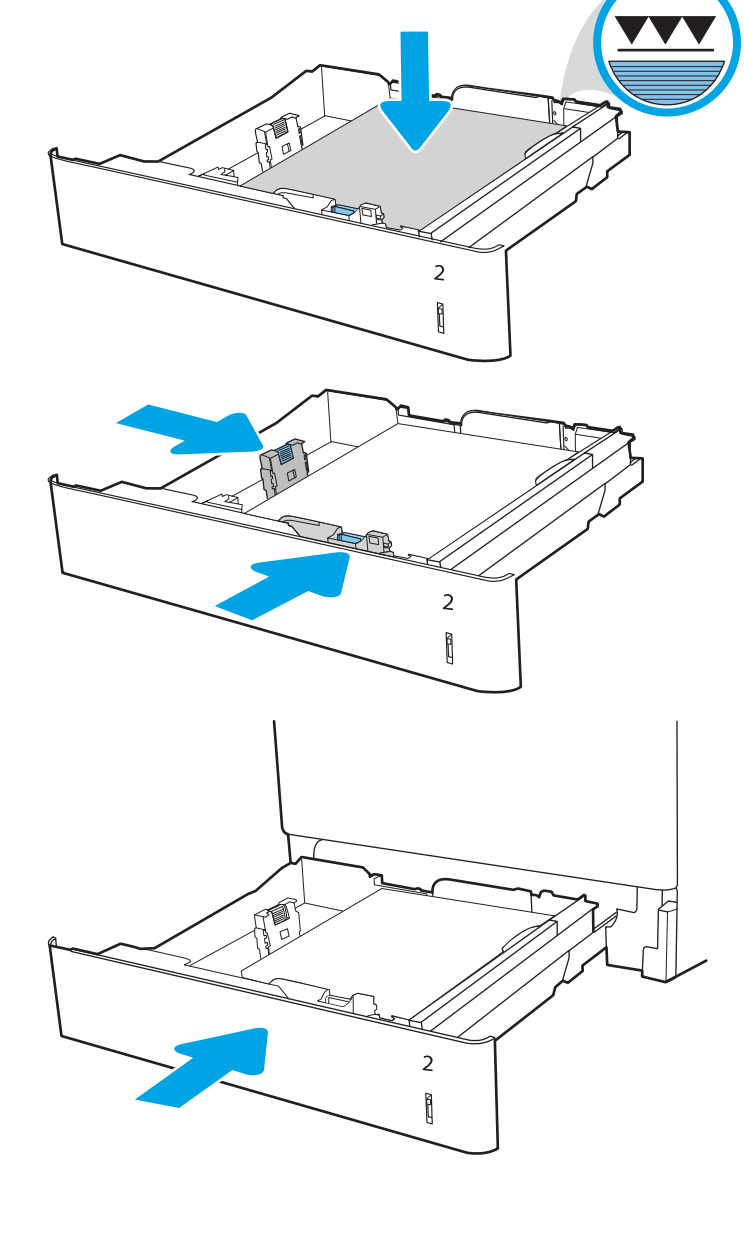

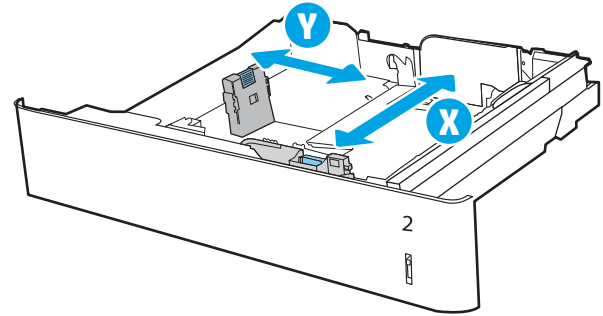

## <span id="page-42-0"></span>Орієнтація паперу лотка 2

Розташуйте папір правильно в лотку 2 для забезпечення найвищої якості друку.

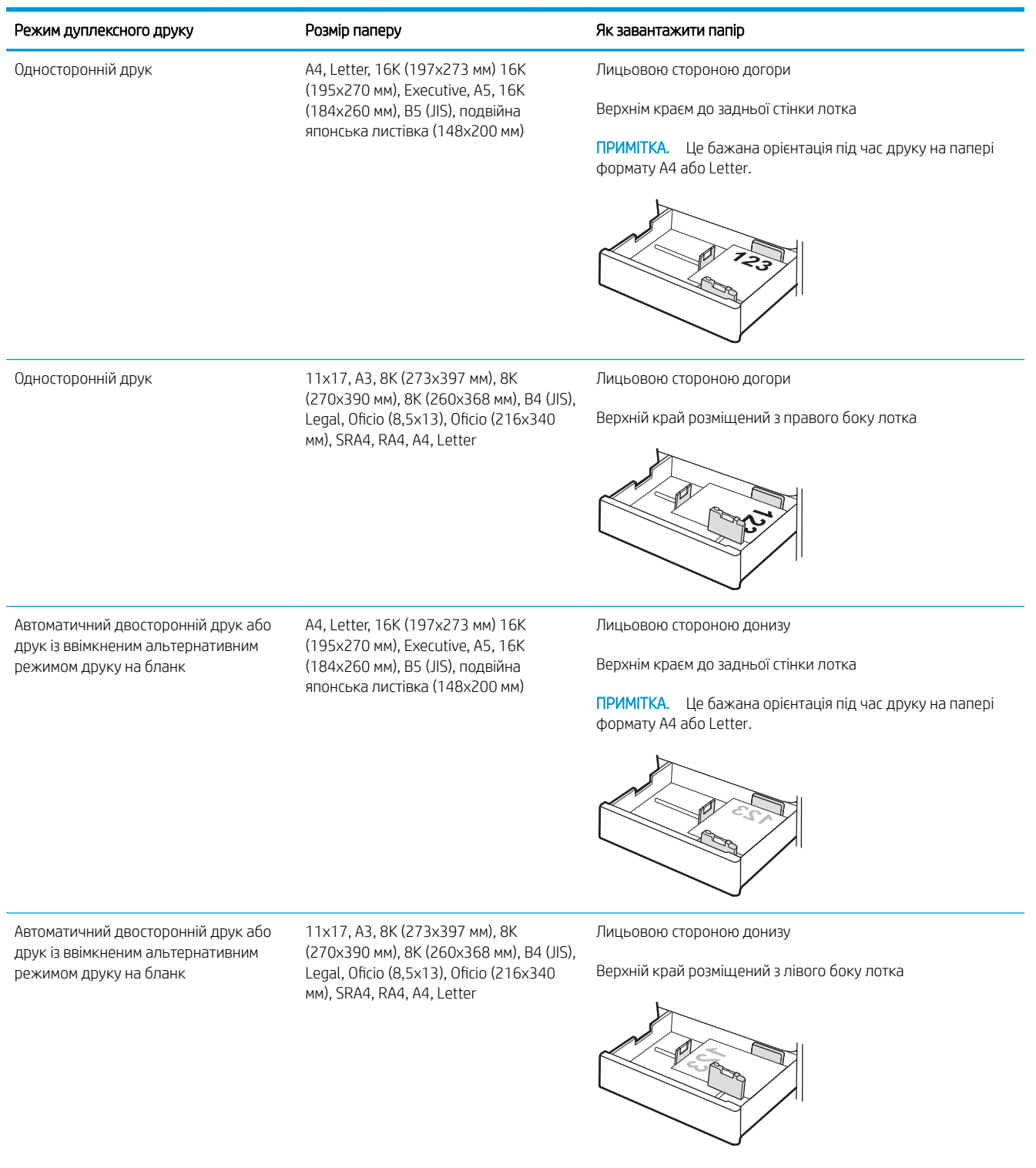

## Таблиця 2-5 Бланки або аркуші з попереднім друком — книжкова орієнтація

### Таблиця 2-6 Бланки або аркуші з попереднім друком — альбомна орієнтація

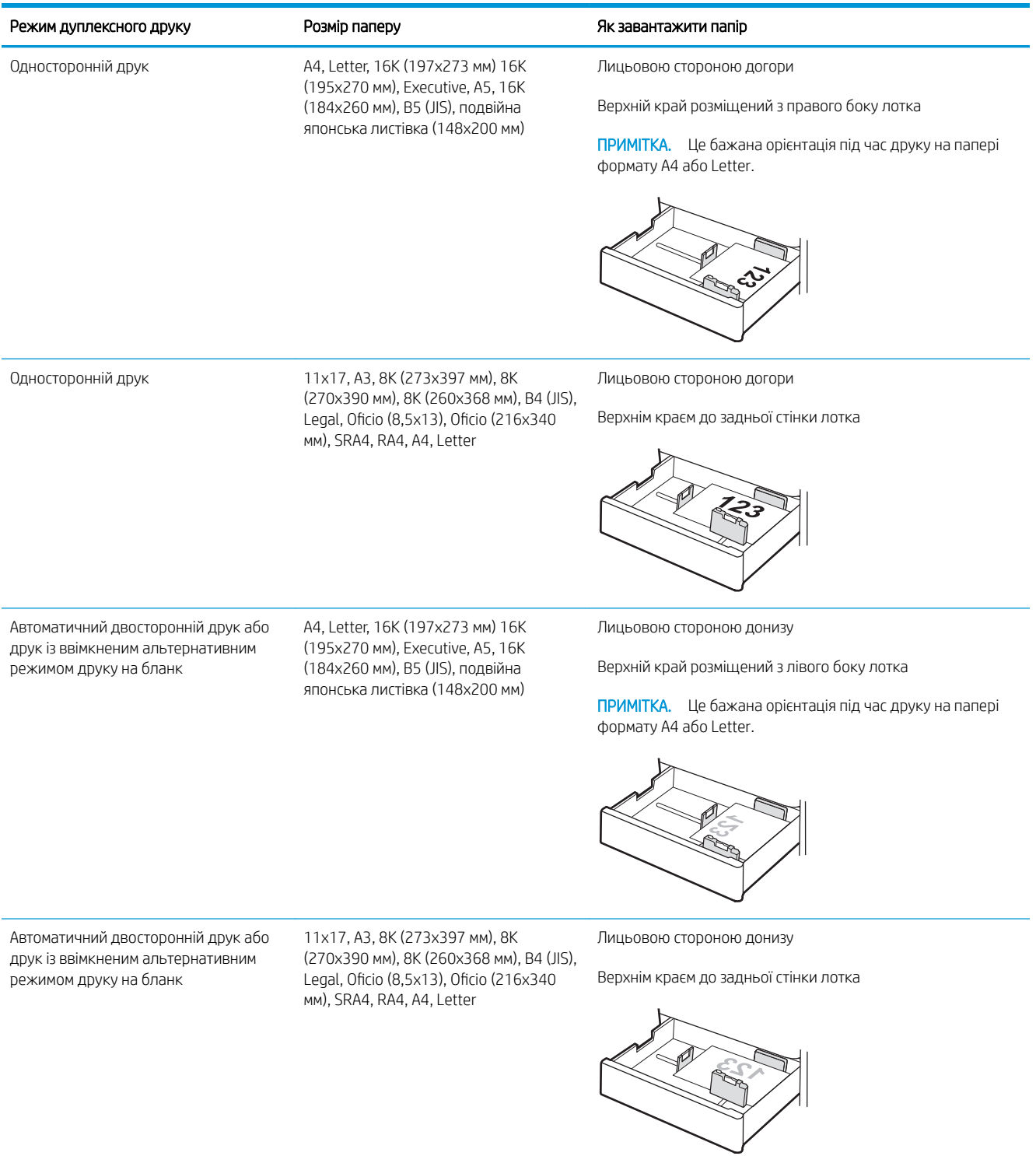

### Таблиця 2-7 Перфорований — книжкова орієнтація

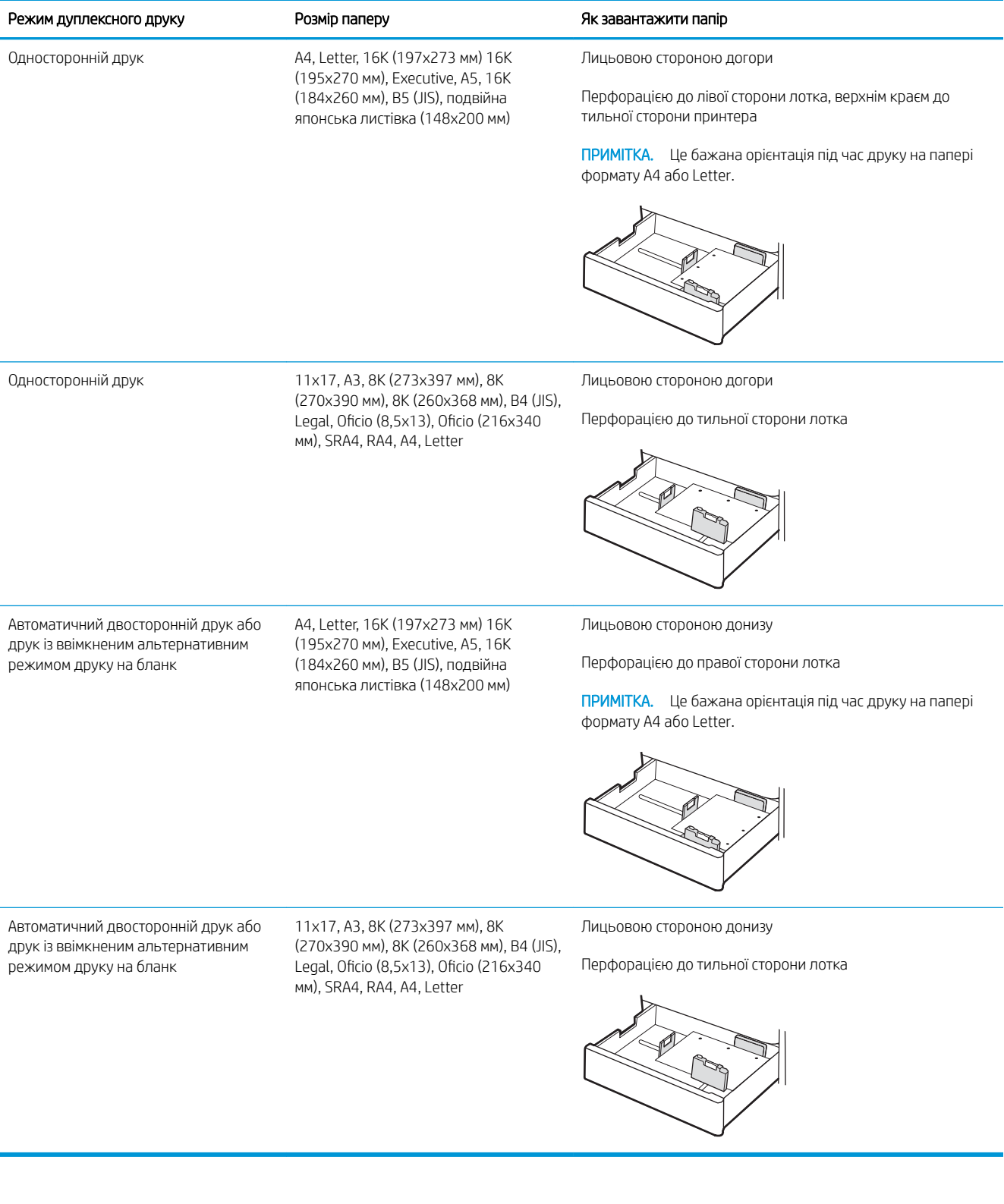

## <span id="page-45-0"></span>Скористайтеся режимом Alternative Letterhead Mode (Альтернативний режим друку на бланк)

Функція Alternative Letterhead Mode (Альтернативний режим друку на бланк) дозволяє завантажувати бланки або аркуші з попереднім друком у лоток так само, як для усіх завдань друку з однієї чи з двох сторін аркуша. Якщо використовується цей режим, папір слід завантажувати як для автоматичного дуплексного друку.

● Увімкнення альтернативного режиму друку бланків у меню на панелі керування принтера

### Увімкнення альтернативного режиму друку бланків у меню на панелі керування принтера

Використовуйте меню Settings (Налаштування) для налаштування параметрів Alternative Letterhead Mode (Альтернативний режим друку бланків).

- 1. На головному екрані на панелі керування пристрою відкрийте меню Settings (Налаштування).
- 2. Відкрийте такі меню:
	- а. Copy/Print (Копіювання/Друк) або Print (Друк).
	- б. Manage Trays (Керування лотками)
	- в. Alternative Letterhead Mode (Альтернативний режим друку на бланк)
- 3. Виберіть On (Увімк.).

## Завантаження паперу в лоток для паперу на 550 аркушів

Нижче наведено вказівки щодо завантаження паперу у лоток на 550 аркушів.

- Завантаження паперу в лоток для паперу на 550 аркушів
- [Орієнтація паперу в лотку для паперу на 550 аркушів](#page-48-0)
- [Скористайтеся режимом Alternative Letterhead Mode \(Альтернативний режим друку на бланк\)](#page-52-0)

## Завантаження паперу в лоток для паперу на 550 аркушів

Виконайте описані нижче дії, щоб завантажити папір у лоток на 550 аркушів.

1. Відкрийте лоток.

ПРИМІТКА. Не відкривайте цей лоток, коли принтер друкує.

2. Перш ніж завантажувати папір, налаштуйте напрямні для паперу, натиснувши на блакитні фіксатори налаштування і посунувши напрямні до країв паперу.

3. Налаштуйте напрямні довжини паперу, натиснувши на фіксатори налаштування і посунувши напрямні до країв паперу.

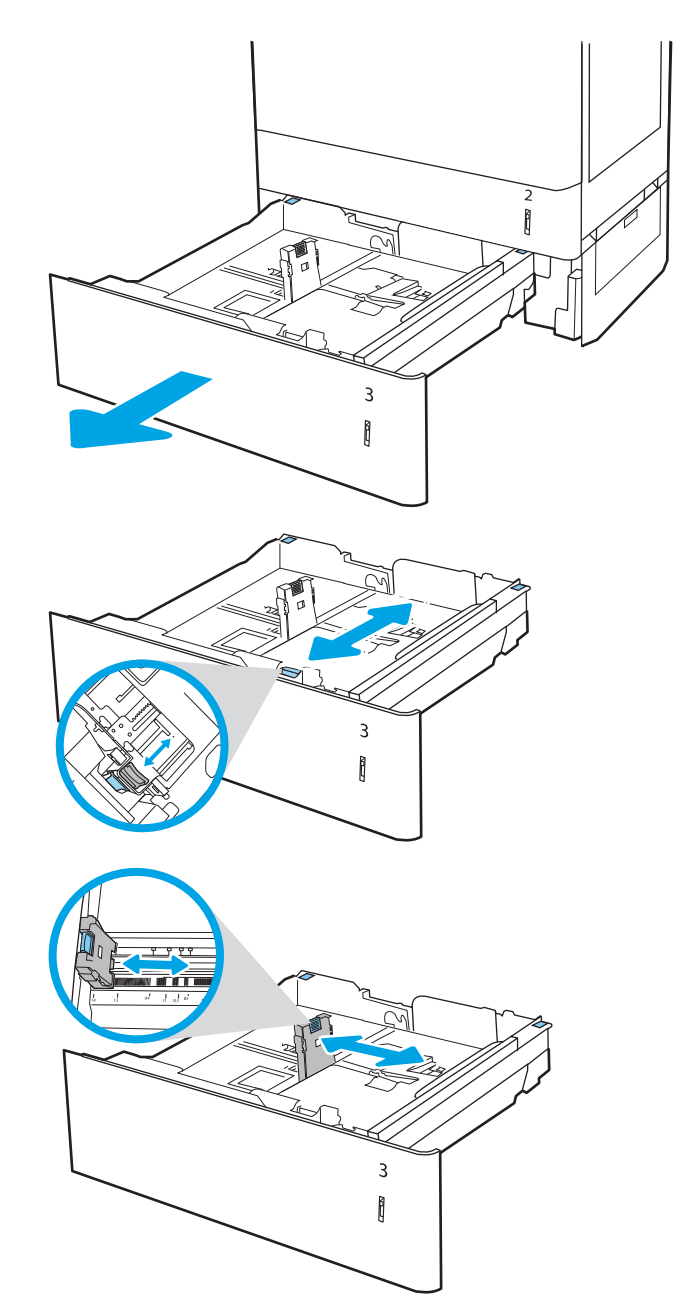

- 4. Для будь-яких з описаних нижче форматів паперу, встановіть синій важіль зупинки паперу у задньому лівому кутку лотка у правильне положення, як зображено на наліпці у лотку:
	- $-12 \times 18$
	- RA3
	- 11 x 17
	- A3
	- SRA3
- 5. Завантажте папір у лоток. Інформацію про те, як спрямовувати папір, див. у розділі [Орієнтація](#page-48-0)  [паперу в лотку для паперу на 550 аркушів](#page-48-0)  [на сторінці 37](#page-48-0).

ПРИМІТКА. Щоб уникнути застрягання паперу, не переповнюйте лоток. Переконайтеся, що верх стосу знаходиться нижче індикатора максимального заповнення.

6. Перевірте, щоб напрямні злегка торкалися стосу паперу, але не загинали його.

ПРИМІТКА. Не встановлюйте напрямні для паперу впритул до стосу паперу. Встановлюйте їх відповідно до пазів чи позначок у лотку.

7. Закрийте лоток.

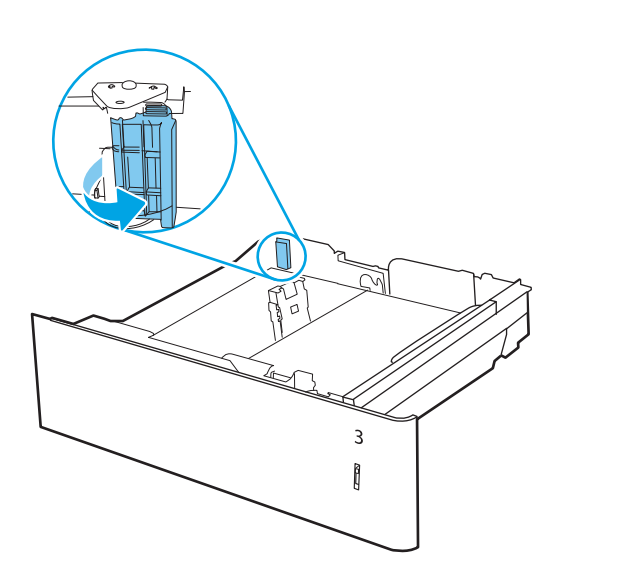

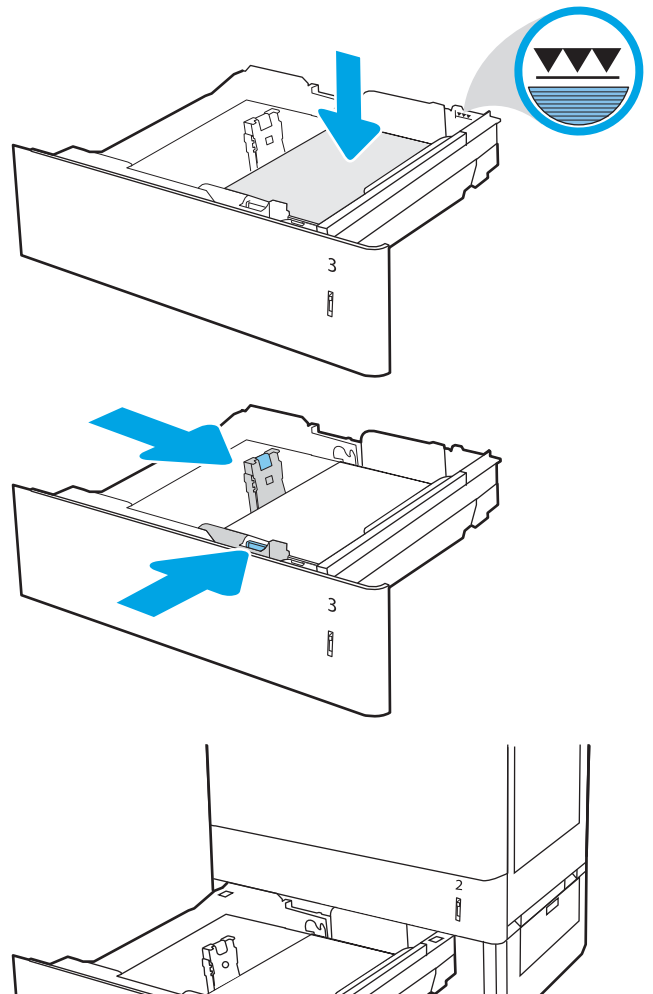

 $\overline{3}$ Ì

- <span id="page-48-0"></span>8. На панелі керування відобразиться повідомлення з конфігурацією лотка.
- 9. Натисніть кнопку ОК, щоб прийняти визначений тип і розмір, або виберіть <mark>Modify (Змінити), щоб</mark> вибрати інший розмір і тип паперу.

Для паперу користувацького розміру потрібно вказати розміри X та Y, коли на панелі керування принтера з'явиться відповідний запит.

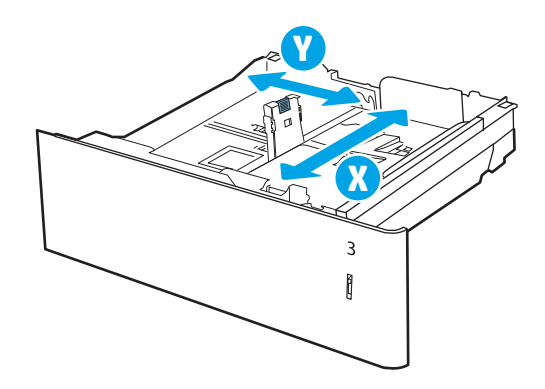

## Орієнтація паперу в лотку для паперу на 550 аркушів

Належним чином розмістіть папір у лотку на 550 аркушів для забезпечення найвищої якості друку.

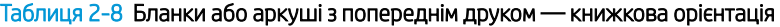

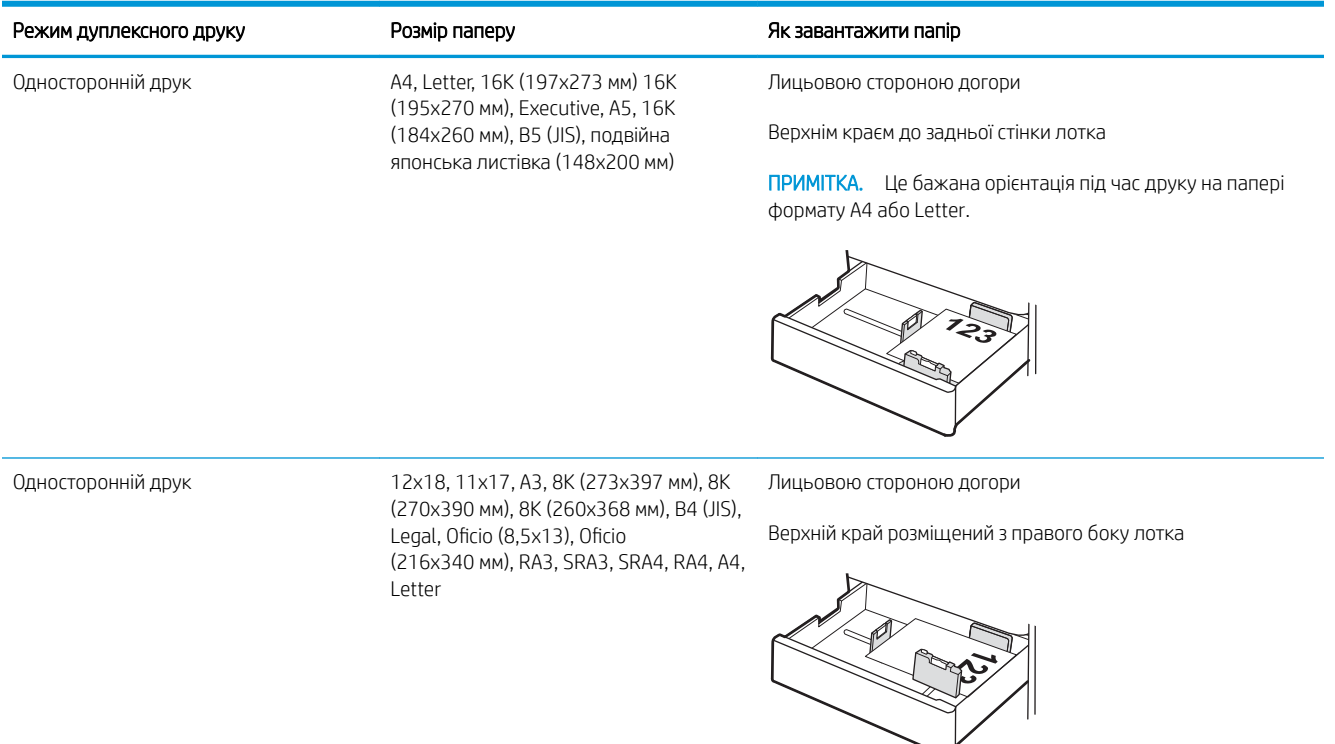

### Таблиця 2-8 Бланки або аркуші з попереднім друком — книжкова орієнтація (продовження)

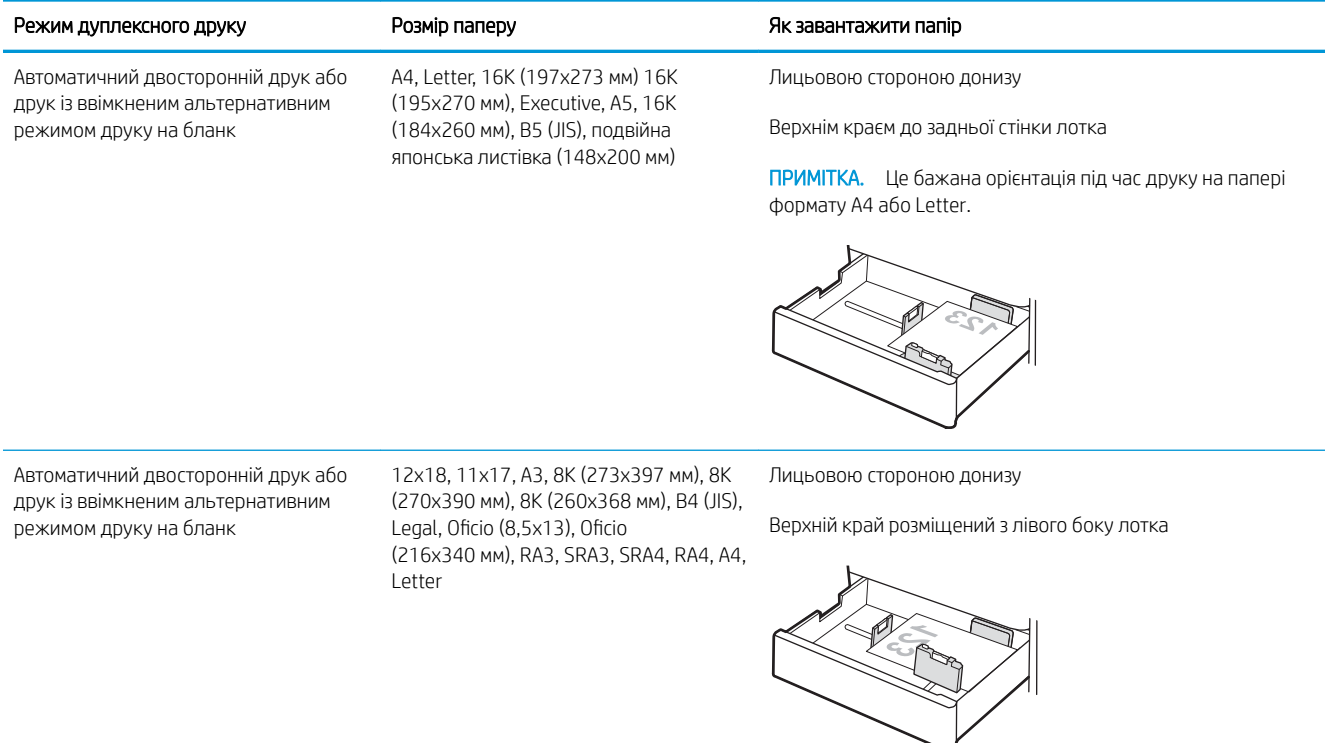

### Таблиця 2-9 Бланки або аркуші з попереднім друком — альбомна орієнтація

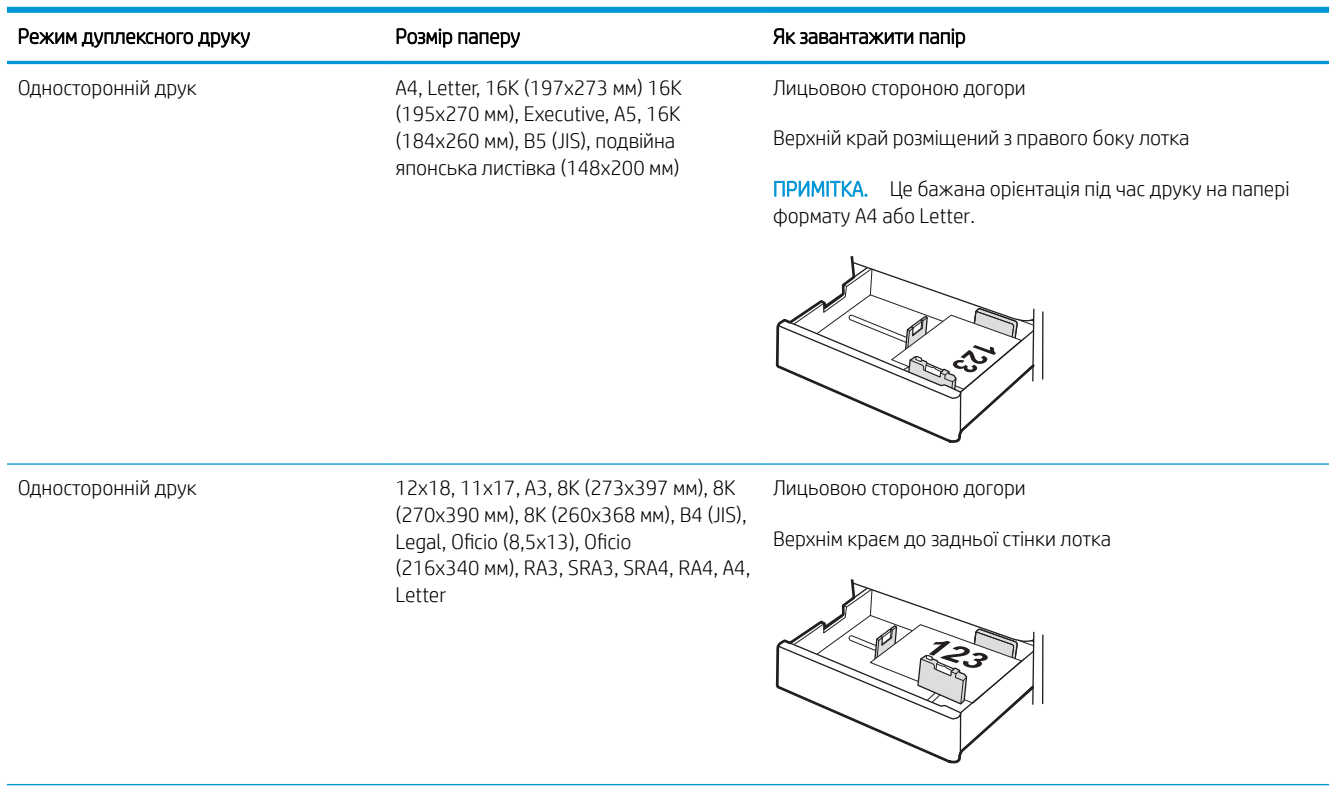

### Таблиця 2-9 Бланки або аркуші з попереднім друком — альбомна орієнтація (продовження)

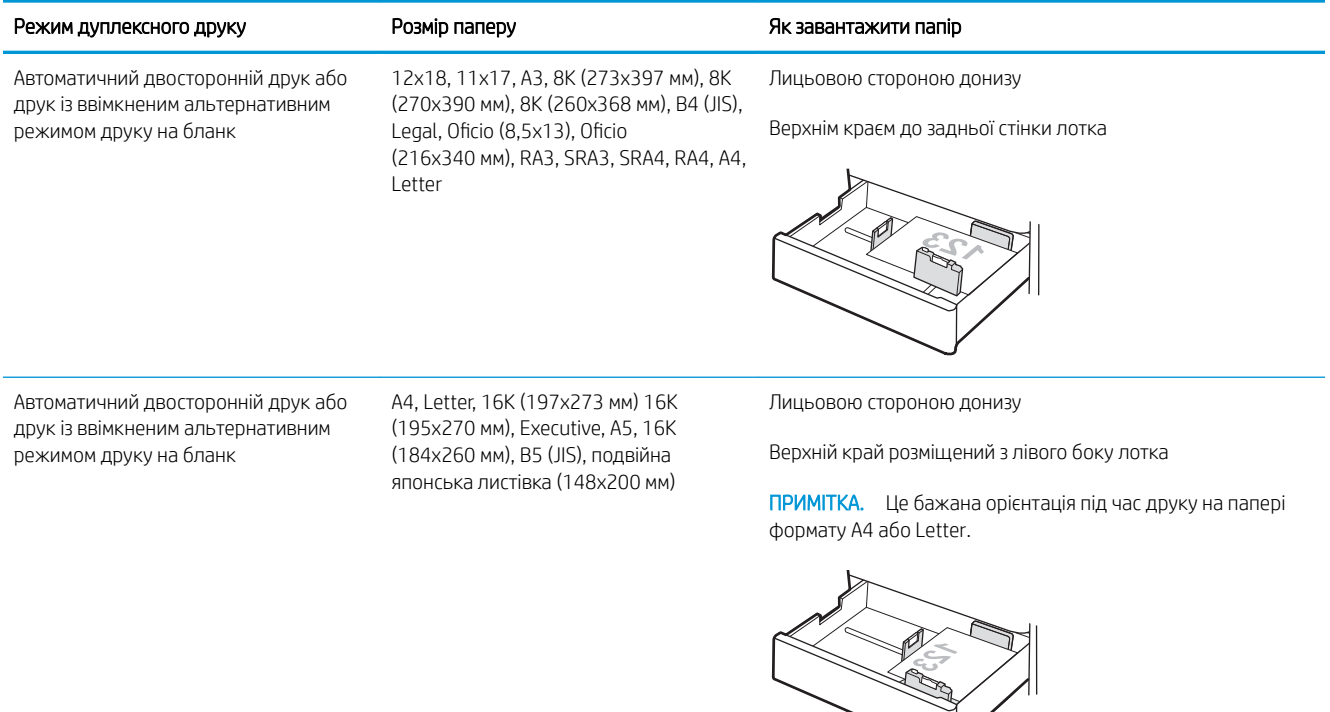

### Таблиця 2-10 Перфорований — книжкова орієнтація

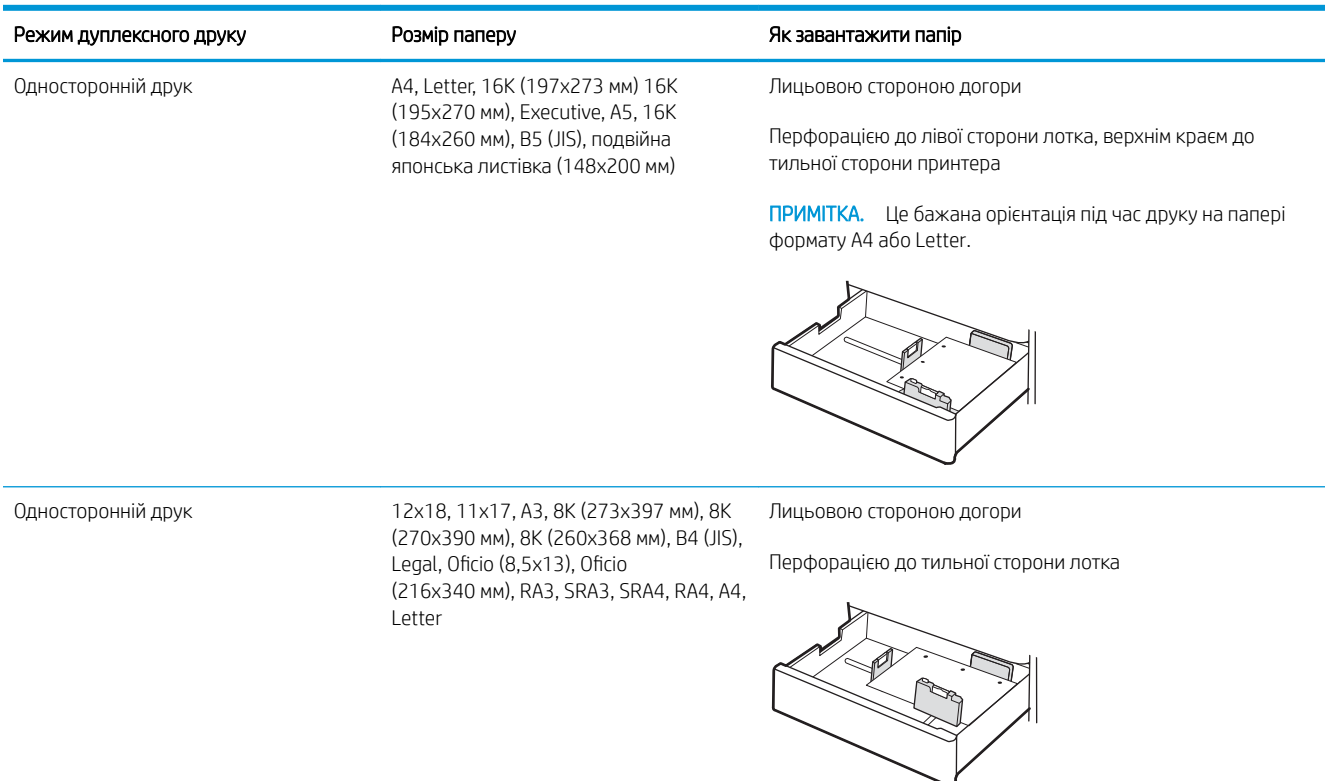

### Таблиця 2-10 Перфорований — книжкова орієнтація (продовження)

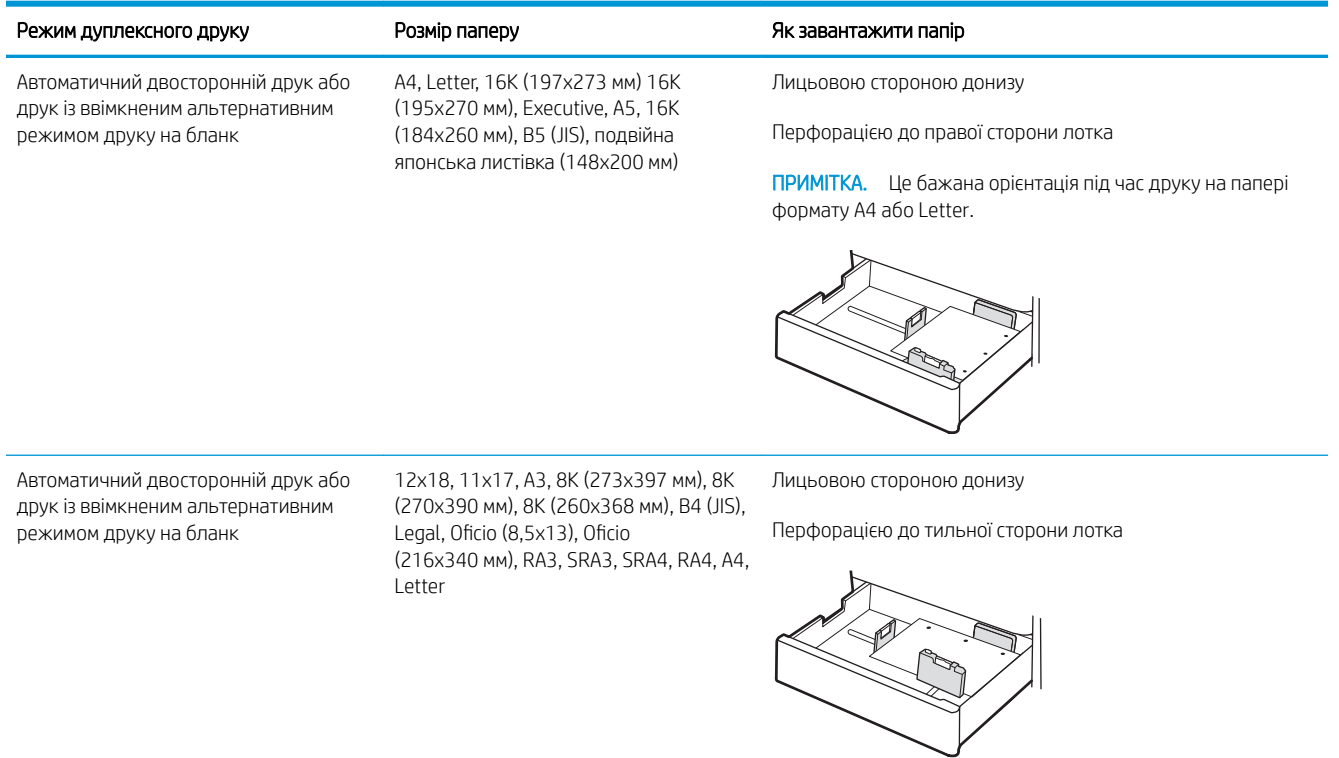

## <span id="page-52-0"></span>Скористайтеся режимом Alternative Letterhead Mode (Альтернативний режим друку на бланк)

Функція Alternative Letterhead Mode (Альтернативний режим друку на бланк) дозволяє завантажувати бланки або аркуші з попереднім друком у лоток так само, як для усіх завдань друку з однієї чи з двох сторін аркуша. Якщо використовується цей режим, папір слід завантажувати як для автоматичного дуплексного друку.

● Увімкнення альтернативного режиму друку бланків у меню на панелі керування принтера

#### Увімкнення альтернативного режиму друку бланків у меню на панелі керування принтера

Використовуйте меню Settings (Налаштування) для налаштування параметрів Alternative Letterhead Mode (Альтернативний режим друку бланків).

- 1. На головному екрані на панелі керування пристрою відкрийте меню Settings (Налаштування).
- 2. Відкрийте такі меню:
	- а. Copy/Print (Копіювання/Друк) або Print (Друк).
	- б. Manage Trays (Керування лотками)
	- в. Alternative Letterhead Mode (Альтернативний режим друку на бланк)
- 3. Виберіть On (Увімк.).

## Завантаження паперу в систему з двох лотків для паперу на 550 аркушів кожен

Нижче описано процедуру завантаження паперу в два лотки на 550 аркушів.

- Завантаження паперу в систему з двох лотків для паперу на 550 аркушів кожен
- [Орієнтація паперу в системі з двох лотків для паперу на 550 аркушів кожен](#page-55-0)
- [Скористайтеся режимом Alternative Letterhead Mode \(Альтернативний режим друку на бланк\)](#page-59-0)

## Завантаження паперу в систему з двох лотків для паперу на 550 аркушів кожен

Виконайте описані нижче дії, щоб завантажити папір у два лотки на 550 аркушів.

1. Відкрийте лоток.

ПРИМІТКА. Не відкривайте цей лоток, коли принтер друкує.

2. Перш ніж завантажувати папір, налаштуйте напрямні для паперу, натиснувши на блакитні фіксатори налаштування і посунувши напрямні до країв паперу.

3. Налаштуйте напрямні довжини паперу, натиснувши на фіксатори налаштування і посунувши напрямні до країв паперу.

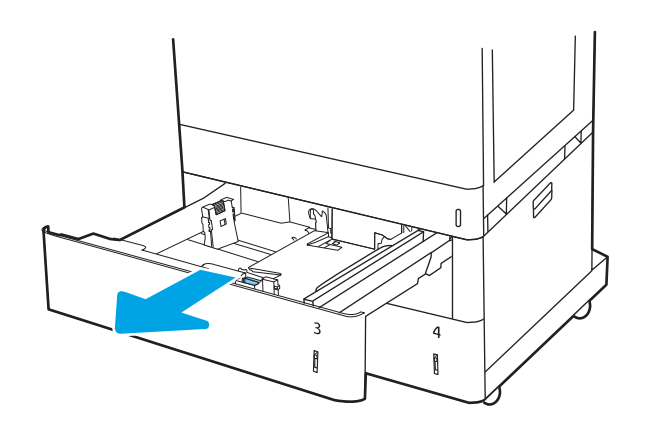

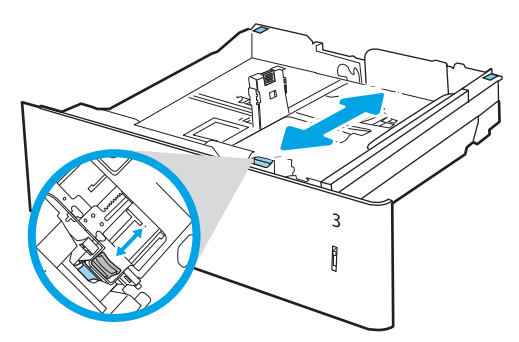

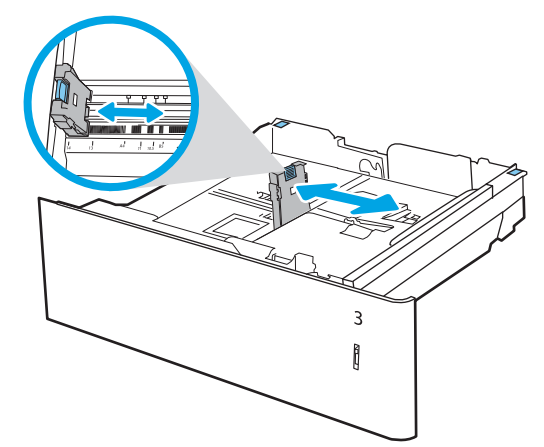

- 4. Для будь-яких з описаних нижче форматів паперу, встановіть синій важіль зупинки паперу у задньому лівому кутку лотка у правильне положення, як зображено на наліпці у лотку:
	- 12 x 18
	- RA3
	- 11 x 17
	- A3
	- SRA3
- 5. Завантажте папір у лоток. Інформацію про те, як спрямовувати папір, див. у розділі [Орієнтація](#page-55-0)  [паперу в системі з двох лотків для паперу на 550](#page-55-0) [аркушів кожен на сторінці 44.](#page-55-0)

ПРИМІТКА. Щоб уникнути застрягання паперу, не переповнюйте лоток. Переконайтеся, що верх стосу знаходиться нижче індикатора максимального заповнення.

6. Перевірте, щоб напрямні злегка торкалися стосу паперу, але не загинали його.

ПРИМІТКА. Не встановлюйте напрямні для паперу впритул до стосу паперу. Встановлюйте їх відповідно до пазів чи позначок у лотку.

7. Закрийте лоток.

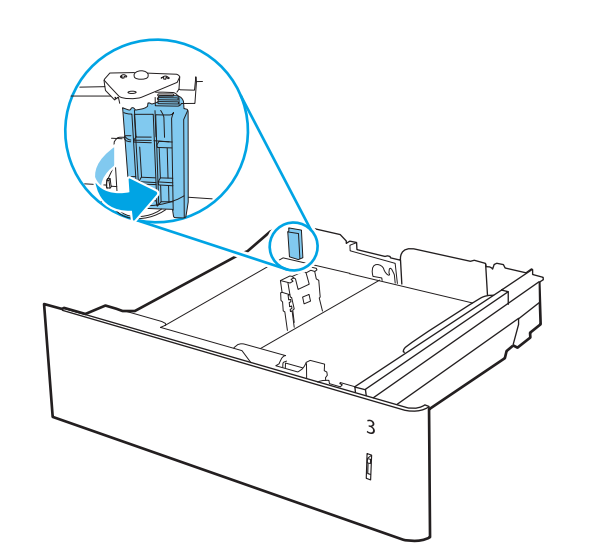

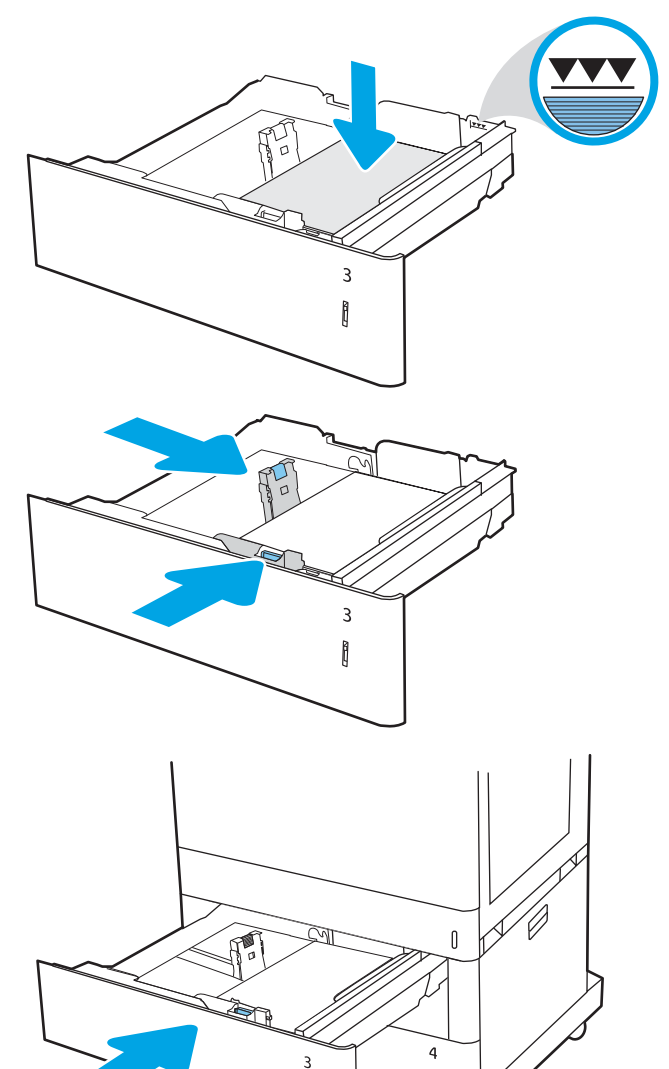

ĥ

ĥ

- <span id="page-55-0"></span>8. На панелі керування відобразиться повідомлення з конфігурацією лотка.
- 9. Натисніть кнопку OK, щоб прийняти визначений тип і розмір, або виберіть Modify (Змінити), щоб вибрати інший розмір і тип паперу.

Для паперу користувацького розміру потрібно вказати розміри X та Y, коли на панелі керування принтера з'явиться відповідний запит.

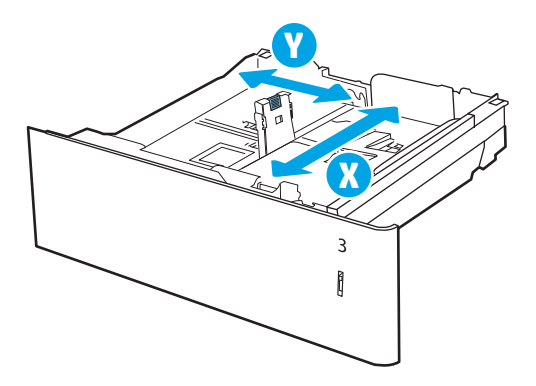

## Орієнтація паперу в системі з двох лотків для паперу на 550 аркушів кожен

Належним чином розмістіть папір у двох лотках на 550 аркушів для забезпечення найвищої якості друку.

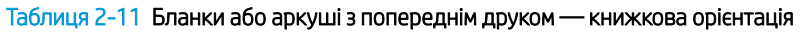

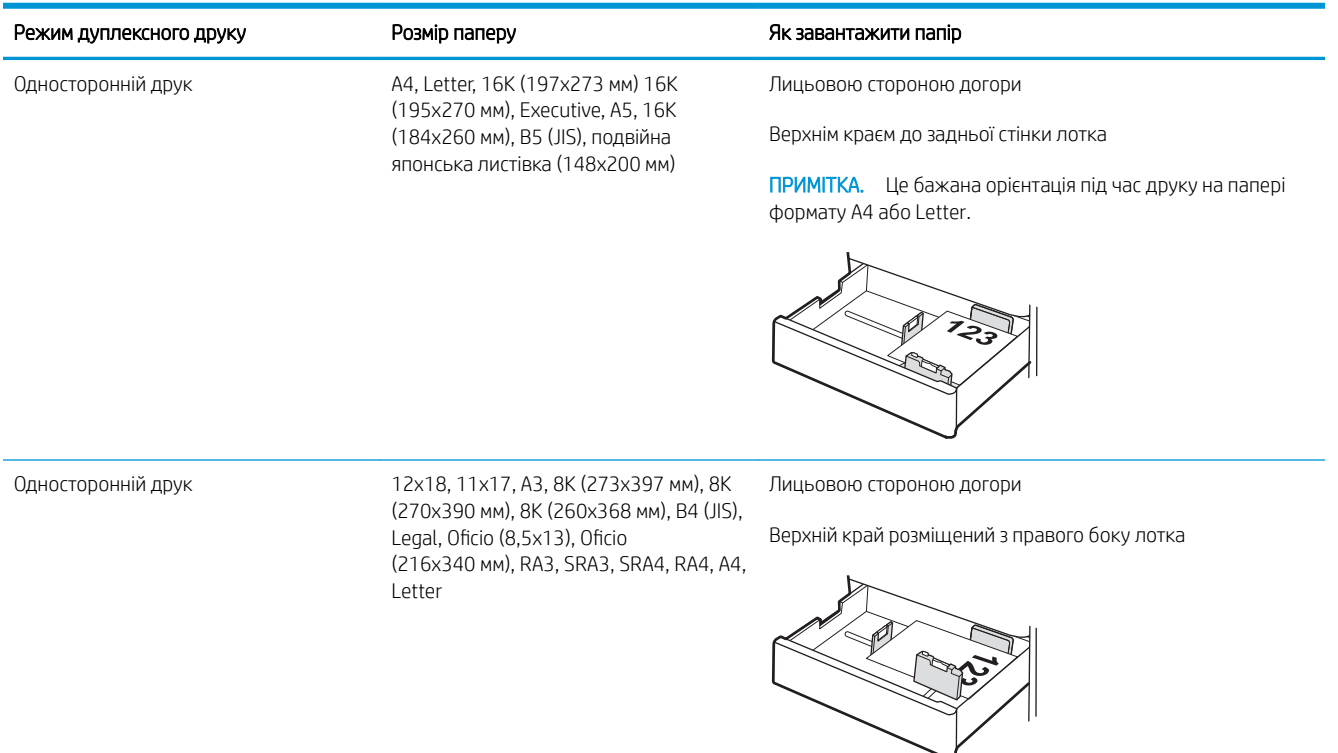

#### Таблиця 2-11 Бланки або аркуші з попереднім друком — книжкова орієнтація (продовження)

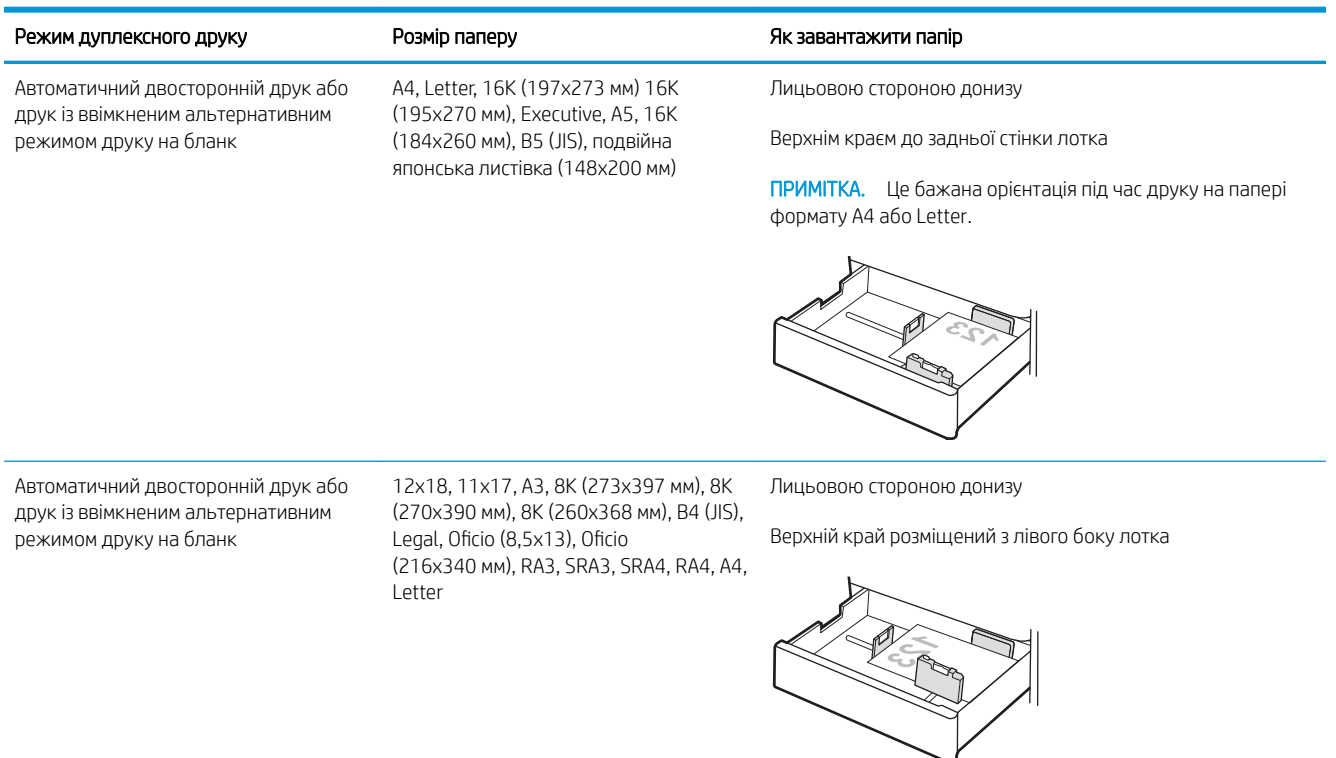

### Таблиця 2-12 Бланки або аркуші з попереднім друком — альбомна орієнтація

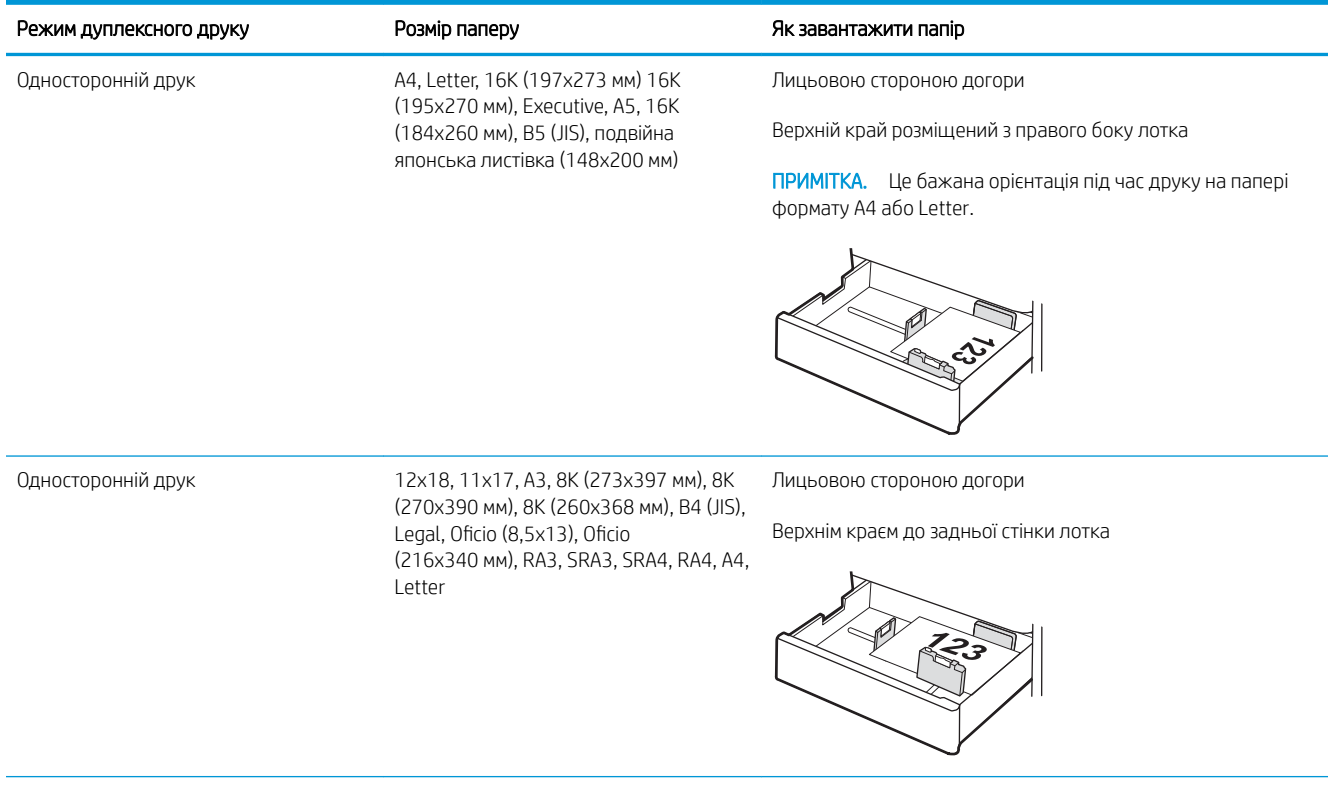

### Таблиця 2-12 Бланки або аркуші з попереднім друком — альбомна орієнтація (продовження)

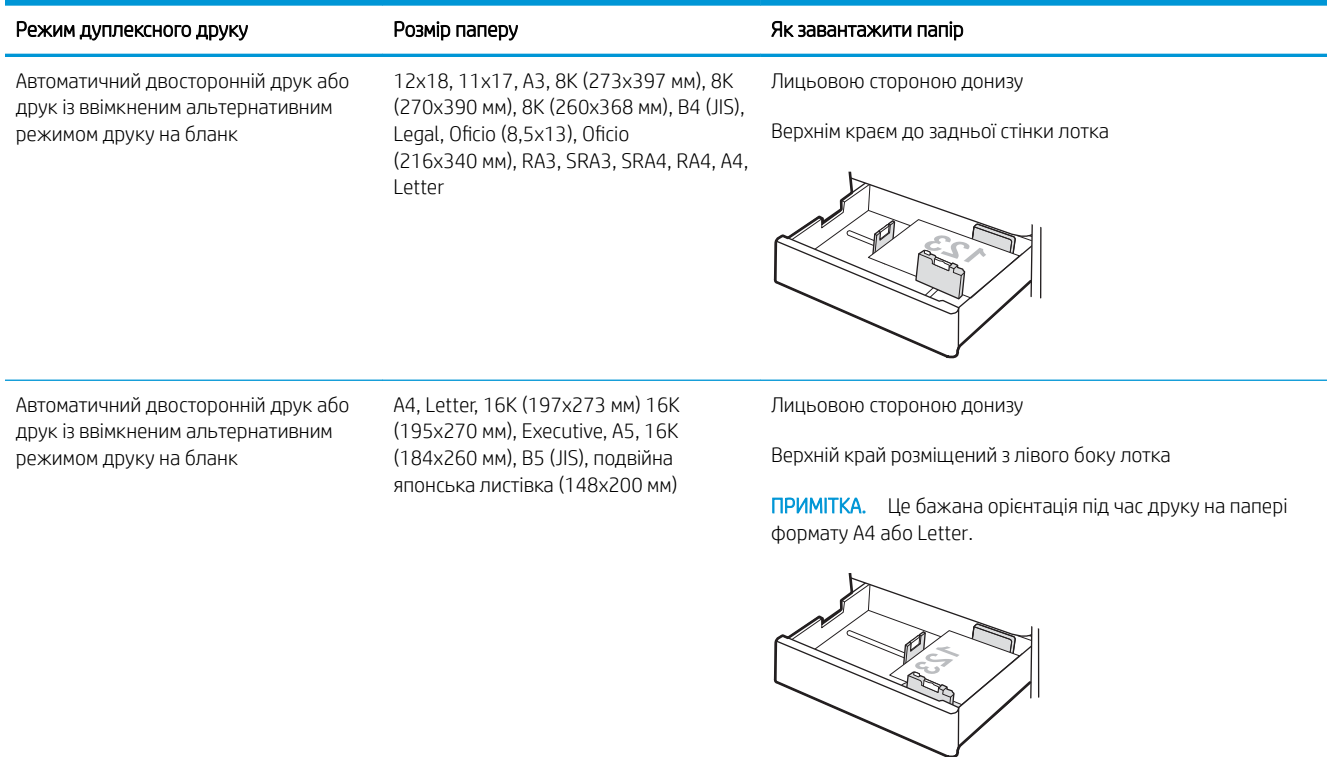

### Таблиця 2-13 Перфорований — книжкова орієнтація

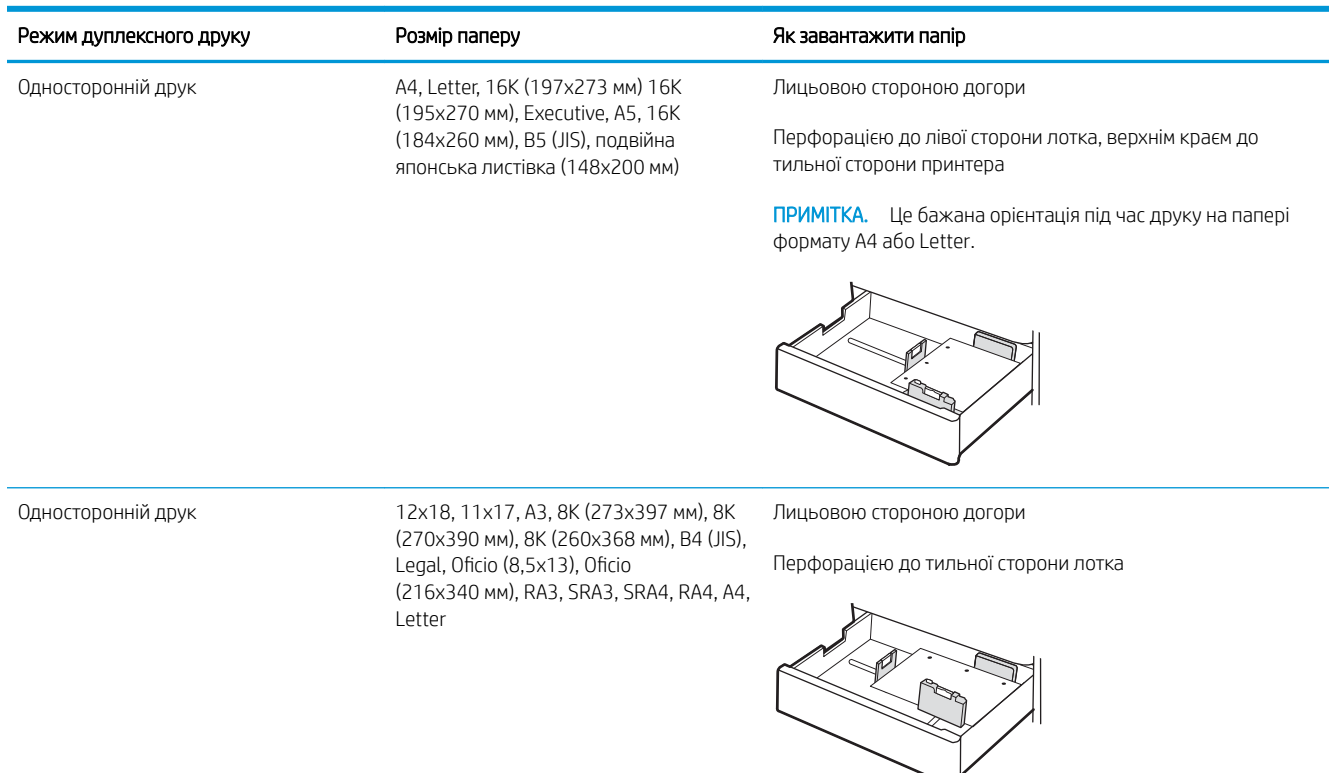

### Таблиця 2-13 Перфорований — книжкова орієнтація (продовження)

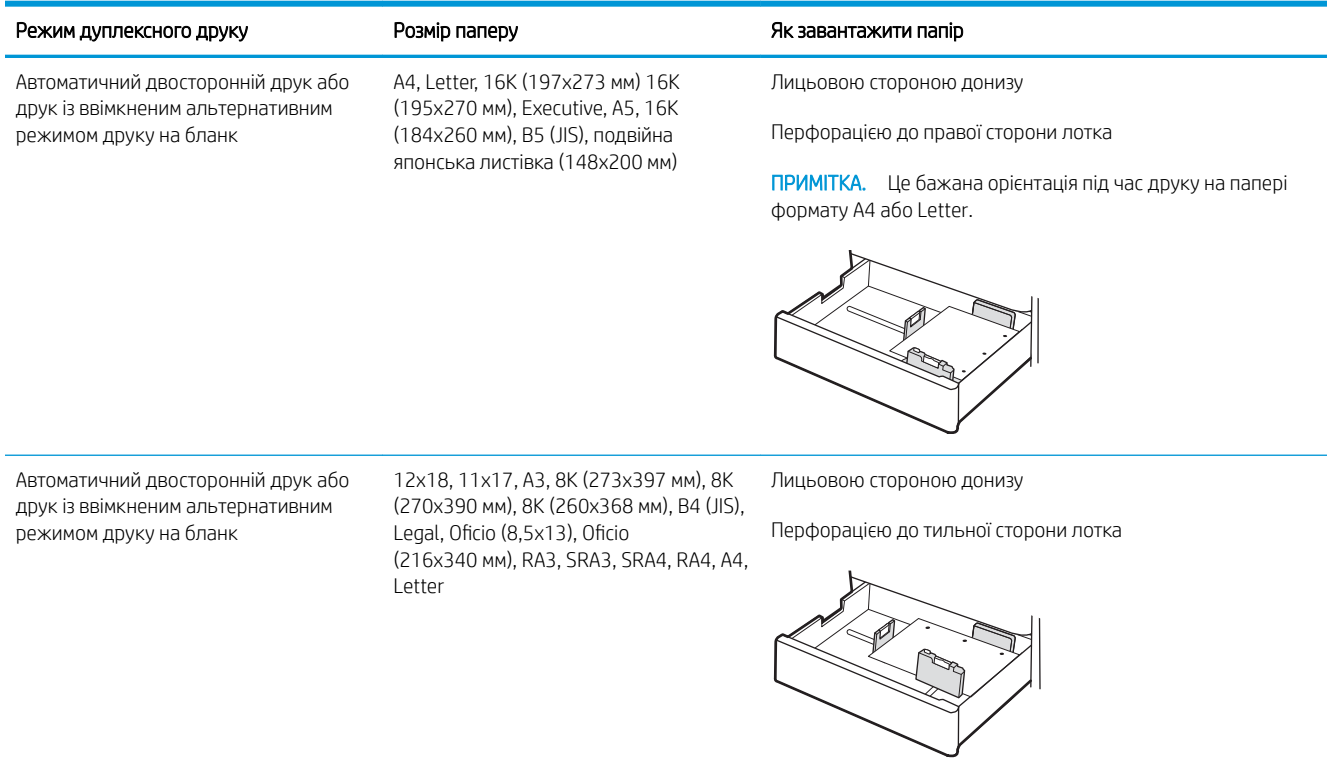

## <span id="page-59-0"></span>Скористайтеся режимом Alternative Letterhead Mode (Альтернативний режим друку на бланк)

Функція Alternative Letterhead Mode (Альтернативний режим друку на бланк) дозволяє завантажувати бланки або аркуші з попереднім друком у лоток так само, як для усіх завдань друку з однієї чи з двох сторін аркуша. Якщо використовується цей режим, папір слід завантажувати як для автоматичного дуплексного друку.

● Увімкнення альтернативного режиму друку бланків у меню на панелі керування принтера

### Увімкнення альтернативного режиму друку бланків у меню на панелі керування принтера

Використовуйте меню Settings (Налаштування) для налаштування параметрів Alternative Letterhead Mode (Альтернативний режим друку бланків).

- 1. На головному екрані на панелі керування пристрою відкрийте меню Settings (Налаштування).
- 2. Відкрийте такі меню:
	- а. Copy/Print (Копіювання/Друк) або Print (Друк).
	- б. Manage Trays (Керування лотками)
	- в. Alternative Letterhead Mode (Альтернативний режим друку на бланк)
- 3. Виберіть On (Увімк.).

## Завантаження паперу у вхідний лоток великої місткості на 2700 аркушів

Нижче наведено вказівки щодо завантаження паперу у лоток великої місткості.

- Завантаження паперу у вхідний лоток великої місткості на 2700 аркушів
- [Орієнтація паперу в лотку великої місткості на 2700 аркушів](#page-61-0)
- [Скористайтеся режимом Alternative Letterhead Mode \(Альтернативний режим друку на бланк\)](#page-65-0)

## Завантаження паперу у вхідний лоток великої місткості на 2700 аркушів

Виконайте описані нижче дії, щоб завантажити папір у лоток великої місткості.

1. Відкрийте засувку лотка, а тоді потягніть лоток з-під принтера, щоб відкрити його.

ПРИМІТКА. Не відкривайте цей лоток, коли принтер друкує.

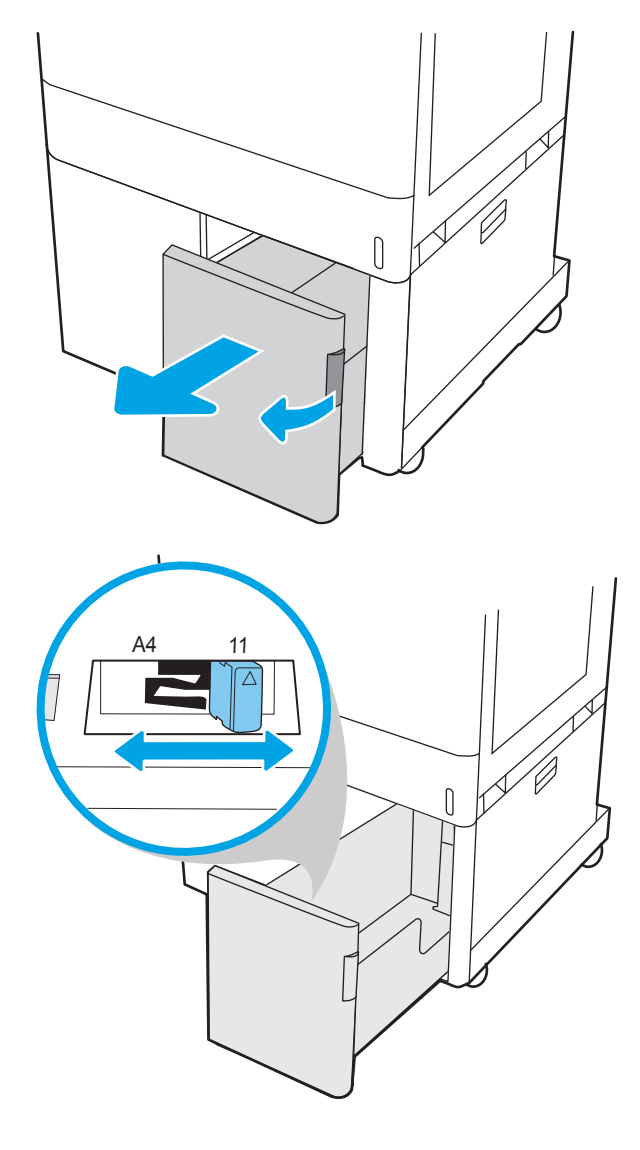

2. Відрегулюйте напрямні паперу відповідно до паперу, який використовується.

<span id="page-61-0"></span>3. Завантажте папір у лоток. Перевірте, щоб напрямні злегка торкалися стосу паперу, але не загинали його. Інформацію про те, як спрямовувати папір, див. у розділі Орієнтація паперу в лотку великої місткості на 2700 аркушів на сторінці 50.

ПРИМІТКА. Щоб уникнути застрягання паперу, не переповнюйте лоток. Переконайтеся, що верх стосу знаходиться нижче індикатора максимального заповнення.

ПРИМІТКА. Якщо лоток відрегульований неправильно, під час друку може з'явитися повідомлення про помилку або це може спричинити застрягання паперу.

4. Закрийте лоток.

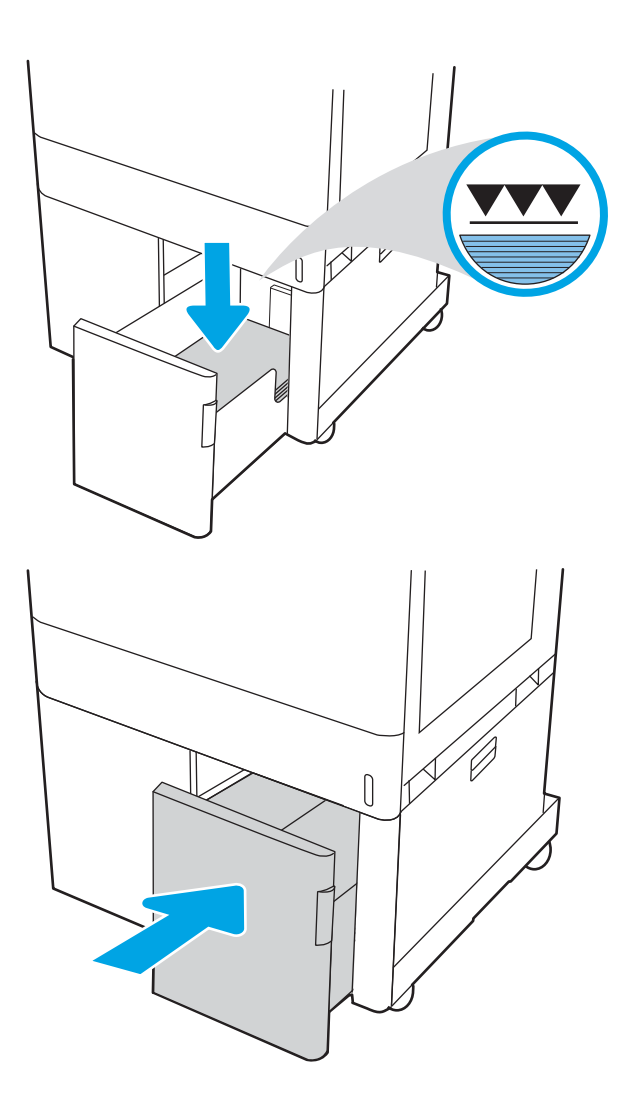

- 5. На панелі керування відобразиться повідомлення з конфігурацією лотка.
- 6. Натисніть кнопку OK, щоб прийняти визначений тип і розмір, або виберіть Modify (Змінити), щоб вибрати інший розмір і тип паперу.

## Орієнтація паперу в лотку великої місткості на 2700 аркушів

Розташуйте папір правильно в лотку великої місткості для забезпечення найвищої якості друку.

#### Таблиця 2-14 Бланки або аркуші з попереднім друком — книжкова орієнтація

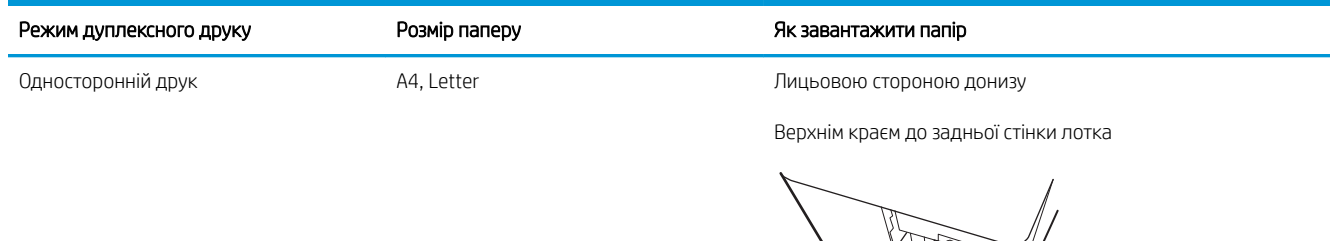

Автоматичний двосторонній друк або друк із ввімкненим альтернативним режимом друку на бланк

A4, Letter Лицьовою стороною догори

Верхнім краєм до задньої стінки лотка

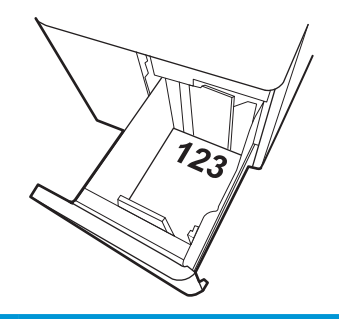

### Таблиця 2-15 Бланки або аркуші з попереднім друком — альбомна орієнтація

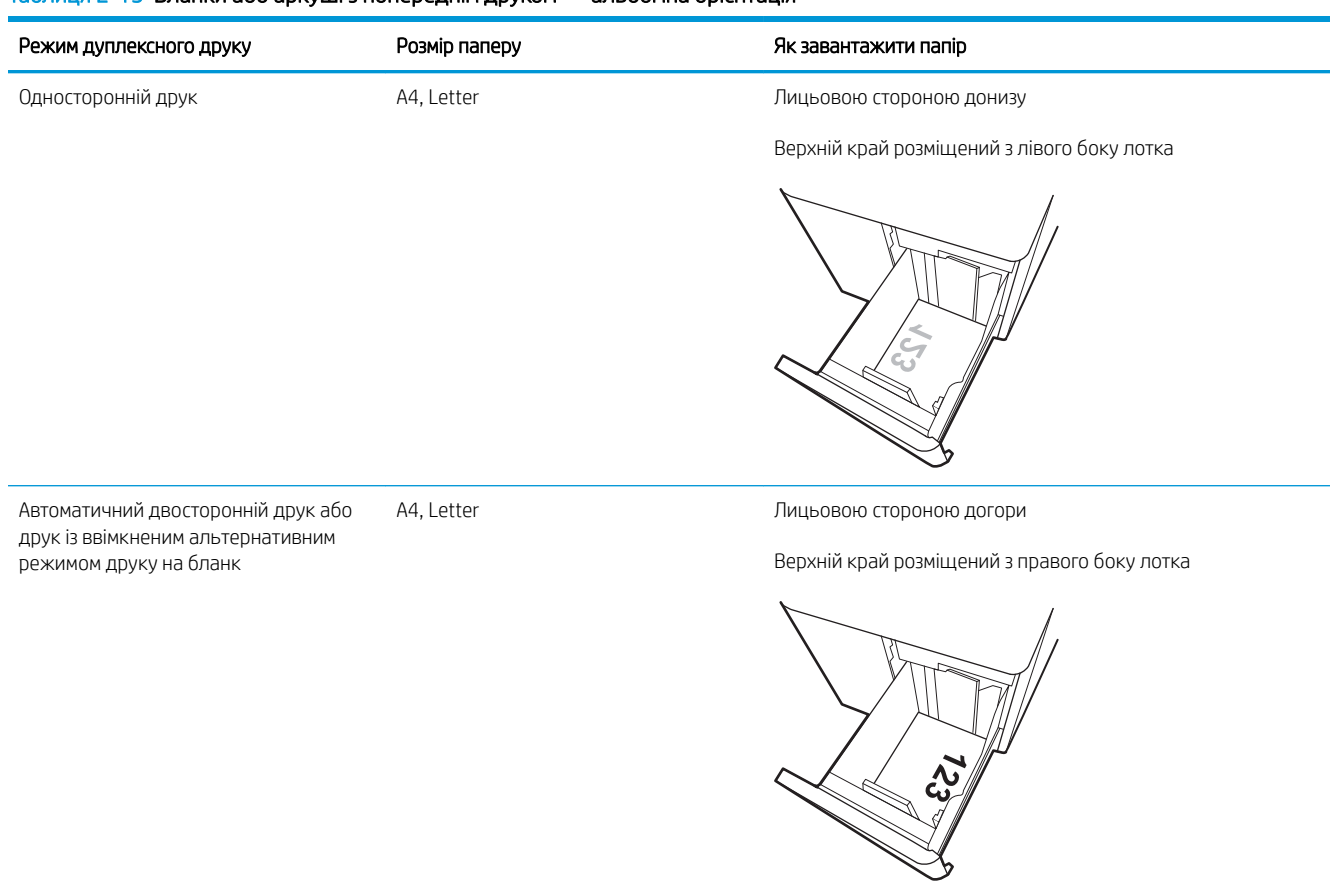

### Таблиця 2-16 Перфорований — альбомна орієнтація

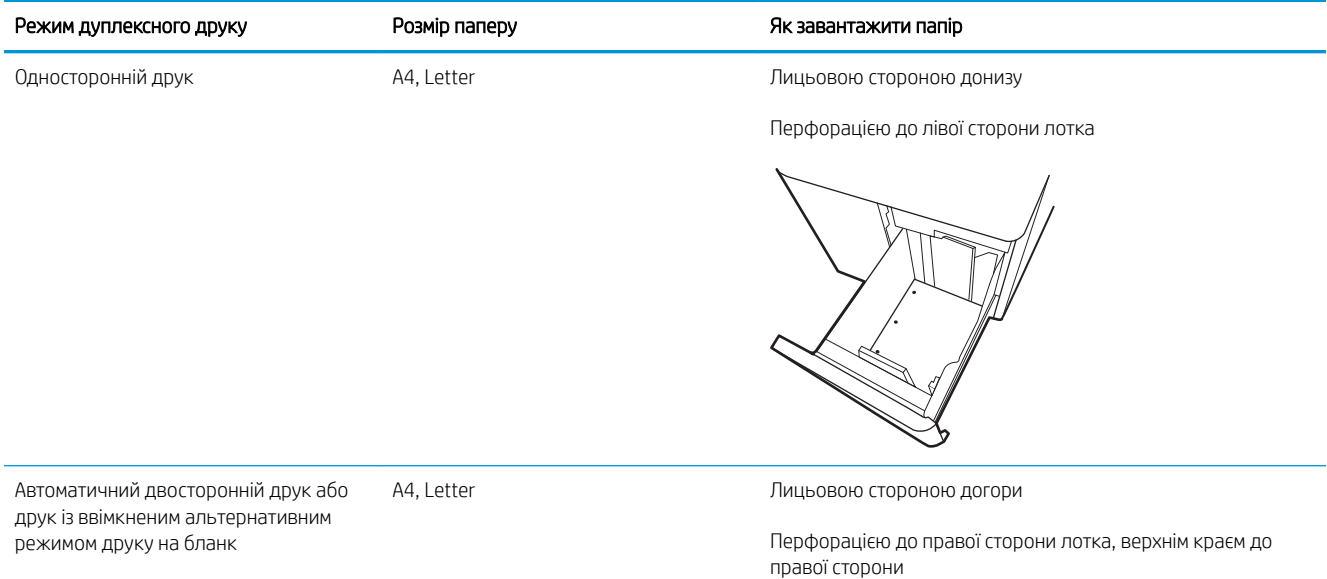

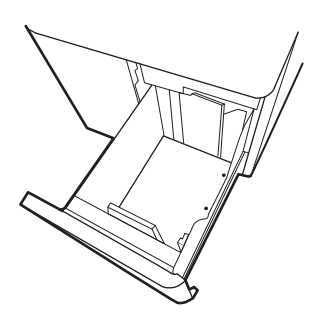

## <span id="page-65-0"></span>Скористайтеся режимом Alternative Letterhead Mode (Альтернативний режим друку на бланк)

Функція Alternative Letterhead Mode (Альтернативний режим друку на бланк) дозволяє завантажувати бланки або аркуші з попереднім друком у лоток так само, як для усіх завдань друку з однієї чи з двох сторін аркуша. Якщо використовується цей режим, папір слід завантажувати як для автоматичного дуплексного друку.

● Увімкнення альтернативного режиму друку бланків у меню на панелі керування принтера

### Увімкнення альтернативного режиму друку бланків у меню на панелі керування принтера

Використовуйте меню Settings (Налаштування) для налаштування параметрів Alternative Letterhead Mode (Альтернативний режим друку бланків).

- 1. На головному екрані на панелі керування пристрою відкрийте меню Settings (Налаштування).
- 2. Відкрийте такі меню:
	- а. Copy/Print (Копіювання/Друк) або Print (Друк).
	- б. Manage Trays (Керування лотками)
	- в. Alternative Letterhead Mode (Альтернативний режим друку на бланк)
- 3. Виберіть On (Увімк.).

## Завантаження і друк конвертів

Для друку на конвертах слід використовувати лише лоток 1. Лоток 1 вміщує до 10 конвертів.

- Друк конвертів
- Орієнтація конверта

## Друк конвертів

Для друку конвертів із використанням ручної подачі виконайте вказані дії, щоб вибрати правильні налаштування драйвера друку, а тоді завантажте конверти у лоток, попередньо надіславши завдання друку на принтер.

- 1. У програмі виберіть параметр Print (Друк).
- 2. Виберіть принтер у списку принтерів і натисніть або торкніться кнопки Properties (Властивості) або Preferences (Установки), щоб відкрити драйвер друку.
- **Э ПРИМІТКА.** Назви кнопок можуть бути для різних програм різними.
- **Э ПРИМІТКА.** Щоб отримати доступ до цих функцій з екрану пуску ОС Windows 8.1, виберіть **Пристрої**, Друк, а тоді виберіть принтер.
- **Э ПРИМІТКА.** Щоб отримати доступ до цих функцій із Windows 10, виберіть **Друк**, а тоді виберіть принтер.
- 3. Клацніть на вкладці Paper/Quality (Папір і якість друку).
- 4. У розкривному списку Paper size (Розмір паперу) виберіть потрібний розмір для конвертів.
- 5. У розкривному списку Paper type (Тип паперу) виберіть Envelope (Конверт).
- 6. У розкривному списку Paper source (Джерело паперу) виберіть Manual feed (Ручна подача).
- 7. Щоб закрити діалогове вікно Document Properties (Властивості документа), натисніть кнопку OK.
- 8. Для друку в діалоговому вікні Print (Друк) натисніть кнопку ОК.

## Орієнтація конверта

Конверти слід завантажувати певним чином для забезпечення належного друку.

**Э ПРИМІТКА.** Принтер не підтримує дуплексний друк на конвертах.

### Таблиця 2-17 Орієнтація конверта

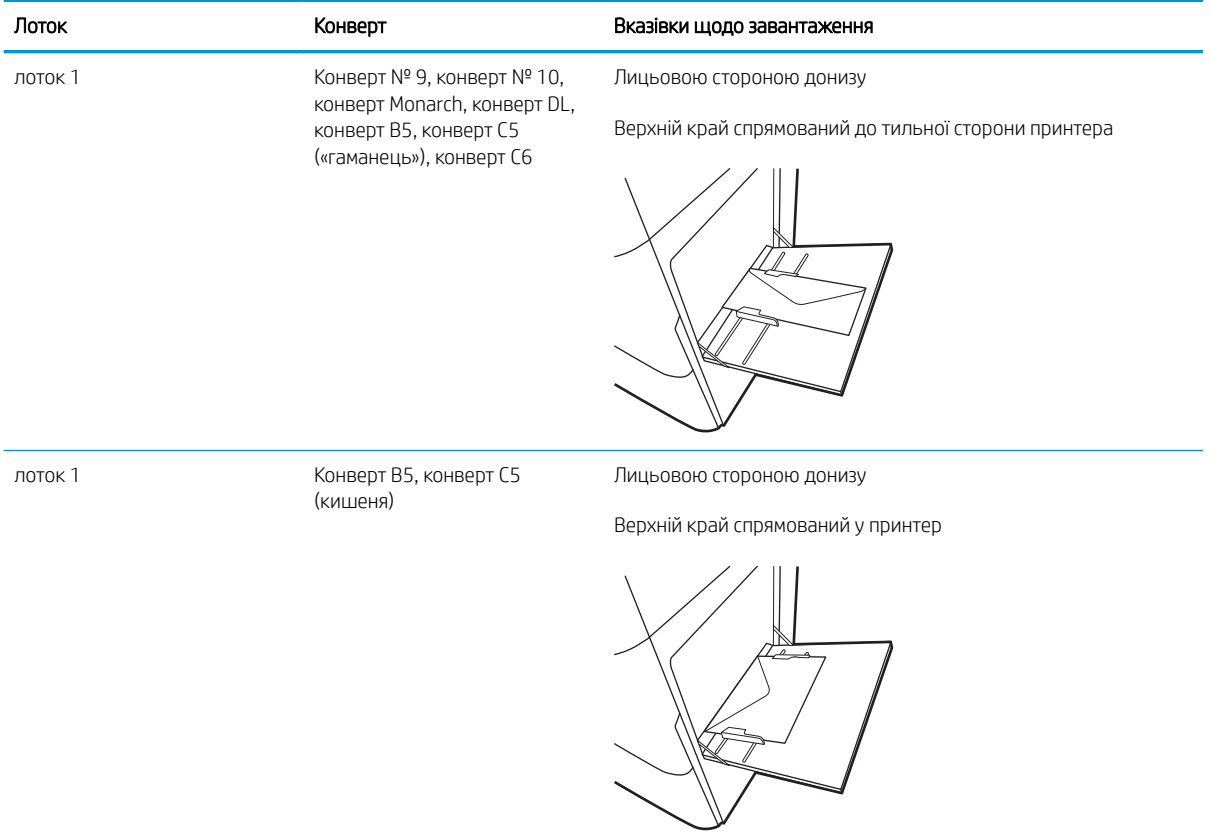

## Завантаження і друк наклейок

Щоб друкувати на аркушах із наклейками, використовуйте лоток 1 або один із лотків на 550 аркушів.

- Ручна подача наклейок
- Орієнтація наклейок

## Ручна подача наклейок

Скористайтеся режимом ручного подавання, щоб друкувати на аркушах із наклейками.

- 1. У програмі виберіть параметр Print (Друк).
- 2. Виберіть принтер у списку принтерів і натисніть або торкніться кнопки Properties (Властивості) або Preferences (Установки), щоб відкрити драйвер друку.
- **Э ПРИМІТКА.** Назви кнопок можуть бути для різних програм різними.
- **Э ПРИМІТКА.** Щоб отримати доступ до цих функцій з екрану пуску ОС Windows 8.1, виберіть Пристрої, Друк, а тоді виберіть принтер.
- **Э ПРИМІТКА.** Щоб отримати доступ до цих функцій із Windows 10, виберіть **Друк**, а тоді виберіть принтер.
- 3. Клацніть на вкладці Paper/Quality (Папір і якість друку).
- 4. У розкривному списку Paper size (Розмір паперу) виберіть потрібний розмір для аркушів із наклейками.
- 5. У розкривному списку Paper type (Тип паперу) виберіть Labels (Наклейки).
- 6. У розкривному списку Paper source (Джерело паперу) виберіть Manual feed (Ручна подача).
- **Э ПРИМІТКА.** У разі ручної подачі принтер розпочинає друк із лотка з найменшим числом, на якому налаштовано правильний розмір паперу, тому непотрібно вказувати певний лоток. Наприклад, якщо для друку наклейок налаштовано лоток 2, принтер буде друкувати з лотка 2. Якщо лоток 3 встановлено і налаштовано для друку наклейок, а лоток 2 не налаштовано для друку наклейок, принтер буде друкувати з лотка 3.
- 7. Щоб закрити діалогове вікно Document Properties (Властивості документа), натисніть кнопку OK.
- 8. Для друку в діалоговому вікні Print (Друк) натисніть кнопку Print (Друк).

## Орієнтація наклейок

Наклейки слід завантажувати певним чином для забезпечення належного друку.

### Таблиця 2-18 Орієнтація наклейок

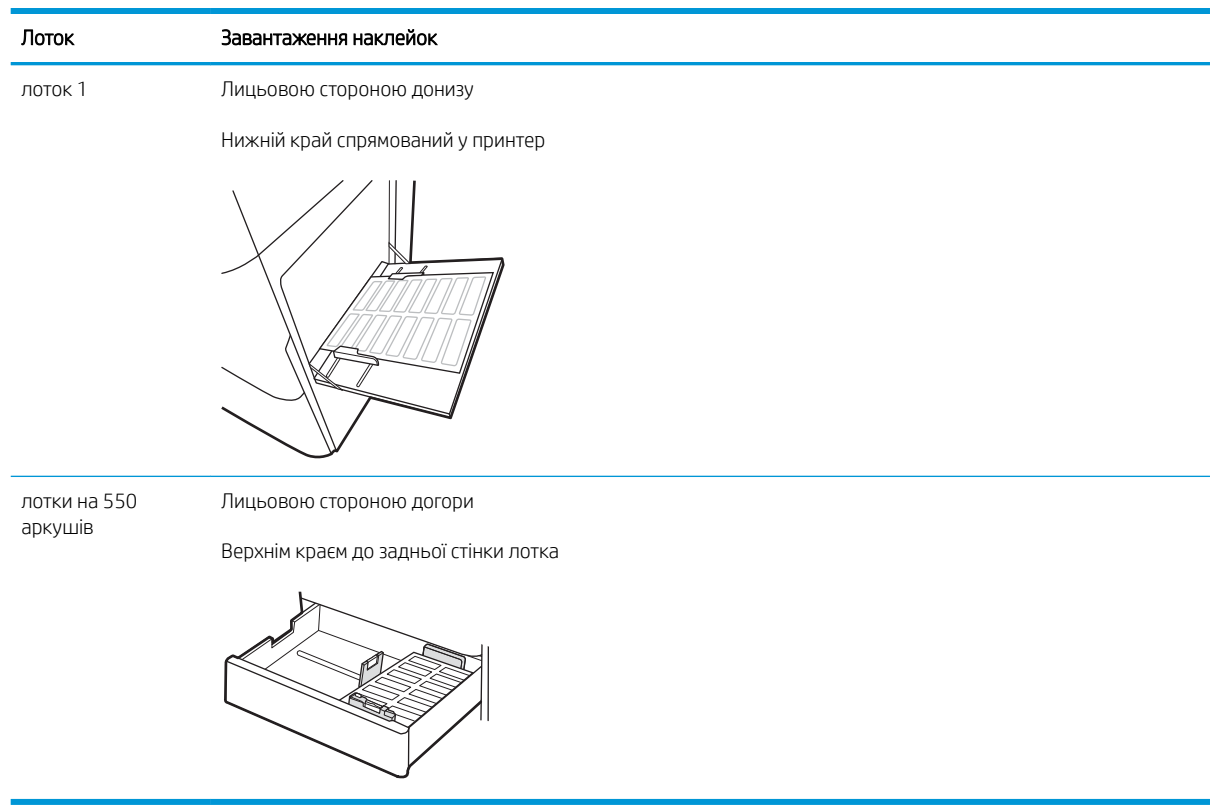

# 3 Витратні матеріали, приладдя та частини

Замовлення витратних матеріалів та аксесуарів, заміна картриджів із тонером або видалення і заміна інших компонентів.

- [Замовлення витратних матеріалів, аксесуарів та запасних частин](#page-71-0)
- [Динамічний захист](#page-74-0)
- [Налаштування параметрів захисту витратних матеріалів HP для картриджа з тонером](#page-76-0)
- [Заміна картриджів із тонером](#page-83-0)
- [Заміна барабанів формування зображення](#page-87-0)
- [Заміна колектора відпрацьованого тонера](#page-91-0)

Допоміжні відео-матеріали містяться на веб-сторінці [www.hp.com/videos/LaserJet](http://www.hp.com/videos/LaserJet).

Подана інформація є достовірною на момент публікації. Поточну інформацію можна отримати на вебсторінці [www.hp.com/support/colorljM856](http://www.hp.com/support/colorljM856).

#### Додаткові відомості:

Повна довідка HP для принтера включає таку інформацію:

- Встановлення й налаштування
- Знайомство й використання
- Вирішення проблем
- Оновлення програмного забезпечення і вбудованого програмного забезпечення
- Форуми технічної підтримки
- Гарантійна та нормативна інформація

## <span id="page-71-0"></span>Замовлення витратних матеріалів, аксесуарів та запасних частин

Дізнайтеся, як замовити замінні витратні матеріали, аксесуари та деталі для принтера.

- **Замовлення**
- Витратні матеріали та комплектуючі
- [Обслуговування та витратні матеріали з тривалим ресурсом](#page-73-0)
- [Деталі для самостійної заміни користувачем](#page-73-0)

### Замовлення

Замовляйте частини, витратні матеріали й аксесуари через один із таких каналів.

#### Таблиця 3-1 Варіанти замовлення

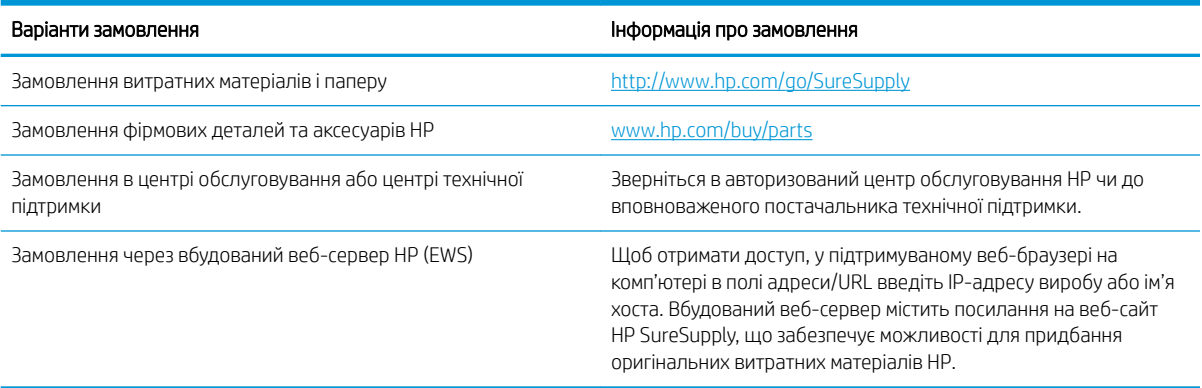

## Витратні матеріали та комплектуючі

Щоб замовити витратні матеріали або аксесуари, знайдіть правильний номер частини.

#### Таблиця 3-2 Витратні матеріали

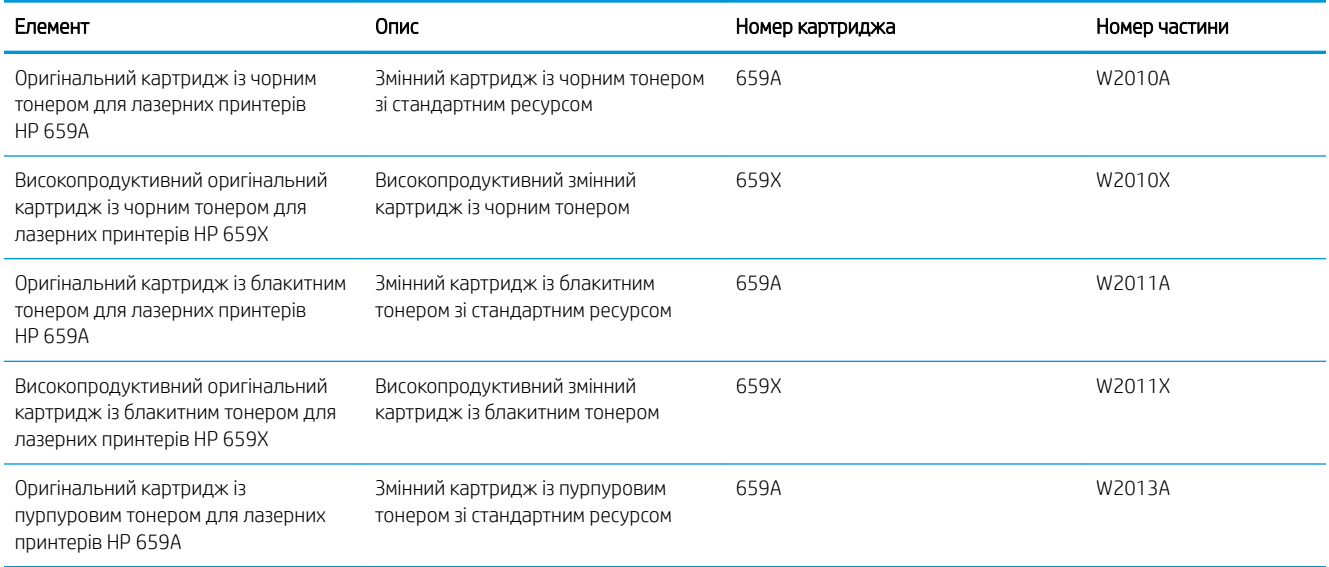
### Таблиця 3-2 Витратні матеріали (продовження)

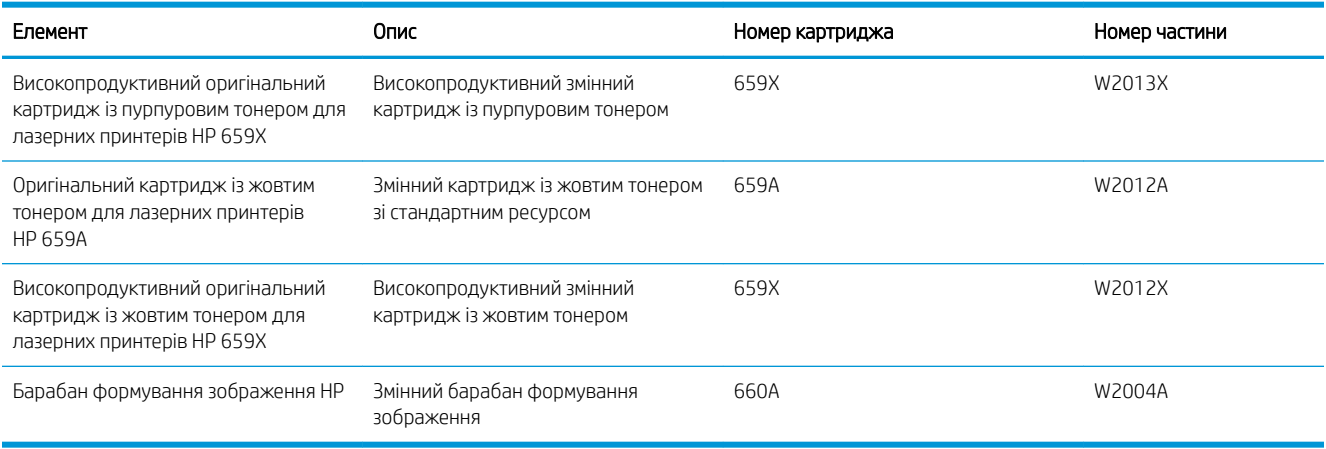

### Таблиця 3-3 Додаткові пристрої

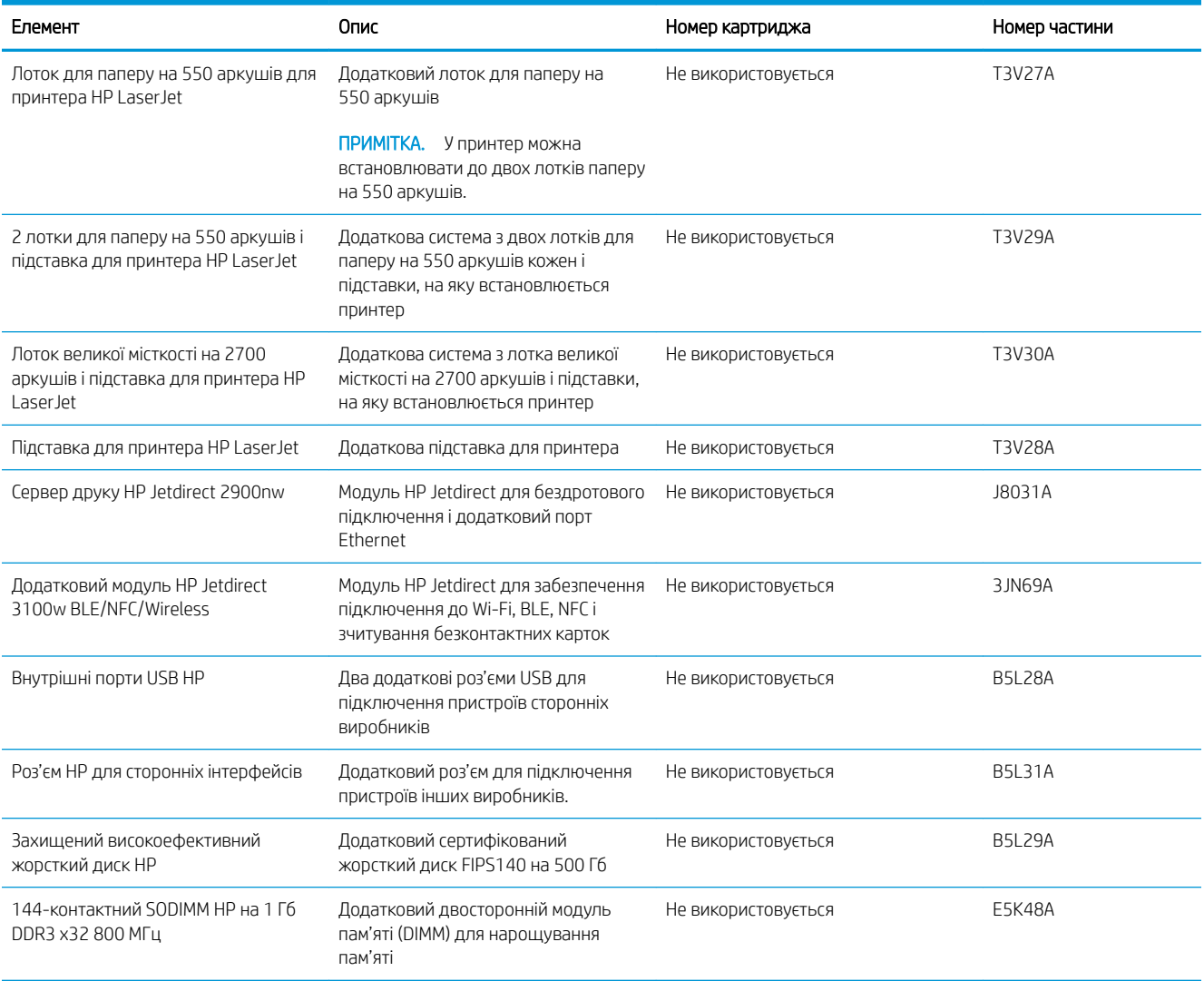

# Обслуговування та витратні матеріали з тривалим ресурсом

Забезпечення оптимальної якості друку за допомогою сертифікованих витратних матеріалів HP Genuine Long Life Consumables (LLCs).

### Таблиця 3-4 Обслуговування та витратні матеріали з тривалим ресурсом

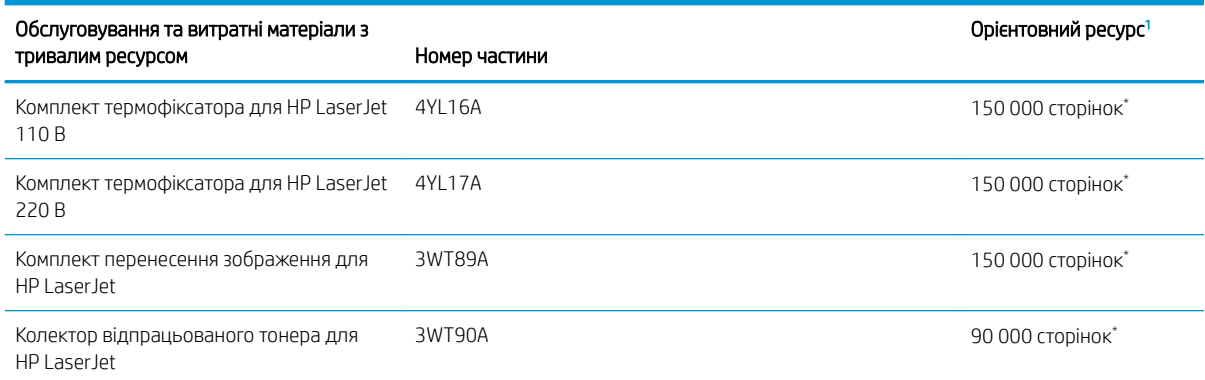

<sup>1</sup> Середній ресурс матеріалів для обслуговування та витратних матеріалів з тривалим ресурсом HP обчислюється на основі тестування в умовах, вказаних нижче. Реальний ресурс/вихід в нормальних умовах користування залежить від використання, середовища, паперу та інших факторів. Розрахунковий ресурс не передбачає і не впливає на гарантію.

\*Умови перевірки ресурсу витратних матеріалів з тривалим ресурсом:

- Покриття друком: 5%, рівномірний розподіл
- Середовище: від 17° до 25°С; 30–70% відносної вологості (ВВ)
- Розмір носія: Letter/A4
- Щільність носія: 75 г/м20 фунтів, звичайний носій
- Обсяг завдання: у середньому 4 сторінки або більше
- Подавання довшим краєм уперед (Letter/A4)

Фактори, які можуть спричинити скорочення ресурсу:

- Носій вужчий, ніж Letter/A4 (уповільнюється термофіксація, збільшується кількість обертів)
- Папір цупкіший, ніж 75 г/м20 фунтів (цупкіший носій створює більший тиск на компоненти принтера)
- Завдання друку менші за 4 сторінки (менші завдання збільшують кількість циклів термофіксатора і більше обертів барабана)

### Деталі для самостійної заміни користувачем

Для багатьох принтерів HP LaserJet можна замовити запасні частини, які користувач може замінити самостійно, щоб скоротити час простою для ремонту.

**В ПРИМІТКА.** Більше інформації про програму самостійного ремонту та переваги, які вона пропонує, можна знайти на веб-сторінках [www.hp.com/go/csr-support](http://www.hp.com/go/csr-support) та [www.hp.com/go/csr-faq.](http://www.hp.com/go/csr-faq)

Оригінальні запасні частини HP можна замовити на веб-сайті [www.hp.com/buy/parts](http://www.hp.com/buy/parts) або в уповноваженому компанією HP центрі обслуговування та підтримки. Для замовлення потрібно знати: номер виробу, серійний номер (розміщенао ззаду принтера), номер виробу або ім'я принтера.

- Деталі, наведені як деталі для обов'язкової самостійної заміни, мають встановлюватися користувачами. В іншому разі обслуговуючий персонал компанії HP може виконати платний ремонт. Гарантія на принтери HP не передбачає обслуговування для цих компонентів ані на місці, ані в сервісному центрі.
- Деталі, наведені як деталі для необов'язкової самостійної заміни, можуть бути безкоштовно встановлені обслуговуючим персоналом компанії HP на ваше прохання протягом гарантійного періоду обслуговування принтера.

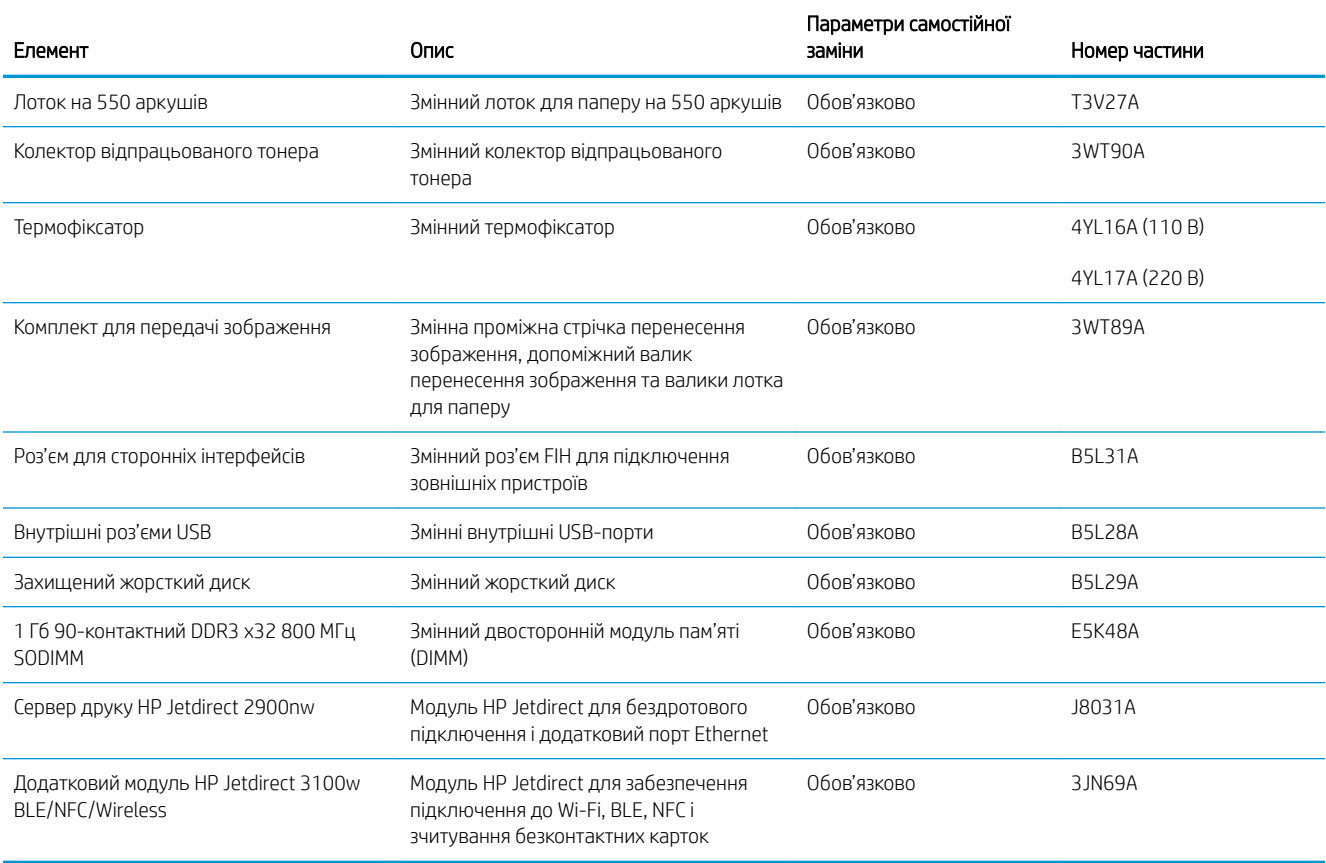

### Таблиця 3-5 Деталі для самостійної заміни користувачем

# Динамічний захист

Дізнайтеся більше про принтери з увімкненою функцією динамічного захисту.

Деякі принтери HP використовують картриджі з захисними чіпами або мікросхемами. Картриджі, які використовують чіпи стороннього виробника, змінені мікросхеми або мікросхеми стороннього виробника\*, можуть не працювати. Ті, що працюють зараз, можуть не працювати майбутньому.

Згідно зі стандартами друкарського бізнесу, HP має процедуру автентифікації картриджів. HP продовжує використовувати заходи безпеки для захисту якості друку, збереження цілісності друкарських систем і захисту інтелектуальної власності. До цих заходів безпеки належать і методи автентифікації, які час від часу змінюються і можуть запобігати роботі деяких витратних матеріалів сторонніх виробників зараз або в майбутньому. Принтери HP й оригінальні картриджі HP забезпечують найвищу якість, безпеку й надійність. Якщо картриджі скопійовані або підроблені, це може вплинути на якість і захищеність, зіпсувавши ваші враження від друку.

### \*Чіпи стороннього виробника, змінені мікросхеми або мікросхеми стороннього виробника не

виготовляються і не схвалюються компанією HP. HP не гарантує, що ці чіпи й мікросхеми працюватимуть з вашим принтером зараз або в майбутньому. Якщо ви використовуєте картридж стороннього виробника, зв'яжіться з постачальником, щоб переконатися, що в картриджі встановлено оригінальний захисний чіп або немодифіковану мікросхему HP.

# Налаштування параметрів захисту витратних матеріалів HP для картриджа з тонером

Адміністратор мережі може налаштувати параметри захисту картриджа з тонером за допомогою панелі керування принтера або вбудованого веб-сервера HP.

- **Вступ**
- [Увімкнення або вимкнення функції політики щодо картриджів](#page-77-0)
- [Увімкнення або вимкнення функції захисту картриджів](#page-80-0)

## Вступ

Використовуйте Політику компанії HP щодо картриджів та систему захисту картриджів для керування тим, які картриджі встановлювати у принтер і захистити встановлені картриджі від крадіжки.

У HP Web Jetadmin налаштування розташовані під панеллю Device Management (Керування пристроєм) за таким меню: Config (Налаштування) > Supplies (Витратні матеріали) > Cartridge Policy (Політика щодо картриджів) або Cartridge Protection (Захист картриджів).

Ці функції доступні разом із HP FutureSmart версії 3 або новішої. Обидві функції вимкнені за замовчуванням.

- Cartridge Policy (Політика щодо картриджів): ця функція захищає принтер від контрафактних картриджів з тонером, дозволяючи використовувати тільки оригінальні картриджі HP. Використання оригінальних картриджів HP гарантує найкращу якість друку. Якщо встановити картридж, який не є оригінальним картриджем HP, на панелі керування принтера з'явиться повідомлення, що картридж не дозволений, та інформація про подальші дії.
- Cartridge Protection (Захист картриджів): ця функція виконує постійну прив'язку картриджа з тонером для певного принтера або набору принтерів, щоб його не можна було використовувати в іншому принтері. Захищаючи картриджі, ви захищаєте свої інвестиції. Якщо цю функцію увімкнено, у разі спроби перенести картридж з оригінального принтера на інший неавторизований принтер, інший принтер не дозволить його використання. На панелі керування принтера з'явиться повідомлення, що картридж захищений, та інформація про подальші дії.
- $\triangle$  ПОПЕРЕДЖЕННЯ. Після увімкнення системи захисту картриджів для принтера, всі подальші картриджі з тонером, які буде встановлено у принтер, захищаються автоматично та *постійно*. Щоб не захищати новий картридж, вимкніть цю функцію *до* встановлення нового картриджа.

Відключення функції захисту картриджів не діє на картриджі, встановлені раніше.

# <span id="page-77-0"></span>Увімкнення або вимкнення функції політики щодо картриджів

Функцію Cartridge Policy (Політика щодо картриджів) можна ввімкнути або вимкнути за допомогою панелі керування або вбудованого веб-сервера (EWS).

- Використання панелі керування принтера для увімкнення функції політики шодо картриджів
- Використання панелі керування принтера для вимкнення функції політики щодо картриджів
- Використання вбудованого сервера HP (EWS) для увімкнення функції політики щодо картриджів
- [Використання вбудованого сервера HP \(EWS\) для вимкнення функції політики щодо картриджів](#page-78-0)
- [Повідомлення про помилки політики щодо картриджів на панелі керування](#page-78-0)

**Э ПРИМІТКА.** Для увімкнення або вимкнення цієї функції може знадобитися введення пароля адміністратора.

Проконсультуйтеся зі своїм адміністратором, щоб визначити, чи встановлено пароль адміністратора. Відновити паролі вбудованого сервера неможливо.

### Використання панелі керування принтера для увімкнення функції політики щодо картриджів

За допомогою панелі керування принтера адміністратор мережі може увімкнути функцію Cartridge Policy (Політика щодо картриджів). Таким чином цей принтер зможе використовувати лише оригінальні картриджі HP.

- 1. На головному екрані панелі керування принтера виберіть програму Settings (Налаштування), тоді виберіть піктограму Settings (Налаштування).
- 2. Відкрийте такі меню:
	- а. Manage Supplies (Керування витратними матеріалами)
	- б. Cartridge Policy (Політика щодо картриджів)
- 3. Виберіть Authorized HP (Авторизовані HP).

### Використання панелі керування принтера для вимкнення функції політики щодо картриджів

За допомогою панелі керування принтера адміністратор мережі може вимкнути функцію Cartridge Policy (Політика щодо картриджів). Це зніме обмеження щодо використання лише оригінальних картриджів HP.

- 1. На головному екрані панелі керування принтера виберіть програму Settings (Налаштування), тоді виберіть піктограму Settings (Налаштування).
- 2. Відкрийте такі меню:
	- а. Manage Supplies (Керування витратними матеріалами)
	- б. Cartridge Policy (Політика щодо картриджів)
- 3. Виберіть Off (Вимк.).

### Використання вбудованого сервера HP (EWS) для увімкнення функції політики щодо картриджів

За допомогою EWS адміністратор мережі може увімкнути функцію Cartridge Policy (Політика щодо картриджів). Таким чином цей принтер зможе використовувати лише оригінальні картриджі HP.

- <span id="page-78-0"></span>1. Відкрийте вбудований веб-сервер HP.
	- а. На головному екрані панелі керування принтера торкніться піктограми інформації  $\bigcap$ а потім торкніть піктограму Ethernet щоб відобразити IP-адресу чи мережеве ім'я.
	- б. Відкрийте веб-браузер і введіть в адресному рядку IP-адресу або ім'я хоста, що відображаються на панелі керування принтера. Натисніть клавішу Enter на клавіатурі комп'ютера. Відкриється вікно вбудованого веб-сервера HP.

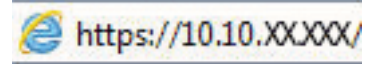

- **Э ПРИМІТКА.** Якщо веб-браузер виводить повідомлення з інформацією про те, що запитуваний веб-сайт може не бути безпечним, виберіть можливість продовження роботи з веб-сайтом. Використання цього веб-сайту не завдасть шкоди комп'ютеру.
- 2. Відкрийте вкладку Copy/Print (Копіювання/Друк).
- 3. На лівій навігаційній панелі виберіть Manage Supplies (Керувати витратними матеріалами).
- 4. В області налаштувань витратних матеріалів виберіть Authorized HP (Авторизовані HP) у випадному списку Cartridge Policy (Політика картриджів).
- 5. Щоб зберегти зміни, натисніть кнопку Apply (Застосувати).

### Використання вбудованого сервера HP (EWS) для вимкнення функції політики щодо картриджів

За допомогою EWS адміністратор мережі може вимкнути функцію Cartridge Policy (Політика щодо картриджів). Це зніме обмеження щодо використання лише оригінальних картриджів HP.

- 1. Відкрийте вбудований веб-сервер HP.
	- а. На головному екрані панелі керування принтера торкніться піктограми інформації **по** а потім торкніть піктограму Ethernet щоб відобразити IP-адресу чи мережеве ім'я.
	- б. Відкрийте веб-браузер і введіть в адресному рядку IP-адресу або ім'я хоста, що відображаються на панелі керування принтера. Натисніть клавішу Enter на клавіатурі комп'ютера. Відкриється вікно вбудованого веб-сервера HP.

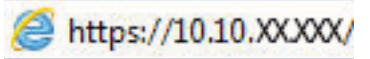

- **Э ПРИМІТКА.** Якщо веб-браузер виводить повідомлення з інформацією про те, що запитуваний веб-сайт може не бути безпечним, виберіть можливість продовження роботи з веб-сайтом. Використання цього веб-сайту не завдасть шкоди комп'ютеру.
- 2. Відкрийте вкладку Copy/Print (Копіювання/Друк).
- 3. На лівій навігаційній панелі виберіть Manage Supplies (Керувати витратними матеріалами).
- 4. В області налаштувань витратних матеріалів виберіть Off (Вимк.) у випадному списку Cartridge Policy (Політика картриджів).
- 5. Щоб зберегти зміни, натисніть кнопку Apply (Застосувати).

### Повідомлення про помилки політики щодо картриджів на панелі керування

Перегляньте рекомендовані дії у разі появи повідомлень про помилки політики щодо картриджів.

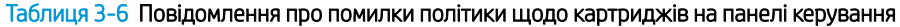

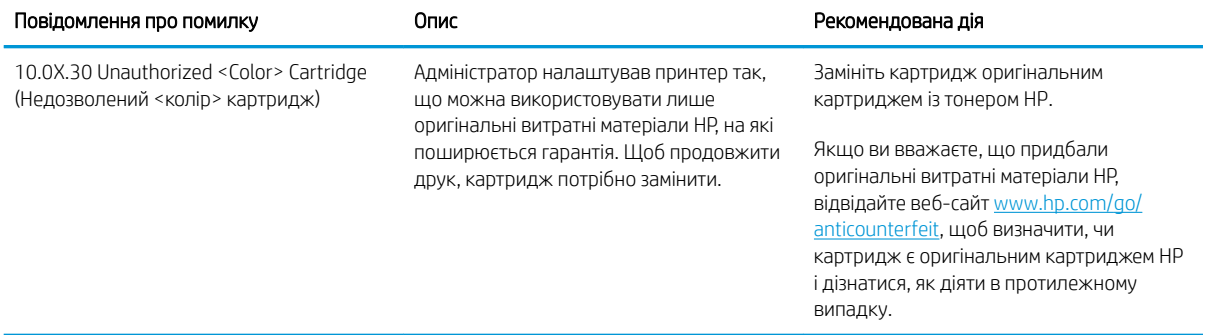

# <span id="page-80-0"></span>Увімкнення або вимкнення функції захисту картриджів

Функцію Cartridge Protection (Захист картриджів) можна ввімкнути або вимкнути за допомогою панелі керування або вбудованого веб-сервера (EWS).

- Використання панелі керування принтера для увімкнення функції захисту картриджа
- Використання панелі керування принтера для вимкнення функції захисту картриджа
- [Використання вбудованого сервера HP \(EWS\) для увімкнення функції захисту картриджа](#page-81-0)
- [Використання вбудованого сервера HP \(EWS\) для вимкнення функції захисту картриджа](#page-81-0)
- [Повідомлення про помилки щодо захисту картриджів на панелі керування](#page-82-0)

**Э ПРИМІТКА.** Для увімкнення або вимкнення цієї функції може знадобитися введення пароля адміністратора.

Проконсультуйтеся зі своїм адміністратором, щоб визначити, чи встановлено пароль адміністратора. Відновити паролі вбудованого сервера неможливо.

### Використання панелі керування принтера для увімкнення функції захисту картриджа

За допомогою панелі керування принтера адміністратор мережі може увімкнути функцію Cartridge Protection (Захист картриджів). Це захистить картриджі, пов'язані з принтером, від крадіжок та використання на інших принтерах.

- 1. На головному екрані панелі керування принтера виберіть програму Settings (Налаштування), тоді виберіть піктограму Settings (Налаштування).
- 2. Відкрийте такі меню:
	- а. Manage Supplies (Керування витратними матеріалами)
	- б. Cartridge Protection (Захист картриджів)
- 3. Виберіть Cartridge Protection (Захист картриджів).
- 4. Коли з'явиться повідомлення про підтвердження, виберіть Continue (Продовжити), щоб увімкнути функцію.
	- $\Delta$  ПОПЕРЕДЖЕННЯ. Після увімкнення системи захисту картриджів для принтера, всі подальші картриджі з тонером, які буде встановлено у принтер, захищаються автоматично та *постійно*. Щоб не захищати новий картридж, вимкніть цю функцію *до* встановлення нового картриджа.

Відключення функції захисту картриджів не діє на картриджі, встановлені раніше.

### Використання панелі керування принтера для вимкнення функції захисту картриджа

За допомогою панелі керування принтера адміністратор мережі може вимкнути функцію Cartridge Protection (Захист картриджів). Це видалить захист будь-яких нових картриджів, встановлених у принтер.

- 1. На головному екрані панелі керування принтера виберіть програму Settings (Налаштування), тоді виберіть піктограму Settings (Налаштування).
- 2. Відкрийте такі меню:
- <span id="page-81-0"></span>а. Manage Supplies (Керування витратними матеріалами)
- б. Cartridge Protection (Захист картриджів)
- 3. Виберіть Off (Вимк.).

### Використання вбудованого сервера HP (EWS) для увімкнення функції захисту картриджа

За допомогою EWS адміністратор мережі може увімкнути функцію Cartridge Protection (Захист картриджів). Це захистить картриджі, пов'язані з принтером, від крадіжок та використання на інших принтерах.

- 1. Відкрийте вбудований веб-сервер HP.
	- а. На головному екрані панелі керування принтера торкніться піктограми інформації  $\bigcap$ а потім торкніть піктограму Ethernet щоб відобразити IP-адресу чи мережеве ім'я.
	- б. Відкрийте веб-браузер і введіть в адресному рядку IP-адресу або ім'я хоста, що відображаються на панелі керування принтера. Натисніть клавішу Enter на клавіатурі комп'ютера. Відкриється вікно вбудованого веб-сервера HP.

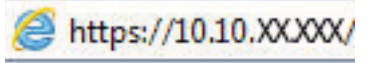

- **Э ПРИМІТКА.** Якщо веб-браузер виводить повідомлення з інформацією про те, що запитуваний веб-сайт може не бути безпечним, виберіть можливість продовження роботи з веб-сайтом. Використання цього веб-сайту не завдасть шкоди комп'ютеру.
- 2. Відкрийте вкладку Copy/Print (Копіювання/Друк).
- 3. На лівій навігаційній панелі виберіть Manage Supplies (Керувати витратними матеріалами).
- 4. В області налаштувань витратних матеріалів виберіть Protect cartridges (Захистити картриджі) у випадному списку **Cartridge Protection** (Захист картриджа).
- 5. Щоб зберегти зміни, натисніть кнопку Apply (Застосувати).

 $\Lambda$  ПОПЕРЕДЖЕННЯ. Після увімкнення системи захисту картриджів для принтера, всі подальші картриджі з тонером, які буде встановлено у принтер, захищаються автоматично та *постійно*. Щоб не захищати новий картридж, вимкніть цю функцію *до* встановлення нового картриджа.

Відключення функції захисту картриджів не діє на картриджі, встановлені раніше.

### Використання вбудованого сервера HP (EWS) для вимкнення функції захисту картриджа

За допомогою EWS адміністратор мережі може вимкнути функцію захисту картриджа. Це видалить захист будь-яких нових картриджів, встановлених у принтер.

- 1. Відкрийте вбудований веб-сервер HP.
	- а. На головному екрані панелі керування принтера торкніться піктограми інформації  $\bigcap$ а потім торкніть піктограму Ethernet щоб відобразити IP-адресу чи мережеве ім'я.

<span id="page-82-0"></span>б. Відкрийте веб-браузер і введіть в адресному рядку IP-адресу або ім'я хоста, що відображаються на панелі керування принтера. Натисніть клавішу Enter на клавіатурі комп'ютера. Відкриється вікно вбудованого веб-сервера HP.

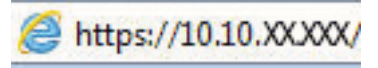

- **В ПРИМІТКА.** Якщо веб-браузер виводить повідомлення з інформацією про те, що запитуваний веб-сайт може не бути безпечним, виберіть можливість продовження роботи з веб-сайтом. Використання цього веб-сайту не завдасть шкоди комп'ютеру.
- 2. Відкрийте вкладку Copy/Print (Копіювання/Друк).
- 3. На лівій навігаційній панелі виберіть Manage Supplies (Керувати витратними матеріалами).
- 4. В області налаштувань витратних матеріалів виберіть Off (Вимк.) у випадному списку Cartridge Protection (Захист картриджа).
- 5. Щоб зберегти зміни, натисніть кнопку Apply (Застосувати).

### Повідомлення про помилки щодо захисту картриджів на панелі керування

Перегляньте рекомендовані дії у разі появи повідомлень про помилки захисту картриджів.

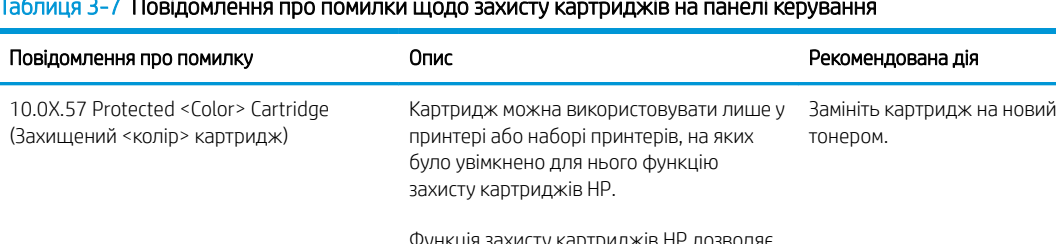

### Таблиця 3-7 Повідомлення про помилки щодо захисту картриджів на панелі керування

Функція захисту картриджів HP дозволяє адміністраторові обмежити використання картриджа лише на одному принтері або наборі принтерів. Щоб продовжити друк, картридж потрібно замінити.

картридж із

# Заміна картриджів із тонером

Замініть картридж із тонером, коли отримаєте повідомлення на принтері або якщо у вас виникнуть проблеми з якістю друку.

- Інформація про картридж із тонером
- [Знімання та заміна картриджів](#page-84-0)

## Інформація про картридж із тонером

Принтер повідомить, коли рівень тонера в картриджі знизиться до низького та найнижчого рівня. Реальний залишок ресурсу картриджа з тонером може бути різним. Варто подбати про наявність запасного картриджа, який можна буде встановити, коли якість друку стане неприйнятною.

Щоб придбати картриджі або перевірити сумісність певного картриджу з цим принтером, відвідайте вебсайт HP SureSupply за адресою [www.hp.com/go/suresupply.](http://www.hp.com/go/suresupply) Прокрутіть сторінку до самого низу і перевірте правильність вибору країни/регіону.

Принтер використовує чотири кольори й окремий картридж із тонером для кожного: жовтий (Y), пурпуровий (M), блакитний (C) та чорний (K). Картриджі з тонером знаходяться за передньою кришкою.

#### Елемент Википедия образов Симсинов Симсинов Номер картриджа Номер частини Номер частини Оригінальний картридж із чорним тонером для лазерних принтерів HP 659A Змінний картридж із чорним тонером зі стандартним ресурсом 659A W2010A Високопродуктивний оригінальний картридж із чорним тонером для лазерних принтерів HP 659X Високопродуктивний змінний картридж із чорним тонером 659X W2010X Оригінальний картридж із блакитним тонером для лазерних принтерів HP 659A Змінний картридж із блакитним тонером зі стандартним ресурсом 659A W2011A Високопродуктивний оригінальний картридж із блакитним тонером для лазерних принтерів HP 659X Високопродуктивний змінний картридж із блакитним тонером 659X W2011X Оригінальний картридж із пурпуровим тонером для лазерних принтерів HP 659A Змінний картридж із пурпуровим тонером зі стандартним ресурсом 659A W2013A Високопродуктивний оригінальний картридж із пурпуровим тонером для лазерних принтерів HP 659X Високопродуктивний змінний картридж із пурпуровим тонером 659X W2013X Оригінальний картридж із жовтим тонером для лазерних принтерів HP 659A Змінний картридж із жовтим тонером зі стандартним ресурсом 659A W2012A Високопродуктивний оригінальний картридж із жовтим тонером для лазерних принтерів HP 659X Високопродуктивний змінний картридж із жовтим тонером 659X W2012X

### Таблиця 3-8 Інформація про картридж із тонером

<span id="page-84-0"></span>**Э ПРИМІТКА.** Високопродуктивний картридж із тонером містить більше тонера порівняно із картриджем стандартної місткості, що дозволяє надрукувати більше сторінок. Детальнішу інформацію можна знайти на веб-сайті [www.hp.com/go/learnaboutsupplies](http://www.hp.com/go/learnaboutsupplies).

Не відкривайте упаковку з картриджем із тонером, якщо ви не будете його використовувати.

 $\bigtriangleup$  ПОПЕРЕДЖЕННЯ. Цоб уникнути пошкодження картриджа з тонером, не залишайте його під дією світла довше, ніж на кілька хвилин. Накривайте зелений барабан формування зображення, якщо виймаєте картридж з тонером із принтера на тривалий час.

ПОПЕРЕДЖЕННЯ. Не торкайтеся валика проявлення. Відбитки пальців на валику проявлення можуть погіршити якість друку.

На цій ілюстрації зображено компоненти картриджа з тонером.

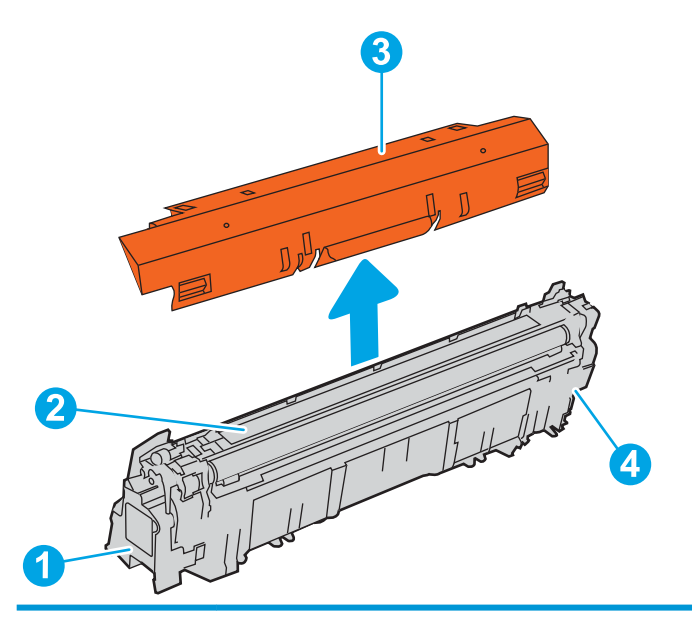

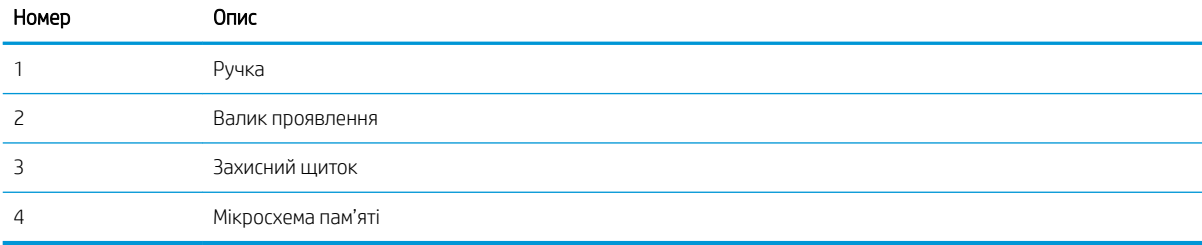

 $\Delta$  ПОПЕРЕДЖЕННЯ. Якщо тонер потрапить на одяг, витріть одяг сухою ганчіркою і виперіть його в холодній воді. Гаряча вода перешкоджає видаленню тонера з тканини.

**Э ПРИМІТКА.** Інформацію про утилізацію використаного картриджа з тонером читайте на коробці картриджа.

### Знімання та заміна картриджів

Виконайте описані нижче дії для заміни картриджа з тонером.

1. Відкрийте передні дверцята.

2. Візьміть використаний картридж із тонером за ручку та витягніть його.

3. Витягніть новий картридж з тонером з упаковки: зніміть заглушки (виноска 1), вийміть картридж із пластикового пакета (виноска 2) і зніміть оранжевий захисний ковпак (виноска 3).

ПРИМІТКА. Не торкайтеся валика проявлення. Відбитки пальців на валику проявлення можуть погіршити якість друку.

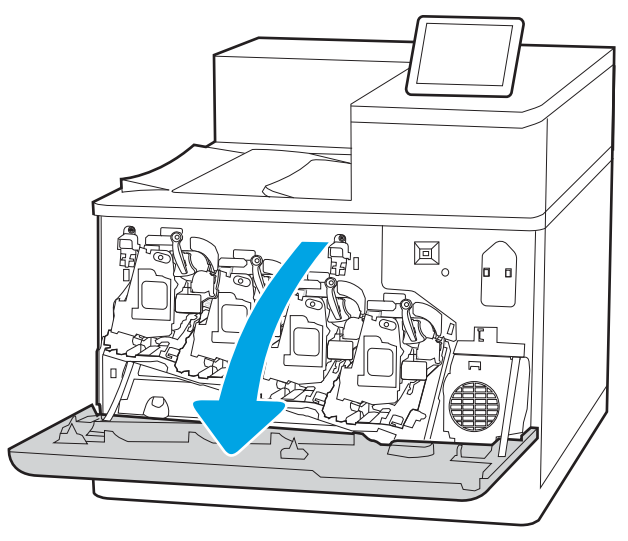

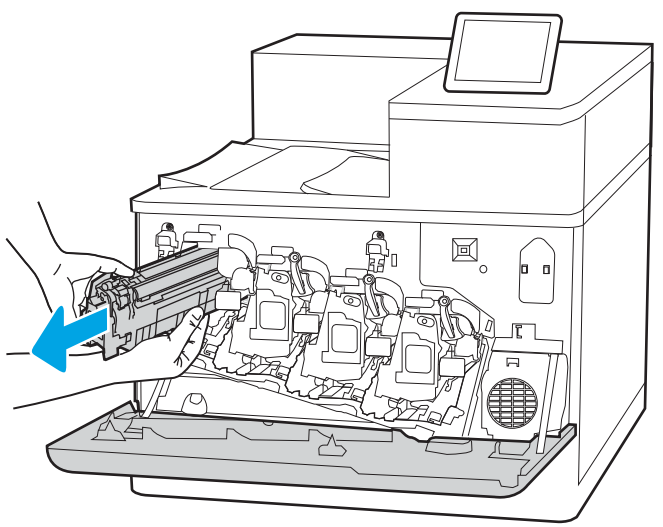

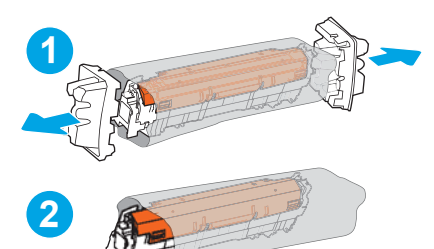

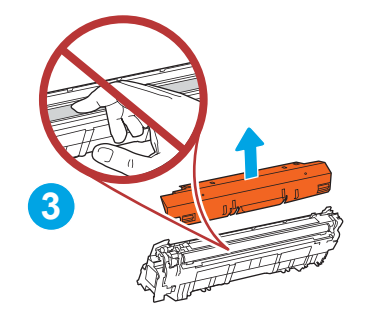

4. Тримаючи картридж із тонером, струсніть його 5-6 разів.

5. Підтримуючи картридж із тонером знизу однією рукою, тримайте іншою рукою ручку картриджа. Встановіть картридж із тонером у гніздо на поличці і вставте його у принтер.

ПРИМІТКА. Не торкайтеся валика проявлення. Відбитки пальців на валику проявлення можуть спричинити дефекти друку.

6. Закрийте передні дверцята.

Зберігайте всі пакувальні матеріали для утилізації використаного картриджа. Для утилізації використаного картриджа дотримуйтесь інструкції, яка вкладається до упаковки з новим картриджем.

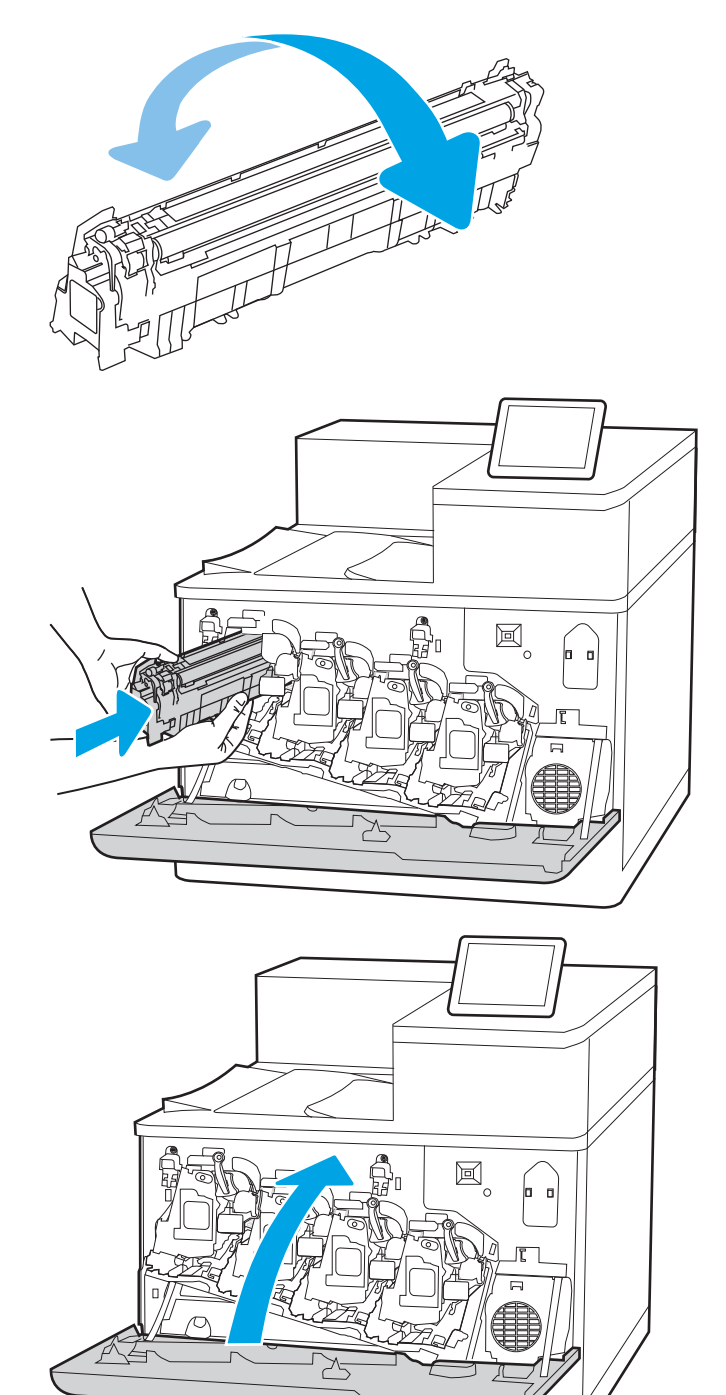

# Заміна барабанів формування зображення

Замініть барабан формування зображення, коли отримаєте повідомлення на принтері або якщо у вас виникнуть проблеми з якістю друку.

- Інформація про барабан формування зображення
- [Виймання та заміна барабанів формування зображення](#page-88-0)

# Інформація про барабан формування зображення

Принтер повідомлятиме, коли залишковий ресурс барабана формування зображення досягне низького та найнижчого рівня. Реальний залишок ресурсу барабана формування зображення може різнитися. Подбайте про запасний комплект барабана формування зображення, який можна буде встановити, коли якість друку стане неприйнятною.

Щоб придбати барабани формування зображення для цього принтера або перевірити сумісність певного барабана із цим принтером, відвідайте веб-сайт HP SureSupply за адресою [www.hp.com/go/suresupply.](http://www.hp.com/go/suresupply) Прокрутіть сторінку до самого низу і перевірте правильність вибору країни/регіону.

У принтері використовуються чотири барабани формування зображення; вони встановлені поряд із кожним картриджем із тонером. Для всіх чотирьох положень підходить один універсальний барабан формування зображення. Барабани формування зображення розташовані за передньою кришкою.

### Таблиця 3-9 Інформація про барабан формування зображення

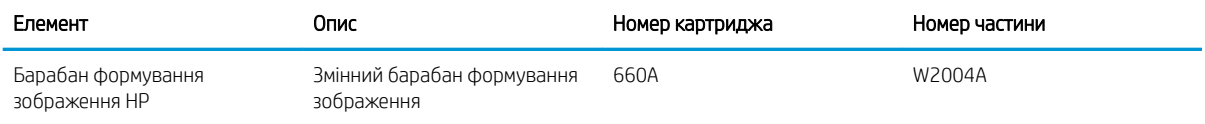

Не відкривайте упаковку з барабаном формування зображення, якщо ви не будете його використовувати.

 $\bigwedge$  ПОПЕРЕДЖЕННЯ. ЦОб уникнути пошкодження барабана формування зображення, не залишайте його під дією світла довше, ніж на кілька хвилин. Накривайте зелений барабан формування зображення, якщо виймаєте його із принтера на тривалий час. Не торкайтесь барабана формування зображення. Відбитки пальців на барабані формування зображення можуть погіршити якість друку.

На цій ілюстрації зображено компоненти барабана формування зображення.

<span id="page-88-0"></span>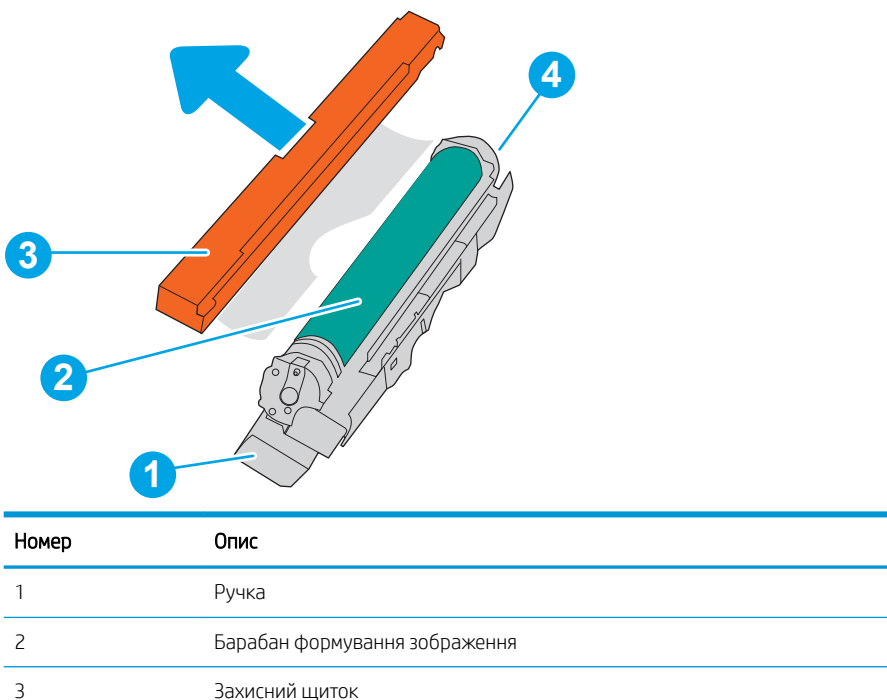

ПОПЕРЕДЖЕННЯ. Якщо тонер потрапить на одяг, витріть одяг сухою ганчіркою і виперіть його в холодній воді. Гаряча вода перешкоджає видаленню тонера з тканини.

**Э ПРИМІТКА.** Інформацію про утилізацію використаних барабанів формування зображення можна знайти на упакуванні.

# Виймання та заміна барабанів формування зображення

4 Мікросхема пам'яті

Виконайте описані нижче дії для заміни барабана формування зображення.

1. Відкрийте передні дверцята.

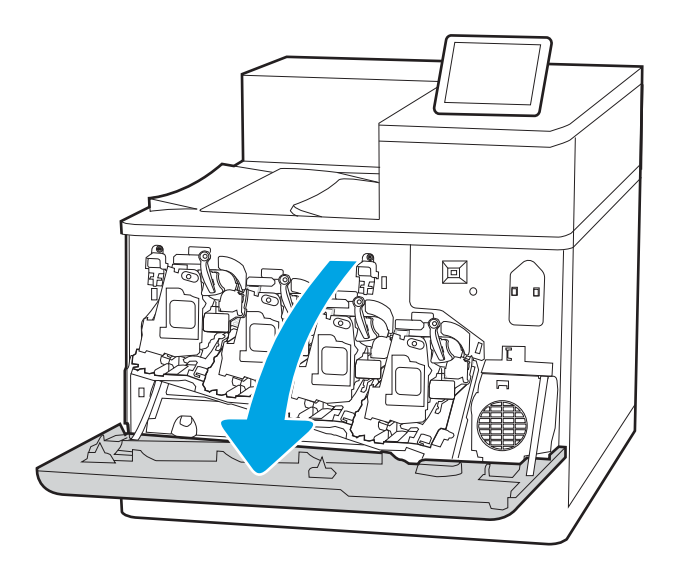

- 2. Поверніть синій важіль перед барабаном формування зображення ліворуч.
- 圓

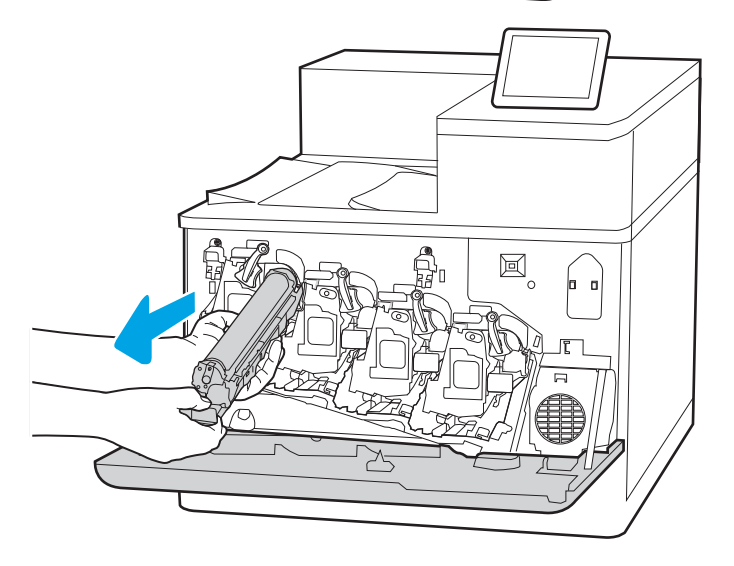

**2 1 3**

3. Візьміть використаний барабан формування зображення за ручку та витягніть його.

4. Витягніть новий барабан формування зображення з упаковки: зніміть заглушки (виноска 1), вийміть барабан із пластикового пакета (виноска 2) і зніміть оранжевий захисний ковпак (виноска 3).

ПРИМІТКА. Не торкайтеся зеленого барабана формування зображення. Відбитки пальців на барабані формування зображення можуть погіршити якість друку.

5. Підтримуйте барабан формування зображення знизу однією рукою, а другою рукою тримайте його за ручку. Рівно прикладіть барабан до його гнізда на поличці і вставте його у принтер.

ПРИМІТКА. Не торкайтеся зеленого барабана формування зображення. Відбитки пальців на барабані формування зображення можуть погіршити якість друку.

6. Поверніть синій важіль перед барабаном формування зображення вправо.

7. Закрийте передні дверцята.

Зберігайте всі пакувальні матеріали для утилізації використаного барабана. Для утилізації використаного барабана формування зображення дотримуйтесь інструкції, яка вкладається до упаковки з новим барабаном.

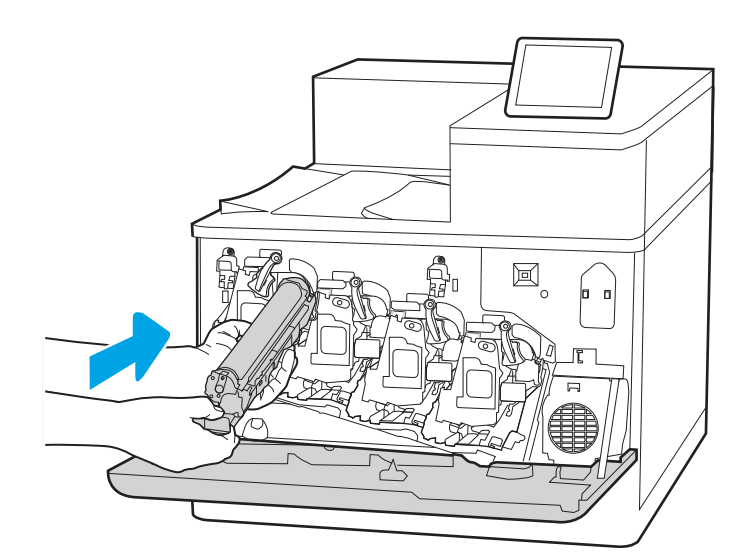

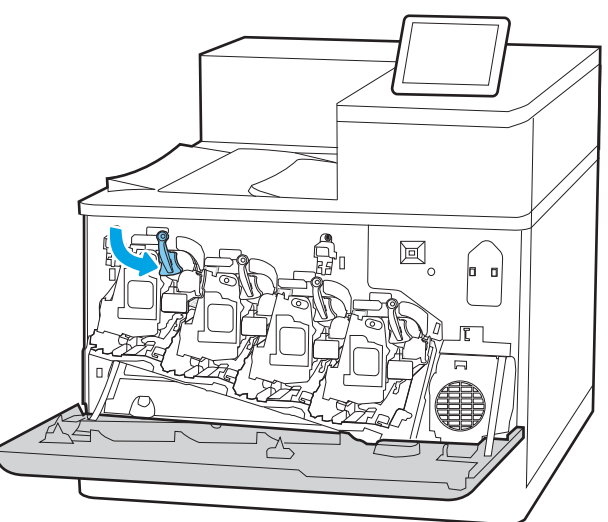

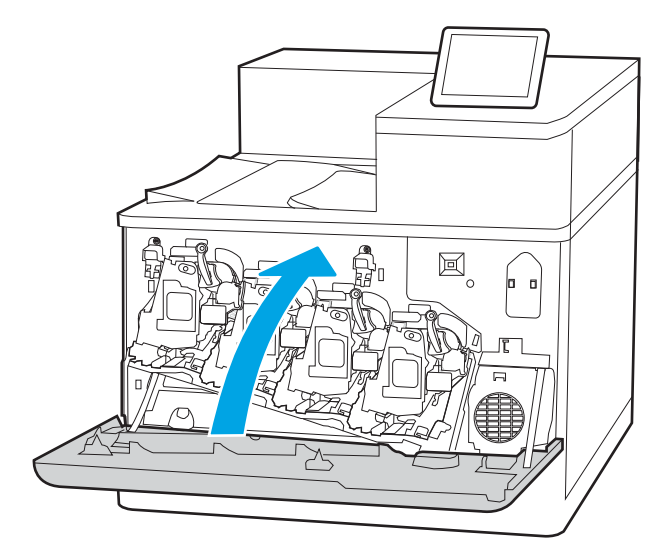

# Заміна колектора відпрацьованого тонера

Замініть колектор відпрацьованого тонера, коли отримаєте повідомлення на принтері або якщо у вас виникнуть проблеми з якістю друку.

- Інформація колектора відпрацьованого тонера
- Знімання та заміна колектора відпрацьованого тонера

## Інформація колектора відпрацьованого тонера

Замінюйте колектор відпрацьованого тонера після того, як на панелі керування з'явиться повідомлення про необхідність заміни.

### Таблиця 3-10 Інформація колектора відпрацьованого тонера

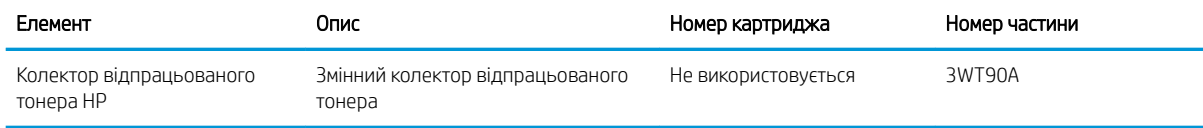

 $\triangle$  ПОПЕРЕДЖЕННЯ. Коли вичерпується ресурс колектора відпрацьованого тонера, принтер припинить друкувати, щоб запобігти пошкодженню внутрішніх компонентів. Щоб продовжити друк, необхідно замінити колектор відпрацьованого тонера.

**Е ПРИМІТКА.** Колектор відпрацьованого тонера призначений лише для одноразового використання. Не намагайтеся спорожнити та повторно використати його. Внаслідок цього тонер може висипатися всередину принтера, що призведе до погіршення якості друку. Для утилізації колектора відпрацьованого тонера слід скористатися програмою HP Planet Partners.

ПОПЕРЕДЖЕННЯ. Якщо тонер потрапить на одяг, витріть одяг сухою ганчіркою і виперіть його в холодній воді. Гаряча вода перешкоджає видаленню тонера з тканини.

## Знімання та заміна колектора відпрацьованого тонера

Виконайте ці вказівки, щоб замінити колектор відпрацьованого тонера.

1. Відкрийте передні дверцята.

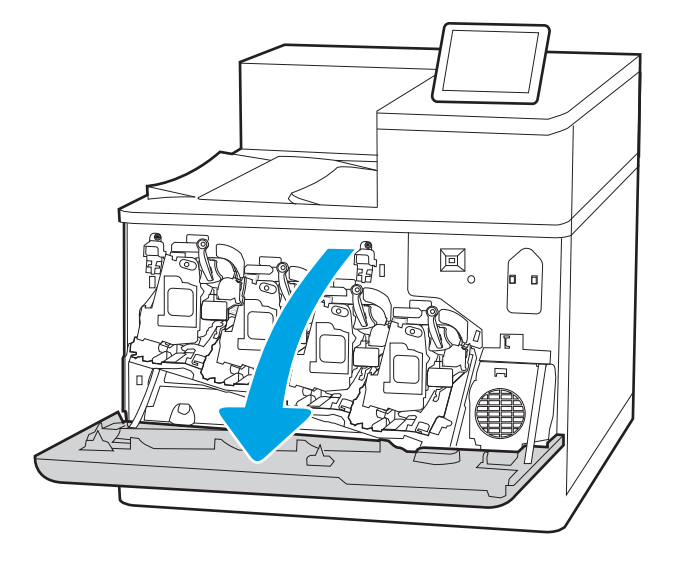

2. Відкрийте ліву кришку.

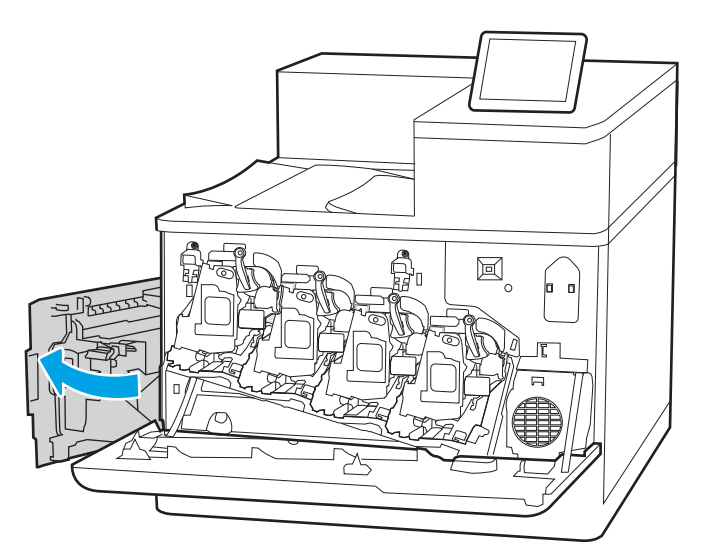

 $\boxtimes$  $\mathbf{r}$ kss

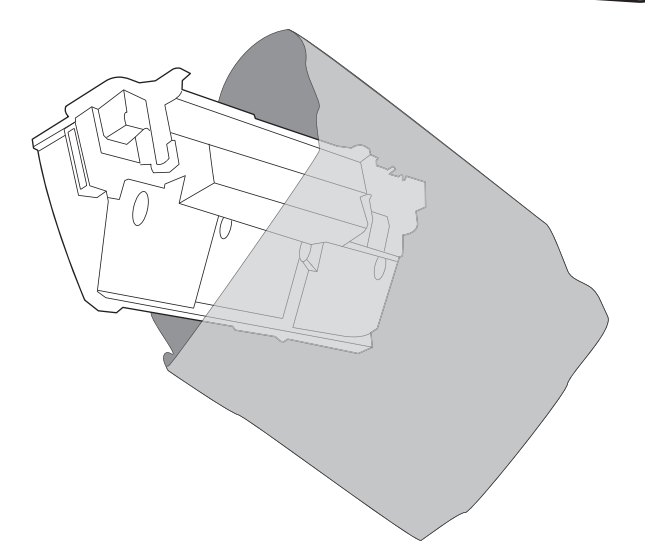

3. Тримаючи за передню частину колектора відпрацьованого тонера, витягніть його з принтера.

4. Вийміть з упаковки новий колектор відпрацьованого тонера.

5. Встановіть новий колектор у принтер. Перевірте, чи колектор відпрацьованого тонера надійно зафіксовано на місці.

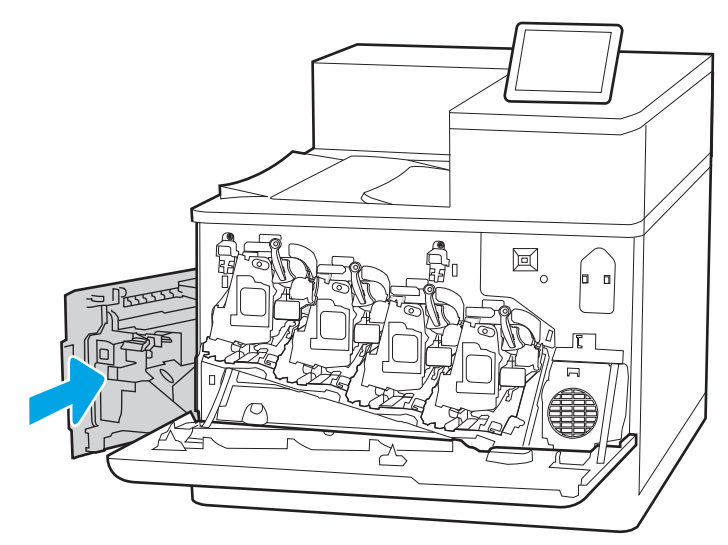

圓

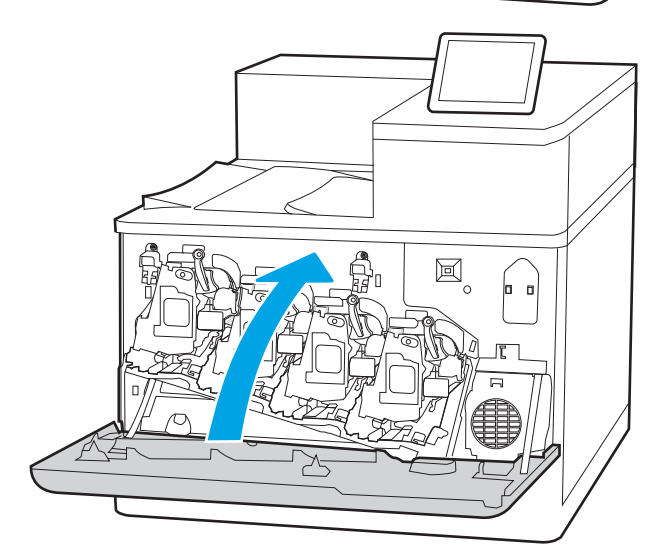

6. Закрийте ліву кришку.

ПРИМІТКА. Якщо колектор відпрацьованого тонера не встановлено належним чином, ліві дверцята не закриються повністю.

7. Закрийте передні дверцята.

Зберігайте всі пакувальні матеріали для утилізації використаного колектора відпрацьованого тонера. Для утилізації використаного колектора відпрацьованого тонера дотримуйтесь інструкції, що додається до упаковки з новим колектором відпрацьованого тонера.

# 4 Друк

Виконуйте друк за допомогою програмного забезпечення або з мобільного пристрою чи пристрою USB.

- [Завдання друку \(Windows\)](#page-95-0)
- [Завдання друку \(macOS\)](#page-99-0)
- [Збереження завдань друку в пам'яті принтера для подальшого чи конфіденційного друку](#page-102-0)
- [Мобільний друк](#page-106-0)
- [Друк із флеш-накопичувача USB](#page-110-0)
- [Друк через високошвидкісний порт USB 2.0 \(дротовий\)](#page-113-0)

Допоміжні відео-матеріали містяться на веб-сторінці [www.hp.com/videos/LaserJet](http://www.hp.com/videos/LaserJet).

Подана інформація є достовірною на момент публікації. Поточну інформацію можна отримати на вебсторінці [www.hp.com/support/colorljM856](http://www.hp.com/support/colorljM856).

### Додаткові відомості:

Повна довідка HP для принтера включає таку інформацію:

- Встановлення й налаштування
- Знайомство й використання
- Вирішення проблем
- Оновлення програмного забезпечення і вбудованого програмного забезпечення
- Форуми технічної підтримки
- Гарантійна та нормативна інформація

# <span id="page-95-0"></span>Завдання друку (Windows)

Дізнатися про типові завдання друку для користувачів Windows.

- Як друкувати (Windows)
- Автоматичний друк з обох сторін (Windows)
- Лвосторонній друк із подачею вручну (Windows)
- [Друк кількох сторінок на одному аркуші \(Windows\)](#page-97-0)
- [Вибір типу паперу \(Windows\)](#page-97-0)
- [Додаткові завдання друку](#page-98-0)

# Як друкувати (Windows)

За допомогою параметра **Print** (Друк) із програмного забезпечення виберіть принтер і основні параметри для завдання друку.

Подана процедура описує базовий процес друку в ОС Windows.

- 1. У програмі виберіть параметр **Print** (Друк).
- 2. Виберіть принтер у списку принтерів. Щоб змінити налаштування, натисніть кнопку Properties (Властивості) або Preferences (Установки), щоб відкрити драйвер принтера.
	- **Э ПРИМІТКА.** Назви кнопок можуть бути для різних програм різними.

У Windows 10, 8.1 і 8 дизайн і функції цих програм для ПК відрізняється від описаних. Щоб отримати доступ до функції друку з меню пуску, виконайте такі дії:

- Windows 10: виберіть Print (Друк), а потім виберіть принтер.
- Windows 8.1 або 8: виберіть Devices (Пристрої), виберіть Print (Друк), а тоді виберіть принтер.

Для драйвера HP PCL-6 V4, програма HP AiO Printer Remote викачує додаткові функції драйвера, якщо вибрати More settings (Додаткові параметри).

**Э ПРИМІТКА.** Для отримання детальнішої інформації натисніть кнопку довідки (?) у драйвері принтера.

- 3. Вибираючи вкладки в драйвері друку, налаштуйте доступні параметри. Наприклад, налаштуйте орієнтацію паперу у вкладці Finishing (Кінцева обробка), а у вкладці Paper/Quality (Папір/Якість) встановіть джерело подачі паперу, тип паперу, розмір паперу та параметри якості.
- 4. Натисніть OK, щоб повернутися до діалогового вікна Print (Друк). У цьому вікні виберіть кількість копій, яку потрібно надрукувати.
- 5. Щоб надрукувати завдання, натисніть кнопку Print (Друк).

# Автоматичний друк з обох сторін (Windows)

Якщо у принтері встановлено автоматичний пристрій двостороннього друку, можна автоматично друкувати з обох сторін аркуша паперу. Використовуйте розмір і тип паперу, що підтримується пристроєм двостороннього друку.

- <span id="page-96-0"></span>1. У програмі виберіть параметр **Print** (Друк).
- 2. Виберіть принтер у списку принтерів і натисніть або торкніться кнопки Properties (Властивості) або Preferences (Установки), щоб відкрити драйвер друку.

**В ПРИМІТКА.** Назви кнопок можуть бути для різних програм різними.

У Windows 10, 8.1 і 8 дизайн і функції цих програм для ПК відрізняється від описаних. Щоб отримати доступ до функції друку з меню пуску, виконайте такі дії:

- Windows 10: виберіть Print (Друк), а потім виберіть принтер.
- Windows 8.1 або 8: виберіть Devices (Пристрої), виберіть Print (Друк), а тоді виберіть принтер.

Для драйвера HP PCL-6 V4, програма HP AiO Printer Remote викачує додаткові функції драйвера, якщо вибрати More settings (Додаткові параметри).

- 3. Клацніть вкладку Finishing (Кінцева обробка).
- 4. Виберіть Print on both sides (Друкувати з обох сторін). Щоб закрити діалогове вікно Document Properties (Властивості документа), натисніть кнопку OK.
- 5. Щоб розпочати друк, у діалоговому вікні Print (Друк) натисніть кнопку Print (Друк).

## Двосторонній друк із подачею вручну (Windows)

Використовуйте ці дії для принтерів, де не встановлено пристрій автоматичного двостороннього друку, або для друку на папері, який не підтримується пристроєм двостороннього друку.

- 1. У програмі виберіть параметр **Print** (Друк).
- 2. Виберіть принтер у списку принтерів і натисніть або торкніться кнопки Properties (Властивості) або Preferences (Установки), щоб відкрити драйвер друку.
- **Э ПРИМІТКА.** Назви кнопок можуть бути для різних програм різними.

У Windows 10, 8.1 і 8 дизайн і функції цих програм для ПК відрізняється від описаних. Щоб отримати доступ до функції друку з меню пуску, виконайте такі дії:

- Windows 10: виберіть Print (Друк), а потім виберіть принтер.
- Windows 8.1 або 8: виберіть Devices (Пристрої), виберіть Print (Друк), а тоді виберіть принтер.

Для драйвера HP PCL-6 V4, програма HP AiO Printer Remote викачує додаткові функції драйвера, якщо вибрати Додаткові параметри.

- 3. Клацніть вкладку Finishing (Кінцева обробка).
- 4. Щоб закрити вікно Document Properties (Властивості документа), виберіть Print on both sides (manually) (Друкувати з обох сторін (вручну)) і натисніть OK.
- 5. Щоб надрукувати на одній стороні, у діалоговому вікні Print (Друк) натисніть кнопку Print (Друк)
- 6. Вийміть стос надрукованих аркушів із вихідного лотка і покладіть його в лоток 1.
- 7. Якщо з'явиться відповідна підказка, виберіть на панелі керування принтера відповідну кнопку, щоб продовжити друк.

# <span id="page-97-0"></span>Друк кількох сторінок на одному аркуші (Windows)

Під час друку з програмного забезпечення з використанням параметра Print (Друк) можна вибрати параметр друку кількох сторінок на одному аркуші паперу. Наприклад, це можна робити, якщо ви друкуєте великий документ і хочете зекономити папір.

- 1. У програмі виберіть параметр Print (Друк).
- 2. Виберіть принтер у списку принтерів і натисніть або торкніться кнопки Properties (Властивості) або Preferences (Установки), щоб відкрити драйвер друку.

**Э ПРИМІТКА.** Назви кнопок можуть бути для різних програм різними.

У Windows 10, 8.1 і 8 дизайн і функції цих програм для ПК відрізняється від описаних. Щоб отримати доступ до функції друку з меню пуску, виконайте такі дії:

- Windows 10: виберіть Print (Друк), а потім виберіть принтер.
- Windows 8.1 або 8: виберіть Devices (Пристрої), виберіть Print (Друк), а тоді виберіть принтер.

Для драйвера HP PCL-6 V4, програма HP AiO Printer Remote викачує додаткові функції драйвера, якщо вибрати More settings (Додаткові параметри).

- 3. Клацніть вкладку Finishing (Кінцева обробка).
- 4. Виберіть кількість сторінок на аркуші в розкривному меню Pages per sheet (Сторінок на аркуші).
- 5. Виберіть правильні налаштування для параметрів Print page borders (Друкувати межі сторінки), Page order (Порядок сторінок) та Orientation (Орієнтація). Щоб закрити діалогове вікно Document Properties (Властивості документа), натисніть кнопку OK.
- 6. Щоб розпочати друк, у діалоговому вікні Print (Друк) натисніть кнопку Print (Друк).

## Вибір типу паперу (Windows)

Під час друку з програмного забезпечення із використанням параметра Друк можна встановити тип паперу, який використовується для завдання друку. Наприклад, якщо ваш тип паперу за замовчуванням Letter, проте для завдання друку ви використовуєте інший тип паперу, виберіть цей нестандартний тип паперу.

- 1. У програмі виберіть параметр **Print** (Друк).
- 2. Виберіть принтер у списку принтерів і натисніть або торкніться кнопки Properties (Властивості) або Preferences (Установки), щоб відкрити драйвер друку.

**Э ПРИМІТКА.** Назви кнопок можуть бути для різних програм різними.

У Windows 10, 8.1 і 8 дизайн і функції цих програм для ПК відрізняється від описаних. Щоб отримати доступ до функції друку з меню пуску, виконайте такі дії:

- Windows 10: виберіть Print (Друк), а потім виберіть принтер.
- Windows 8.1 або 8: виберіть Devices (Пристрої), виберіть Print (Друк), а тоді виберіть принтер.

Для драйвера HP PCL-6 V4, програма HP AiO Printer Remote викачує додаткові функції драйвера, якщо вибрати More settings (Додаткові параметри).

- 3. Клацніть на вкладці Paper/Quality (Папір і якість друку).
- 4. Виберіть тип паперу у розкривному списку Paper type (Тип друку).

<span id="page-98-0"></span>5. Щоб закрити діалогове вікно Document Properties (Властивості документа), натисніть кнопку OK. Щоб розпочати друк, у діалоговому вікні Print (Друк) натисніть кнопку Print (Друк).

Якщо лоток потрібно налаштувати, на панелі керування принтера відображається повідомлення конфігурації лотків.

- 6. Завантажте в лоток папір вказаного розміру та типу і закрийте лоток.
- 7. Торкніться кнопки OK, щоб прийняти визначений тип і розмір, або торкніться кнопки Modify (Змінити), щоб вибрати інший розмір і тип паперу.
- 8. Виберіть правильний тип і розмір, тоді торкніться кнопки OK.

### Додаткові завдання друку

Читайте інформацію в мережі про виконання типових завдань друку.

Зайдіть на сайт [www.hp.com/support/colorljM856](http://www.hp.com/support/colorljM856).

Ви матимете змогу переглянути вказівки щодо виконання завдань друку, зокрема:

- створення та використання ярликів швидкого виклику друку для Windows;
- вибір формату паперу і використання власних налаштувань формату паперу;
- вибір орієнтації сторінки;
- створення брошури;
- масштабування документа відповідно до вибраного розміру паперу;
- друк першої і останньої сторінок на нестандартному папері;
- друк водяних знаків на документі.

# <span id="page-99-0"></span>Завдання друку (macOS)

Друкуйте за допомогою програмного забезпечення для друку HP для macOS, зокрема з обох сторін аркуша або кілька сторінок на аркуші.

- Інструкція з друку (macOS)
- Автоматичний друк з обох боків аркуша (macOS)
- [Друк з обох боків аркуша з подаванням паперу вручну \(macOS\)](#page-100-0)
- [Друк декількох сторінок на одному аркуші \(macOS\)](#page-100-0)
- **[Вибір типу паперу \(macOS\)](#page-101-0)**
- [Додаткові завдання друку](#page-101-0)

# Інструкція з друку (macOS)

За допомогою параметра Print (Друк) із програмного забезпечення виберіть принтер і основні параметри для завдання друку.

Наведена нижче процедура описує базову процедуру друку в операційній системі macOS.

- 1. Клацніть меню File (Файл), після чого клацніть пункт Print (Друк).
- 2. Виберіть принтер.
- 3. Клацніть пункт Show Details (Детальніше) або Copies & Pages (Копії та сторінки) і виберіть інші меню для налаштування параметрів друку.

**Э ПРИМІТКА.** Назва елемента може різнитися для різних програм.

4. Натисніть кнопку Print (Друк).

# Автоматичний друк з обох боків аркуша (macOS)

Якщо у принтері встановлено автоматичний пристрій двостороннього друку, можна автоматично друкувати з обох сторін аркуша паперу. Використовуйте розмір і тип паперу, що підтримується пристроєм двостороннього друку.

- **В ПРИМІТКА.** Наведена тут інформація стосується принтерів із пристроєм автоматичного двостороннього друку.
- $\overset{\textsf{\tiny P}}{\Rightarrow}$  ПРИМІТКА. ⊔Чя функція доступна у разі встановлення драйвера друку НР. У разі використання AirPrint® вона може бути недоступна.
	- 1. Клацніть меню File (Файл), після чого клацніть пункт Print (Друк).
	- 2. Виберіть принтер.
	- 3. Клацніть пункт Show Details (Детальніше) або Copies & Pages (Копії та сторінки) і виберіть меню Layout (Компонування).

macOS 10.14 Mojave та пізніші версії. Клацніть пункт Show Details (Детальніше), клацніть Two-Sided (Двостороння) і виберіть меню Layout (Компонування).

**ПРИМІТКА.** Назва елемента може різнитися для різних програм.

- <span id="page-100-0"></span>4. Виберіть параметри зшивання у випадному списку Two-Sided (Двосторонній).
- 5. Натисніть кнопку Print (Друк).

# Друк з обох боків аркуша з подаванням паперу вручну (macOS)

Використовуйте ці дії для принтерів, де не встановлено пристрій автоматичного двостороннього друку, або для друку на папері, який не підтримується пристроєм двостороннього друку.

F IPUMITKA. Ця функція доступна у разі встановлення драйвера друку HP. У разі використання AirPrint вона може бути недоступна.

- 1. Клацніть меню File (Файл), після чого клацніть пункт Print (Друк).
- 2. Виберіть принтер.
- 3. Клацніть пункт Show Details (Детальніше) або Copies & Pages (Копії та сторінки) і виберіть меню Manual Duplex (Ручний дуплекс).

**Э ПРИМІТКА.** Назва елемента може різнитися для різних програм.

- 4. Клацніть поле Manual Duplex (Ручний дуплекс) і виберіть параметр зшивання.
- 5. Натисніть кнопку Print (Друк).
- 6. У принтері вийміть увесь чистий папір із лотка 1.
- 7. Вийміть стос надрукованих аркушів із вихідного відсіку та вставте його у вхідний лоток надрукованою стороною донизу.
- 8. Якщо з'явиться підказка, натисніть на панелі керування принтера відповідну кнопку, щоб продовжити.

## Друк декількох сторінок на одному аркуші (macOS)

Під час друку з програмного забезпечення з використанням параметра Print (Друк) можна вибрати параметр друку кількох сторінок на одному аркуші паперу. Наприклад, це можна робити, якщо ви друкуєте великий документ і хочете зекономити папір.

- 1. Клацніть меню File (Файл), після чого клацніть пункт Print (Друк).
- 2. Виберіть принтер.
- 3. Клацніть пункт Show Details (Детальніше) або Copies & Pages (Копії та сторінки) і виберіть меню Layout (Компонування).
	- **Э ПРИМІТКА.** Назва елемента може різнитися для різних програм.
- 4. Виберіть із розкривного списку Pages per Sheet (Сторінок на аркуш) кількість сторінок, які потрібно надрукувати на кожному аркуші.
- 5. В області Layout Direction (Напрямок компонування) виберіть послідовність і розташування сторінок на аркуші.
- 6. У меню Borders (Поля) виберіть тип поля для друку навколо кожної сторінки на аркуші.
- 7. Натисніть кнопку Print (Друк).

# <span id="page-101-0"></span>Вибір типу паперу (macOS)

Під час друку з програмного забезпечення із використанням параметра Print (Друк) можна встановити тип паперу, який використовується для завдання друку. Наприклад, якщо ваш тип паперу за замовчуванням Letter, проте для завдання друку ви використовуєте інший тип паперу, виберіть цей нестандартний тип паперу.

- 1. Клацніть меню File (Файл), після чого клацніть пункт Print (Друк).
- 2. Виберіть принтер.
- 3. Клацніть пункт Show Details (Детальніше) або Copies & Pages (Копії та сторінки) і виберіть меню Media & Quality (Носії та якість) або Paper/Quality (Папір/Якість).

**В ПРИМІТКА.** Назва елемента може різнитися для різних програм.

4. Виберіть параметри в меню Media & Quality (Носії та якість) або Paper/Quality (Папір/Якість).

**Э ПРИМІТКА.** Цей список містить основний набір доступних параметрів. Деякі параметри доступні не на всіх принтерах.

- Меdia Type (Типи носія): Виберіть параметр типу паперу для завдання друку.
- Print Quality (Якість друку) або Quality (Якість): Виберіть рівень роздільної здатності для завдання друку.
- **Edge-To-Edge Printing (Друк від краю до краю)**: Вибирайте цей параметр для друку біля країв паперу.
- 5. Натисніть кнопку Print (Друк).

### Додаткові завдання друку

Читайте інформацію в мережі про виконання типових завдань друку.

Зайдіть на сайт [www.hp.com/support/colorljM856](http://www.hp.com/support/colorljM856).

Ви матимете змогу переглянути вказівки щодо виконання завдань друку, зокрема:

- створення та використання ярликів швидкого виклику друку для Windows;
- вибір формату паперу і використання власних налаштувань формату паперу;
- вибір орієнтації сторінки;
- створення брошури;
- масштабування документа відповідно до вибраного розміру паперу;
- друк першої і останньої сторінок на нестандартному папері;
- друк водяних знаків на документі.

# <span id="page-102-0"></span>Збереження завдань друку в пам'яті принтера для подальшого чи конфіденційного друку

Зберігайте завдання друку в пам'яті принтера для друку в пізніший час.

- **Вступ**
- Створення збереженого завдання (Windows)
- [Створення збереженого завдання \(macOS\)](#page-103-0)
- [Друк збереженого завдання](#page-104-0)
- [Видалення збереженого завдання](#page-105-0)
- [Інформація, яка надсилається на принтер з метою облікування завдань](#page-105-0)

## Вступ

Нижче подано інформацію, як створювати та друкувати документи, які зберігаються на флешнакопичувачі USB. Ці завдання можна надрукувати пізніше або конфіденційно.

# Створення збереженого завдання (Windows)

Зберігайте завдання на накопичувачі USB для приватного або відкладеного друку.

- 1. У програмі виберіть параметр Print (Друк).
- 2. Виберіть пристрій зі списку наявних принтерів, а тоді виберіть Properties (Властивості) або Preferences (Установки).
- **Э ПРИМІТКА.** Назви кнопок можуть бути для різних програм різними.

У Windows 10, 8.1 і 8 дизайн і функції цих програм для ПК відрізняється від описаних. Щоб отримати доступ до функції друку з меню пуску, виконайте такі дії:

- Windows 10: виберіть Print (Друк), а потім виберіть принтер.
- Windows 8.1 або 8: виберіть Devices (Пристрої), виберіть Print (Друк), а тоді виберіть принтер.

Для драйвера HP PCL-6 V4, програма HP AiO Printer Remote викачує додаткові функції драйвера, якщо вибрати More settings (Додаткові параметри).

- 3. Виберіть вкладку Job Storage (Сховище завдань).
- 4. Виберіть параметр для Job Storage Mode (Режим сховища завдань):
	- Proof and Hold (Надрукувати пробну та утримувати): друк однієї копії завдання, а потім зупинка до продовження друку.
	- Personal Job (Особисте завдання): таке завдання буде видруковано лише внаслідок відповідного запиту на панелі керування виробу. Для цього режиму збереження завдань можна вибрати один із параметрів Make Job Private/Secure (Зробити завдання приватним/захищеним). Якщо завданню призначено персональний ідентифікаційний номер (PIN), потрібний PIN потрібно ввести на панелі керування. Якщо завдання зашифровано, на панелі керування потрібно ввести пароль. Завдання буде видалене з пам'яті після друку та може бути втраченим у разі вимкнення живлення принтера.
- <span id="page-103-0"></span>**Quick Copy** (Швидка копія): дає змогу видрукувати потрібну кількість копій завдання, а потім зберегти копію цього завдання в пам'яті виробу для подальшого друку.
- **Stored Job** (Збережене завдання): Дозволяє зберегти завдання в пам'яті принтера для можливості його подальшого друку будь-яким користувачем у будь-який час. Для цього режиму збереження завдань можна вибрати один із параметрів Make Job Private/Secure (Зробити завдання приватним/захищеним). Якщо завданню призначено персональний ідентифікаційний номер (PIN), користувач, який його друкуватиме, повинен ввести відповідний PIN на панелі керування. Якщо завдання зашифровано, користувач, який його друкуватиме, повинен ввести на панелі керування відповідний пароль.
- 5. Щоб використати спеціальне ім'я користувача або назву завдання, натисніть кнопку Custom (Інше) і введіть ім'я користувача або назву завдання.

Якщо існує інше завдання з таким ім'ям, виберіть потрібний параметр:

- **Use Job Name + (1-99)** (Використовувати ім'я + (1-99)): у кінці назви завдання додайте унікальний номер.
- Replace Existing File (Замінити існуючий файл): замініть наявне збережене завдання новим.
- 6. Щоб закрити діалогове вікно Document Properties (Властивості документа), натисніть кнопку OK. Для друку в діалоговому вікні Print (Друк) натисніть кнопку Print (Друк).

# Створення збереженого завдання (macOS)

Зберігайте завдання на накопичувачі USB для приватного або відкладеного друку.

- 1. Клацніть меню File (Файл), після чого клацніть пункт Print (Друк).
- 2. У меню Printer (Принтер) виберіть пристрій.
- 3. Клацніть пункт Show Details (Детальніше) або Copies & Pages (Копії та сторінки) і виберіть меню Job Storage (Сховище завдань).

**Э ПРИМІТКА.** Якщо меню **Job Storage (Збереження завдань)** не відображається, щоб активувати його, виконайте вказівки розділу «Вимкнення й увімкнення функції збереження завдань».

- 4. У розкривному списку Mode (Режим) виберіть тип збереженого завдання.
	- Proof and Hold (Надрукувати пробну та утримувати): друк однієї копії завдання, а потім зупинка до продовження друку. Перша копія друкується відразу. Друк подальших копій потрібно запустити з передньої панелі керування пристрою. Наприклад, якщо надіслано 10 копій, одну копію пристрій друкує відразу, а інші дев'ять після отримання завдання. Після друку всіх копій завдання буде видалено.
	- **Personal Job (Особисте завдання)**: Таке завдання буде видрукувано лише внаслідок відповідного запиту на панелі керування принтера. Якщо завданню призначено персональний ідентифікаційний номер (PIN), відповідний PIN потрібно ввести на панелі керування. Після друку завдання буде видалено з пам'яті.
	- **Quick Сору (Швидка копія)**: Дає змогу видрукувати потрібну кількість копій завдання, а потім зберегти копію цього завдання в пам'яті виробу для подальшого друку. Завдання буде видалено вручну або за розкладом утримування завдань.
	- Stored Job (Збережене завдання): Дозволяє зберегти завдання в пам'яті принтера для можливості його подальшого друку будь-яким користувачем у будь-який час. Якщо завданню призначено персональний ідентифікаційний номер (PIN), особа, яка друкує завдання, повинна

ввести відповідний PIN на панелі керування. Завдання буде видалено вручну або за розкладом утримування завдань.

- <span id="page-104-0"></span>5. Щоб використати спеціальне ім'я користувача або назву завдання, натисніть кнопку Custom (Інше) і введіть ім'я користувача або назву завдання.
- **Э ПРИМІТКА. macOS 10.14 Mojave та пізніші версії**. Драйвер друку більше не містить кнопки Custom (**інше**). За допомогою способів, наведених у розкривному списку Mode (Режи) налаштуйте збережене завдання.

Якщо існує інше завдання з таким ім'ям, виберіть потрібний параметр:

- Use Job Name + (1-99) (Використовувати ім'я + (1-99)): у кінці назви завдання додайте унікальний номер.
- Replace Existing File (Замінити існуючий файл): замініть наявне збережене завдання новим.
- 6. Якщо у списку Mode (Режим) вибрано параметр Stored Job (Збережене завдання) або Personal Job (Особисте завдання), завдання можна захистити за допомогою номера PIN. Введіть 4-цифрове число у полі Use PIN to Print (Використовувати PIN для друку). Під час спроби інших користувачів друкувати це завдання, на принтері з'явиться запит ввести цей номер PIN.
- 7. Щоб надрукувати завдання, натисніть кнопку Print (Друк).

### Друк збереженого завдання

Виконайте наведену нижче процедуру, щоб роздрукувати завдання, збережене в пам'яті принтера.

- 1. На головному екрані на панелі керування принтера виберіть Print from Job Storage (Друк збереженого завдання).
- 2. Виберіть Choose (Вибрати), а тоді ім'я папки, у якій збережено завдання.
- 3. Виберіть ім'я завдання. Якщо завдання особисте або зашифроване, введіть PIN або пароль.
- 4. Щоб задати кількість копій, виберіть відповідне поле. Для введення кількості копій використовуйте клавіатуру.
- 5. Виберіть Start (Пуск) або Print (Друк), щоб надрукувати завдання.

# <span id="page-105-0"></span>Видалення збереженого завдання

Якщо збережені документи більше не потрібні, їх можна видалити. Можна також встановити максимальну кількість завдань для збереження на принтері.

- Видалення завдання, збереженого на принтері
- Зміна обмеження на зберігання завдань

### Видалення завдання, збереженого на принтері

На панелі керування видаліть завдання, збережене в пам'яті принтера.

- 1. На головному екрані на панелі керування принтера виберіть піктограму Print from Job Storage (Друк збереженого завдання).
- 2. Виберіть Choose (Вибрати), а тоді ім'я папки, у якій збережено завдання.
- 3. Виберіть ім'я завдання. Якщо завдання особисте або зашифроване, введіть PIN або пароль.
- 4. Виберіть кнопку Trash (Кошик) **що**б видалити завдання.

### Зміна обмеження на зберігання завдань

У разі збереження у пам'яті принтера нового завдання він скасовує всі попередні завдання з таким самим ім'ям користувача та назвою. Якщо завдання не було збережено під такою самою назвою та ім'ям користувача і принтер потребує додаткового місця для збереження, він може видаляти інші збережені завдання, починаючи із найдавнішого.

Щоб змінити кількість завдань, які можна зберігати на принтері, виконайте такі дії:

- 1. На головному екрані панелі керування принтера виберіть програму Settings (Налаштування), тоді виберіть піктограму Settings (Налаштування).
- 2. Відкрийте такі меню:
	- а. Copy/Print (Копіювання/Друк) або Print (Друк).
	- б. Manage Stored Jobs (Керування збереженими завданнями)
	- в. Temporary Job Storage Limit (Тимчасове обмеження сховища завдань)
- 3. Для введення кількості завдань, які зберігає принтер, використовуйте клавіатуру.
- 4. Виберіть OK або Done (Готово), щоб зберегти налаштування.

### Інформація, яка надсилається на принтер з метою облікування завдань

Завдання друку, які надсилаються з драйверів клієнта (наприклад, комп'ютера) на пристрої друку і обробки зображень HP, можуть містити інформацію, за якою можна ідентифікувати вашу особу. Ця інформація може включати, але не лише, ім'я користувача та ім'я клієнта, з якого надсилається завдання, і може бути використана для облікування завдань відповідно до визначеного адміністратором пристрою друку. Ця інформація також може зберігатися із завданням на накопичувачі (наприклад, на диску) пристрою друку, коли використовується функція зберігання завдання.

# <span id="page-106-0"></span>Мобільний друк

Портативні рішення та рішення ePrint забезпечують можливість зручного друку за допомогою принтера HP з ноутбука, планшета, смартфона та інших мобільних пристроїв.

- Вступ
- [Wi-Fi, друк через Wi-Fi Direct, друк на невеликих відстанях \(NFC\) і друк через Bluetooth із низьким](#page-107-0)  [енергоспоживанням \(BLE\)](#page-107-0)
- [HP ePrint з використанням ел. пошти](#page-108-0)
- [AirPrint](#page-108-0)
- [Вбудована функція друку Android](#page-109-0)

# Вступ

HP пропонує численні рішення для мобільного друку, які забезпечують можливість зручного друку за допомогою принтера HP із ноутбука, планшета, смартфону чи інших мобільних пристроїв.

Щоб переглянути весь список та вибрати найвідповідніший варіант, перейдіть на сайт [www.hp.com/go/](http://www.hp.com/go/LaserJetMobilePrinting) [LaserJetMobilePrinting](http://www.hp.com/go/LaserJetMobilePrinting).

# <span id="page-107-0"></span>Wi-Fi, друк через Wi-Fi Direct, друк на невеликих відстанях (NFC) і друк через Bluetooth із низьким енергоспоживанням (BLE)

HP пропонує функцію друку Wi-Fi Direct, друку на невеликих відстанях (NFC) і друку через Bluetooth із низьким енергоспоживанням (BLE) для принтерів, які підтримують модуль бездротового друку HP Jetdirect 3100w BLE/NFC. Цей пристрій можна встановлювати додатково на принтери HP з нішею для приєднання устаткування (HIP).

- Увімкнення бездротового друку
- **Змінення імені Wi-Fi Direct**

Ці функції забезпечують можливість (мобільним) пристроям, які підтримують Wi-Fi, підключатися через бездротовий зв'язок безпосередньо до принтера без використання бездротового маршрутизатора.

Для прямого друку з мобільного пристрою принтер не потрібно підключати до мережі.

Функцію друку через Wi-Fi Direct можна використовувати для бездротового друку з описаних нижче пристроїв.

- iPhone, iPad або iPod touch за допомогою Apple AirPrint
- Мобільні пристрої на базі Android із вбудованим рішенням для друку Android

Докладніше про бездротовий друк читайте на сторінці [www.hp.com/go/LaserJetMobilePrinting.](http://www.hp.com/go/LaserJetMobilePrinting)

Функції друку через Wi-Fi Direct, NFC та друк BLE можна вмикати та вимикати на панелі керування принтера.

### Увімкнення бездротового друку

Для бездротового друку з мобільних пристроїв слід увімкнути Wi-Fi Direct.

- 1. На головному екрані на панелі керування пристрою виберіть меню Settings (Налаштування).
- 2. Виберіть такі меню:
	- **а.** Networking (Робота в мережі)
	- б. Wi-Fi Direct
	- в. Стан
- 3. Виберіть параметр On (Увімк.) і натисніть кнопку OK, щоб увімкнути бездротовий друк.

### Змінення імені Wi-Fi Direct

Змініть ідентифікатор принтера Wi-Fi Direct за допомогою вбудованого веб-сервера HP (EWS).

 $\mathbb{R}$  примітка. У середовищах, де встановлено два або більше принтери однієї моделі, радимо присвоювати цим принтерам унікальний ідентифікатор Wi-Fi Direct для полегшення їх ідентифікації під час друку через HP Wi-Fi Direct. Назви бездротових мереж, наприклад Wi-Fi, Wi-Fi Direct тощо, доступні на екрані інформації, який можна відкрити, вибравши піктограму інформації  $\bigcap$ а потім піктограму Wi-Fi Direct  $\bar{\mathbb{Q}}$ .

Щоб змінити ім'я принтера Wi-Fi Direct, виконайте описані нижче дії.

- 1. На головному екрані на панелі керування пристрою виберіть піктограму Settings (Налаштування).
- 2. Відкрийте такі меню:
- **а.** Networking (Робота в мережі)
- б. Wi-Fi Direct
- в. Wi-Fi Direct Name (Ім'я Wi-Fi Direct)
- 3. За допомогою клавіатури змініть ім'я в полі Wi-Fi Direct Name (Ім'я Wi-Fi Direct) і натисніть OK.

## HP ePrint з використанням ел. пошти

Функція HP ePrint використовується для друку документів шляхом їх надсилання як вкладення в повідомленні електронної пошти на адресу електронної пошти пристрою з будь-якого пристрою з підтримкою електронної пошти.

Щоб ви могли використовувати HP ePrint для друку документів через електронну пошту, принтер має відповідати таким вимогам:

- він повинен бути підключений до кабельної або бездротової мережі й мати доступ до Інтернету;
- на принтері має бути увімкнено веб-служби HP, і пристрій має бути зареєстровано в програмі HP Connected.

Виконайте подану нижче процедуру, щоб увімкнути веб-служби HP і зареєструвати виріб у HP Connected:

- 1. Відкрийте вбудований веб-сервер HP.
	- а. На головному екрані панелі керування принтера торкніться піктограми інформації **в** а потім торкніть піктограму Ethernet щоб відобразити IP-адресу чи мережеве ім'я.
	- б. На комп'ютері, підключеного до тієї самої мережі, що й принтер, відкрийте веб-браузер. Введіть в адресному рядку IP-адресу або ім'я хоста, що відображається на панелі керування принтера. Натисніть клавішу Enter на клавіатурі комп'ютера. Відкриється вікно вбудованого вебсервера HP.

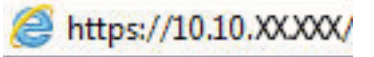

- **В ПРИМІТКА.** Якщо веб-браузер виводить повідомлення з інформацією про те, що запитуваний веб-сайт може не бути безпечним, виберіть можливість продовження роботи з веб-сайтом. Використання цього веб-сайту не завдасть шкоди комп'ютеру.
- 2. Виберіть вкладку HP Web Services (Веб-служби HP).
- 3. Виберіть параметр увімкнення веб-служб.

**Э ПРИМІТКА.** Увімкнення веб-служб може тривати декілька хвилин.

4. Перейдіть на веб-сайт [www.hpconnected.com,](http://www.hpconnected.com) створіть обліковий запис HP ePrint і заверште процес налаштування.

## **AirPrint**

Функція прямого друку за допомогою AirPrint від Apple підтримується в iOS, а також на комп'ютерах Mac із операційною системою macOS 10.7 Lion або новіших версіях.

Функція AirPrint використовується для друку на принтері безпосереднього з пристроїв iPad, iPhone (3GS чи новіших версіях) або iPod touch (третього покоління чи пізнішої версії) у таких мобільних програмах:

- **Пошта**
- Фотографії
- Safari
- **iBooks**
- Вибір програм сторонніх виробників

Для використання функції AirPrint принтер потрібно підключити до тієї ж мережі (підмережі), що й пристрій Apple. Додаткову інформацію про використання функції AirPrint і сумісні з нею принтери HP див. за адресою [www.hp.com/go/MobilePrinting.](http://www.hp.com/go/MobilePrinting)

TPUMITKA. Перш ніж використовувати функцію AirPrint за допомогою з'єднання USB, перевірте номер версії. AirPrint версії 1.3 та раніших версій не підтримує з'єднання USB.

## Вбудована функція друку Android

Вбудоване програмне забезпечення HP для друку з пристроїв Android та Kindle дозволяє здійснювати автоматичний пошук принтерів НР з мобільних пристроїв та друк на них у мережі або в радіусі дії бездротового зв'язку для безпосереднього друку Wi-Fi Direct.

Рішення друку вбудовано в багатьох версіях операційної системи.

**Э ПРИМІТКА.** Якщо друк недоступний на вашому пристрої, перейдіть до [Google Play > Android apps](https://play.google.com/store/apps/details?id=com.hp.android.printservice) і встановіть службову програму HP Print Service Plugin.

Докладніше про використання функції вбудованого друку Android та про те, які пристрої Android підтримуються, дивіться на сайті [www.hp.com/go/MobilePrinting.](http://www.hp.com/go/MobilePrinting)

## Друк із флеш-накопичувача USB

Цей принтер підтримує простий доступ до друку з USB для роздруку файлів без використання комп'ютера.

- [Активація роз'єму USB для друку](#page-111-0)
- [Друк документів із USB](#page-111-0)

До принтера можна під'єднувати стандартні флеш-накопичувачі USB (до USB-порту, що біля панелі керування). Підтримуються такі типи файлів:

- .pdf
- .prn
- .pcl
- .ps
- .cht

## <span id="page-111-0"></span>Активація роз'єму USB для друку

За замовчуванням USB-порт вимкнено. Перш ніж користуватися цією функцією, потрібно ввімкнути USBпорт.

- Спосіб 1: Увімкнення з'єднання USB з панелі керування принтера
- Спосіб 2: Увімкнення з'єднання USB із вбудованого веб-сервера HP (лише для принтерів, підключених до мережі).

Увімкнути роз'єм можна одним із таких способів:

### Спосіб 1: Увімкнення з'єднання USB з панелі керування принтера

Використовуйте панель керування принтера, щоб увімкнути USB-порт для друку.

- 1. На головному екрані панелі керування принтера виберіть програму Settings (Налаштування), тоді виберіть піктограму Settings (Налаштування).
- 2. Відкрийте такі меню:
	- а. Copy/Print (Копіювання/Друк) або Print (Друк).
	- б. Enable Device USB (Увімкнути пристрій USB)
- 3. Виберіть Enable Print from USB Drive (Увімкнути друк із накопичувача USB).

### Спосіб 2: Увімкнення з'єднання USB із вбудованого веб-сервера HP (лише для принтерів, підключених до мережі).

Використовуйте вбудований веб-сервер HP, щоб увімкнути USB-порт для друку.

- 1. На головному екрані панелі керування принтера торкніться піктограми інформації  $\bigcap$ а потім торкніть піктограму Ethernet щоб відобразити IP-адресу чи мережеве ім'я.
- 2. Відкрийте браузер і в адресному рядку вкажіть IP-адресу так, як вона відображається на панелі керування виробу. Натисніть клавішу Enter на клавіатурі комп'ютера. Відкриється вікно вбудованого веб-сервера HP.

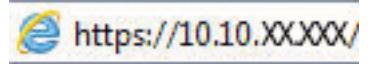

- **Э ПРИМІТКА.** Якщо веб-браузер виводить повідомлення з інформацією про те, що запитуваний вебсайт може не бути безпечним, виберіть можливість продовження роботи з веб-сайтом. Використання цього веб-сайту не завдасть шкоди комп'ютеру.
- 3. Виберіть вкладку Copy/Print (Копіювання/Друк) для багатофункціональних моделей або Print (Друк) для моделей, які виконують одну функцію.
- 4. У лівому меню виберіть Print from USB Drive Settings (Параметри друку з накопичувача USB).
- 5. Виберіть Enable Print from USB Drive (Увімкнути друк із накопичувача USB).
- 6. Натисніть Apply (Застосувати).

## Друк документів із USB

Друкуйте документи з накопичувача USB.

- 1. Вставте флеш-накопичувач USB у роз'єм USB на пристрої.
- **Э ПРИМІТКА.** Можливо, роз'єм буде закритий кришкою. У деяких принтерів ця кришка відкидна. В інших принтерах слід витягнути кришку, щоб відкрити роз'єм.
- 2. На головному екрані панелі керування принтера виберіть програму Print (Друк), тоді виберіть піктограму Print (Друк).
- 3. Виберіть Print from USB Drive (Друкувати з диска USB).
- 4. Виберіть Choose (Вибрати), а тоді виберіть назву документа для друку і торкніть Select (Вибрати).

**Э ПРИМІТКА.** Документ може зберігатися в папці. Відкрийте потрібну папку.

- 5. Щоб встановити кількість копій, торкніть вікно ліворуч від кнопки Print (Друк), тоді виберіть кількість копій за допомогою клавіатури, яка відкриється. Щоб закрити клавіатуру, натисніть кнопку Close (Закрити) **.**
- 6. Щоб надрукувати документ, натисніть Print (Друк).

## Друк через високошвидкісний порт USB 2.0 (дротовий)

Увімкніть високошвидкісний порт USB 2.0 для дротового друку з USB. Порт розташований в області портів інтерфейсу та вимкнений за замовчуванням.

- Спосіб 1: Увімкнення високошвидкісного порту USB 2.0 у меню на панелі керування принтера
- Спосіб 2: Увімкнення високошвидкісного з'єднання USB 2.0 із вбудованого веб-сервера HP (лише для принтерів, підключених до мережі).

Увімкнути високошвидкісний порт USB 2.0 можна одним з описаних нижче способів. Увімкнувши порт, встановіть програмне забезпечення, щоб друкувати через цей порт.

## Спосіб 1: Увімкнення високошвидкісного порту USB 2.0 у меню на панелі керування принтера

Увімкніть порт із панелі керування.

- 1. На головному екрані панелі керування принтера виберіть програму Settings (Налаштування), тоді виберіть піктограму Settings (Налаштування).
- 2. Відкрийте такі меню:
	- а. General (Загальна інформація)
	- б. Enable Device USB (Увімкнути пристрій USB)
- 3. Виберіть параметр Enabled (Увімкнено).

### Спосіб 2: Увімкнення високошвидкісного з'єднання USB 2.0 із вбудованого вебсервера HP (лише для принтерів, підключених до мережі).

Увімкніть порт із вбудованого веб-сервера HP.

- 1. Знайдіть IP-адресу принтера. На панелі керування принтера виберіть піктограму інформації **в** а потім виберіть піктограму мережі <sub>स्</sub>म् щоб відобразити IP-адресу чи мережеве ім'я.
- 2. Відкрийте браузер і в адресному рядку вкажіть IP-адресу так, як вона відображається на панелі керування виробу. Натисніть клавішу Enter на клавіатурі комп'ютера. Відкриється вікно вбудованого веб-сервера HP.

### https://10.10.XXXXX/

- **Э ПРИМІТКА.** Якщо веб-браузер виводить повідомлення з інформацією про те, що запитуваний вебсайт може не бути безпечним, виберіть можливість продовження роботи з веб-сайтом. Використання цього веб-сайту не завдасть шкоди комп'ютеру.
- 3. Виберіть вкладку Security (Безпека).
- 4. Ліворуч на екрані виберіть General Security (Загальна безпека).
- 5. Прокрутіть вниз до Hardware Ports (Порти устаткування) і встановіть такі прапорці:
- а. Enable Device USB (Увімкнути пристрій USB)
- б. Enable Host USB plug and play (Увімкнути plug-and-play для USB-хоста)
- 6. Натисніть Apply (Застосувати).

# 5 Поводження з принтером

Використовуйте засоби керування, параметри безпеки та збереження енергії, а також оновлення вбудованого програмного забезпечення для принтера.

- [Розширене налаштування вбудованого веб-сервера HP \(EWS\)](#page-117-0)
- [Конфігурація мережевих параметрів ІР](#page-126-0)
- [Функції безпеки принтера](#page-130-0)
- [Параметри збереження енергії](#page-133-0)
- **[HP Web Jetadmin](#page-134-0)**
- [Оновлення програмного забезпечення та мікропрограми](#page-134-0)

Допоміжні відео-матеріали містяться на веб-сторінці [www.hp.com/videos/LaserJet](http://www.hp.com/videos/LaserJet).

Подана інформація є достовірною на момент публікації. Поточну інформацію можна отримати на вебсторінці [www.hp.com/support/colorljM856](http://www.hp.com/support/colorljM856).

#### Додаткові відомості:

Повна довідка HP для принтера включає таку інформацію:

- Встановлення й налаштування
- Знайомство й використання
- Вирішення проблем
- Оновлення програмного забезпечення і вбудованого програмного забезпечення
- Форуми технічної підтримки
- Гарантійна та нормативна інформація

## <span id="page-117-0"></span>Розширене налаштування вбудованого веб-сервера HP (EWS)

Скористайтеся вбудованим веб-сервером HP для керування розширеними функціями друку.

- **Вступ**
- Відкривання вбудованого веб-сервера HP
- [Функції вбудованого веб-сервера HP](#page-119-0)

## Вступ

Вбудований веб-сервер HP дає змогу керувати функціями друку з комп'ютера, а не з панелі керування принтера.

- Перегляд інформації про стан принтера
- Визначення залишкового ресурсу всіх витратних матеріалів і замовлення нових
- Перегляд і зміна конфігурації лотків
- Перегляд і зміна налаштувань меню панелі керування принтера
- Перегляд і друк внутрішніх сторінок
- Отримання повідомлень про події, пов'язані з принтером або витратними матеріалами
- Перегляд і зміна конфігурації мережі

Вбудований веб-сервер HP працює з принтером, підключеним до мережі на основі IP. Вбудований вебсервер HP не підтримує з'єднання принтера на основі IPX. Для запуску та використання вбудованого вебсервера НР не потрібен доступ до Інтернету.

У разі підключення принтера до мережі вбудований веб-сервер HP стає доступним автоматично.

**Э ПРИМІТКА.** Вбудований веб-сервер НР недоступний за межами брандмауера мережі.

## Відкривання вбудованого веб-сервера HP

Виконайте описані нижче дії, щоб відкрити вбудований веб-сервер.

- 1. На панелі керування принтера натисніть кнопку Information (Інформація)  $\bigcap$  I за допомогою кнопок зі стрілками виберіть меню Ethernet  $\frac{\Box}{\Box\cdots\Box}$ . Натисніть кнопку ОК, щоб відкрити меню і відобразити IPадресу чи мережеве ім'я.
- 2. Відкрийте веб-браузер і введіть в адресному рядку IP-адресу або ім'я хоста, що відображаються на панелі керування принтера. Натисніть клавішу Enter на клавіатурі комп'ютера. Відкриється вікно вбудованого веб-сервера HP.

### https://10.10.XXXXX/

 $\mathbb{B}^{\!\!*}$  ПРИМІТКА. У Якщо веб-браузер виводить повідомлення з інформацією про те, що запитуваний вебсайт може не бути безпечним, виберіть можливість продовження роботи з веб-сайтом. Використання цього веб-сайту не завдасть шкоди комп'ютеру.

Для використання вбудованого веб-сервера HP браузер має відповідати таким вимогам:

### Windows® 7

- Internet Explorer (версія 8.x або пізніша)
- Google Chrome (версія 34.x або пізніша)
- Firefox (версія 20.x або пізніша)

### Windows® 8 або пізніша

- Internet Explorer (версія 9.x або пізніша)
- Google Chrome (версія 34.x або пізніша)
- Firefox (версія 20.x або пізніша)

### macOS

- Firefox (версія 5.x або пізніша)
- Google Chrome (версія 34.x або пізніша)

### **Linux**

- Google Chrome (версія 34.x або пізніша)
- Firefox (версія 20.x або пізніша)

## <span id="page-119-0"></span>Функції вбудованого веб-сервера HP

Дізнайтеся про функції вбудованого веб-сервера HP, доступні на кожній вкладці.

- Вкладка Information (Інформація)
- [Вкладка General \(Загальне\)](#page-120-0)
- [Вкладка Print \(Друк\)](#page-120-0)
- [Вкладка Supplies \(Витратні матеріали\)](#page-121-0)
- [Вкладка Troubleshooting \(Усунення несправностей\)](#page-121-0)
- [Вкладка Security \(Безпека\)](#page-122-0)
- [Вкладка HP Web Services](#page-122-0) (Веб-послуги НР)
- [Вкладка Networking](#page-123-0) (Робота в мережі)
- [Список Other Links](#page-125-0) (Інші посилання)

## Вкладка Information (Інформація)

Дивіться таблицю параметрів у вкладці Information (Інформація).

### Таблиця 5-1 Вкладка Information (Інформація) вбудованого веб-сервера HP

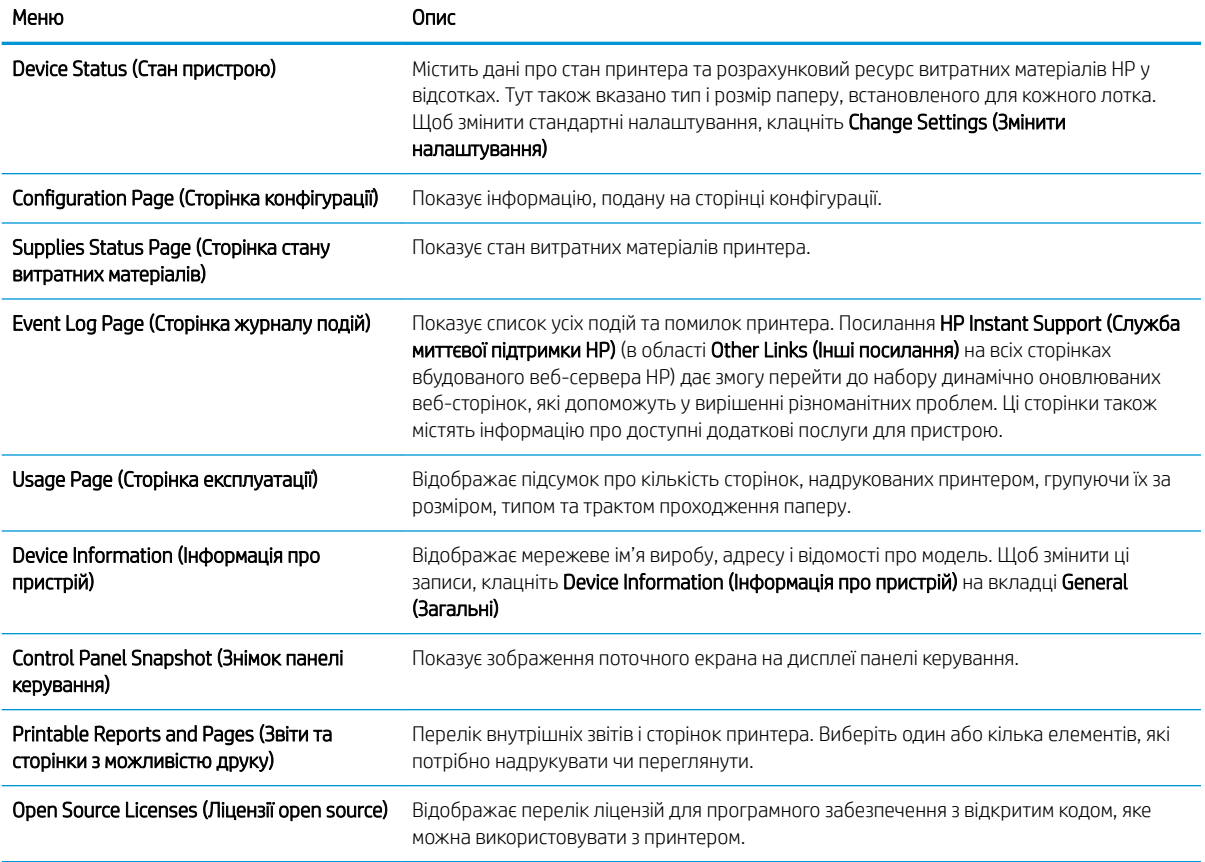

## <span id="page-120-0"></span>Вкладка General (Загальне)

Дивіться таблицю параметрів у вкладці General (Загальне).

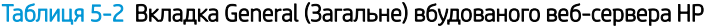

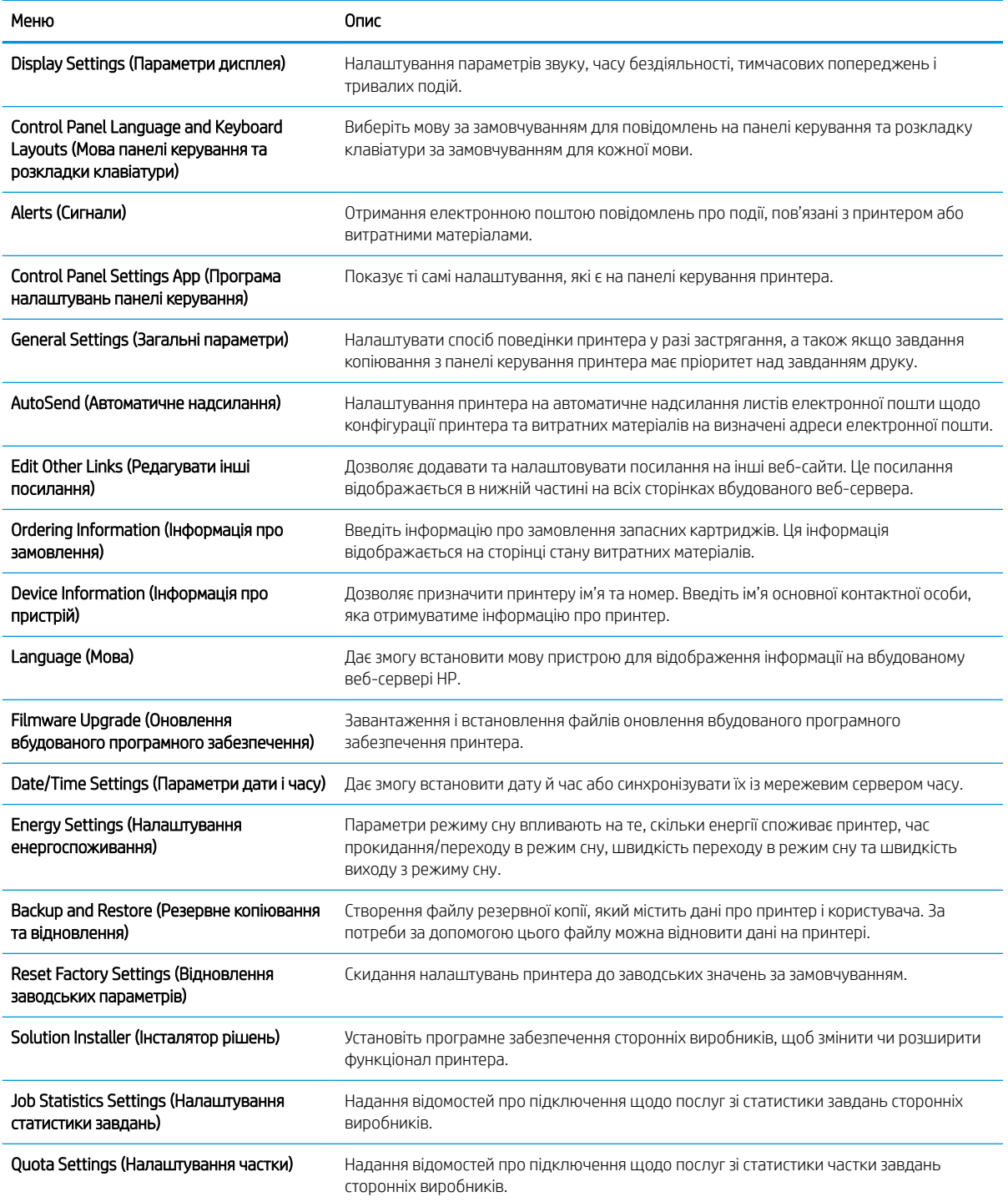

## Вкладка Print (Друк)

Дивіться таблицю параметрів у вкладці Print (Друк).

### <span id="page-121-0"></span>Таблиця 5-3 Вкладка Print (Друк) вбудованого веб-сервера HP

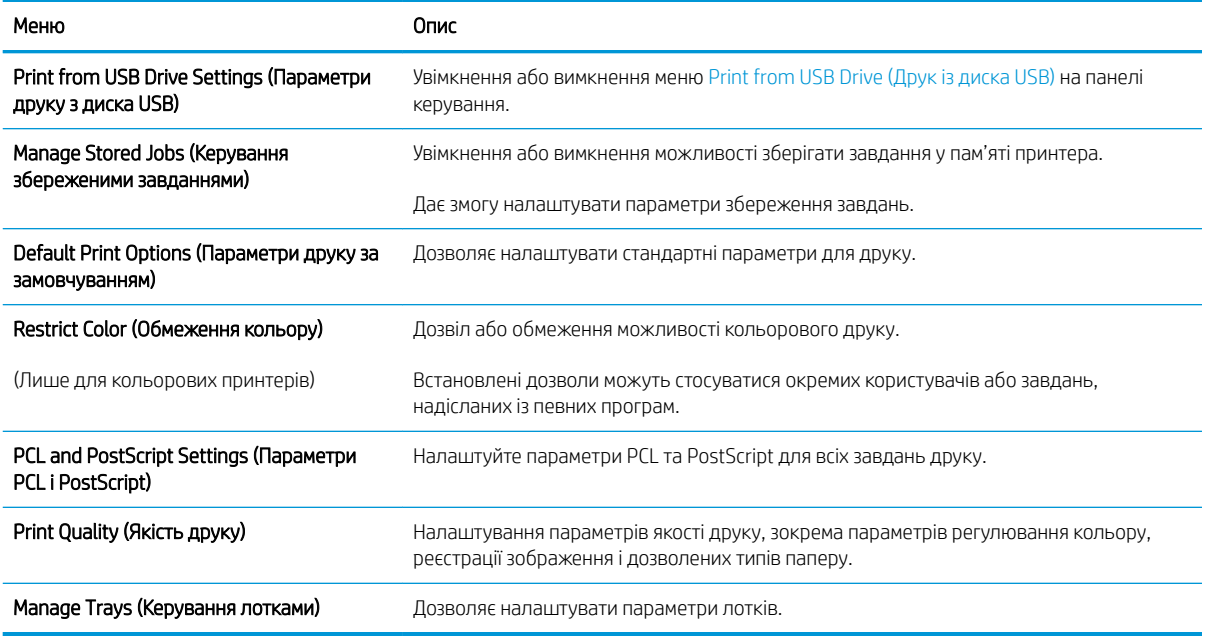

## Вкладка Supplies (Витратні матеріали)

Дивіться таблицю параметрів у вкладці Supplies (Витратні матеріали).

### Таблиця 5-4 Вкладка Supplies (Витратні матеріали) вбудованого веб-сервера HP

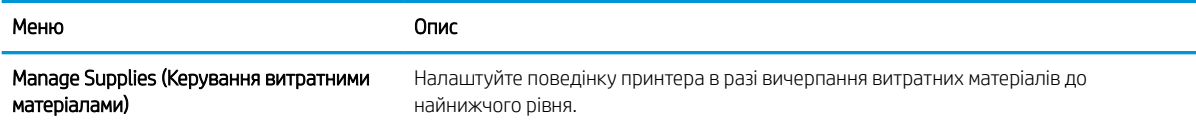

## Вкладка Troubleshooting (Усунення несправностей)

Дивіться таблицю параметрів у вкладці Troubleshooting (Усунення несправностей).

### Таблиця 5-5 Вкладка Troubleshooting (Усунення несправностей) вбудованого веб-сервера HP

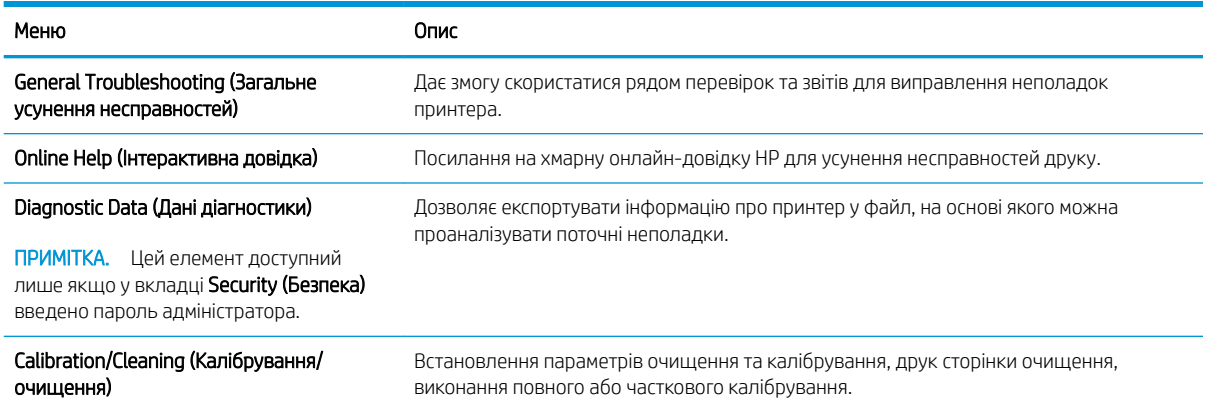

### <span id="page-122-0"></span>Таблиця 5-5 Вкладка Troubleshooting (Усунення несправностей) вбудованого веб-сервера HP (продовження)

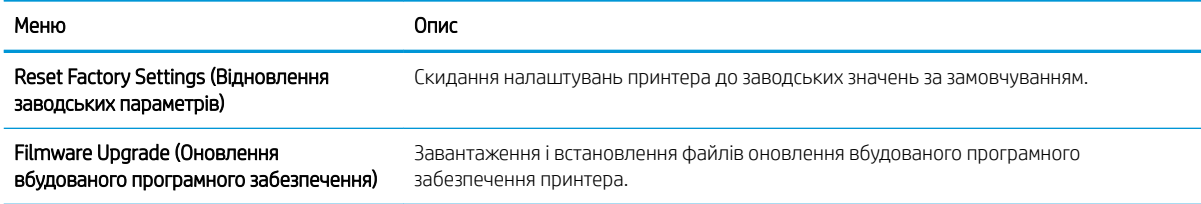

## Вкладка Security (Безпека)

Дивіться таблицю параметрів у вкладці Security (Безпека).

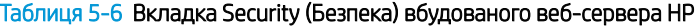

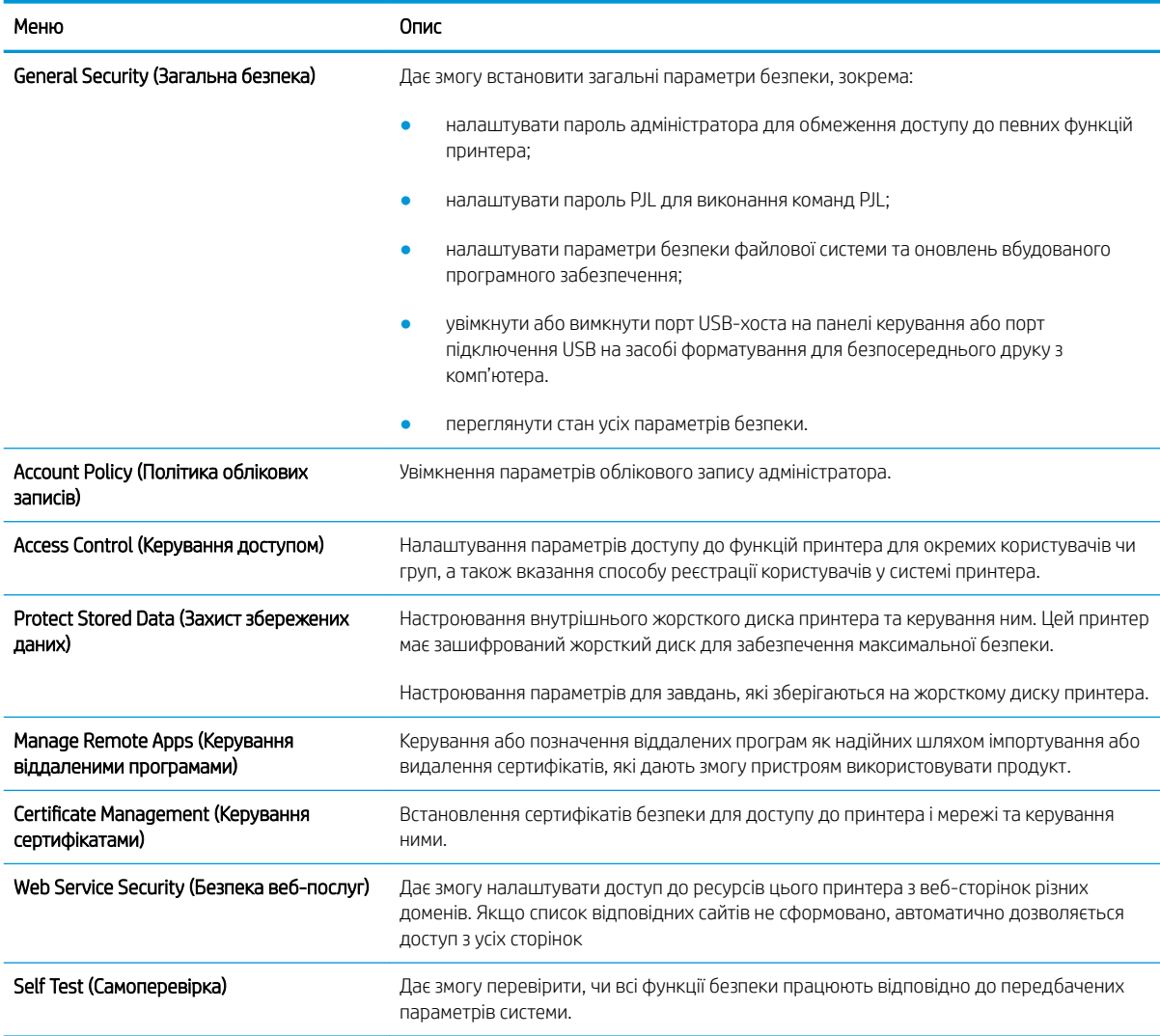

## Вкладка HP Web Services (Веб-послуги НР)

Вкладка HP Web Services (Веб-послуги HP) використовується для налаштування й увімкнення вебслужб HP для цього принтера. Для використання функції HP ePrint потрібно ввімкнути веб-послуги HP.

#### <span id="page-123-0"></span>Таблиця 5-7 Вкладка вбудованого веб-сервера HP HP Web Services (Веб-послуги HP)

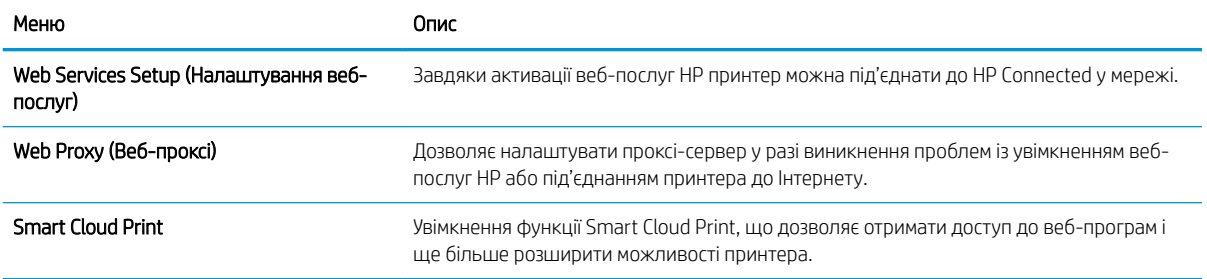

## Вкладка Networking (Робота в мережі)

Вкладка Networking (Робота в мережі) використовується для налаштування і захисту параметрів мережі принтера в разі його підключення до мережі через протокол IP. Ця вкладка не відображається, якщо принтер під'єднано до інших типів мереж.

#### Таблиця 5-8 Вкладка Networking (Робота в мережі) вбудованого веб-сервера HP > Configuration settings (Параметри конфігурації)

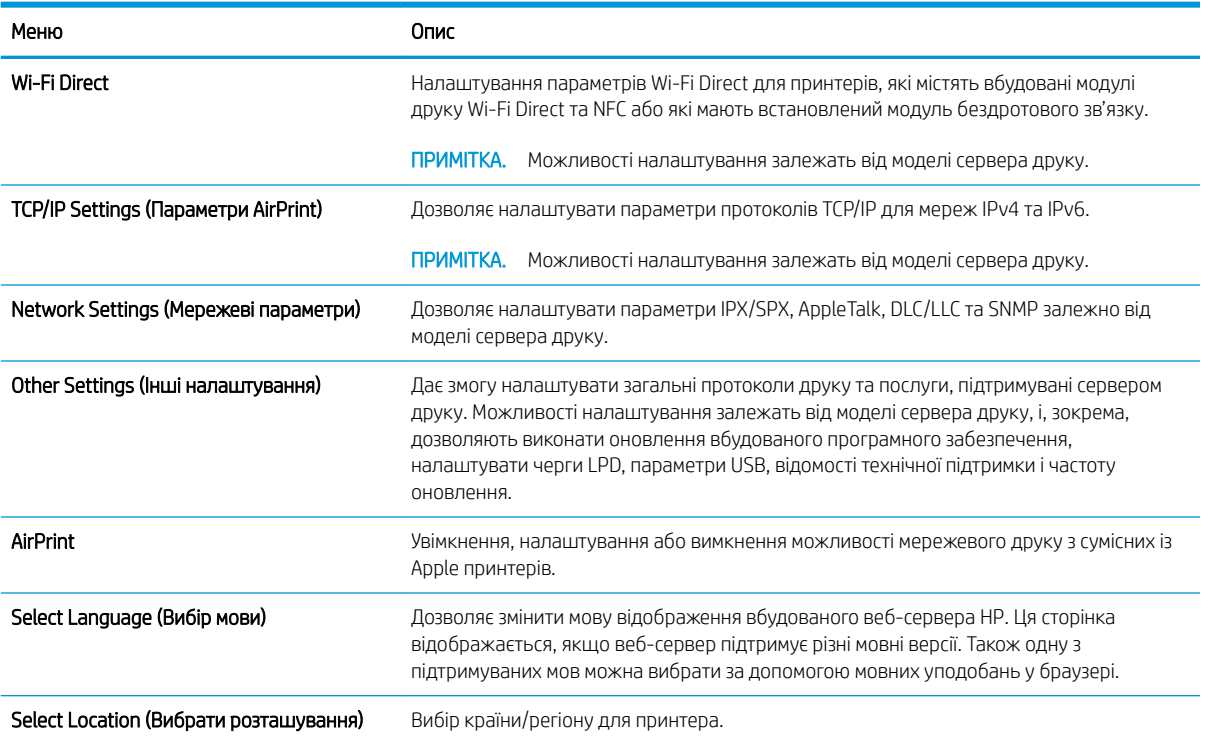

#### Таблиця 5-9 Вкладка Networking (Робота в мережі) вбудованого веб-сервера HP > Google Cloud Print settings (Параметри Google Cloud Print)

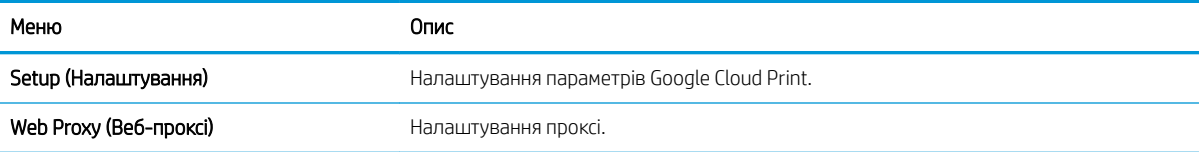

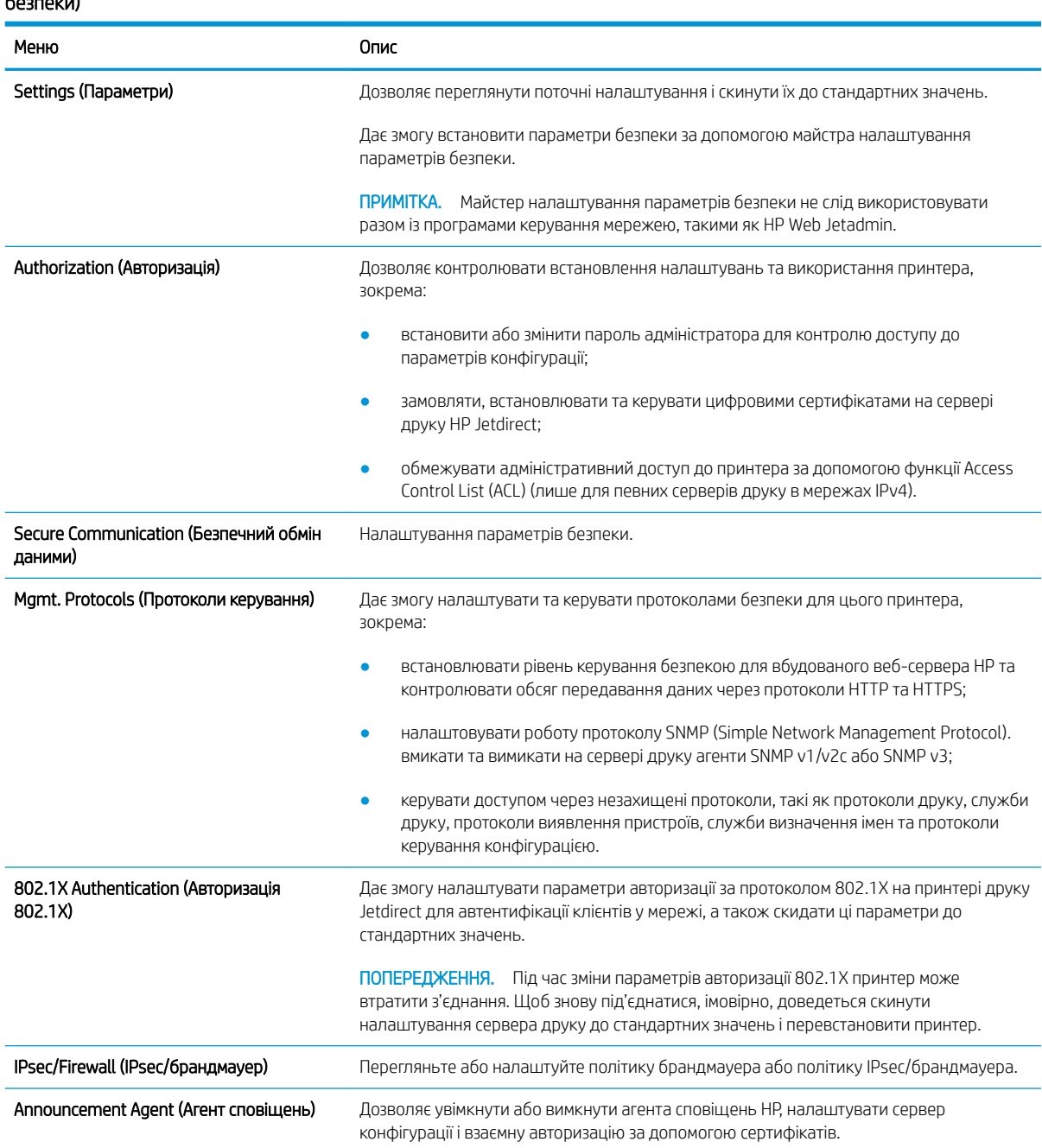

#### Таблиця 5-10 Вкладка Networking (Робота в мережі) вбудованого веб-сервера HP > Security settings (Параметри безпеки)

### Таблиця 5-11 Вкладка Networking (Робота в мережі) вбудованого веб-сервера HP > Diagnostics settings (Параметри діагностики)

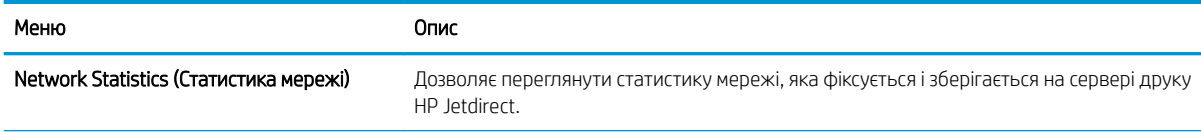

#### <span id="page-125-0"></span>Таблиця 5-11 Вкладка Networking (Робота в мережі) вбудованого веб-сервера HP > Diagnostics settings (Параметри діагностики) (продовження)

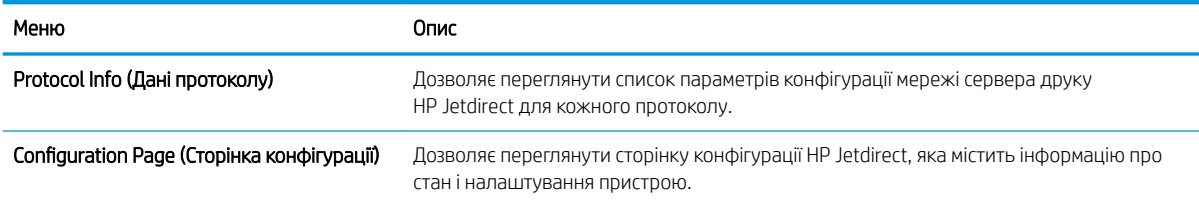

### Список Other Links (Інші посилання)

Дозволяє налаштувати посилання, які відображатимуться внизу сторінки вбудованого веб-сервера HP за допомогою меню Edit Other Links (Редагувати інші посилання) у вкладці General (Загальні).

**Э ПРИМІТКА.** Дозволяє налаштувати посилання, які відображатимуться внизу сторінки вбудованого вебсервера HP за допомогою меню Edit Other Links (Редагувати інші посилання) у вкладці General (Загальні). Нижче наведено стандартні посилання.

#### Таблиця 5-12 Список Other Links (Інші посилання) вбудованого веб-сервера HP

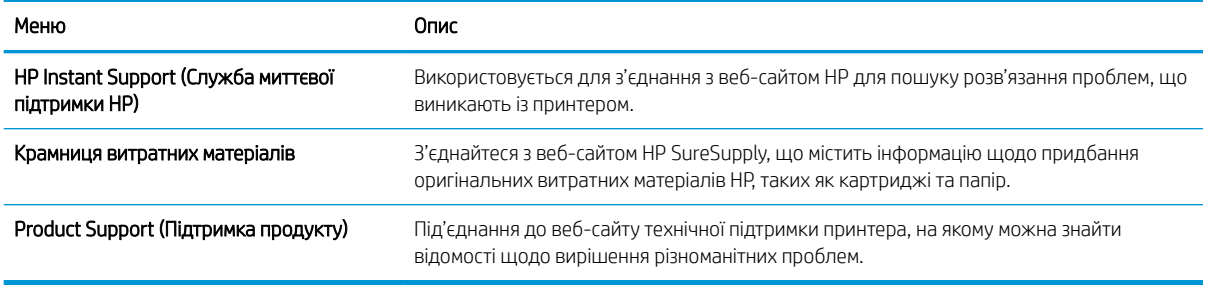

## <span id="page-126-0"></span>Конфігурація мережевих параметрів ІР

Налаштуйте мережеві параметри принтера, скориставшись вбудованим веб-сервером.

- Обмеження спільного використання принтера
- Перегляд або зміна мережевих параметрів
- Перейменування принтера в мережі
- [Ручне налаштування параметрів IPv4 TCP/IP за допомогою панелі керування](#page-127-0)
- [Ручне налаштування параметрів IPv6 TCP/IP за допомогою панелі керування](#page-127-0)
- [Швидкість з'єднання і параметри двостороннього друку](#page-128-0)

## Обмеження спільного використання принтера

Перегляньте це обмеження.

HP не підтримує функції однорангових мереж, оскільки ця можливість є функцією операційних систем Microsoft, а не драйверів друку HP. Відвідайте веб-сайт корпорації Майкрософт [www.microsoft.com.](http://www.microsoft.com)

### Перегляд або зміна мережевих параметрів

Для перегляду чи зміни налаштувань ІР-адреси можна використовувати вбудований веб-сервер HP.

- 1. Відкрийте вбудований веб-сервер HP.
	- а. На головному екрані панелі керування принтера торкніться піктограми інформації **в** а потім торкніть піктограму Ethernet щоб відобразити IP-адресу чи мережеве ім'я.
	- б. Відкрийте веб-браузер і введіть в адресному рядку IP-адресу або ім'я хоста, що відображаються на панелі керування принтера. Натисніть клавішу Enter на клавіатурі комп'ютера. Відкриється вікно вбудованого веб-сервера HP.

## https://10.10.XXXXV

- $\mathbb{B}^{\!\! \prime}$  ПРИМІТКА. Якщо веб-браузер виводить повідомлення з інформацією про те, що запитуваний веб-сайт може не бути безпечним, виберіть можливість продовження роботи з веб-сайтом. Використання цього веб-сайту не завдасть шкоди комп'ютеру.
- 2. Виберіть вкладку Networking (Робота в мережі), щоб отримати відомості про мережу. Встановіть потрібні налаштування.

### Перейменування принтера в мережі

Щоб перейменувати принтер у мережі для його однозначної ідентифікації, скористайтеся вбудованим вебсервером HP.

- 1. Відкрийте вбудований веб-сервер HP.
	- а. На головному екрані панелі керування принтера торкніться піктограми інформації **в** а потім торкніть піктограму Ethernet 品 щоб відобразити IP-адресу чи мережеве ім'я.

<span id="page-127-0"></span>б. Відкрийте веб-браузер і введіть в адресному рядку IP-адресу або ім'я хоста, що відображаються на панелі керування принтера. Натисніть клавішу Enter на клавіатурі комп'ютера. Відкриється вікно вбудованого веб-сервера HP.

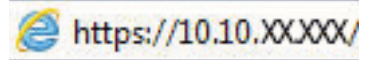

- ₩ ПРИМІТКА. Якщо веб-браузер виводить повідомлення з інформацією про те, що запитуваний веб-сайт може не бути безпечним, виберіть можливість продовження роботи з веб-сайтом. Використання цього веб-сайту не завдасть шкоди комп'ютеру.
- 2. Відкрийте вкладку General (Загальне).
- 3. На сторінці Device Information (Інформація про пристрій) у полі Device Name (Ім'я пристрою) вказується стандартне ім'я принтера. Це ім'я можна змінити для однозначної ідентифікації принтера.

**Э ПРИМІТКА.** Заповнювати інші поля на цій сторінці необов'язково.

4. Щоб зберегти зміни, натисніть кнопку Apply (Застосувати).

## Ручне налаштування параметрів IPv4 TCP/IP за допомогою панелі керування

За допомогою меню Settings (Налаштування) на панелі керування можна вручну встановити адресу IPv4, маску підмережі та шлюз за замовчуванням.

- 1. На головному екрані панелі керування принтера виберіть програму Settings (Налаштування), тоді виберіть піктограму Settings (Налаштування).
- 2. Відкрийте такі меню:
	- **а.** Networking (Робота в мережі)
	- б. Ethernet
	- в. TCP/IP
	- г. IPV 4 Settings (Параметри IPV 4)
	- $\mathsf{r}$ . Config Method (Спосіб налаштування)
- 3. Виберіть пункт Manual (Вручну) і натисніть кнопку Save (Зберегти).
- 4. Відкрийте меню Manual Settings (Налаштування вручну).
- 5. Виберіть пункт IP Address (ІР-адреса), Subnet Mask (Маска підмережі) або Default Gateway (Стандартний шлюз).
- 6. Виберіть перше поле, щоб відкрити клавіатуру. Введіть у полі відповідні цифри і натисніть кнопку OK.

Повторіть цю процедуру для всіх полів, після чого натисніть кнопку Save (Зберегти).

## Ручне налаштування параметрів IPv6 TCP/IP за допомогою панелі керування

За допомогою меню Settings (Налаштування) на панелі керування можна вручну встановити адресу IPv6.

- 1. На головному екрані панелі керування принтера виберіть програму Settings (Налаштування), тоді виберіть піктограму Settings (Налаштування).
- 2. Щоб увімкнути налаштування вручну, відкрийте такі меню:
- <span id="page-128-0"></span>**а.** Networking (Робота в мережі)
- б. Ethernet
- в. TCP/IP
- г. IPV6 Settings (Параметри IPv6)
- 3. Виберіть Enable (Увімкнути) і натисніть On (Увімк.).
- 4. Виберіть пункт Enable Manual Settings (Увімкнути налаштування вручну) і натисніть кнопку Done (Готово).
- 5. Щоб налаштувати адресу, відкрийте меню Address (Адреса), а потім торкніться відповідного поля, щоб відкрити клавіатуру.
- 6. За допомогою клавіатури введіть адресу, після чого натисніть кнопку OK.
- 7. Торкніть Save (Зберегти).

## Швидкість з'єднання і параметри двостороннього друку

Виконайте ці дії, щоб змінити швидкість підключення та параметри двостороннього друку.

**Э ПРИМІТКА.** Ця інформація стосується лише локальних кабельних мереж. Вона не пов'язана з бездротовими мережами.

Швидкість і режим з'єднання сервера друку мають відповідати параметрам мережі. У більшості випадків принтер повинен залишатися в автоматичному режимі. Невідповідні зміни швидкості з'єднання та параметрів двостороннього друку можуть перешкодити обмінові даних між принтером та іншими мережевими пристроями. Зміни можна внести за допомогою панелі керування принтера.

**Э ПРИМІТКА.** Налаштування принтера мають збігатися з налаштуваннями мережевого пристрою (мережевий концентратор, комутаційна панель, шлюз, маршрутизатор або комп'ютер).

**Э ПРИМІТКА.** Внаслідок внесення змін до цих налаштувань принтер вимикається, а потім вмикається знову. Внесення змін слід здійснювати тільки під час того, як принтер перебуває у стані очікування.

- 1. На головному екрані панелі керування принтера виберіть програму Settings (Налаштування), тоді виберіть піктограму Settings (Налаштування).
- 2. Відкрийте такі меню:
	- **а.** Networking (Робота в мережі)
	- б. Ethernet
	- в. Link Speed (Швидкість з'єднання)
- 3. Виберіть один із викладених далі варіантів:
	- Auto (Авто): Сервер друку автоматично налаштовується на найвищу швидкість зв'язку та дозволений у мережі режим зв'язку.
	- 10T Half (Половина 10Т): 10 мегабіт за секунду (Mбіт/с), напівдуплексний режим
	- 10T Full (Повний 1000Т): 10 Mбіт/с, режим двостороннього друку
	- 10T Auto (Авто 10Т): 10 Mбіт/с, автоматичний дуплексний режим
- 100TX Half (Половина 10Т): 100 Mбіт/с, напівдуплексний режим
- 100TX Full (Повний 1000Т): 100 Mбіт/с, режим двостороннього друку
- 100TX Auto (Авто 10Т): 100 Mбіт/с, автоматичний дуплексний режим
- 1000T Full (Повний 1000Т): 1000 Mбіт/с, режим двостороннього друку
- 4. Натисніть кнопку Save (Зберегти). Принтер вимкнеться, а потім увімкнеться знов.

## <span id="page-130-0"></span>Функції безпеки принтера

Обмежте доступ до параметрів конфігурації, безпеки і цінних компонентів обладнання.

- **Вступ**
- Положення про безпеку
- [Призначення паролю адміністратора](#page-131-0)
- **•** [IP Security](#page-132-0)
- [Підтримка шифрування. Захищений високоефективний жорсткий диск HP](#page-132-0)
- [Блокування механізму форматування](#page-132-0)

## Вступ

У принтері передбачено низку функцій безпеки для обмеження доступу до налаштувань, захисту даних та попередження доступу до цінних компонентів устаткування.

## Положення про безпеку

Перегляньте це важливе положення про безпеку.

Принтер підтримує стандарти безпеки і рекомендовані протоколи, що підтримують безпеку принтера, захищають важливу інформацію мережі і полегшують спосіб контролю і підтримки принтера.

## <span id="page-131-0"></span>Призначення паролю адміністратора

Встановіть пароль адміністратора для доступу до принтера та вбудованого веб-сервера HP, щоб запобігти можливості змінення налаштувань невповноваженими користувачами.

- Встановлення пароля за допомогою вбудованого веб-сервера HP
- Надання облікових даних користувача на панелі керування принтера

### Встановлення пароля за допомогою вбудованого веб-сервера HP

Дотримуйтеся поданих далі вказівок, щоб встановити пароль для принтера.

- 1. Відкрийте вбудований веб-сервер HP.
	- а. На головному екрані панелі керування принтера торкніться піктограми інформації **(\*)** а потім торкніть піктограму Ethernet щоб відобразити IP-адресу чи мережеве ім'я.
	- б. Відкрийте веб-браузер і введіть в адресному рядку IP-адресу або ім'я хоста, що відображаються на панелі керування принтера. Натисніть клавішу Enter на клавіатурі комп'ютера. Відкриється вікно вбудованого веб-сервера HP.

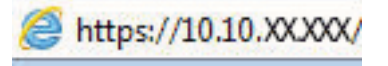

- **Э ПРИМІТКА.** Якщо веб-браузер виводить повідомлення з інформацією про те, що запитуваний веб-сайт може не бути безпечним, виберіть можливість продовження роботи з веб-сайтом. Використання цього веб-сайту не завдасть шкоди комп'ютеру.
- 2. Виберіть вкладку Security (Безпека).
- 3. Відкрийте меню General Security (Загальна безпека).
- 4. В області Set the Local Administrator Password (Встановити пароль локального адміністратора) введіть ім'я, яке буде асоціюватися з паролем у полі Username (Ім'я користувача).
- 5. Введіть пароль у полі New Password (Новий пароль) і повторіть його у полі Verify Password (Перевірка пароля).
	- $\mathbb{B}^{\!\!*}$  ПРИМІТКА. У разі зміни наявного пароля потрібно спочатку ввести його в полі **Old Password (Старий** пароль).
- 6. Натисніть кнопку Apply (Застосувати).
	- ВАЖЛИВО. Запишіть пароль і зберігайте його в надійному місці. Неможливо відновити пароль адміністратора. Якщо ви втратили або загубили пароль адміністратора, зверніться до служби технічної підтримки HP, щоб повністю скинути принтер.

[Клацніть тут, щоб зверніутися до служби підтримки HP щодо скидання паролю принтера.](http://support.hp.com)

### Надання облікових даних користувача на панелі керування принтера

Виконайте описані нижче дії, щоб увійти в систему панелі керування.

Для деяких функцій панелі керування принтера можна встановити захист від несанкціонованого використання. Якщо для функції встановлено захист, то перед її використанням принтер відобразить запит на вхід у систему. Ви можете також увійти в систему, не очікуючи відображення запиту, натиснувши кнопку Sign In (Увійти в систему) на панелі керування принтера.

<span id="page-132-0"></span>Зазвичай реєстраційні дані для входу в систему принтера такі ж, як і для входу в мережу. Зверніться до мережевого адміністратора цього принтера, якщо у вас виникнуть запитання щодо використання облікових даних.

- 1. На головному екрані панелі керування принтера виберіть Sign In (Увійти в систему).
- 2. Для введення реєстраційних даних дотримуйтеся підказок.

**Э ПРИМІТКА.** Задля безпеки принтера, завершивши роботу з ним, натисніть кнопку Sign Out (Вийти із системи).

## IP Security

IP Security (IPsec) – це набір протоколів, що контролюють потік даних на принтер і з принтера у мережах на основі IP. IPsec забезпечує автентифікацію між хостами, цілісність даних та шифрування мережевих зв'язків.

Для принтерів, що підключені до мережі та містять сервер друку HP Jetdirect, IPsec можна налаштувати за допомогою вкладки Networking (Робота в мережі) на вбудованому веб-сервері HP.

## Підтримка шифрування. Захищений високоефективний жорсткий диск HP

Цей жорсткий диск забезпечує шифрування даних на апаратному рівні, що дозволяє безпечно зберігати важливі дані без погіршення роботи принтера. У роботі цього жорсткого диска використовується найновіший стандарт AES (Advanced Encryption Standard — удосконалений стандарт шифрування), а також універсальні функції для економії часу, що забезпечує безвідмовне функціонування.

Для налаштування диска скористайтеся меню Security (Безпека) на вбудованому веб-сервері НР.

### Блокування механізму форматування

У модулі форматування є гніздо, куди можна підключити кабель безпеки.

Якщо заблокувати модуль форматування, це дозволить попередити вилучення з нього цінних компонентів.

## <span id="page-133-0"></span>Параметри збереження енергії

Дізнайтеся про можливості енергозаощадження, доступні на принтері.

- Встановлення таймера сну і налаштування принтера на споживання не більше 1 Вт електроенергії
- Встановлення розкладу переходу у сплячий режим
- [Налаштування параметрів режиму очікування](#page-134-0)

### Встановлення таймера сну і налаштування принтера на споживання не більше 1 Вт електроенергії

Параметри сплячого режиму впливають на те, скільки енергії споживає принтер, час прокидання \засинання, швидкість переходу в режим сну та швидкість виходу з режиму сну.

Щоб налаштувати принтер на використання до 1 Вт енергії в режимі сну, встановіть параметри Sleep after Inactivity (Засинати після неактивності) і Auto 2ff after sleep (Автоматично вимикатися після сну).

**Э ПРИМІТКА.** НР не рекомендує використовувати параметри глибокого сну, якщо встановлено рішення безпеки. Інколи принтер може не виходити з режиму глибокого сну. Для отримання додаткової інформації зверніться до представника НР.

- 1. На головному екрані панелі керування принтера виберіть програму Settings (Налаштування), тоді виберіть піктограму Settings (Налаштування).
- 2. Відкрийте такі меню:
	- **а.** General (Загальна інформація)
	- б. Energy Settings (Налаштування енергоспоживання)
	- в. Sleep Settings (Параметри режиму сну)
- 3. Виберіть параметр Sleep after Inactivity (Засинати після неактивності), щоби вказати, після скількох хвилин неактивності принтер переходитиме в режим сну. Введіть потрібний час.
- 4. Виберіть Auto Off after sleep (Автоматичне вимкнення після сну), щоб після періоду сну принтер переходив у глибший режим заощадження енергії. Введіть потрібний час.

**Э ПРИМІТКА.** За замовчуванням принтер буде вмикатися після автоматичного вимикання у відповідь на будь-яку дію, крім з'єднання USB або Wi-Fi. Для більшого заощадження енергії принтер можна налаштувати на ввімкнення лише після натиснення кнопки живлення; для цього виберіть Shut down (wake on power button only) (Вимкнути (вмикати лише кнопкою живлення)).

5. Натисніть Done (Готово) для збереження налаштування.

### Встановлення розкладу переходу у сплячий режим

Функція Sleep Schedule (Розклад переходу в режим сну) дає змогу налаштувати принтер на автоматичне прокидання чи перехід у режим сну у певний час у певні дні тижня.

- 1. На головному екрані панелі керування принтера виберіть програму Settings (Налаштування), тоді виберіть піктограму Settings (Налаштування).
- 2. Відкрийте такі меню:
- <span id="page-134-0"></span>а. General (Загальна інформація)
- б. Energy Settings (Налаштування енергоспоживання)
- в. Sleep Schedule (Розклад переходу в сплячий режим)
- 3. Торкніть кнопку New Event (Нова подія) і виберіть тип події для налаштування розкладу: Wake Event (Подія прокидання) або Sleep Event (Подія засинання).
- 4. Для події увімкнення або переходу в режим сну встановіть час і дні тижня. Натисніть Save (Зберегти) для збереження налаштування.

### Налаштування параметрів режиму очікування

Цей параметр впливає на споживання електроенергії пристроєм у стані очікування, а не в режимі сну. Налаштування Start faster (Швидший запуск) дає змогу швидше отримати першу сторінку, проте збільшує споживання енергії. Налаштування Save energy (Заощадження енергії) зменшує споживання енергії, однак може призвести до збільшення часу очікування виходу першої сторінки.

- 1. На головному екрані на панелі керування пристрою відкрийте меню Settings (Налаштування).
- 2. Відкрийте такі меню:
	- а. General (Загальна інформація)
	- б. Energy Settings (Налаштування енергоспоживання)
	- в. Параметри режиму очікування
- 3. Відрегулюйте положення повзунка та виберіть Done (Готово) для збереження налаштувань.

## HP Web Jetadmin

HP Web Jetadmin – це відзначений нагородами провідний інструмент для ефективного керування цілою низкою мережевих пристроїв HP, включно з принтерами, багатофункціональними принтерами та цифровими передавачами. Це комплексне рішення дає змогу віддалено інсталювати, відстежувати й обслуговувати середовище друку та роботи із зображенням, а також усувати пов'язані з ним несправності та питання безпеки, завдяки чому значно підвищується продуктивність бізнесу, заощаджується час, здійснюється керування витратами та захист інвестицій.

Для підтримки окремих функцій пристрою періодично випускаються оновлення HP Web Jetadmin. Додаткові відомості дивіться на сайті [www.hp.com/go/webjetadmin](http://www.hp.com/go/webjetadmin).

## Оновлення програмного забезпечення та мікропрограми

Компанія HP регулярно оновлює функції, доступні у вбудованому програмному забезпеченні принтера. Щоб скористатися перевагами найновіших функцій, оновіть вбудоване програмне забезпечення принтера.

Завантажте найновіший файл оновлення вбудованої програми з мережі:

Зайдіть на сайт [www.hp.com/support/colorljM856](http://www.hp.com/support/colorljM856). Клацніть Software, Drivers and Firmware (ПЗ, драйвери та мікропрограми).

# 6 Вирішення проблем

Усунення проблем, пов'язаних із принтером. Шукайте додаткові ресурси для довідки та технічної підтримки.

- Підтримка користувачів
- [Довідка панелі керування](#page-137-0)
- **[Відновлення заводських параметрів](#page-138-0)**
- [На панелі керування принтера з'явилося повідомлення «Cartridge is low» \(Ресурс картриджа](#page-139-0)  [вичерпується\) або «Cartridge is very low» \(Ресурс картриджа майже вичерпано\).](#page-139-0)
- [Принтер не підбирає папір або папір подається неправильно](#page-142-0)
- [Усунення застрягання паперу](#page-149-0)
- [Усунення проблем, пов'язаних із якістю кольорового друку](#page-195-0)
- [Усунення несправностей дротового підключення](#page-212-0)

Допоміжні відео-матеріали містяться на веб-сторінці [www.hp.com/videos/LaserJet](http://www.hp.com/videos/LaserJet).

Подана інформація є достовірною на момент публікації. Поточну інформацію можна отримати на вебсторінці [www.hp.com/support/colorljM856](http://www.hp.com/support/colorljM856).

#### Додаткові відомості:

Повна довідка HP для принтера включає таку інформацію:

- Встановлення й налаштування
- Знайомство й використання
- Вирішення проблем
- Оновлення програмного забезпечення і вбудованого програмного забезпечення
- Форуми технічної підтримки
- Гарантійна та нормативна інформація

## Підтримка користувачів

Знайдіть варіанти отримання підтримки для принтера HP.

#### <span id="page-137-0"></span>Таблиця 6-1 Можливості підтримки користувачів

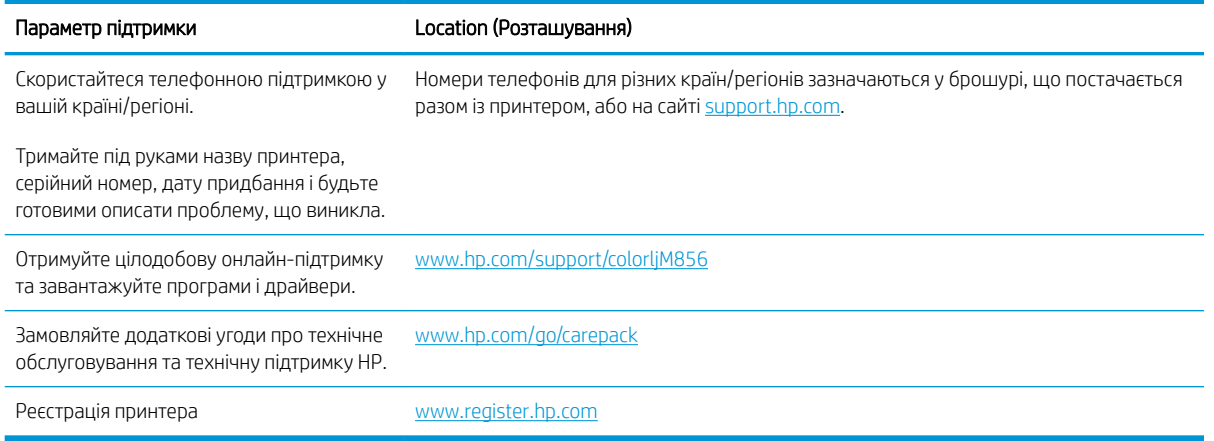

## Довідка панелі керування

Принтер обладнано вбудованою системою довідки, що пояснює, як використовувати кожен екран. Щоб відкрити довідкову систему, торкніться піктограми Help (Довідка)  $\Omega$  у верхньому правому куті екрана.

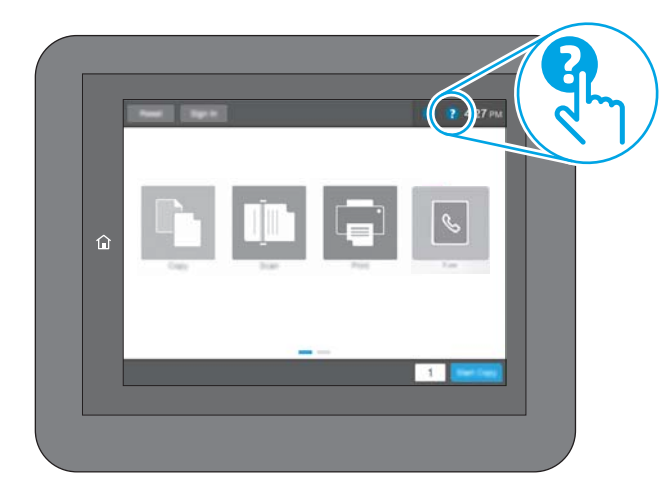

Для деяких екранів довідка відкривається у вигляді загального меню, в якому подано перелік певних тем. Пересуватись по меню можна за допомогою кнопок у меню.

Деякі екрани довідки містять анімацію, яка ілюструє певні процедури, наприклад, усунення застрягань паперу.

Якщо принтер сповістить про помилку або подасть попередження, торкніть кнопку довідки ? щоб відкрити повідомлення, яке описує проблему. У повідомлені будуть також наведені вказівки щодо вирішення проблеми.

## <span id="page-138-0"></span>Відновлення заводських параметрів

Відновлення заводських параметрів принтера може допомогти вирішити проблеми.

- **Вступ**
- Спосіб 1: Відновлення заводських налаштувань на панелі керування принтера
- Спосіб 2: Відновлення заводських налаштувань через вбудований веб-сервер НР (лише для принтерів, підключених до мережі)

## Вступ

Оригінальні заводські налаштування принтера можна відновити одним із описаних нижче способів.

### Спосіб 1: Відновлення заводських налаштувань на панелі керування принтера

Відновлюйте заводські налаштування за допомогою панелі керування принтера.

- 1. На головному екрані панелі керування принтера виберіть програму Settings (Налаштування), тоді виберіть піктограму Settings (Налаштування).
- 2. Відкрийте такі меню:
	- а. General (Загальна інформація)
	- б. Reset Factory Settings (Відновлення заводських параметрів)
- 3. Виберіть Reset (Скинути).

На екрані відобразиться повідомлення з нагадуванням про те, що виконання функції відновлення заводських параметрів може призвести до втрати даних.

4. Щоб завершити процес, виберіть пункт Reset (Скинути).

<mark>学 приміткА.</mark> Після завершення процедури скидання параметрів принтер автоматично перезавантажиться.

### Спосіб 2: Відновлення заводських налаштувань через вбудований веб-сервер НР (лише для принтерів, підключених до мережі)

За допомогою вбудованого веб-сервера HP скиньте налаштування принтера до заводських значень.

- 1. На панелі керування принтера виберіть піктограму інформації **вой** потім виберіть піктограму мережі • Д щоб відобразити IP-адресу чи мережеве ім'я.
- 2. Відкрийте вкладку General (Загальне).
- 3. Ліворуч на екрані клацніть пункт Restore Factory Settings (Відновлення заводських налаштувань).
- 4. Натисніть кнопку Reset (Скинути).

**Э ПРИМІТКА.** Після завершення процедури скидання параметрів принтер автоматично перезавантажиться.

## <span id="page-139-0"></span>На панелі керування принтера з'явилося повідомлення «Cartridge is low» (Ресурс картриджа вичерпується) або «Cartridge is very low» (Ресурс картриджа майже вичерпано).

Перегляньте можливі рішення цієї проблеми.

- [Зміна налаштування найнижчого рівня ресурсу](#page-140-0)
- [Замовлення витратних матеріалів](#page-140-0)

Cartridge low (Ресурс картриджа вичерпується): Принтер повідомить, коли рівень тонера в картриджі знизиться до певного рівня. Фактичний ресурс картриджа з тонером, що залишився, може бути іншим. Варто подбати про наявність запасного картриджа, який можна буде встановити, коли якість друку стане неприйнятною. Картридж із тонером не обов'язково міняти відразу.

Продовжуйте друкувати з використанням поточного картриджа, поки розподіл тонера забезпечує прийнятну якість друку. Щоб рівномірно розподілити тонер, вийміть картридж із принтера і обережно похитайте картриджем вперед-назад по-горизонталі. Щодо графічного представлення див. вказівки із заміни картриджа. Знову встановіть картридж у принтер і закрийте кришку.

Cartridge is very low (Ресурс картриджа майже вичерпано): Принтер повідомить, коли рівень тонера в картриджі знизиться до найнижчого рівня. Фактичний ресурс картриджа з тонером, що залишився, може бути іншим. Варто подбати про наявність запасного картриджа, який можна буде встановити, коли якість друку стане неприйнятною. Поки якість друку залишається прийнятною, заміняти картридж із тонером негайно не обов'язково.

Термін дії гарантійної програми HP Premium Protection Warranty завершується разом із ресурсом використовуваного картриджа. Перевірити стан картриджа можна на сторінці стану витратних матеріалів або у вбудованому веб-сервері HP (EWS).

## <span id="page-140-0"></span>Зміна налаштування найнижчого рівня ресурсу

Поведінку принтера в разі вичерпання витратних матеріалів до найнижчого рівня можна змінити. Після встановлення нового картриджа повторно призначати ці параметри не потрібно.

- Зміна налаштування низького рівня витратного матеріалу на панелі керування
- Для принтерів із підтримкою факсового зв'язку

### Зміна налаштування низького рівня витратного матеріалу на панелі керування

Змініть налаштування на панелі керування принтера.

- 1. На головному екрані панелі керування принтера виберіть програму Settings (Налаштування), тоді виберіть піктограму Settings (Налаштування).
- 2. Відкрийте такі меню:
	- а. Manage Supplies (Керування витратними матеріалами)
	- б. Very Low Behavior (Поведінка у разі дуже низького ресурсу)
	- в. Black Cartridge (Чорний картридж) або Color Cartridges (Кольорові картриджі)
- 3. Виберіть один із викладених далі варіантів:
	- Виберіть пункт Stop (Зупинити), щоб принтер припинив друк, коли картридж досягне порогового значення рівня ресурсу Very Low (Дуже низький).
	- Виберіть пункт Prompt to continue (Запит продовжити), щоб принтер припинив друк, коли картридж досягне порогового значення рівня ресурсу Very Low (Дуже низький). Можна підтвердити запит або замінити картридж, щоб відновити друк.
	- Виберіть пункт Continue (Продовжити), щоб отримувати повідомлення про дуже низький рівень ресурсу картриджа і продовжувати друк, незважаючи на рівень ресурсу Very Low (Дуже низький) і не виконуючи додаткових дій. Це може призвести до незадовільної якості друку.

### Для принтерів із підтримкою факсового зв'язку

Якщо для принтера налаштовано значення Stop (Зупинити) або Prompt to continue (Запит продовжити), існує ризик, що факси не друкуватимуться після того, як принтер відновить друк. Таке може статися, якщо принтер отримав більше факсових повідомлень, аніж може вмістити пам'ять, поки принтер перебував у режимі очікування.

Принтер може безперебійно друкувати факси навіть після досягнення найнижчого порогу вичерпування ресурсу картриджа, якщо для картриджа встановити налаштування Continue (Продовжити), однак якість друку при цьому може погіршитися.

### Замовлення витратних матеріалів

Замовлення витратних матеріалів і паперу для принтера HP.

#### Таблиця 6-2 Варіанти замовлення

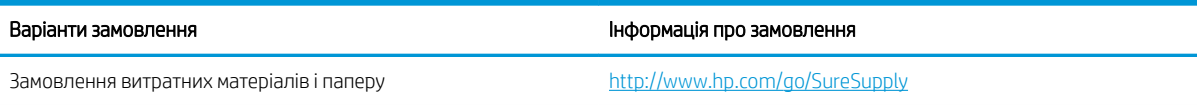

### Таблиця 6-2 Варіанти замовлення (продовження)

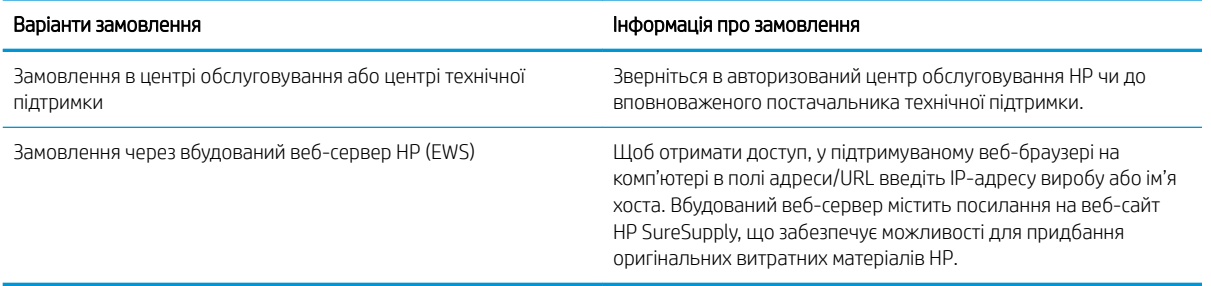

## <span id="page-142-0"></span>Принтер не підбирає папір або папір подається неправильно

Скористайтеся цією інформацією, якщо принтер не захоплює папір із лотка або якщо захоплює одночасно кілька аркушів паперу.

- **Вступ**
- Принтер не захоплює папір
- [Принтер захоплює одночасно кілька аркушів паперу](#page-145-0)

## Вступ

Подані рішення можуть допомогти розв'язати проблему, якщо принтер не захоплює папір із лотка або якщо захоплює одночасно кілька аркушів паперу. Будь-яка з цих ситуацій може призвести до застрягання паперу.

### Принтер не захоплює папір

Якщо принтер не захоплює папір із лотка, спробуйте вдатися до таких рішень.

- 1. Відкрийте принтер і вийміть рештки застряглого паперу. Переконайтеся, що всередині принтера не залишилося відірваних залишків паперу.
- 2. Завантажте у лоток папір із розміром відповідно до завдання.
- 3. Перевірте, чи правильно вказано тип і розмір паперу на панелі керування принтера.
- 4. Перевірте правильність встановлення напрямних для паперу в лотку відповідно до розміру паперу. Налаштуйте напрямні згідно з належними відступами в лотку. Стрілка на регуляторі лотка має бути точно вирівняна з маркуванням на лотку.
	- **Э ПРИМІТКА.** Не встановлюйте напрямні для паперу впритул до стосу паперу. Встановлюйте їх відповідно до пазів чи позначок у лотку.

Подані зображення відображають приклади пазів відповідно до розміру паперу в лотках для різних принтерів. Більшість принтерів HP мають позначками, подібно до цих.

Рисунок 6-1 Позначки розмірів для лотка 1 чи багатофункціонального лотка

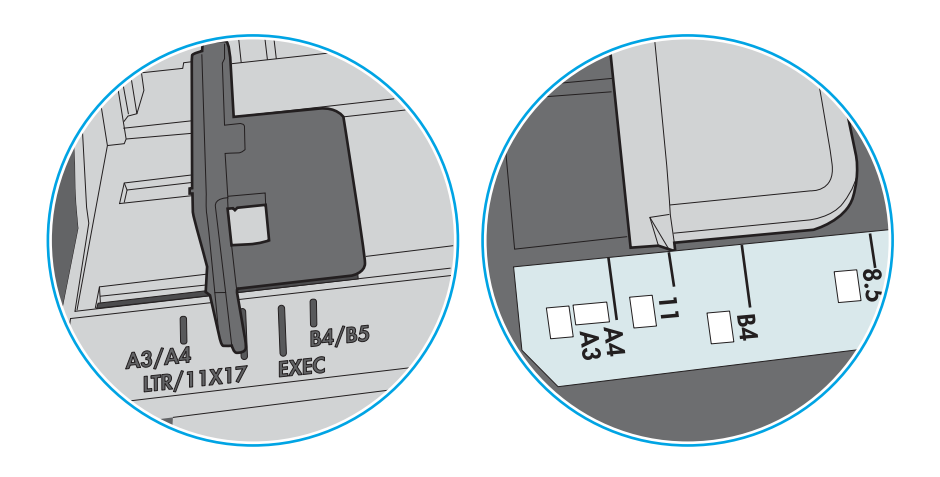

Рисунок 6-2 Позначки розмірів для касетних лотків

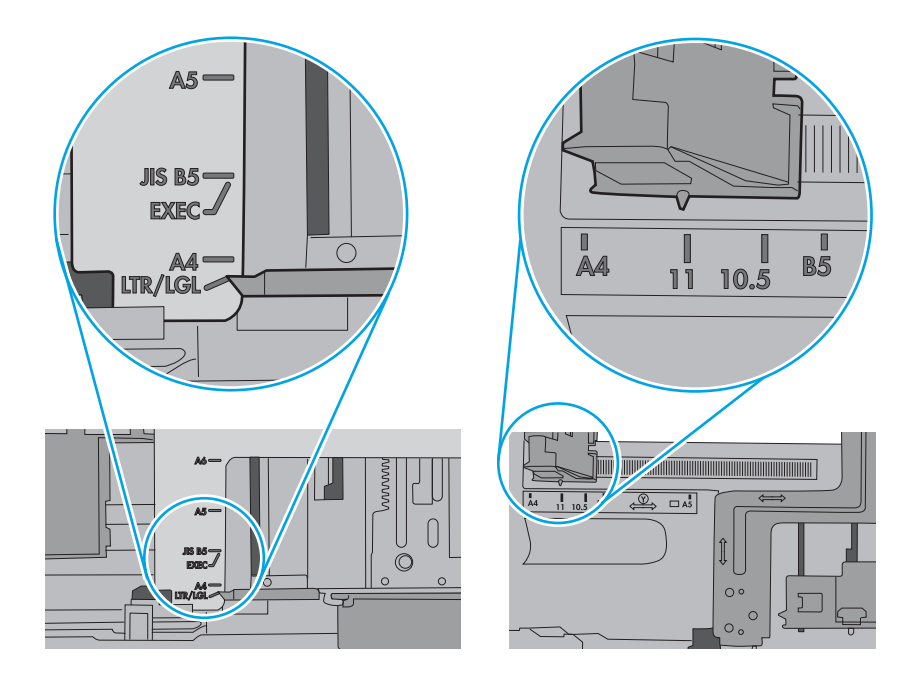
5. Перевірте, чи вологість у кімнаті відповідає технічним вимогам для цього принтера та чи папір зберігається у закритих упаковках. Більшість пачок паперу продаються у вологозахисній обгортці, щоб зберегти папір сухим.

У середовищах із високою вологістю папір угорі стосу в лотку може вбирати вологи, а тому може мати хвилястий або нерівномірний зовнішній вигляд. У такому разі вийміть верхні 5–10 аркушів паперу зі стосу.

У середовищах з низькою вологістю надмірна статична електрика може призвести до злипання аркушів паперу. У цьому випадку вийміть папір із лотка і зігніть стос, тримаючи його руками з обох сторін і стягуючи кінці до U-подібної форми. Потім розігніть і повторно зігніть в іншу сторону до Uподібної форми. Потім, утримуючи стос паперу з обох боків, повторіть ці дії. Цей процес вивільніть окремі аркуші без утворення статичної електрики. Вирівняйте стос паперу до столу та покладіть його на місце у лоток.

Рисунок 6-3 Техніка для згинання стосу паперу

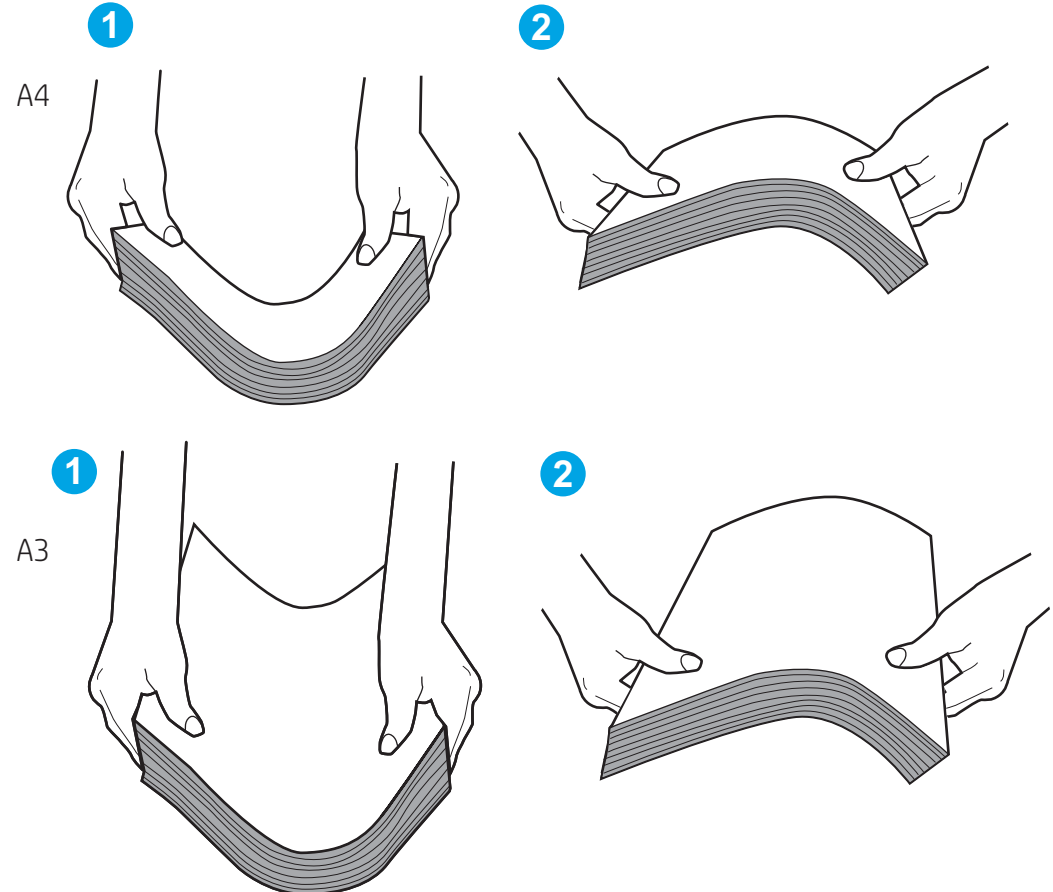

6. Перевірте панель керування принтера, можливо, пристрій очікує підтвердження підказки про ручну подачу паперу. Завантажте папір і продовжуйте.

- 7. Імовірно, забруднилися ролики над лотком. Протріть ролики безворсовою тканиною, змоченою теплою водою. Використовуйте дистильовану воду, якщо можливо.
	- ПОПЕРЕДЖЕННЯ. Не розпилюйте воду безпосередньо на принтер. Замість цього розпиліть воду на тканину або змочіть тканину водою і викрутіть її, перш ніж чистити ролики.

Подані зображення відображають приклади розташування роликів для різних принтерів.

Рисунок 6-4 Розташування роликів для лотка 1 чи багатофункціонального лотка

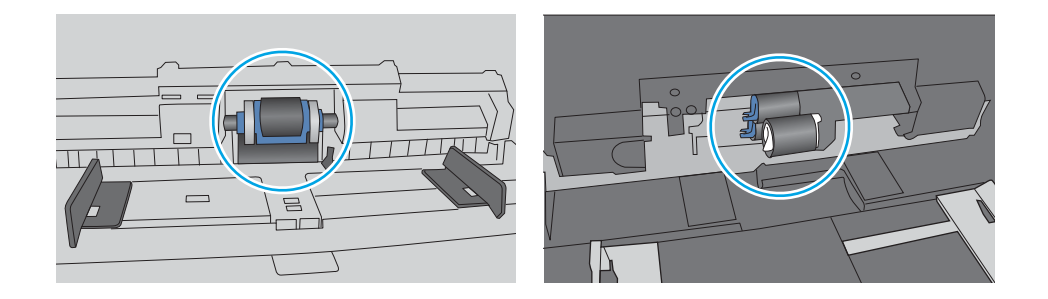

#### Принтер захоплює одночасно кілька аркушів паперу

Якщо принтер захоплює одночасно кілька аркушів паперу, спробуйте вдатися до таких рішень.

- 1. Вийміть стос паперу з лотка, зігніть його, поверніть на 180 градусів та прогортайте. *Не розкривайте папір віялом.* Встановіть стос паперу в лоток.
- $\mathbb{F}$  примітка. Обмахування папером може призвести до утворення статичної електрики. Замість обмахування папером зігніть стос, тримаючи його руками з обох сторін і стягуючи кінці до U-подібної форми. Потім розігніть і повторно зігніть в іншу сторону до U-подібної форми. Потім, утримуючи стос паперу з обох боків, повторіть ці дії. Цей процес вивільніть окремі аркуші без утворення статичної електрики. Вирівняйте стос паперу до столу та покладіть його на місце у лоток.

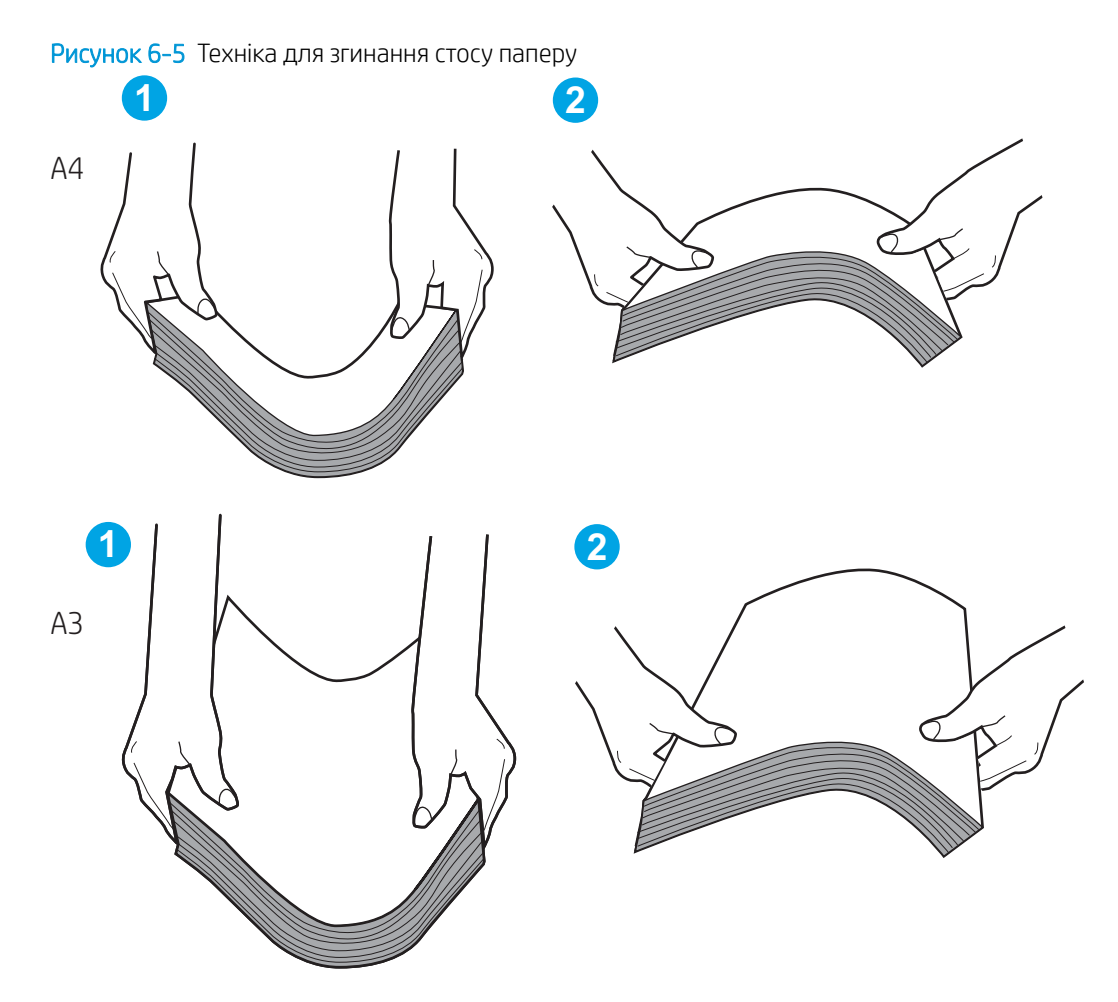

- 2. Використовуйте лише той папір, який відповідає технічним вимогам НP для цього принтера.
- 3. Перевірте, чи вологість у кімнаті відповідає технічним вимогам для цього принтера та чи папір зберігається у закритих упаковках. Більшість пачок паперу продаються у вологозахисній обгортці, щоб зберегти папір сухим.

У середовищах із високою вологістю папір угорі стосу в лотку може вбирати вологи, а тому може мати хвилястий або нерівномірний зовнішній вигляд. У такому разі вийміть верхні 5–10 аркушів паперу зі стосу.

У середовищах з низькою вологістю надмірна статична електрика може призвести до злипання аркушів паперу. Якщо таке станеться, вийміть папір із лотка і зігніть стос, як описано вище.

4. Папір не повинен бути зморщеним, зігнутим або пошкодженим. У разі потреби скористайтеся папером із іншої пачки.

5. Переконайтеся, що лоток не переповнений, перевіривши позначки висоти стосу всередині лотка. Якщо лоток переповнений, вийміть увесь стос паперу із лотка, вирівняйте його та поверніть частину паперу в лоток.

Подані зображення відображають приклади позначок висоти стосу в лотках для різних принтерів. Більшість принтерів HP мають позначками, подібно до цих. Слід також перевірити, що всі аркуші паперу є нижче лапок біля позначок висоти стосу. Ці лапки допомагають тримати папір у правильному положенні, коли він входить у принтер.

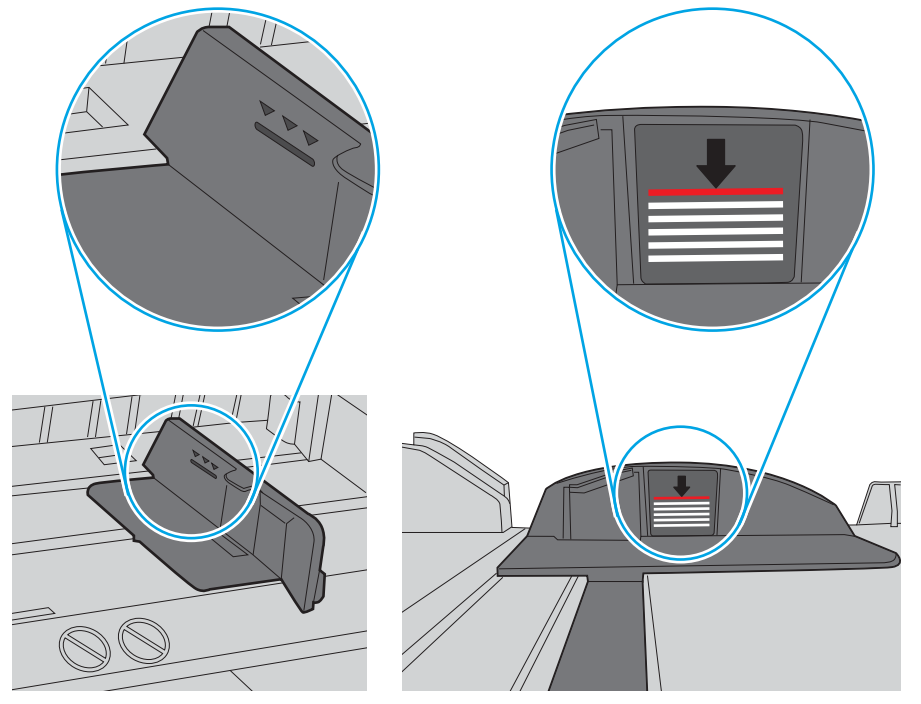

Рисунок 6-6 Позначки висоти стосу

Рисунок 6-7 Вушко для стосу паперу

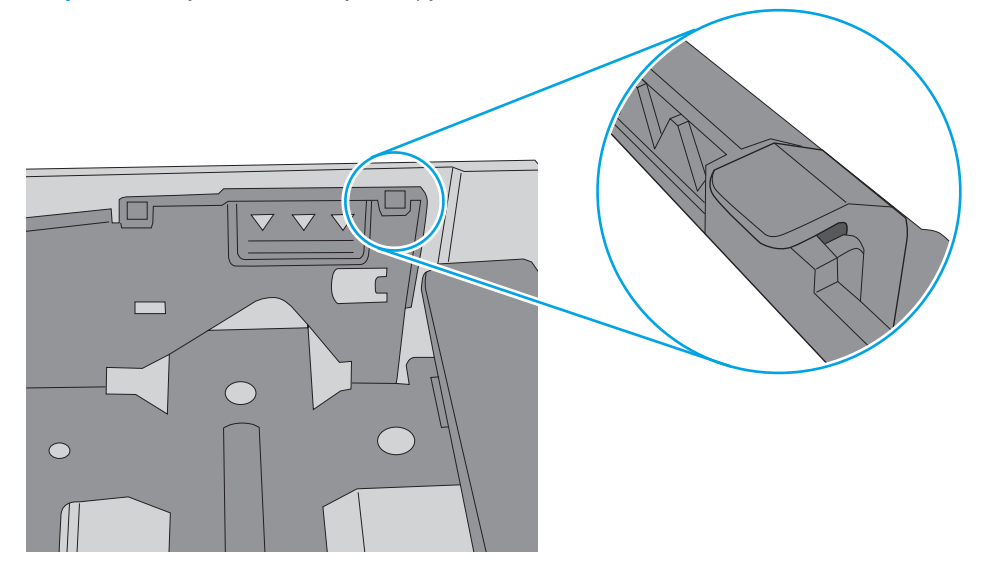

- 6. Перевірте правильність встановлення напрямних для паперу в лотку відповідно до розміру паперу. Налаштуйте напрямні згідно з належними відступами в лотку. Стрілка на регуляторі лотка має бути точно вирівняна з маркуванням на лотку.
	- **Э ПРИМІТКА.** Не встановлюйте напрямні для паперу впритул до стосу паперу. Встановлюйте їх відповідно до пазів чи позначок у лотку.

Подані зображення відображають приклади пазів відповідно до розміру паперу в лотках для різних принтерів. Більшість принтерів HP мають позначками, подібно до цих.

Рисунок 6-8 Позначки розмірів для лотка 1 чи багатофункціонального лотка

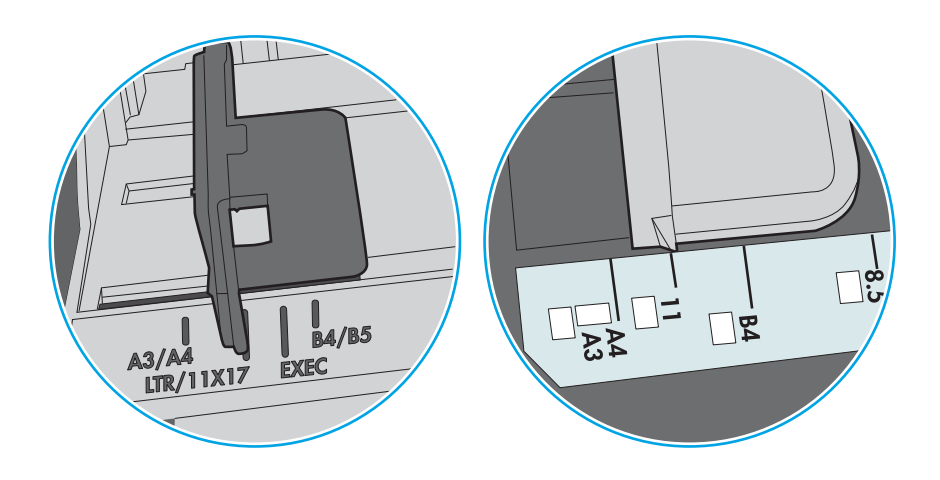

Рисунок 6-9 Позначки розмірів для касетних лотків

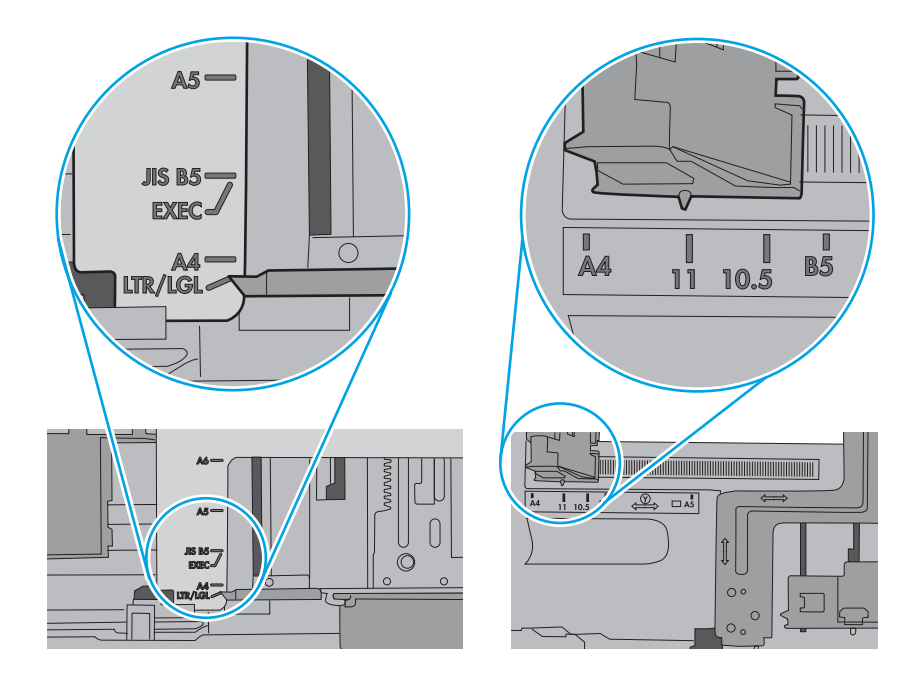

7. Перевірте, чи середовище друку відповідає рекомендованим технічним характеристикам.

# Усунення застрягання паперу

За допомогою операцій, перелічених у цьому розділі, усуньте застрягання зі шляху проходження паперу.

- **Вступ**
- Місця застрягання паперу
- [Автонавігація для усунення застрягань паперу](#page-150-0)
- [Регулярно або часто застрягає папір?](#page-150-0)
- Усунення застрягань паперу в лотку 1 (13.А1)
- [Усунення застрягань паперу в лотку 2 \(13.A2\)](#page-155-0)
- [Усунення застрягання паперу у термофіксаторі \(13.B9, 13.B2, 13.FF\)](#page-161-0)
- [Усунення застрягання паперу у вихідному відсіку \(13.E1\)](#page-166-0)
- [Усунення застрягань в області двостороннього друку \(13.D3\)](#page-168-0)
- Усунення застрягань у лотках на 550 аркушів (13.А3, 13.А4)
- [Усунення застрягань у системі з двома лотками по 550 аркушів \(13.A4, 13.A5\)](#page-180-0)
- [Усунення застрягання паперу у вхідних лотках великої місткості на 2700 аркушів \(13.A3, 13.A4, 13.A5,](#page-187-0) [13.A7\)](#page-187-0)

#### Вступ

Нижче наведено вказівки щодо усунення застрягань паперу в принтері.

#### Місця застрягання паперу

Застрягання можуть спостерігатись у таких місцях.

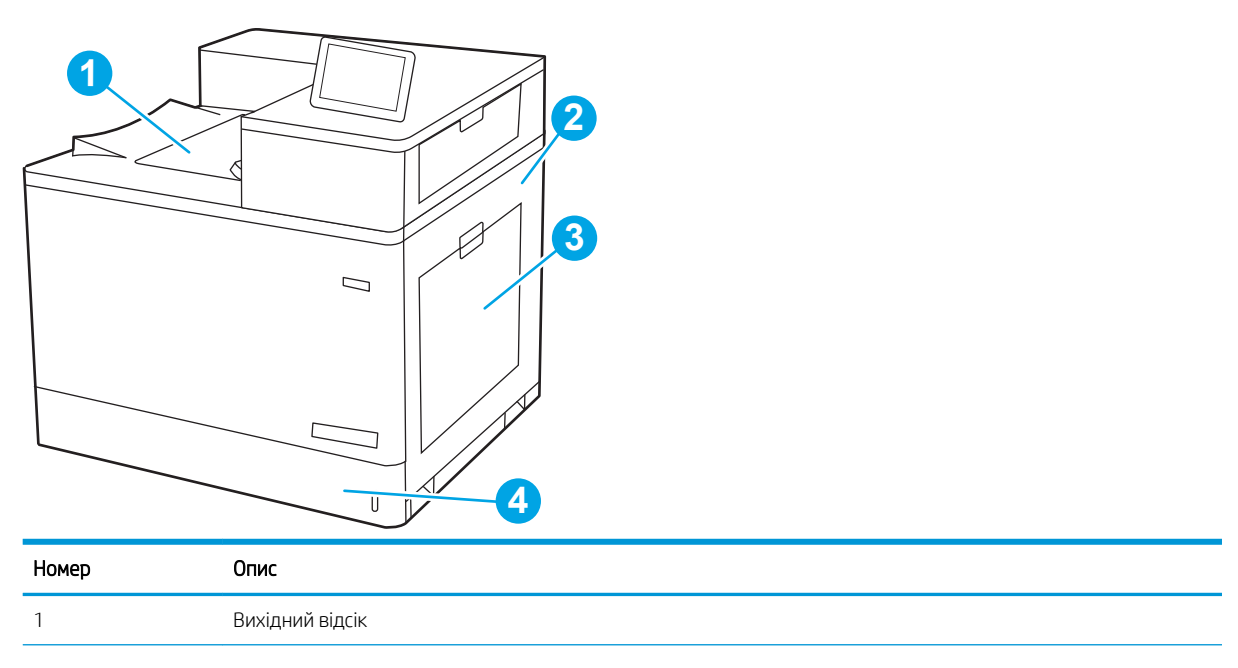

<span id="page-150-0"></span>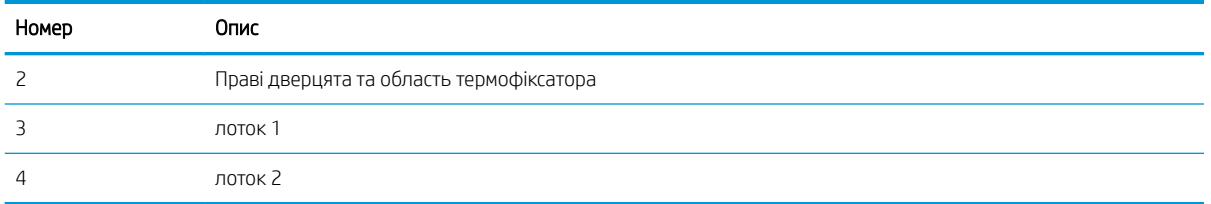

#### Автонавігація для усунення застрягань паперу

Функція автонавігації допомагає усунути застрягання, відображаючи покрокові вказівки на панелі керування.

Після виконання одного кроку, принтер подає наступну вказівку, поки не буде виконано всієї процедури.

#### Регулярно або часто застрягає папір?

Щоб зменшити кількість застрягання паперу, спробуйте вдатися до таких рішень.

**Э ПРИМІТКА.** [Перегляньте відео, яке демонструє, як завантажувати папір, щоб зменшити кількість](http://link.brightcove.com/services/player/bcpid1190528646001?bctid=ref:REFIDWDN41f38993-8adc-4b9f-9479-3170ab7282ef) [застрягань](http://link.brightcove.com/services/player/bcpid1190528646001?bctid=ref:REFIDWDN41f38993-8adc-4b9f-9479-3170ab7282ef).

- 1. Використовуйте лише той папір, який відповідає технічним вимогам НP для цього принтера.
- 2. Папір не повинен бути зморщеним, зігнутим або пошкодженим. У разі потреби скористайтеся папером із іншої пачки.
- 3. Не використовуйте папір, на якому щось друкували або копіювали раніше.
- 4. Перевірте, чи не переповнений лоток. Якщо це так, вийміть увесь стос із лотка, вирівняйте його та поверніть частину в лоток.
- 5. Перевірте правильність встановлення напрямних для паперу в лотку відповідно до розміру паперу. Встановіть напрямні таким чином, щоби вони лише торкалися стосу паперу, не згинаючи його.
- 6. Перевірте, чи лоток повністю встановлено у принтер.
- 7. У випадку друку на цупкому, тисненому або перфорованому папері слід користуватися функцією ручної подачі паперу і подавати аркуші по одному.
- 8. Відкрийте меню Trays (Лотки) на панелі керування принтера. Перевірте, чи лоток налаштовано відповідно до типу та розміру використовуваного паперу.
- 9. Перевірте, чи середовище друку відповідає рекомендованим технічним характеристикам.

#### Усунення застрягань паперу в лотку 1 (13.A1)

Використовуйте описану нижче процедуру для пошуку паперу у можливих місцях застрягання, пов'язаних із лотком 1, та за правими дверцятами.

У випадку застрягання на панелі керування може з'явитися повідомлення й анімована індикація, яка допоможе усунути застрягання.

#### 13.A1.XX Застрягання паперу в лотку 1

1. Якщо папір, який застряг, видно у лотку 1, усуньте застрягання, обережно потягнувши його на себе.

2. Якщо не вдається вийняти папір, або його не видно у лотку 1, закрийте лоток 1 і відкрийте праву кришку.

ПОПЕРЕДЖЕННЯ. Не торкайтеся валика перенесення зображення. Забруднення може вплинути на якість друку.

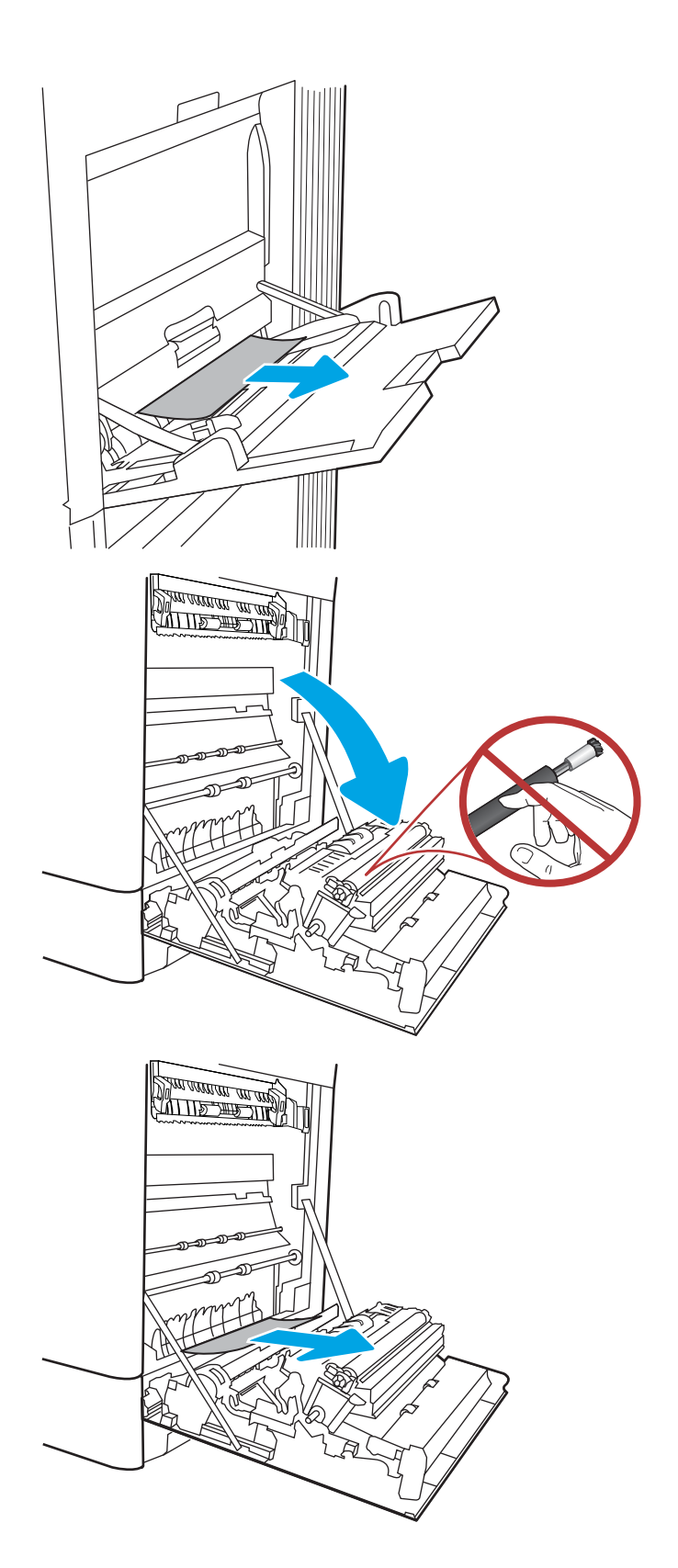

4. Обережно витягніть застряглий папір із області двостороннього друку за правими дверцятами.

5. Якщо папір видно при вході до нижньої частини термофіксатора, обережно потягніть його вниз, щоб вийняти.

6. Папір міг застрягнути у термофіксаторі, де його не видно. Візьміть термофіксатор за ручки, стисніть важелі фіксаторів, дещо підніміть його і потягніть на себе, щоб вийняти.

ПРИМІТКА. / у Термофіксатор може

нагріватися під час використання пристрою. Зачекайте, поки термофіксатор охолоне, перш ніж торкатися його.

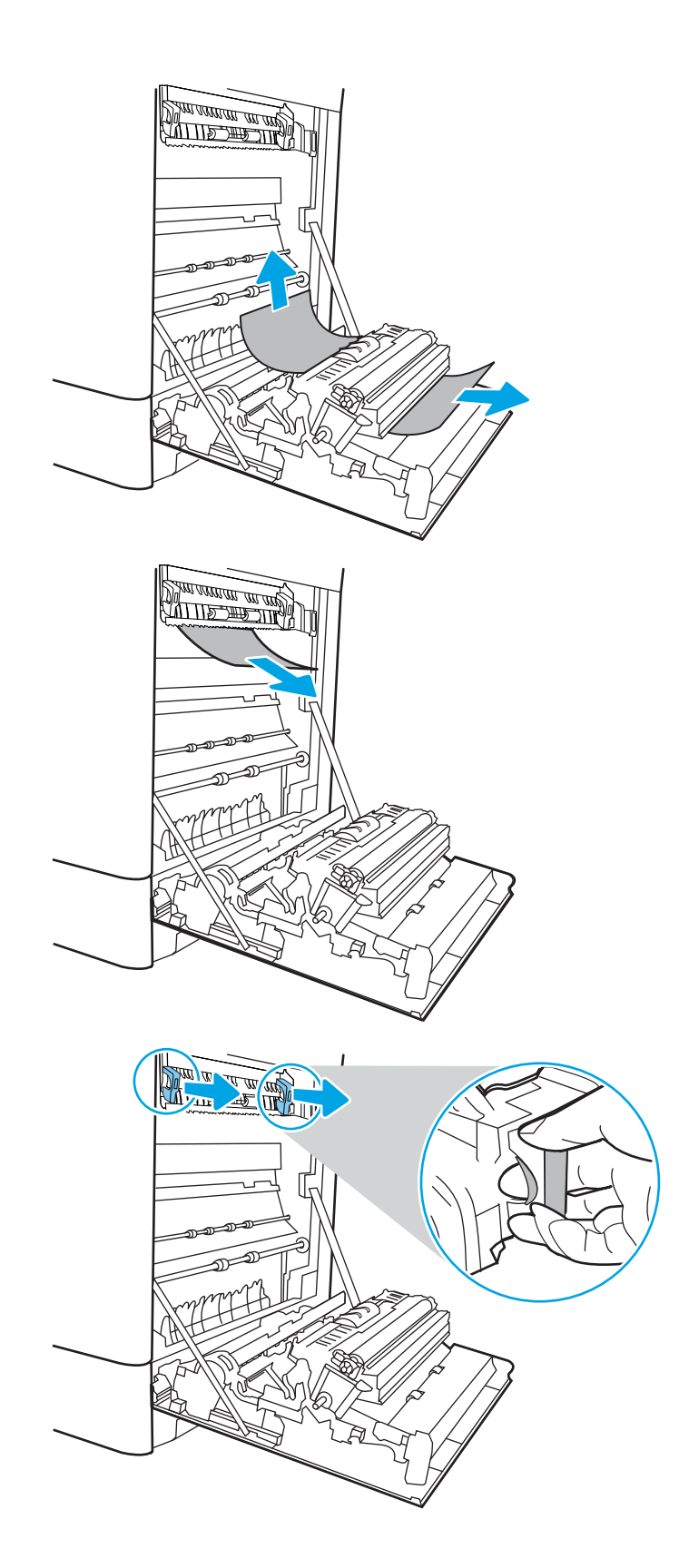

7. Відкрийте дверцята доступу на термофіксаторі. Якщо папір застряг у термофіксаторі, обережно потягніть його вгору, щоб вийняти. Якщо папір порвався, вийміть усі його клаптики.

ПОПЕРЕДЖЕННЯ. Навіть після

охолодження корпусу фіксатора, ролики, що всередині нього, можливо, ще гарячі. Не торкайтеся роликів термофіксатора.

8. Якщо папір застряг при вході у вихідний відсік, обережно потягніть папір назовні, щоб вийняти його.

9. Закрийте дверцята доступу на фіксаторі й повністю проштовхніть термофіксатор у принтер до фіксації.

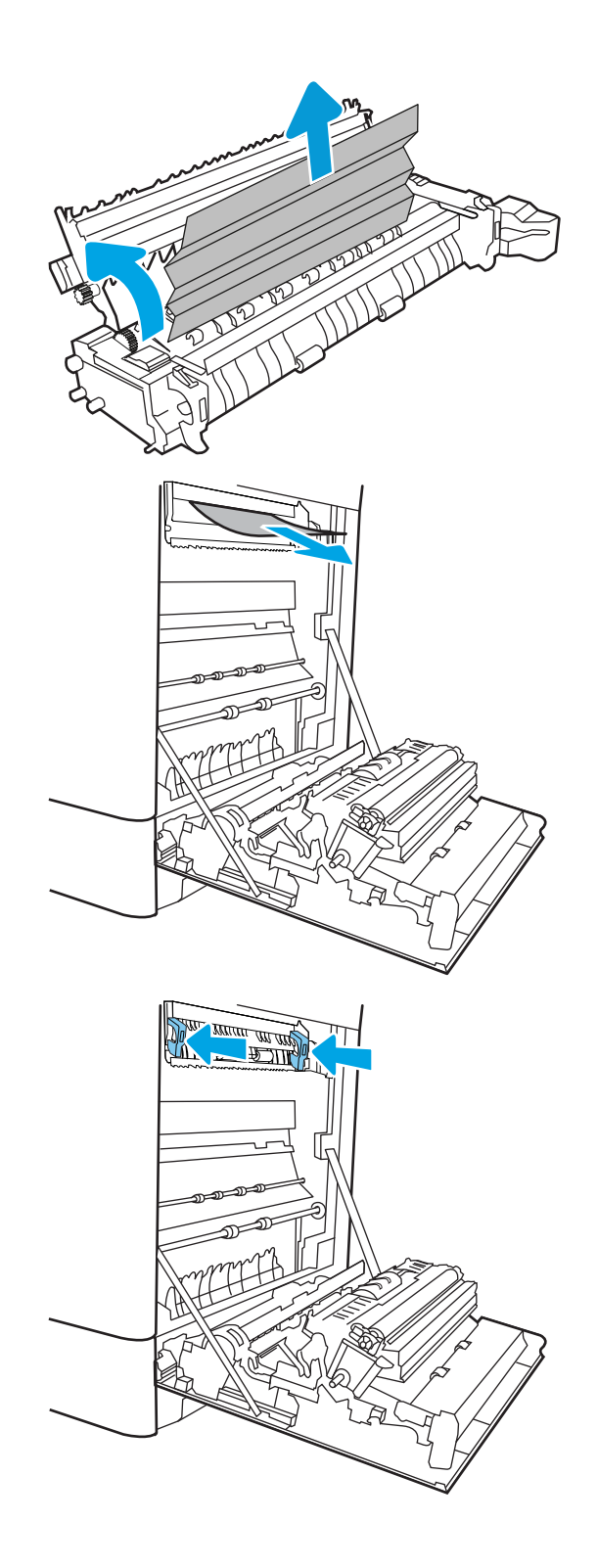

10. Закрийте праві дверцята.

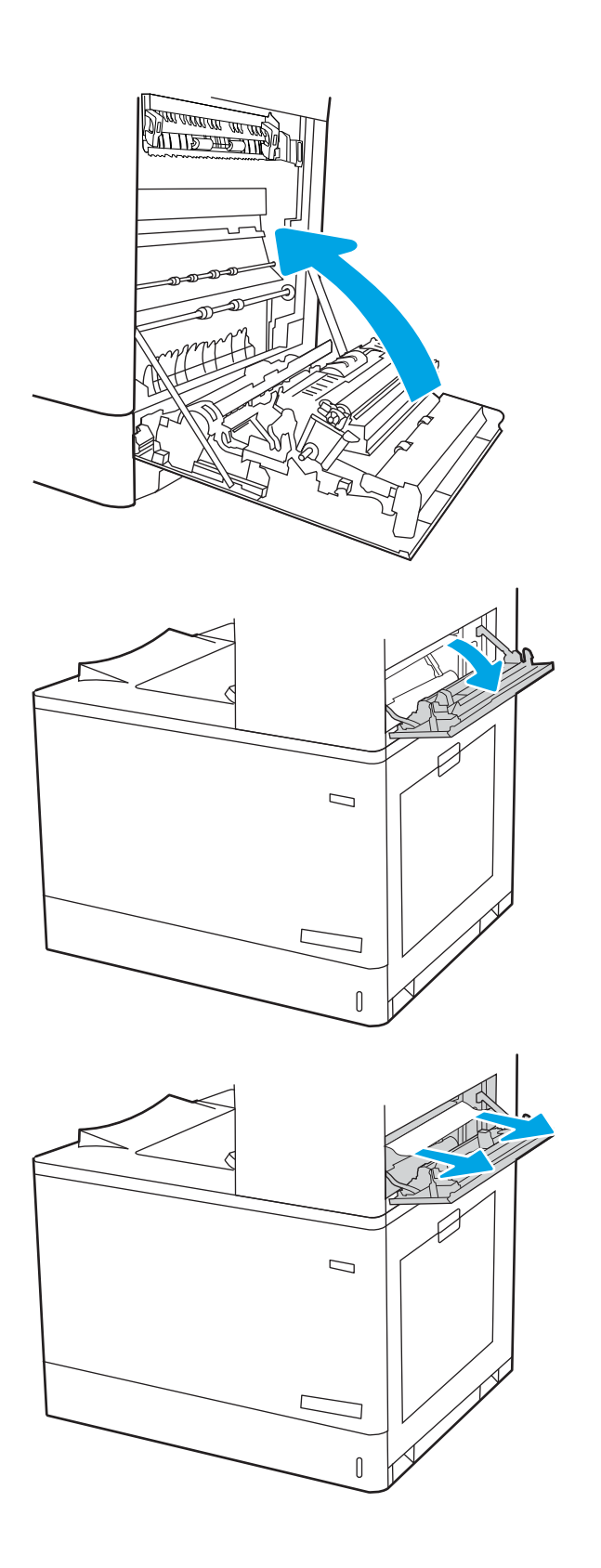

11. Відкрийте верхні праві дверцята.

<span id="page-155-0"></span>13. Закрийте верхні праві дверцята.

- $\Box$ ſ
- 14. Якщо папір видно у вихідному відсіку, візьміть його за край, що виступає, і легенько витягніть.

## Усунення застрягань паперу в лотку 2 (13.A2)

Використовуйте описану нижче процедуру для пошуку паперу у можливих місцях застрягання, пов'язаних із лотком 2, та за правими дверцятами.

У випадку застрягання на панелі керування може з'явитися повідомлення й анімована індикація, яка допоможе усунути застрягання.

● 13.A2.XX Застрягання в лотку 2

1. Відкрийте лоток і вийміть рештки застряглого або пошкодженого паперу. Упевніться, що лоток не переповнений, а напрямні для паперу встановлено правильно.

2. Повністю витягніть лоток із принтера, потягнувши та злегка піднявши його.

3. Обережно вийміть папір із роликів подачі всередині принтера. Щоб вийняти папір, спочатку потягніть його вліво, а потім на себе.

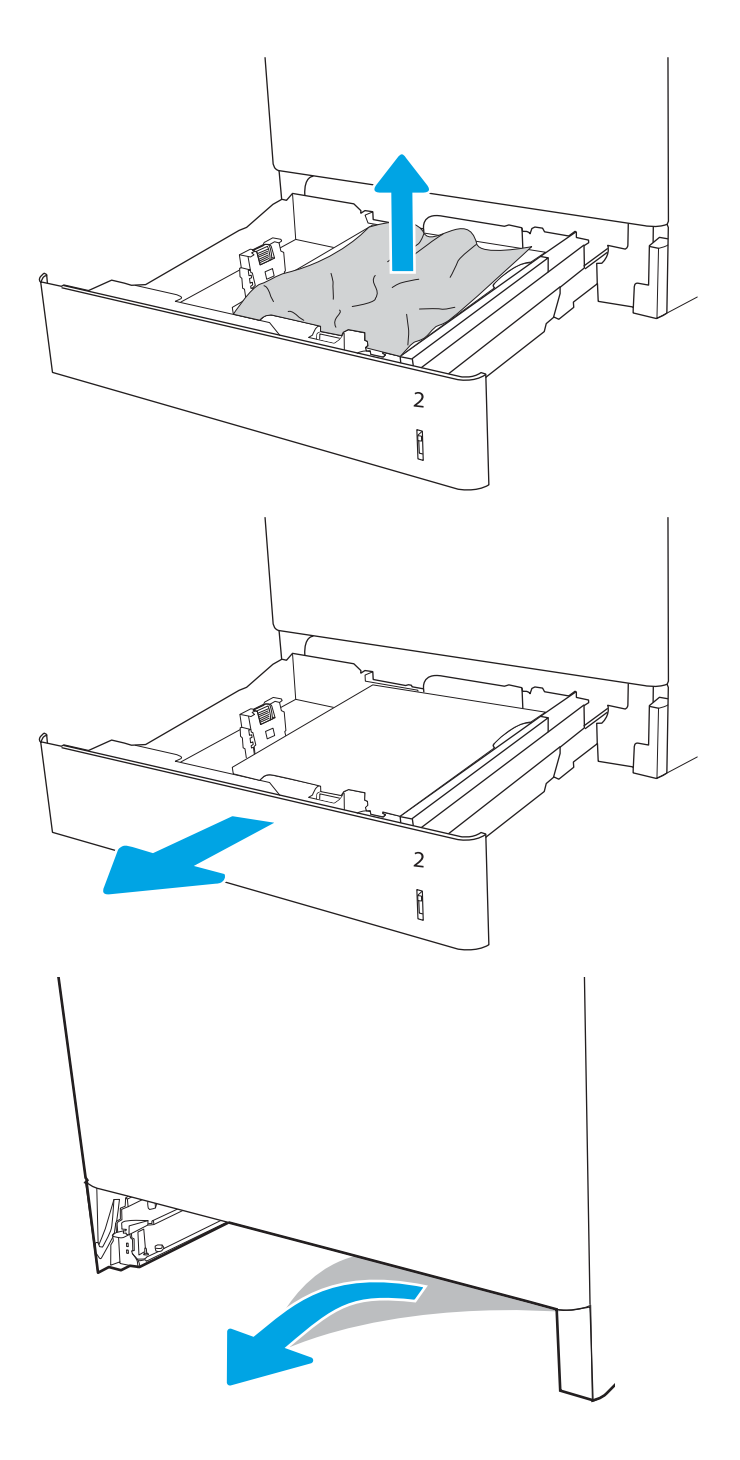

4. Встановіть лоток і закрийте його.

5. Відкрийте праві дверцята.

ПОПЕРЕДЖЕННЯ. Не торкайтеся валика перенесення зображення. Забруднення може вплинути на якість друку.

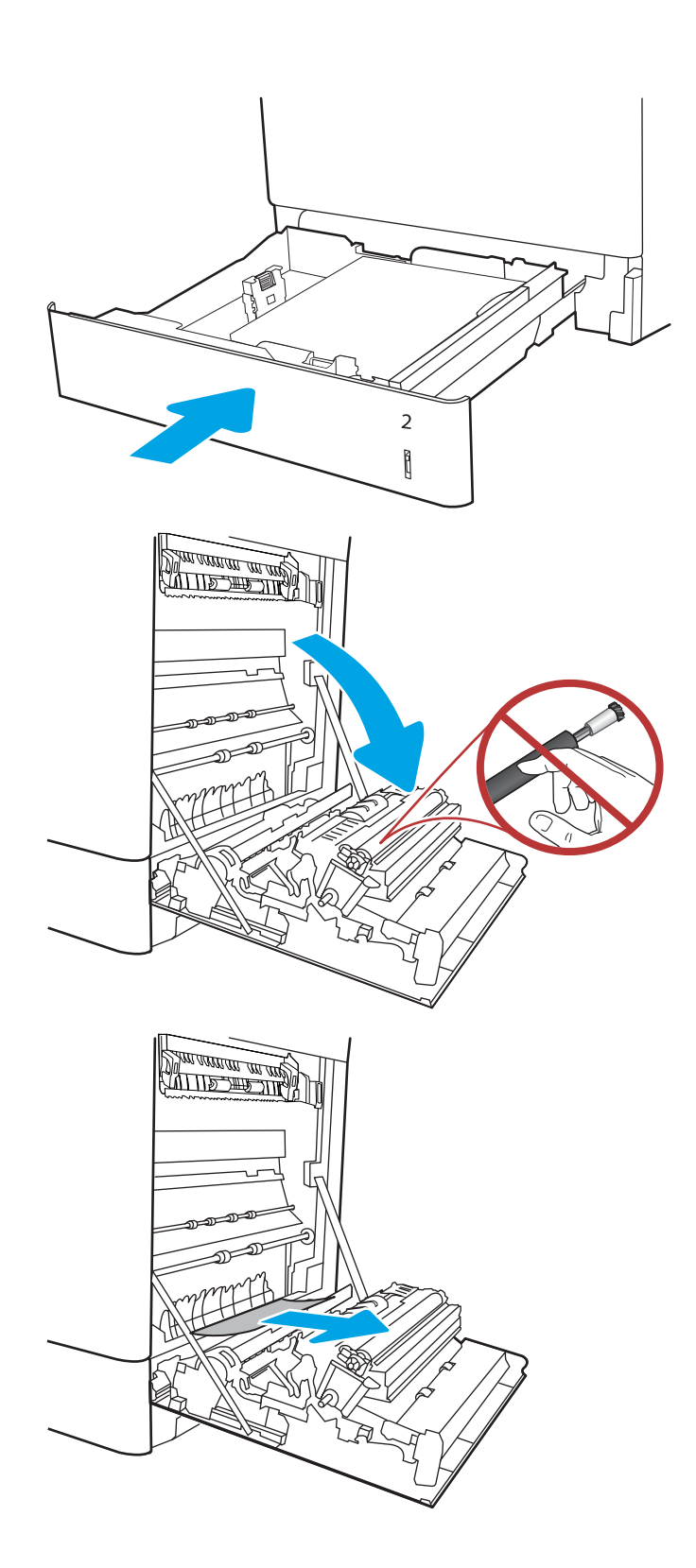

7. Обережно витягніть застряглий папір із області двостороннього друку за правими дверцятами.

8. Якщо папір видно при вході до нижньої частини термофіксатора, обережно потягніть його вниз, щоб вийняти.

9. Папір міг застрягнути у термофіксаторі, де його не видно. Візьміть термофіксатор за ручки, стисніть важелі фіксаторів, дещо підніміть його і потягніть на себе, щоб вийняти.

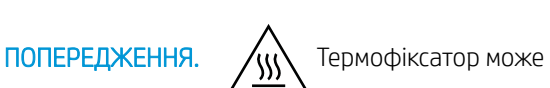

нагріватися під час використання пристрою. Зачекайте, поки термофіксатор охолоне, перш ніж торкатися його.

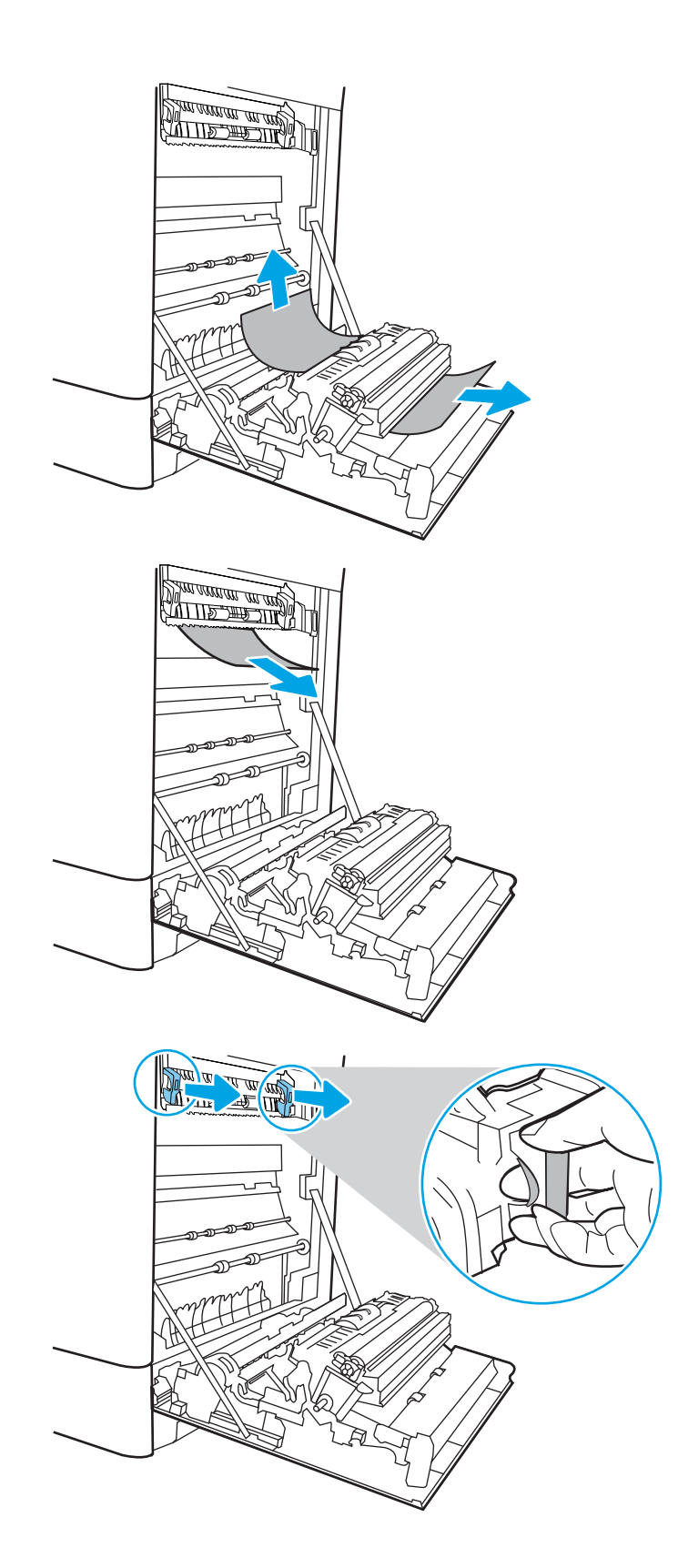

10. Відкрийте дверцята доступу на термофіксаторі. Якщо папір застряг у термофіксаторі, обережно потягніть його вгору, щоб вийняти. Якщо папір порвався, вийміть усі його клаптики.

ПРИМІТКА. /W Навіть після охолодження

корпусу фіксатора, ролики, що всередині нього, можливо, ще гарячі. Не торкайтеся роликів термофіксатора.

11. Якщо папір застряг при вході у вихідний відсік, обережно потягніть папір назовні, щоб вийняти його.

12. Закрийте дверцята доступу на фіксаторі й повністю проштовхніть термофіксатор у принтер до фіксації.

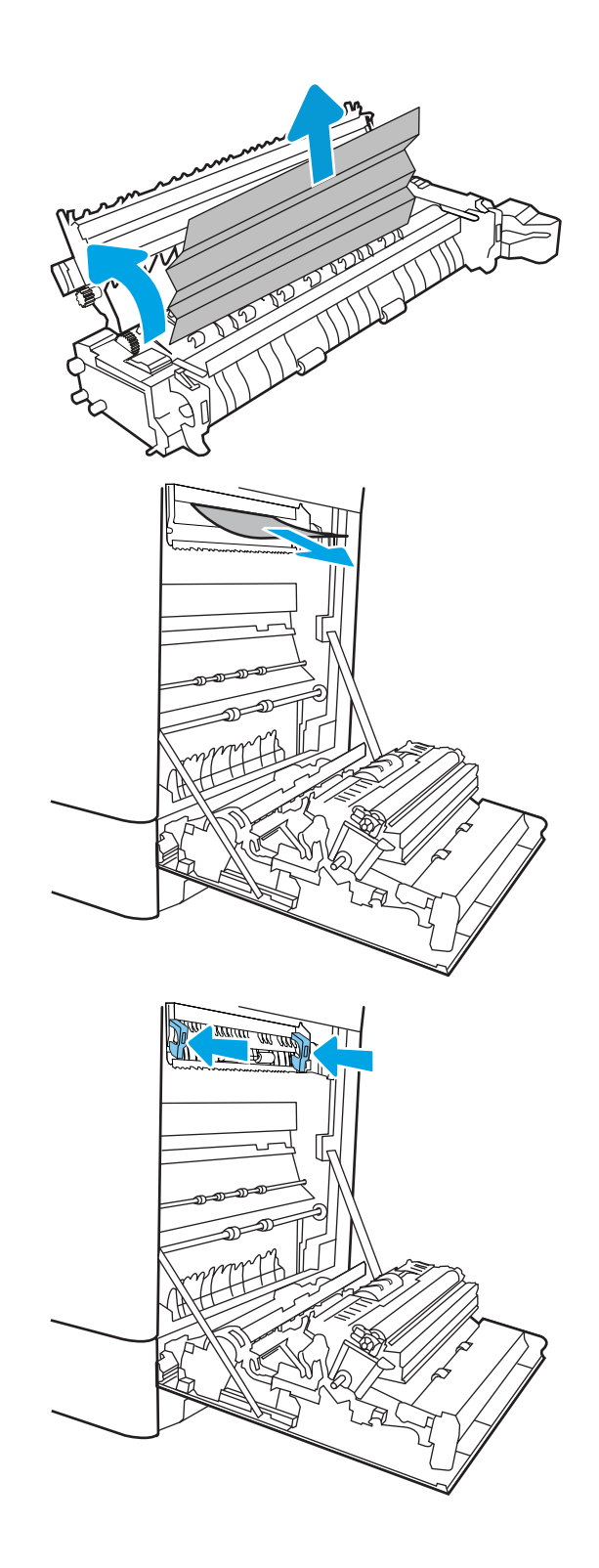

13. Закрийте праві дверцята.

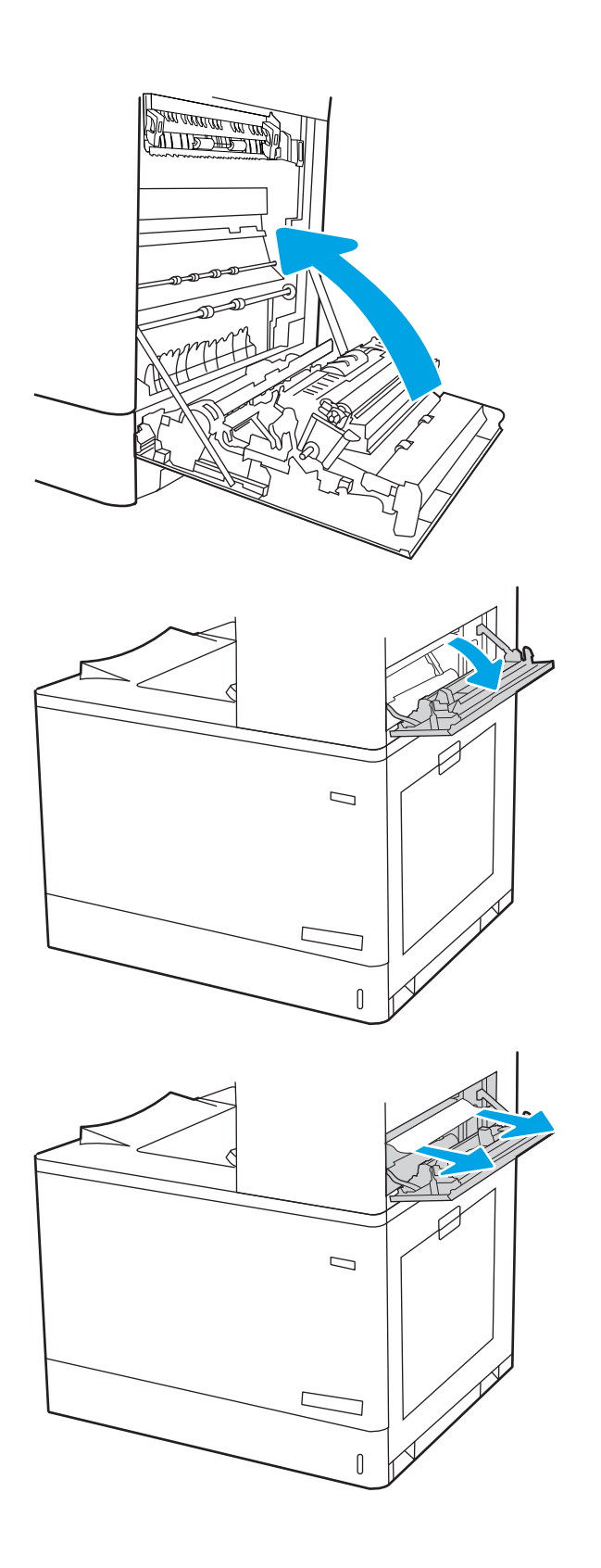

14. Відкрийте верхні праві дверцята.

<span id="page-161-0"></span>16. Закрийте верхні праві дверцята.

- $\Box$
- 
- 17. Якщо папір видно у вихідному відсіку, візьміть його за край, що виступає, і легенько витягніть.

# Усунення застрягання паперу у термофіксаторі (13.B9, 13.B2, 13.FF)

Використовуйте описану нижче процедуру для пошуку паперу за правими дверцятами.

У випадку застрягання на панелі керування може з'явитися повідомлення й анімована індикація, яка допоможе усунути застрягання.

- 13.B9.XX Застрягання в термофіксаторі
- 13.B2.XX Застрягання в <кришці або дверцятах>.
- 13.FF.EE Застрягання в отворі дверцят

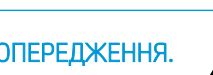

ПОПЕРЕДЖЕННЯ. Термофіксатор може нагріватися під час використання пристрою. Зачекайте,

поки термофіксатор охолоне, перш ніж торкатися його.

 $\bigwedge$ 

1. Відкрийте праві дверцята.

ПОПЕРЕДЖЕННЯ. Не торкайтеся валика перенесення зображення. Забруднення може вплинути на якість друку.

2. Обережно витягніть папір, що застряг.

3. Обережно витягніть застряглий папір із області двостороннього друку за правими дверцятами.

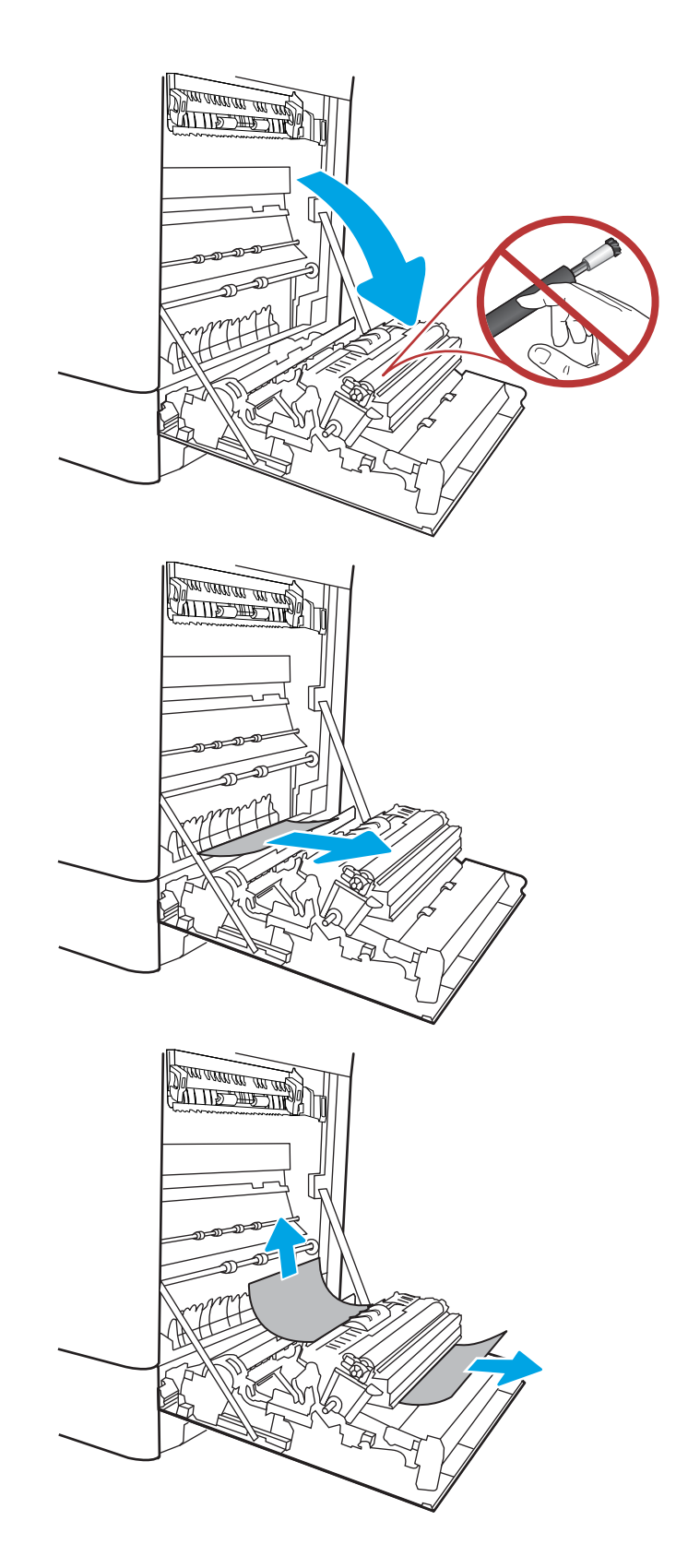

4. Якщо папір видно при вході до нижньої частини термофіксатора, обережно потягніть його вниз, щоб вийняти.

5. Папір міг застрягнути у термофіксаторі, де його не видно. Візьміть термофіксатор за ручки, стисніть важелі фіксаторів, дещо підніміть його і потягніть на себе, щоб вийняти.

 $\overline{h}$ ПОПЕРЕДЖЕННЯ.  $\overline{f}$  Термофіксатор може

нагріватися під час використання пристрою. Зачекайте, поки термофіксатор охолоне, перш ніж торкатися його.

6. Відкрийте дверцята доступу на термофіксаторі. Якщо папір застряг у термофіксаторі, обережно потягніть його вгору, щоб вийняти. Якщо папір порвався, вийміть усі його клаптики.

ПОПЕРЕДЖЕННЯ.  $\sqrt{N}$  Навіть після

охолодження корпусу фіксатора, ролики, що всередині нього, можливо, ще гарячі. Не торкайтеся роликів термофіксатора.

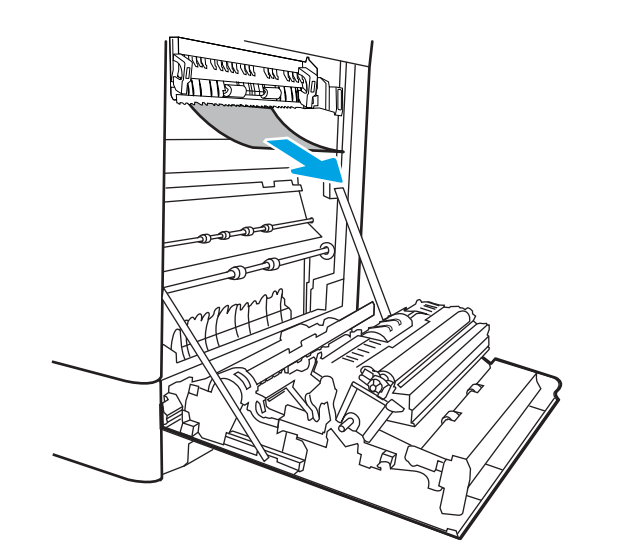

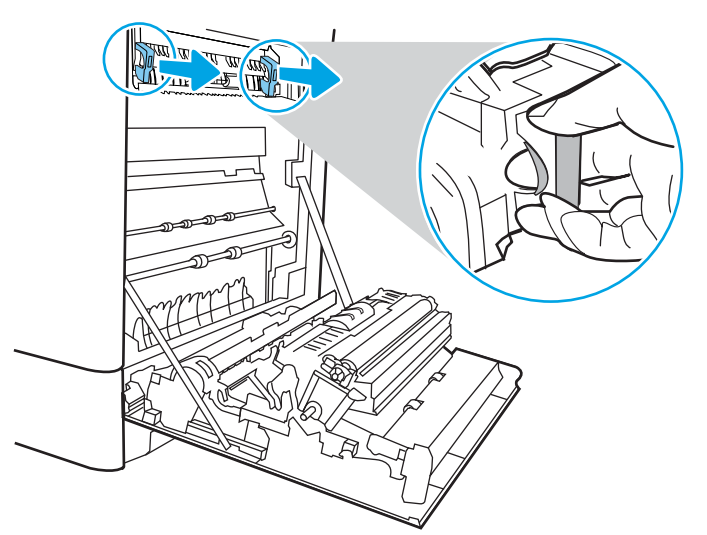

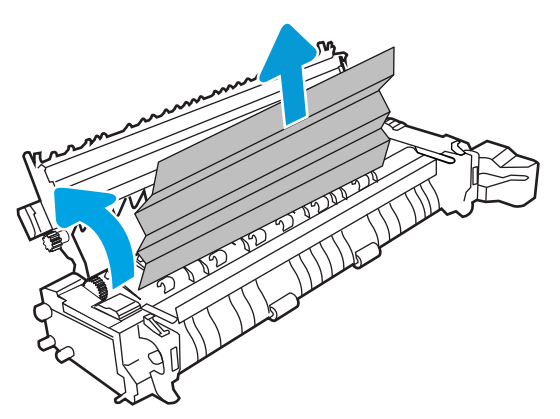

7. Якщо папір застряг при вході у вихідний відсік, обережно потягніть папір назовні, щоб вийняти його.

8. Закрийте дверцята доступу на фіксаторі й повністю проштовхніть термофіксатор у принтер до фіксації.

9. Закрийте праві дверцята.

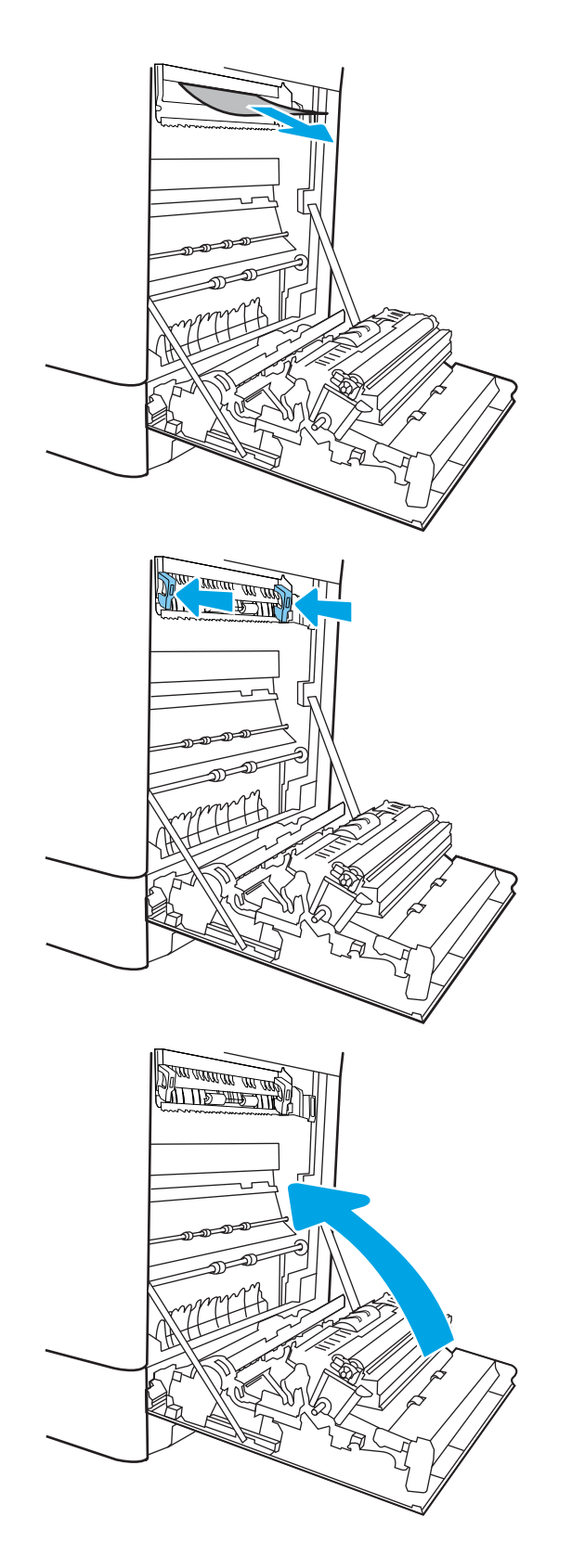

10. Відкрийте верхні праві дверцята.

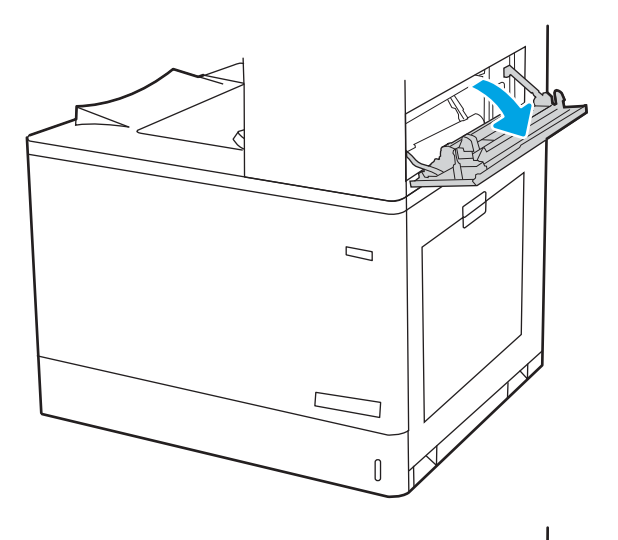

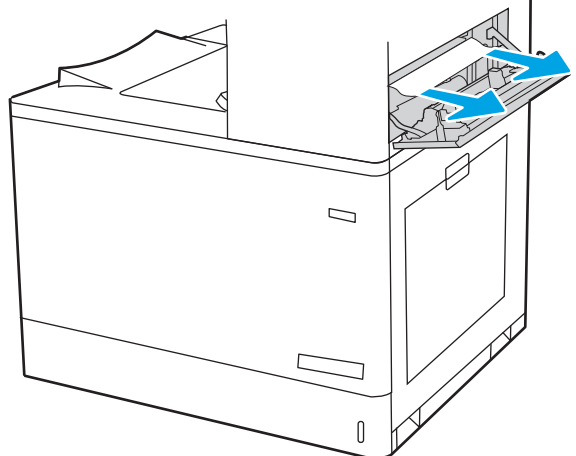

<span id="page-166-0"></span>12. Закрийте верхні праві дверцята.

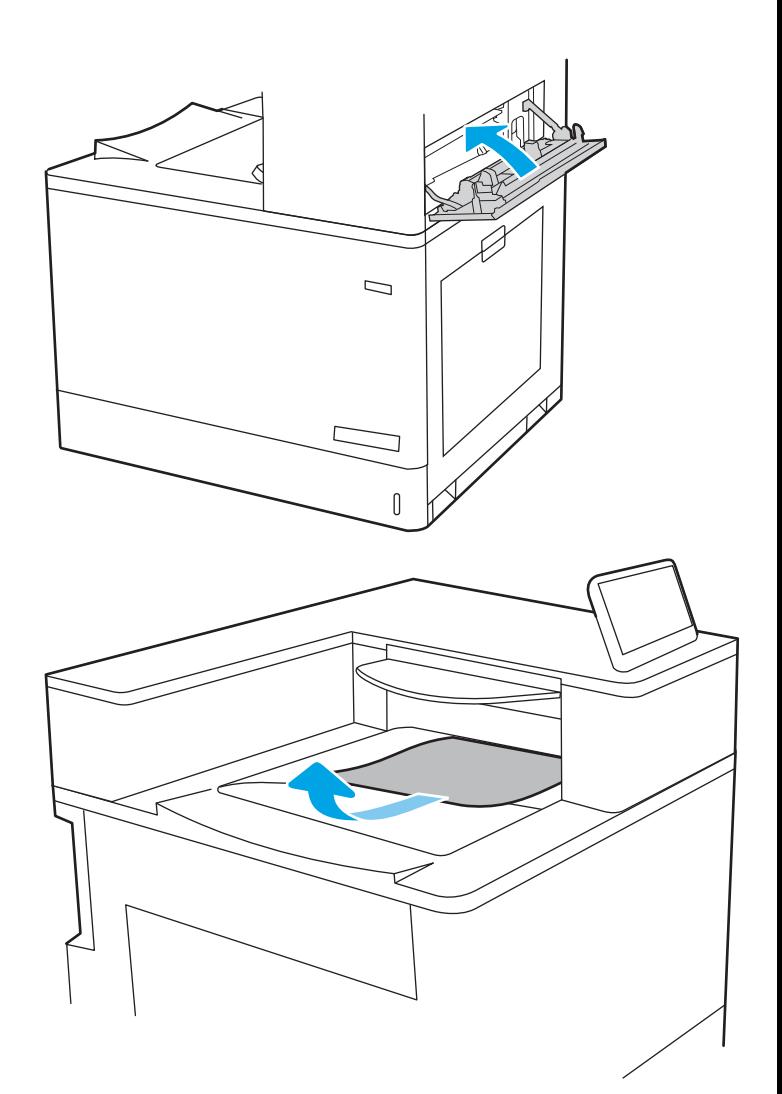

#### 13. Якщо папір видно у вихідному відсіку, візьміть його за край, що виступає, і легенько витягніть.

### Усунення застрягання паперу у вихідному відсіку (13.E1)

Використовуйте описану нижче процедуру для усунення застрягання у вихідному відсіку.

У випадку застрягання на панелі керування може з'явитися повідомлення й анімована індикація, яка допоможе усунути застрягання.

13.E1.XX Застрягання у стандартному вихідному відсіку

1. Якщо папір видно у вихідному відсіку, візьміть його за край, що виступає, і легенько витягніть.

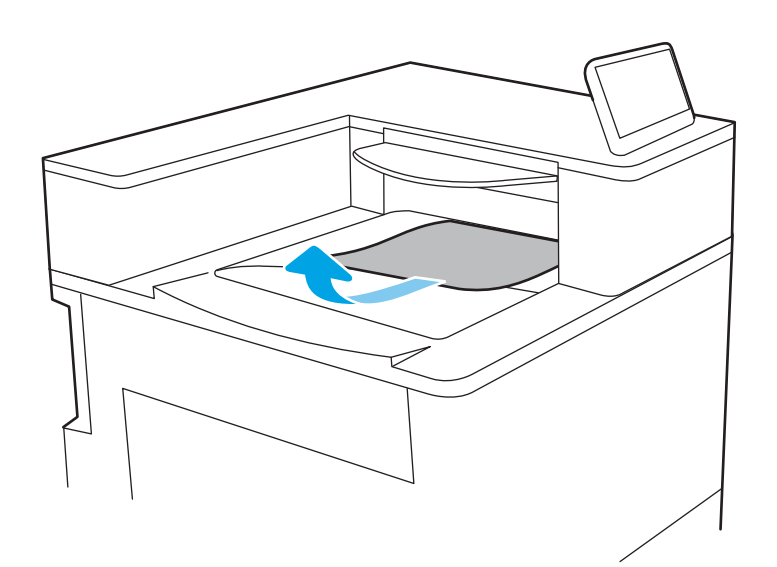

2. Відкрийте верхні праві дверцята.

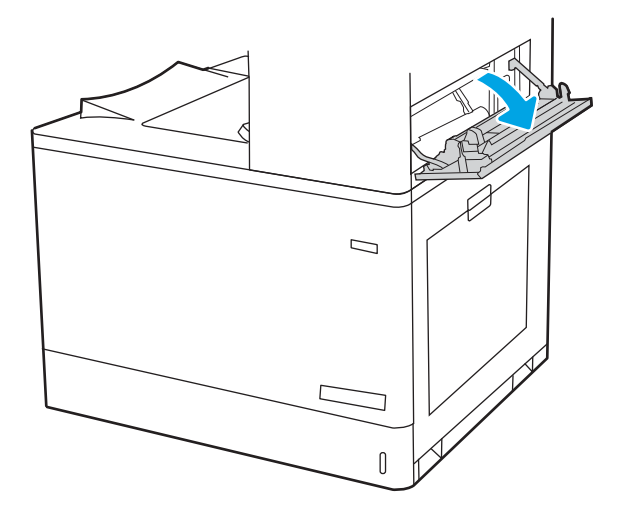

<span id="page-168-0"></span>3. Обережно витягніть папір, що застряг.

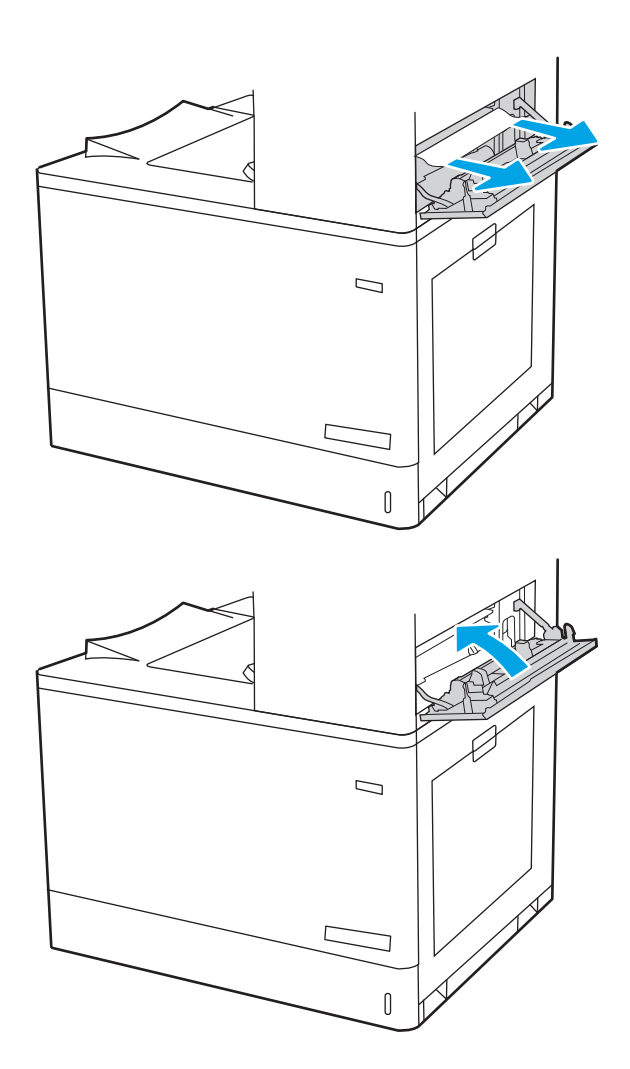

4. Закрийте верхні праві дверцята.

## Усунення застрягань в області двостороннього друку (13.D3)

Використовуйте описану нижче процедуру для пошуку паперу за правими дверцятами.

У випадку застрягання на панелі керування може з'явитися повідомлення й анімована індикація, яка допоможе усунути застрягання.

13.D3.XX Застрягання в області двостороннього друку

1. Відкрийте праві дверцята.

ПОПЕРЕДЖЕННЯ. Не торкайтеся валика перенесення зображення. Забруднення може вплинути на якість друку.

2. Обережно витягніть папір, що застряг.

3. Обережно витягніть застряглий папір із області двостороннього друку за правими дверцятами.

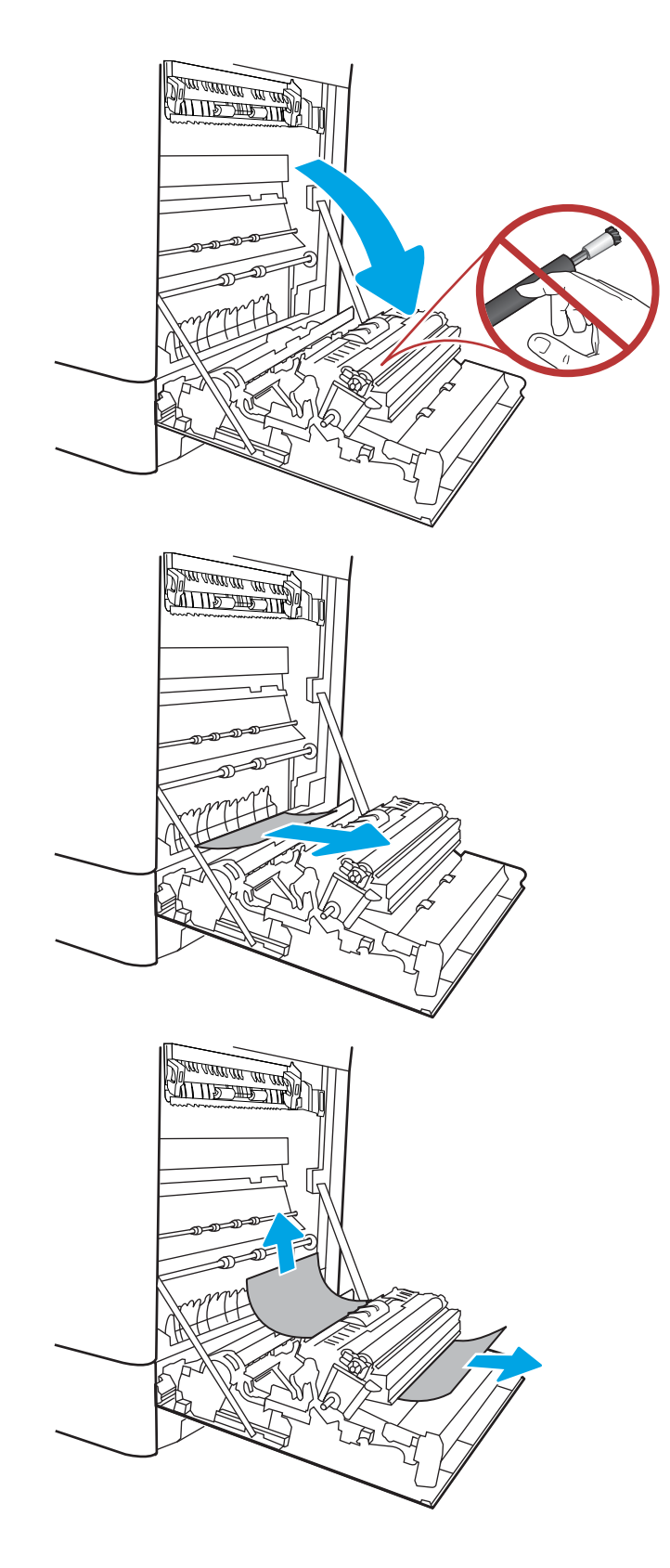

4. Якщо папір видно при вході до нижньої частини термофіксатора, обережно потягніть його вниз, щоб вийняти.

5. Папір міг застрягнути у термофіксаторі, де його не видно. Візьміть термофіксатор за ручки, стисніть важелі фіксаторів, дещо підніміть його і потягніть на себе, щоб вийняти.

ПОПЕРЕДЖЕННЯ.  $\sqrt{W}$  Термофіксатор може

нагріватися під час використання пристрою. Зачекайте, поки термофіксатор охолоне, перш ніж торкатися його.

6. Відкрийте дверцята доступу на термофіксаторі. Якщо папір застряг у термофіксаторі, обережно потягніть його вгору, щоб вийняти. Якщо папір порвався, вийміть усі його клаптики.

ПОПЕРЕДЖЕННЯ. / (() Навіть після

охолодження корпусу фіксатора, ролики, що всередині нього, можливо, ще гарячі. Не торкайтеся роликів термофіксатора.

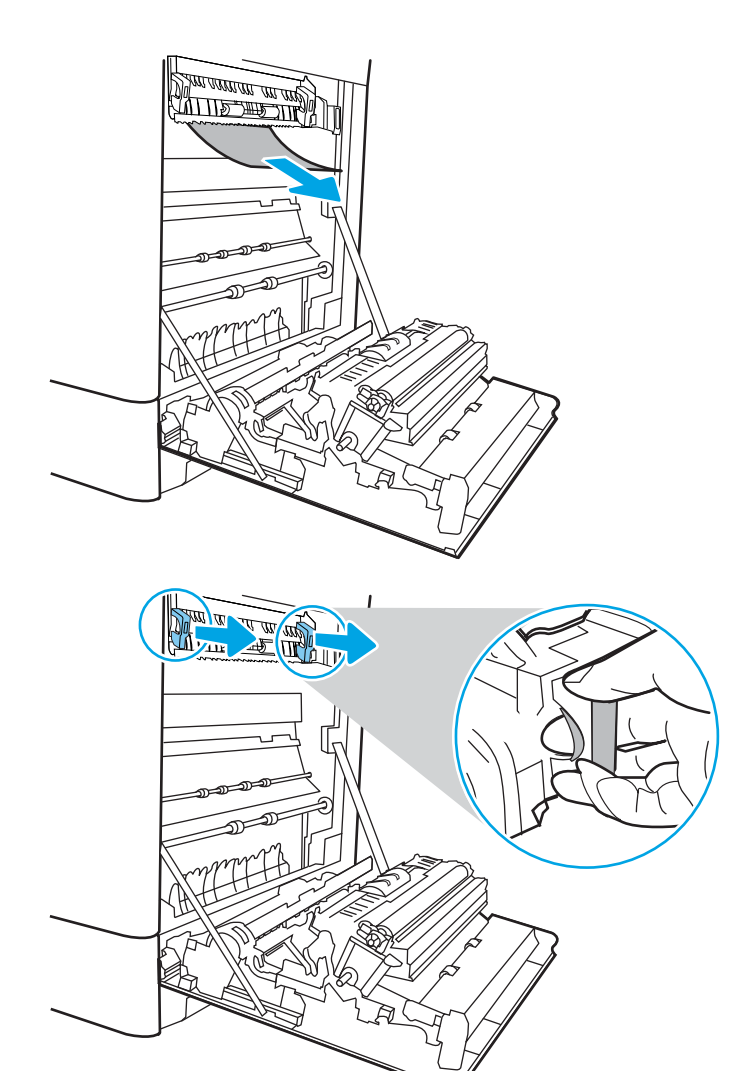

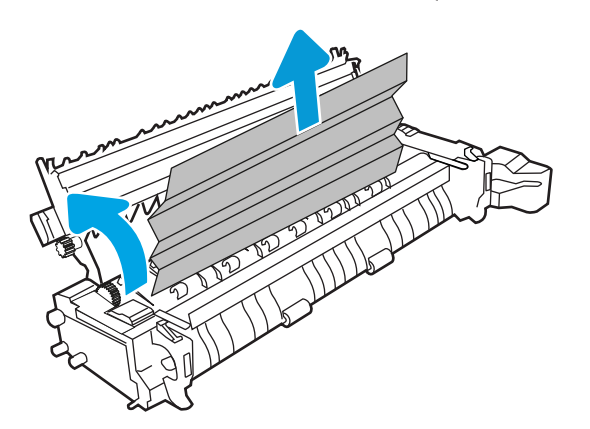

7. Якщо папір застряг при вході у вихідний відсік, обережно потягніть папір назовні, щоб вийняти його.

8. Закрийте дверцята доступу на фіксаторі й повністю проштовхніть термофіксатор у принтер до фіксації.

9. Закрийте праві дверцята.

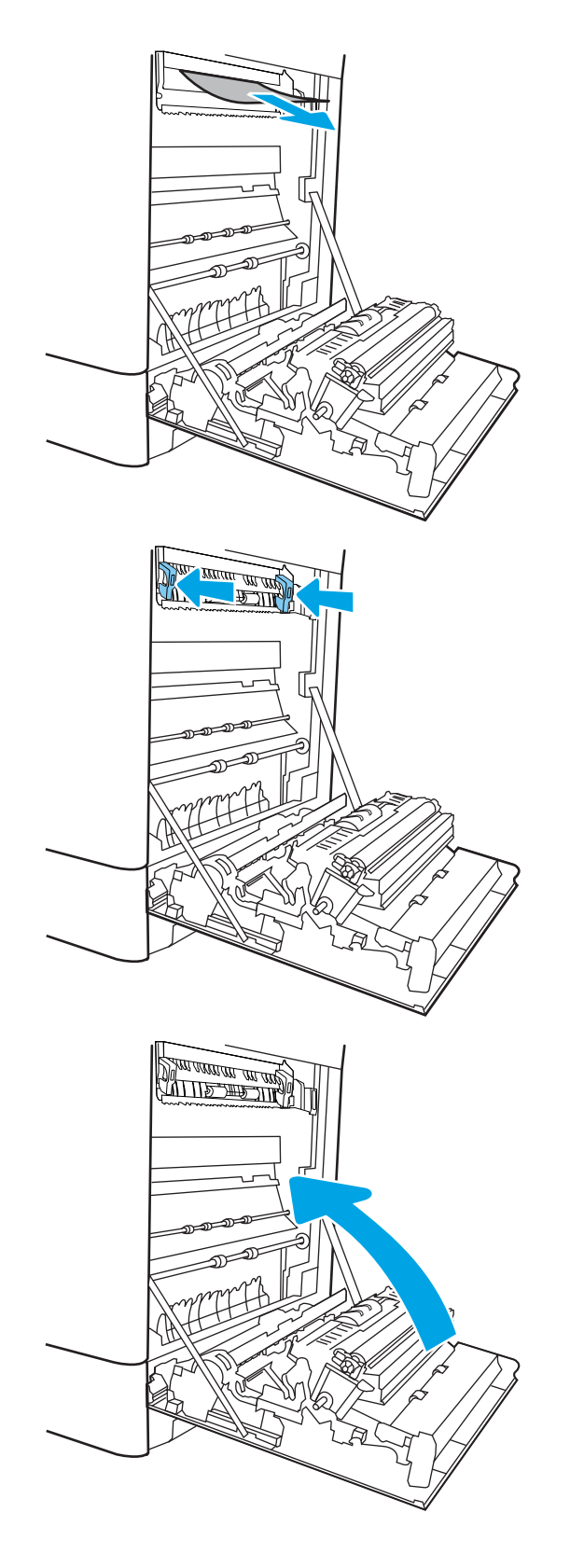

10. Відкрийте верхні праві дверцята.

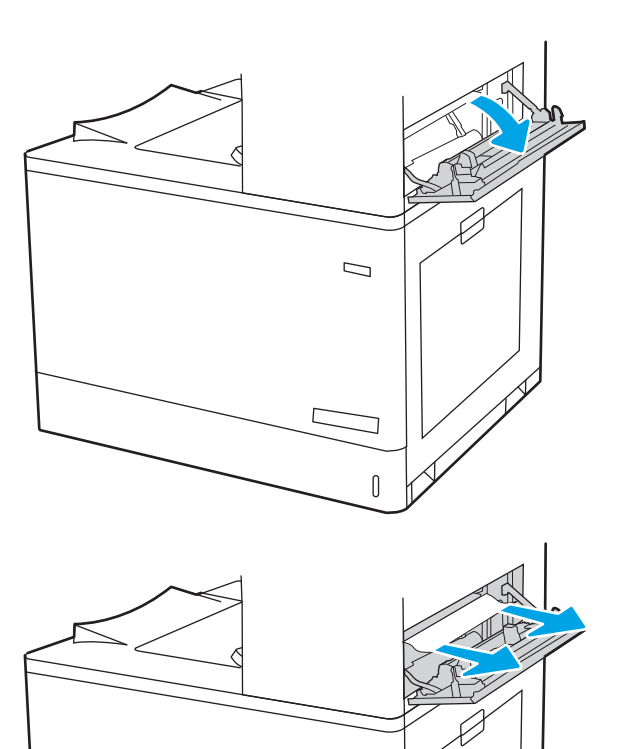

 $\Box$ 

 $\mathbb{I}$ 

<span id="page-173-0"></span>12. Закрийте верхні праві дверцята.

- $\Box$ ſ
- 13. Якщо папір видно у вихідному відсіку, візьміть його за край, що виступає, і легенько витягніть.

## Усунення застрягань у лотках на 550 аркушів (13.A3, 13.A4)

Використовуйте описану нижче процедуру для пошуку паперу у можливих місцях застрягання, пов'язаних із лотками на 550 аркушів, та за правими дверцятами.

У випадку застрягання на панелі керування може з'явитися повідомлення й анімована індикація, яка допоможе усунути застрягання.

- 13.A3.XX Застрягання в лотку 3
- 13.A4.XX Застрягання в лотку 4

1. Відкрийте лоток і вийміть рештки застряглого або пошкодженого паперу. Упевніться, що лоток не переповнений, а напрямні для паперу встановлено правильно.

2. Звільніть дві зачіпки позаду лотка, а потім витягніть лоток повністю із принтера.

3. Вийміть папір із роликів подачі всередині принтера. Щоб вийняти папір, спочатку потягніть його вліво, а потім на себе.

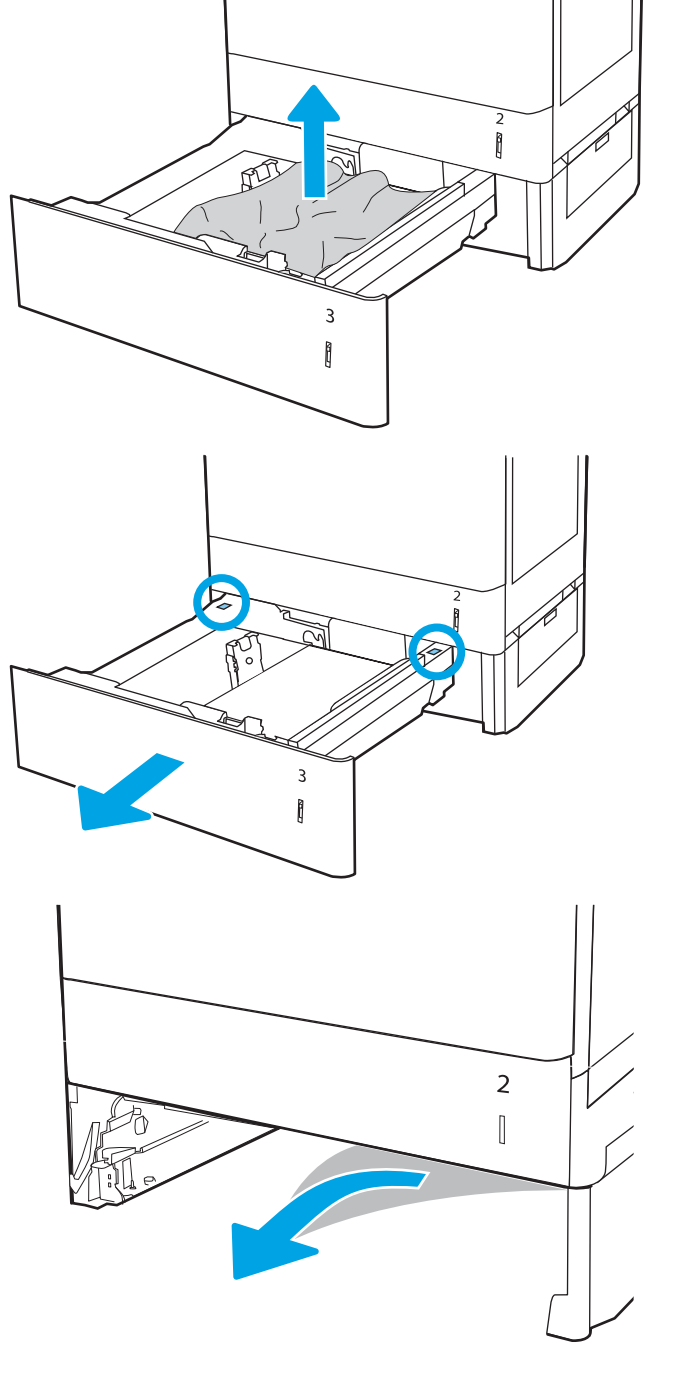

4. Встановіть лоток і закрийте його.

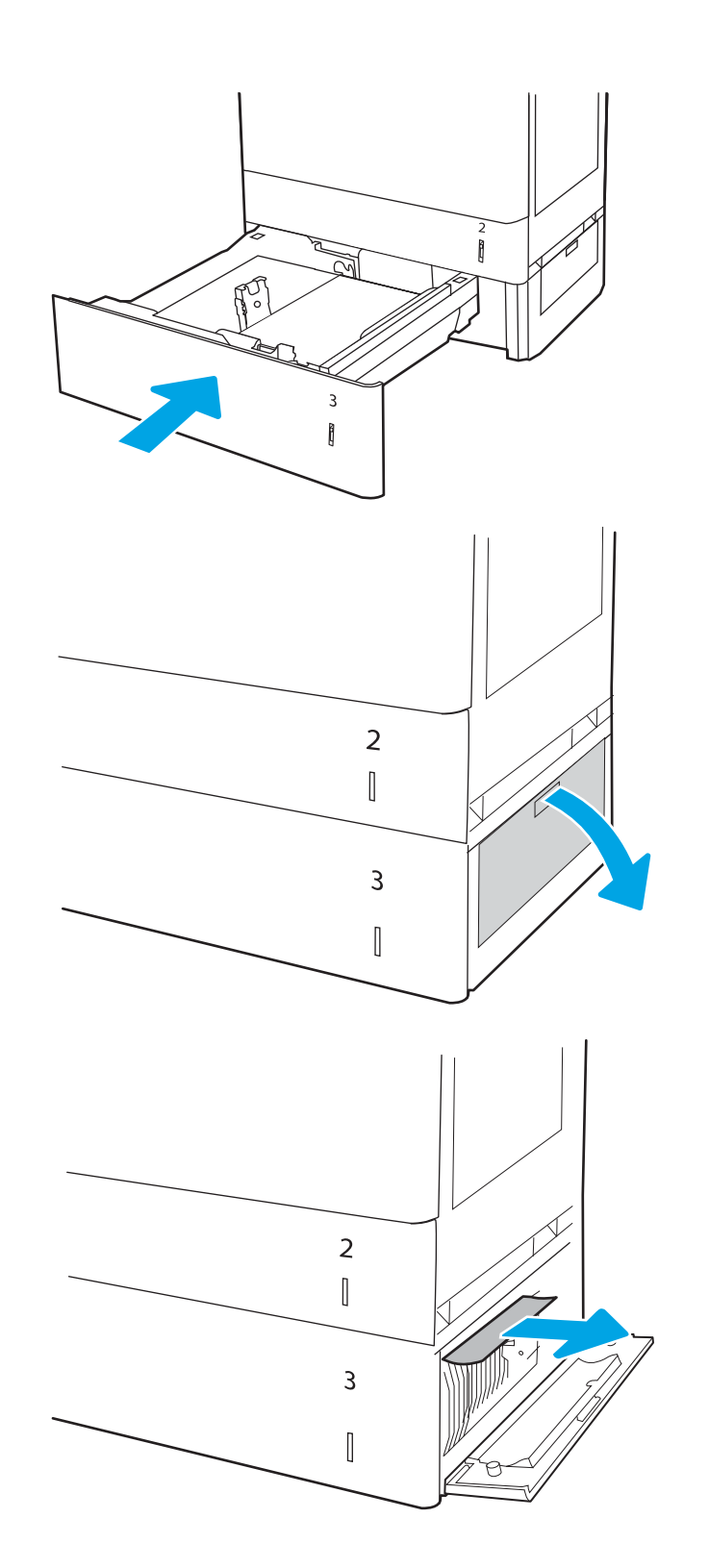

5. Відкрийте нижні праві дверцята.

7. Закрийте нижні праві дверцята.

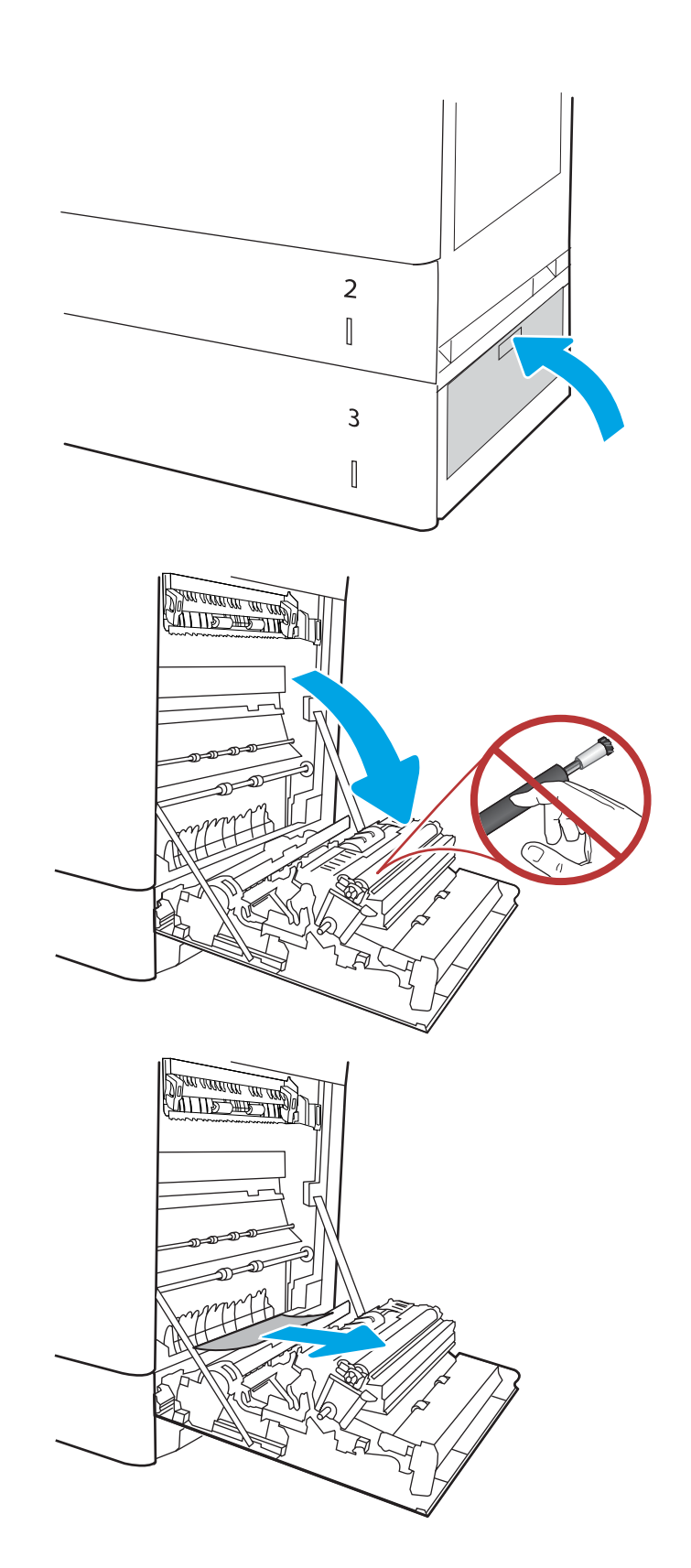

8. Відкрийте праві дверцята.

ПОПЕРЕДЖЕННЯ. Не торкайтеся валика перенесення зображення. Забруднення може вплинути на якість друку.

10. Обережно витягніть застряглий папір із області двостороннього друку за правими дверцятами.

11. Якщо папір видно при вході до нижньої частини термофіксатора, обережно потягніть його вниз, щоб вийняти.

12. Папір міг застрягнути у термофіксаторі, де його не видно. Візьміть термофіксатор за ручки, стисніть важелі фіксаторів, дещо підніміть його і потягніть на себе, щоб вийняти.

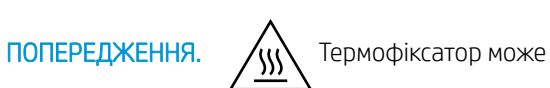

нагріватися під час використання пристрою. Зачекайте, поки термофіксатор охолоне, перш ніж торкатися його.

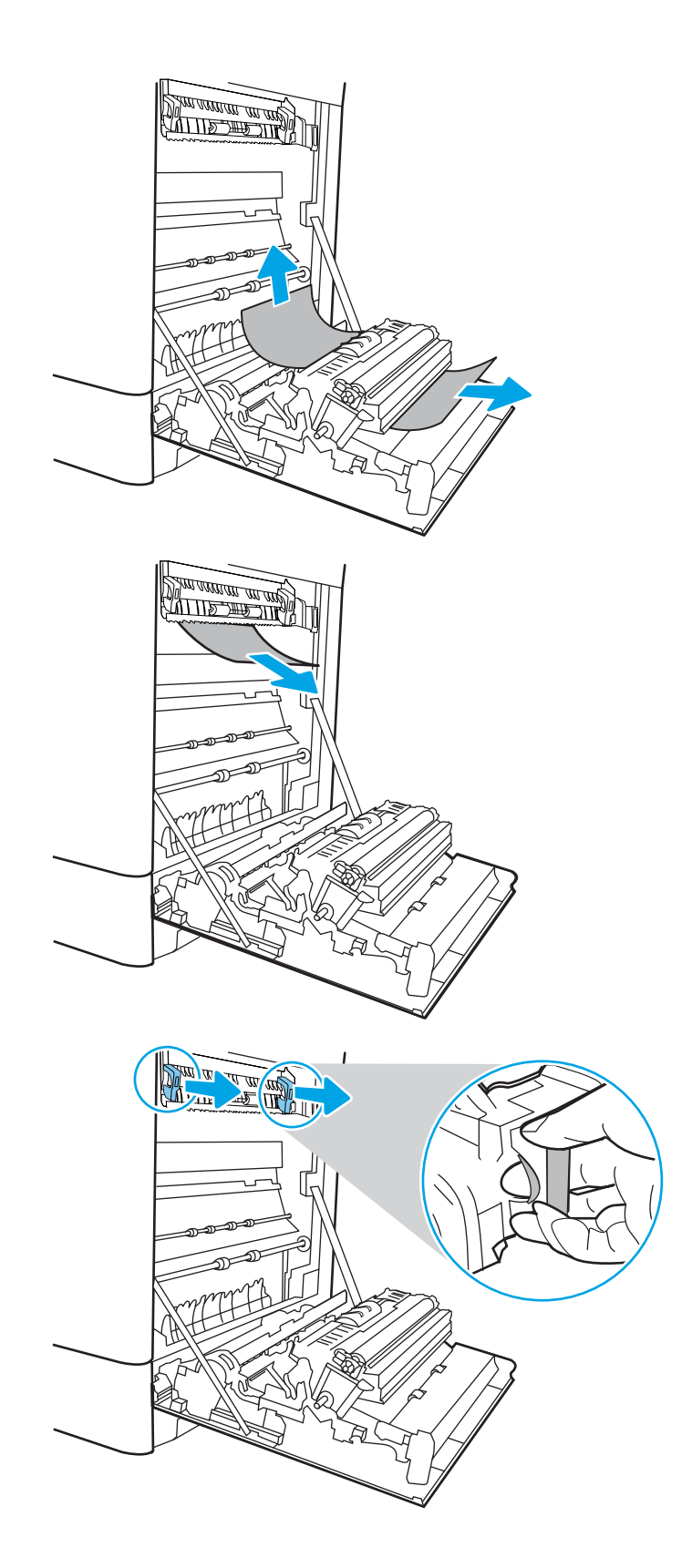

13. Відкрийте дверцята доступу на термофіксаторі. Якщо папір застряг у термофіксаторі, обережно потягніть його вгору, щоб вийняти. Якщо папір порвався, вийміть усі його клаптики.

ПРИМІТКА. /(() Навіть після охолодження

корпусу фіксатора, ролики, що всередині нього, можливо, ще гарячі. Не торкайтеся роликів термофіксатора.

14. Якщо папір застряг при вході у вихідний відсік, обережно потягніть папір назовні, щоб вийняти його.

15. Закрийте дверцята доступу на фіксаторі й повністю проштовхніть термофіксатор у принтер до фіксації.

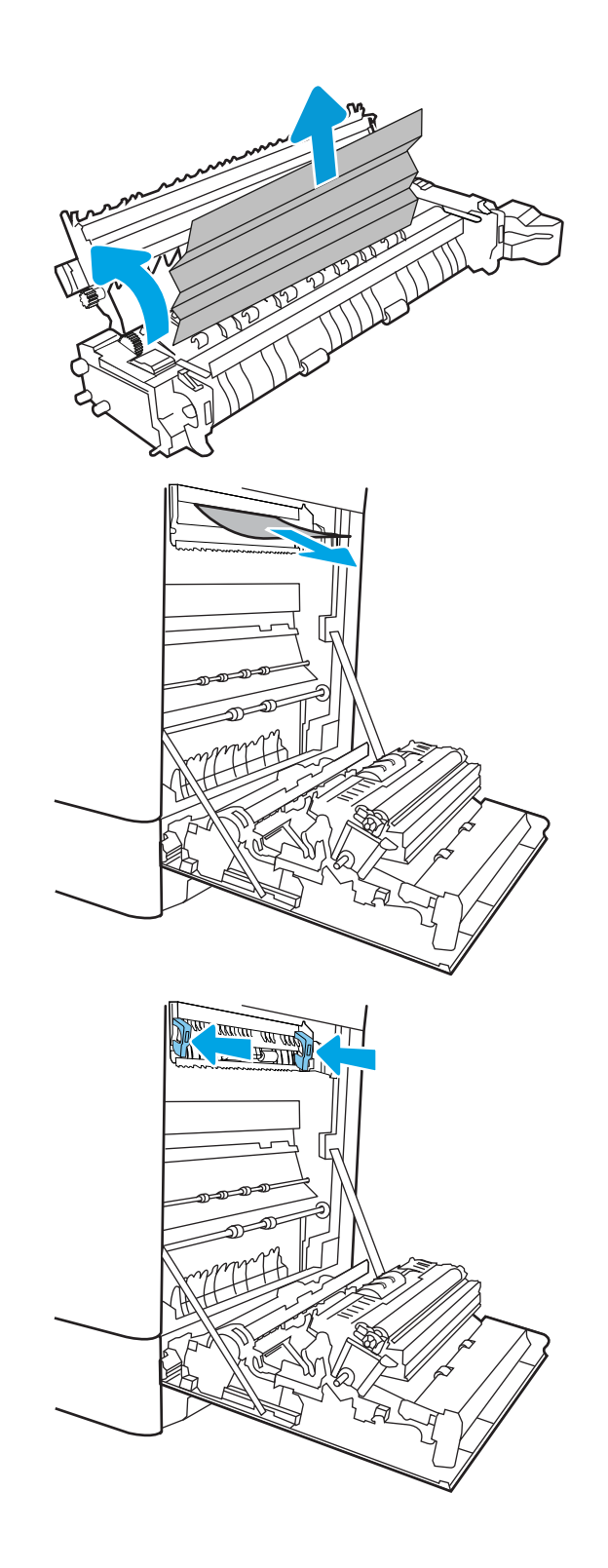

16. Закрийте праві дверцята.

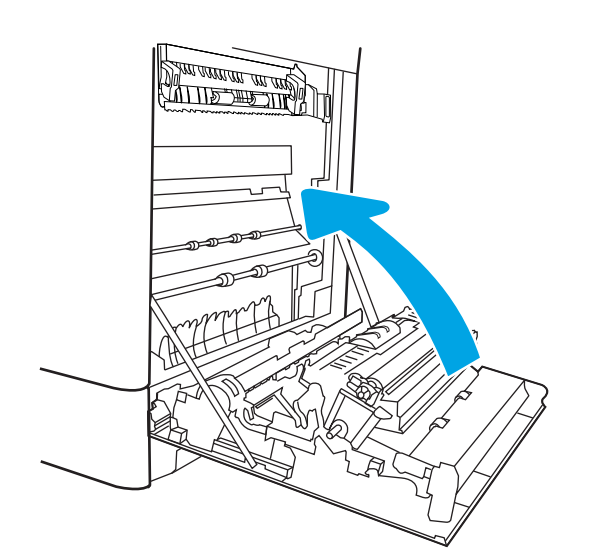

 $\Box$ 

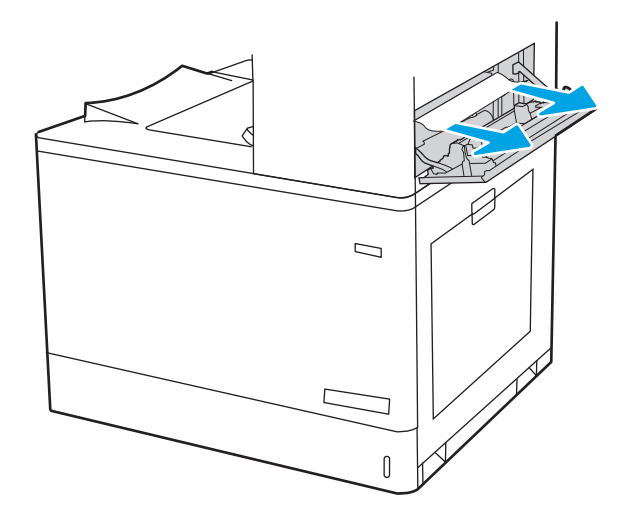

 $\overline{\mathbb{I}}$ 

17. Відкрийте верхні праві дверцята.
19. Закрийте верхні праві дверцята.

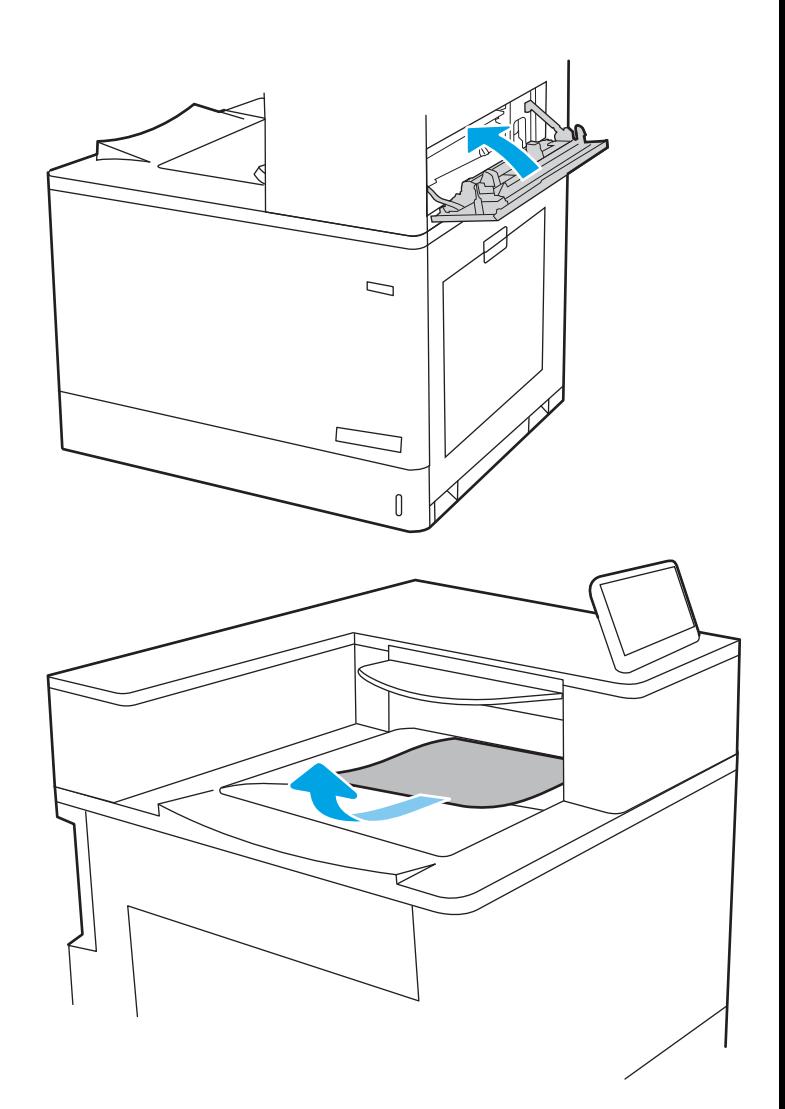

20. Якщо папір видно у вихідному відсіку, візьміть його за край, що виступає, і легенько витягніть.

## Усунення застрягань у системі з двома лотками по 550 аркушів (13.A4, 13.A5)

Використовуйте описану нижче процедуру для пошуку паперу у можливих місцях застрягання, пов'язаних із системою з двох лотків по 550 аркушів, та за правими дверцятами.

У випадку застрягання на панелі керування може з'явитися повідомлення й анімована індикація, яка допоможе усунути застрягання.

- 13.A4.XX Застрягання в лотку 4
- 13.A5.XX Застрягання в лотку 5

1. Відкрийте лоток і вийміть рештки застряглого або пошкодженого паперу. Упевніться, що лоток не переповнений, а напрямні для паперу встановлено правильно.

2. Звільніть дві зачіпки позаду лотка, а потім витягніть лоток повністю із принтера.

3. Вийміть застряглий папір з-поміж роликів подачі всередині принтера. Щоб вийняти папір, спочатку потягніть його вліво, а потім на себе.

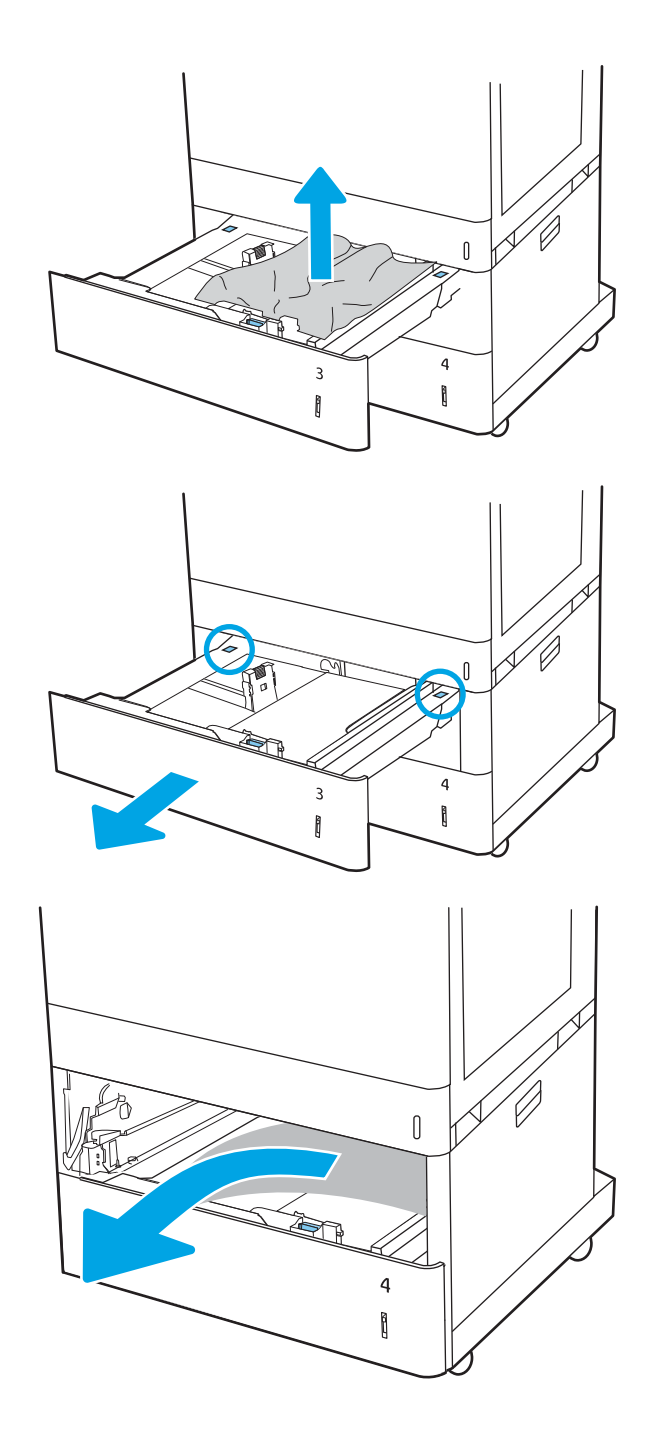

4. Відкрийте нижні праві дверцята.

 $\overline{\mathbf{a}}$ ĥ  $\begin{matrix} \end{matrix}$ 4 ĥ  $\Box$ 

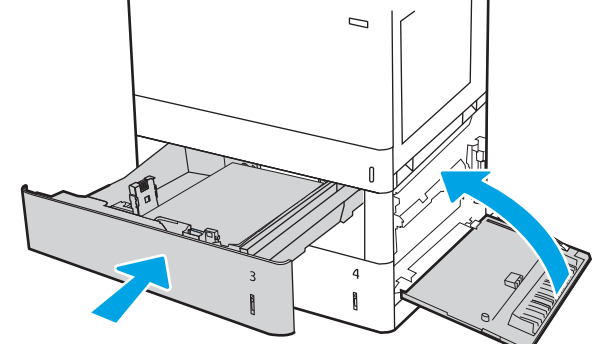

 $[] \centering \subfloat[0]{{\includegraphics[width=0.25\textwidth]{figs/fig_1000}}}% \subfloat[1]{{\includegraphics[width=0.25\textwidth]{figs/fig_1000}}}% \subfloat[1]{{\includegraphics[width=0.25\textwidth]{figs/fig_1000}}}% \subfloat[1]{{\includegraphics[width=0.25\textwidth]{figs/fig_1000}}}% \subfloat[1]{{\includegraphics[width=0.25\textwidth]{figs/fig_1000}}}% \subfloat[1]{{\includegraphics[width=0.25\textwidth]{figs/fig_1000}}}% \subfloat[1]{{\includegraphics[width=0.25\textwidth]{figs/$ 

5. Обережно витягніть папір, що застряг.

6. Закрийте нижні праві дверцята, тоді вставте і закрийте лоток.

7. Відкрийте праві дверцята.

ПОПЕРЕДЖЕННЯ. Не торкайтеся валика перенесення зображення. Забруднення може вплинути на якість друку.

8. Обережно витягніть папір, що застряг.

9. Обережно витягніть застряглий папір із області двостороннього друку за правими дверцятами.

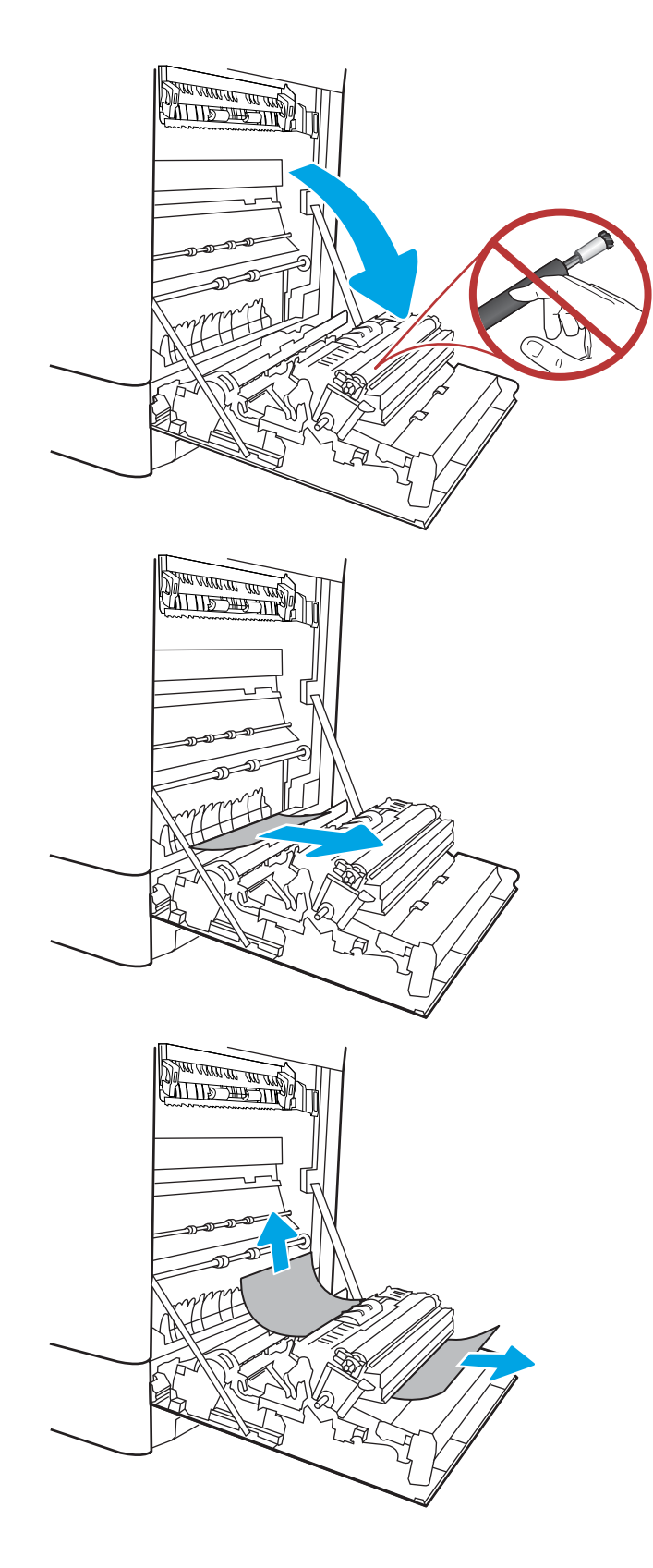

10. Якщо папір видно при вході до нижньої частини термофіксатора, обережно потягніть його вниз, щоб вийняти.

11. Папір міг застрягнути у термофіксаторі, де його не видно. Візьміть термофіксатор за ручки, стисніть важелі фіксаторів, дещо підніміть його і потягніть на себе, щоб вийняти.

ПОПЕРЕДЖЕННЯ.  $\sqrt{W}$  Термофіксатор може

нагріватися під час використання пристрою. Зачекайте, поки термофіксатор охолоне, перш ніж торкатися його.

12. Відкрийте дверцята доступу на термофіксаторі. Якщо папір застряг у термофіксаторі, обережно потягніть його вгору, щоб вийняти. Якщо папір порвався, вийміть усі його клаптики.

ПОПЕРЕДЖЕННЯ. / (() Навіть після

охолодження корпусу фіксатора, ролики, що всередині нього, можливо, ще гарячі. Не торкайтеся роликів термофіксатора.

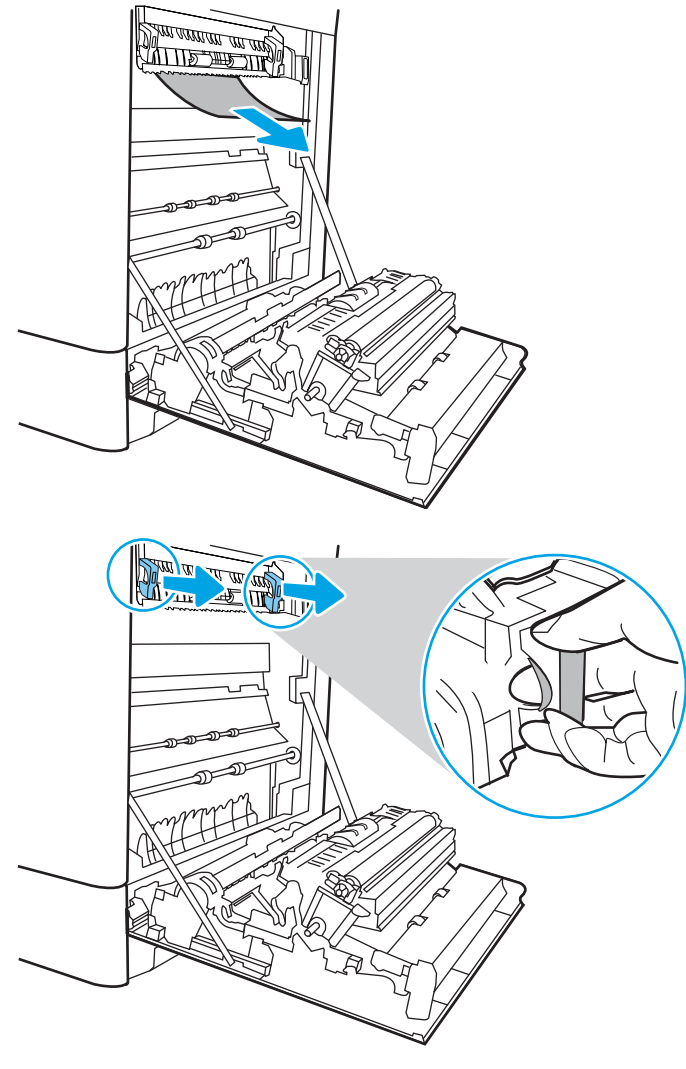

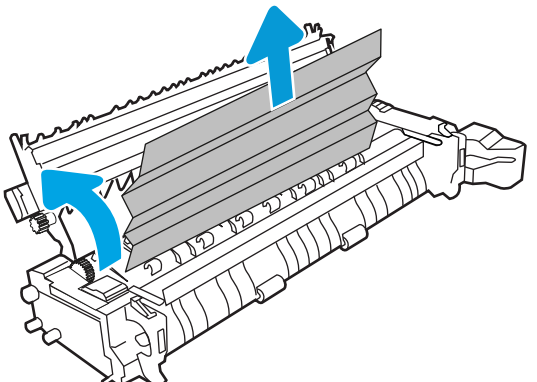

13. Якщо папір застряг при вході у вихідний відсік, обережно потягніть папір назовні, щоб вийняти його.

14. Закрийте дверцята доступу на фіксаторі й повністю проштовхніть термофіксатор у принтер до фіксації.

15. Закрийте праві дверцята.

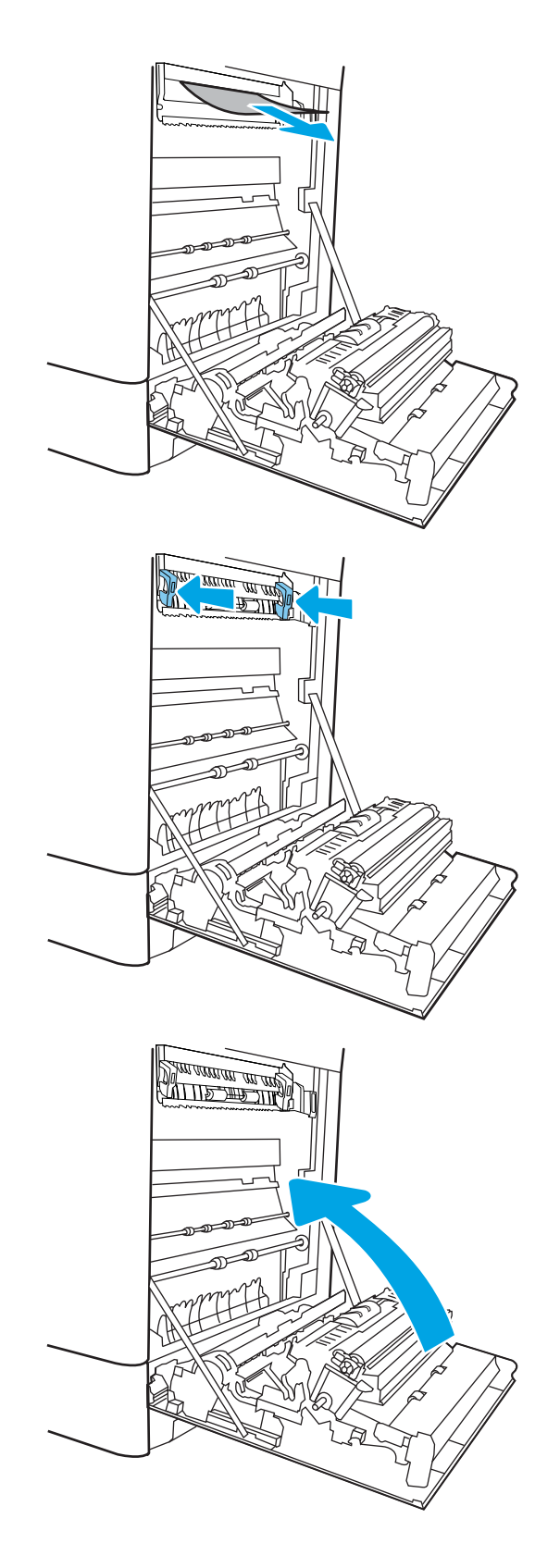

16. Відкрийте верхні праві дверцята.

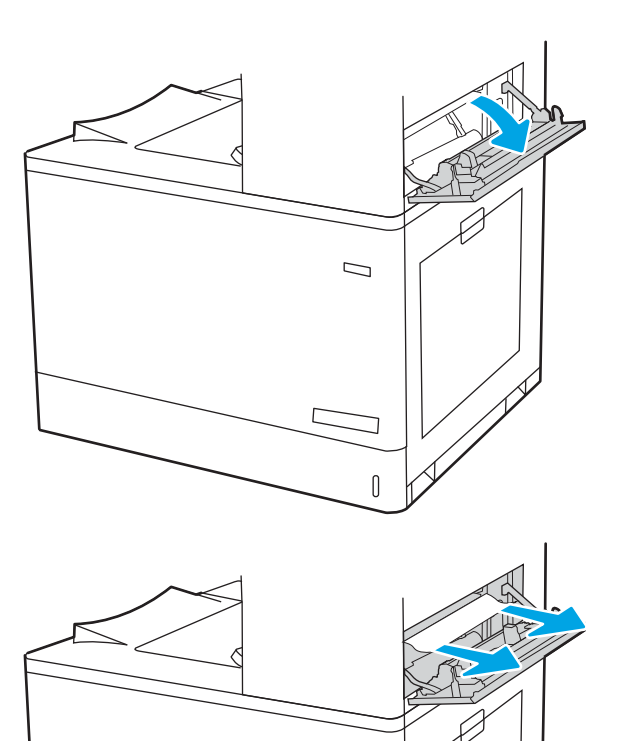

 $\Box$ 

 $\mathbb{I}$ 

17. Обережно витягніть папір, що застряг.

18. Закрийте верхні праві дверцята.

- $\Box$
- 19. Якщо папір видно у вихідному відсіку, візьміть його за край, що виступає, і легенько витягніть.

### Усунення застрягання паперу у вхідних лотках великої місткості на 2700 аркушів (13.A3, 13.A4, 13.A5, 13.A7)

Використовуйте описану нижче процедуру для пошуку паперу у можливих місцях застрягання, пов'язаних із лотком великої місткості на 2700 аркушів, та за правими дверцятами.

У випадку застрягання на панелі керування може з'явитися повідомлення й анімована індикація, яка допоможе усунути застрягання.

1. Вивільніть фіксатор лотка на лівому вхідному лотку великої місткості. Посуньте лоток від принтера до упору, потім підніміть його вгору та від принтера, щоб вийняти його.

2. Вийміть застряглий папір з-поміж роликів подавання всередині принтера. Щоб вийняти папір, спочатку потягніть його вліво, а потім на себе.

3. Встановіть і закрийте лівий вхідний лоток великої місткості.

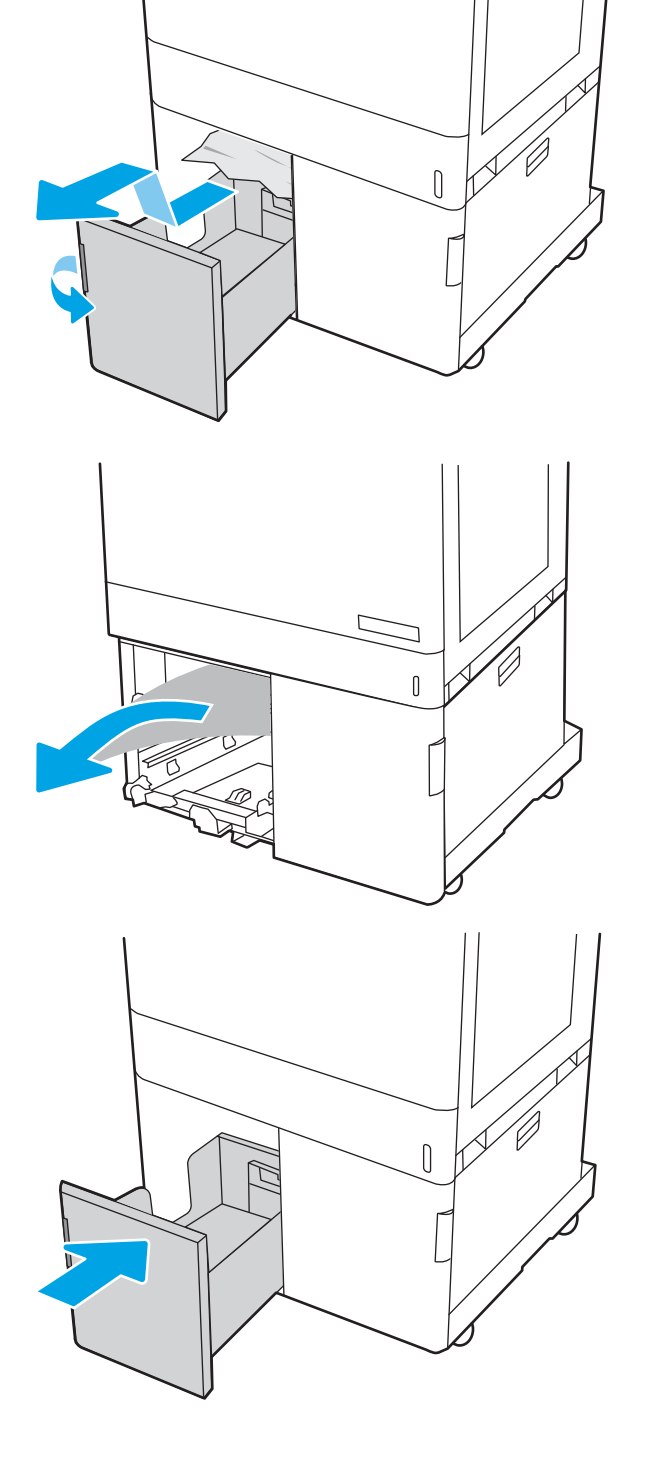

4. Вивільніть фіксатор лотка на правому вхідному лотку великої місткості. Посуньте лоток від принтера до упору, потім підніміть його вгору та від принтера, щоб вийняти його.

5. Вийміть застряглий папір з-поміж роликів подавання всередині принтера. Щоб вийняти папір, спочатку потягніть його вліво, а потім на себе.

6. Відкрийте нижні праві дверцята.

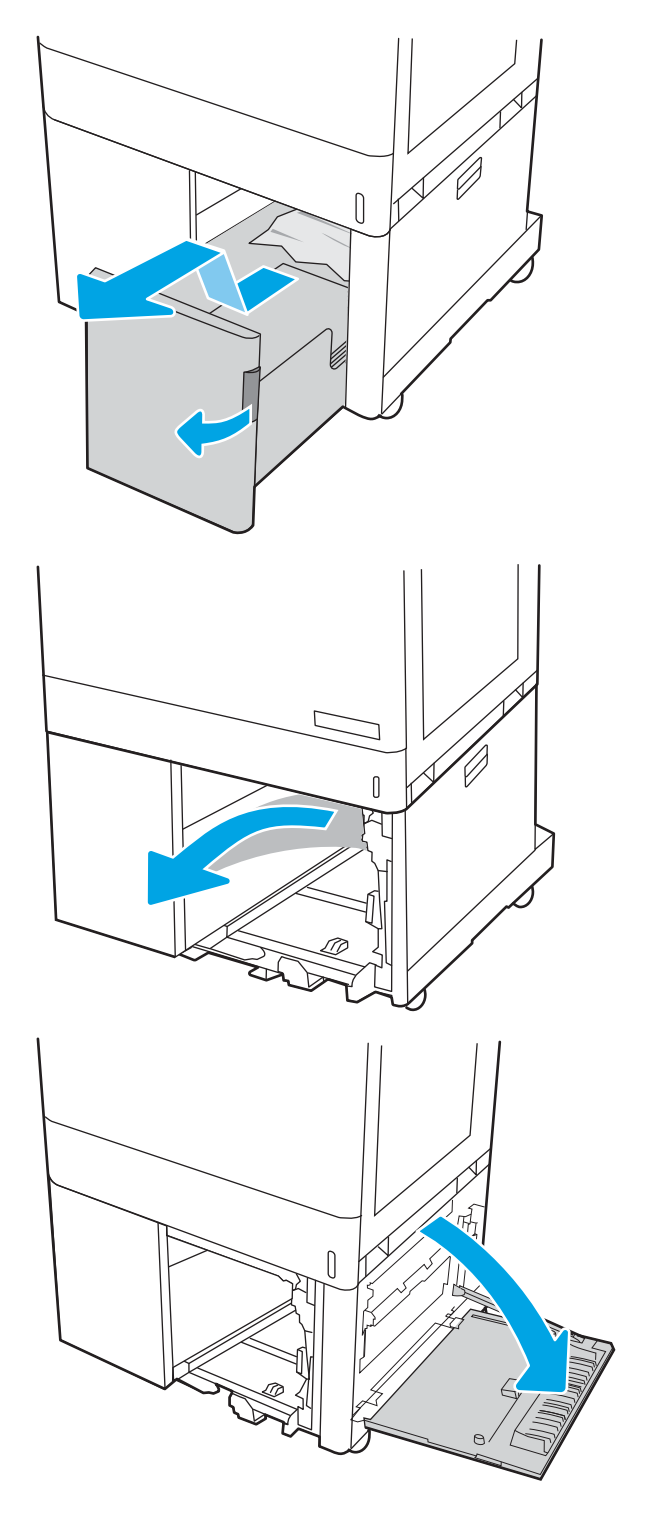

7. Вийміть пошкоджений папір.

- 8. Закрийте нижні праві дверцята, тоді вставте і закрийте правий вхідний лоток великої місткості.
- **SALLIE ARE LITER**

9. Відкрийте праві дверцята.

ПОПЕРЕДЖЕННЯ. Не торкайтеся валика перенесення зображення. Забруднення може вплинути на якість друку.

10. Обережно витягніть папір, що застряг.

11. Обережно витягніть застряглий папір із області двостороннього друку за правими дверцятами.

12. Якщо папір видно при вході до нижньої частини термофіксатора, обережно потягніть його вниз, щоб вийняти.

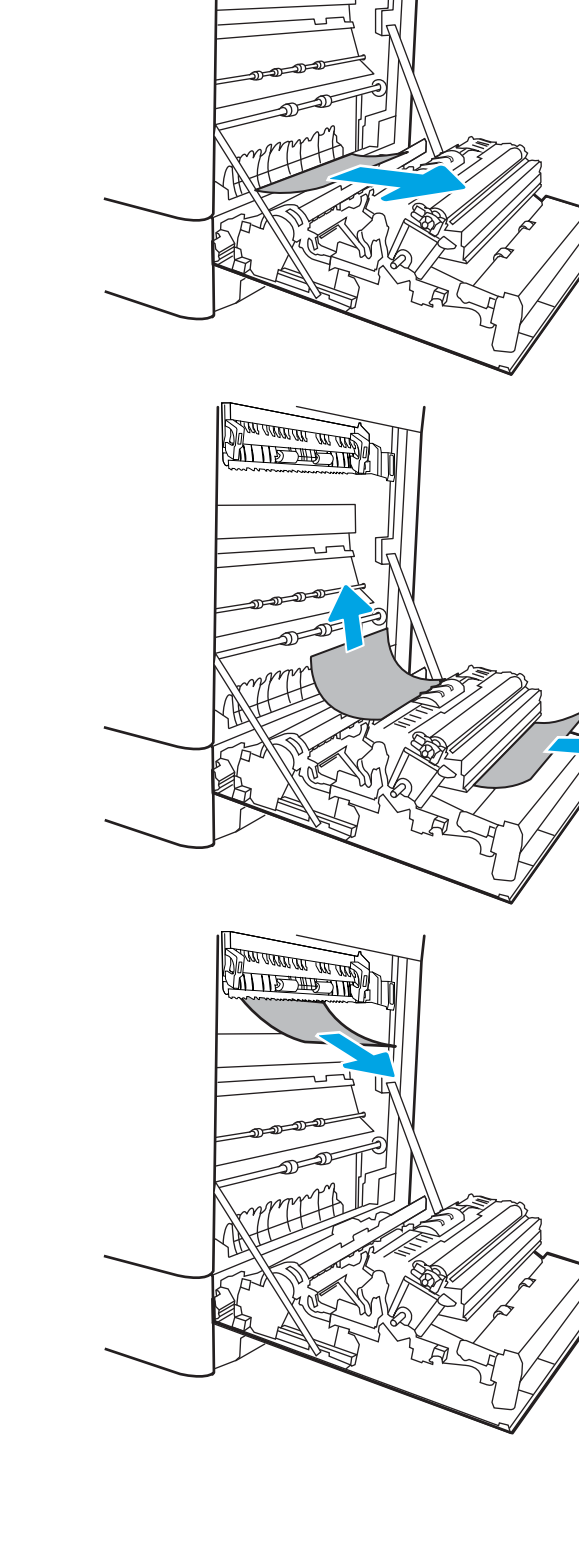

**SALLARDAN SALLARDAN SERIES SERIES SERIES SUPPORT DE SUPPORT DE LA PRODUCTION DE LA PRODUCTION DE LA PRODUCTION**<br>COMMERCIAL DE LA PRODUCTION DE LA PRODUCTION DE LA PRODUCTION DE LA PRODUCTION DE LA PRODUCTION DE LA PRODUCT

13. Папір міг застрягнути у термофіксаторі, де його не видно. Візьміть термофіксатор за ручки, стисніть важелі фіксаторів, дещо підніміть його і потягніть на себе, щоб вийняти.

ПОПЕРЕДЖЕННЯ.  $\sqrt{W}$  Термофіксатор може

нагріватися під час використання пристрою. Зачекайте, поки термофіксатор охолоне, перш ніж торкатися його.

14. Відкрийте дверцята доступу на термофіксаторі. Якщо папір застряг у термофіксаторі, обережно потягніть його вгору, щоб вийняти. Якщо папір порвався, вийміть усі його клаптики.

ПОПЕРЕДЖЕННЯ. / У Навіть після

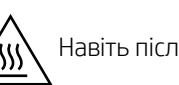

охолодження корпусу фіксатора, ролики, що всередині нього, можливо, ще гарячі. Не торкайтеся роликів термофіксатора.

15. Якщо папір застряг при вході у вихідний відсік, обережно потягніть папір назовні, щоб вийняти його.

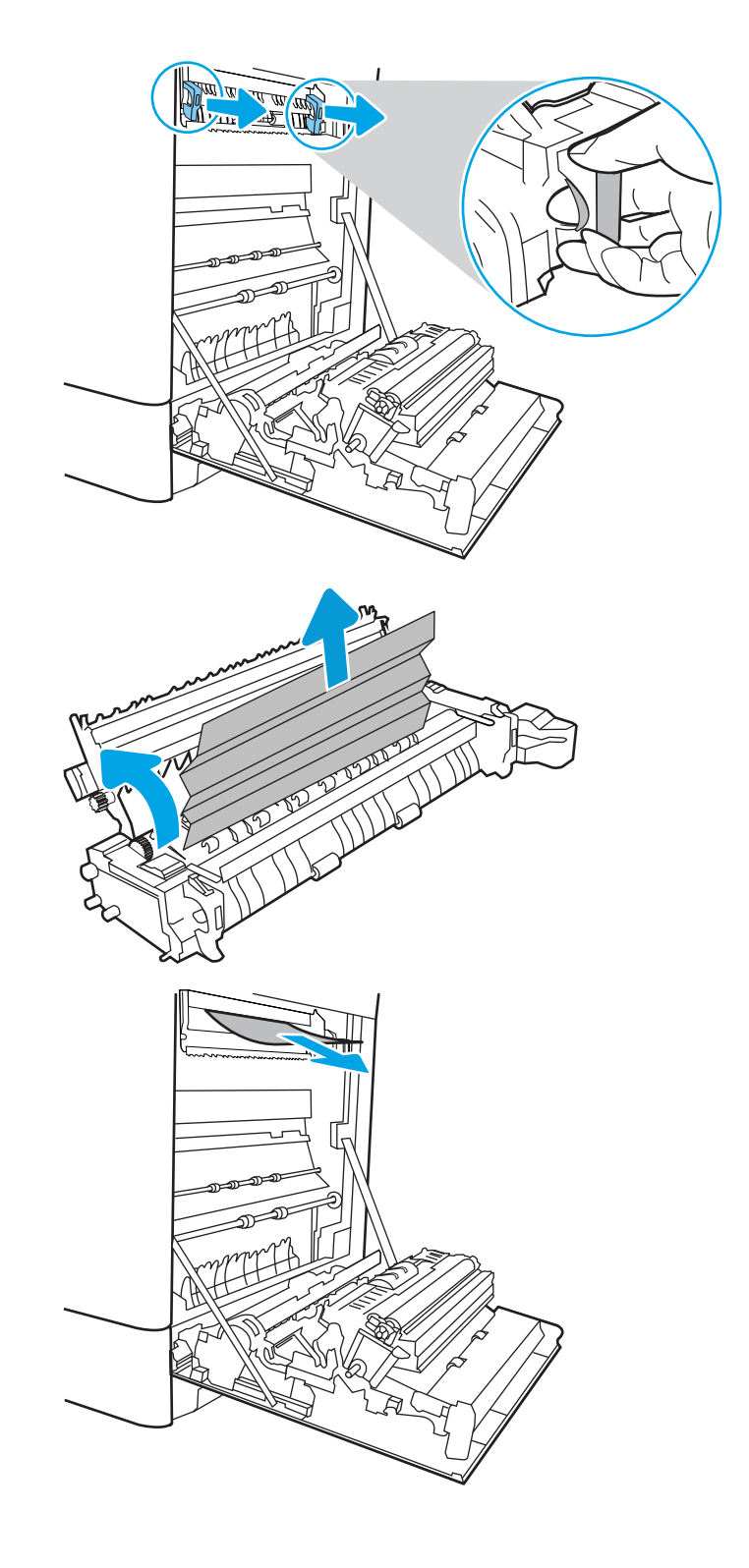

- 16. Закрийте дверцята доступу на фіксаторі й повністю проштовхніть термофіксатор у принтер до фіксації.
- **RATTER DE CARD** V <u> MITTER MA</u>  $\Box$  $\begin{matrix} 0 \\ 0 \end{matrix}$

17. Закрийте праві дверцята.

18. Відкрийте верхні праві дверцята.

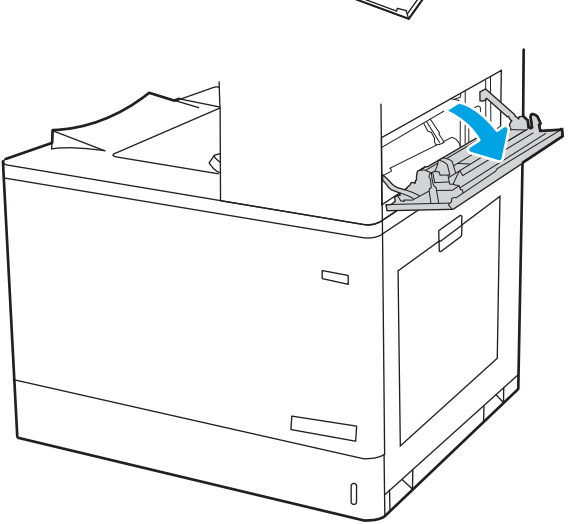

19. Обережно витягніть папір, що застряг.

20. Закрийте верхні праві дверцята.

21. Якщо папір видно у вихідному відсіку, візьміть його за край, що виступає, і легенько витягніть.

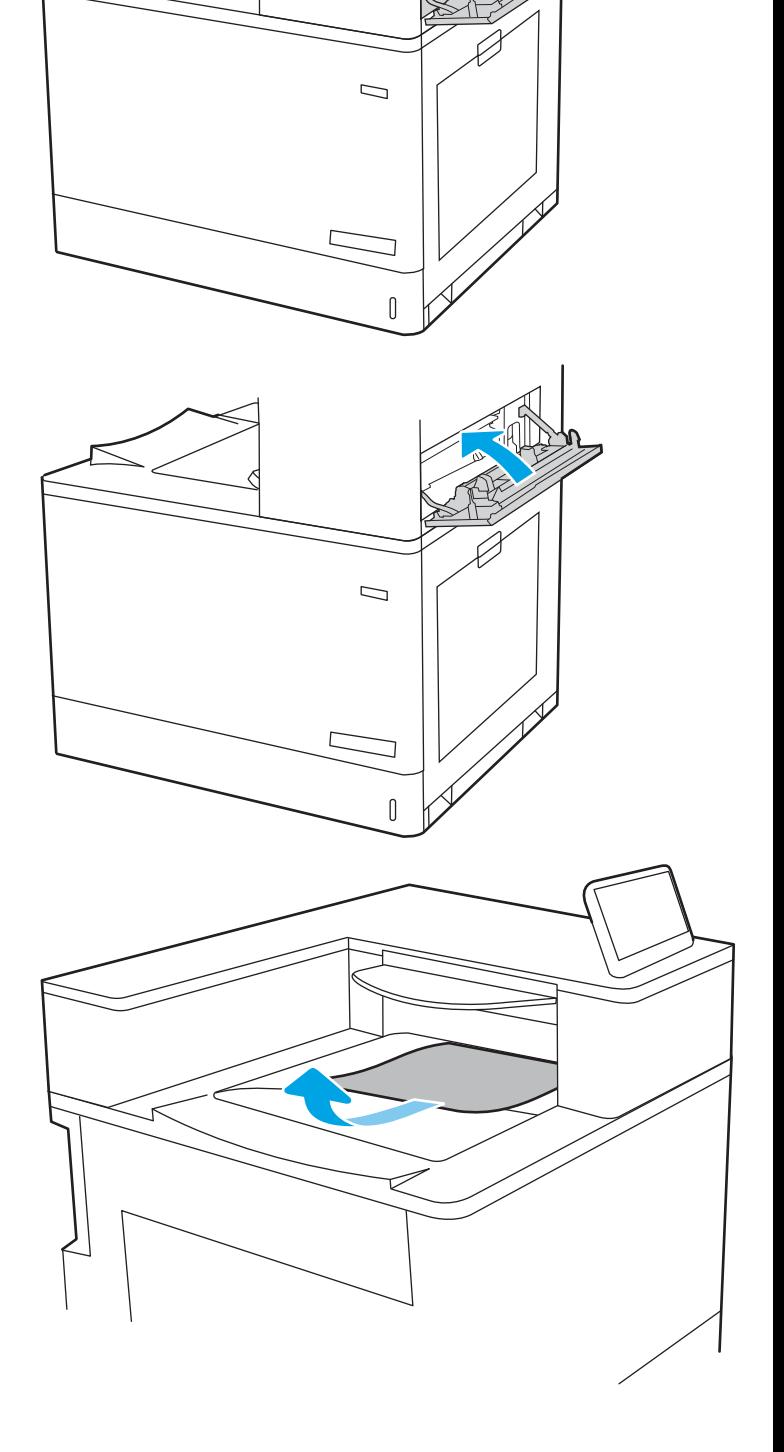

# Усунення проблем, пов'язаних із якістю кольорового друку

Скористайтесь інформацією нижче, щоб усувати проблеми з якістю друку, кольору і зображення в принтеріах HP Color LaserJet Enterprise.

- $\bullet$  **Вступ**
- [Виявлення й усунення проблем, пов'язаних із якістю друку](#page-196-0)
- [Виявлення й усунення проблем, пов'язаних із якістю кольору](#page-202-0)
- [Виявлення й усунення дефектів зображень](#page-202-0)

## Вступ

Процедура усунення несправностей може допомогти вирішити такі проблеми:

- пусті сторінки
- чорні сторінки
- кольори, не врівняні з рештою зображення
- скручений папір
- темні чи світлі смуги
- темна чи світлі риски
- нечіткий друк
- Сірий фон або темний друк
- Світлий друк
- незакріплений тонер
- немає тонера
- розсіяні крапки тонера
- перекошені зображення
- розводи
- смуги

## <span id="page-196-0"></span>Виявлення й усунення проблем, пов'язаних із якістю друку

Для вирішення проблем з якістю друку, спробуйте виконати таку послідовність дій.

- Оновлення мікропрограми принтера
- Друк з іншої програми
- [Перевірка налаштування типу паперу для друку](#page-197-0)
- [Перевірка стану картриджа з тонером](#page-198-0)
- [Друк сторінки очищення](#page-198-0)
- [Огляд картриджа або картриджів із тонером](#page-199-0)
- [Перевірка паперу та умов друку](#page-200-0)
- [Використання іншого драйвера друку](#page-201-0)

Для вирішення проблем з певними дефектами зображень див. розділ «Виявлення й усунення дефектів зображень».

### Оновлення мікропрограми принтера

Спробуйте оновити вбудоване програмне забезпечення принтера.

Детальнішу інформацію можна знайти на веб-сайті [www.hp.com/support.](http://www.hp.com/support)

### Друк з іншої програми

Спробуйте виконати друк з іншої програми.

Якщо сторінка друкується правильно, стався збій у роботі програми, з якої ви друкували.

### <span id="page-197-0"></span>Перевірка налаштування типу паперу для друку

У разі друку з комп'ютерної програми перевірте налаштування типу паперу, а також те, чи друк не є розмазаним, нечітким або затемним, чи папір не закручується, чи немає цяток розсипаного тонера, чи є ділянки з незакріпленим або відсутнім тонером.

- Перевірка вибраного типу паперу на принтері
- Перевірка параметра типу паперу (Windows)
- Перевірка налаштування типу паперу (macOS)

#### Перевірка вибраного типу паперу на принтері

Перевірте налаштування типу паперу на панелі керування принтера і змініть за потреби.

- 1. Відкрийте лоток.
- 2. Перевірте, чи в лоток завантажено папір потрібного типу.
- 3. Закрийте лоток.
- 4. Дотримуйтесь вказівок панелі керування, щоб підтвердити або змінити параметри типу паперу для лотка.

#### Перевірка параметра типу паперу (Windows)

Перевірте налаштування типу паперу для Windows і змініть його за потреби.

- 1. У програмі виберіть параметр Print (Друк).
- 2. Виберіть принтер і клацніть Properties (Властивості) чи Preferences (Настройки).
- 3. Клацніть на вкладці Paper/Quality (Папір і якість друку).
- 4. У розкривному списку Paper Type (Тип паперу) виберіть More... (Додатково...).
- 5. Розгорніть список параметрів Type is: (Тип:).
- 6. Розгорніть категорію типів паперу, яка найбільше відповідає використовуваному паперу.
- 7. Виберіть параметр типу паперу, який використовується, і натисніть кнопку OK.
- 8. Щоб закрити діалогове вікно Document Properties (Властивості документа), натисніть кнопку OK. Для друку в діалоговому вікні Print (Друк) натисніть кнопку ОК.

#### Перевірка налаштування типу паперу (macOS)

Перевірте налаштування типу паперу для macOS і змініть його за потреби.

- 1. Клацніть меню File (Файл), після чого клацніть пункт Print (Друк).
- 2. У меню Printer (Принтер) виберіть пристрій.
- 3. За замовчуванням драйвер друку відображає меню Copies & Pages (Копії та сторінки). Відкрийте розкривний список меню і виберіть пункт Finishing (Обробка).
- 4. Виберіть тип у розкривному списку Media Type (Тип носія).
- 5. Натисніть кнопку Print (Друк).

### <span id="page-198-0"></span>Перевірка стану картриджа з тонером

Виконайте описані нижче дії, щоб дізнатися приблизний залишок ресурсу картриджів з тонером і, за наявності, відомості про стан інших змінних частин.

- Крок 1. Друк сторінки стану витратних матеріалів
- Крок 2. Перевірка стану витратних матеріалів

#### Крок 1. Друк сторінки стану витратних матеріалів

На сторінці стану витратних матеріалів зазначена інформація про стан картриджа.

- 1. На головному екрані панелі керування принтера виберіть Reports (Звіти).
- 2. Виберіть меню Configuration/Status Pages (Сторінки конфігурації/стану).
- 3. Виберіть Supplies Status Page (Сторінка сану витратних матеріалів) і виберіть Print (Друк), щоб надрукувати сторінку.

#### Крок 2. Перевірка стану витратних матеріалів

Перевірте звіт про стан витратних матеріалів описаним нижче чином.

1. Перегляньте звіт про стан витратних матеріалів, щоб дізнатися відсотковий залишок ресурсу картриджів з тонером і, за наявності, відомості про стан інших змінних частин.

Проблеми з якістю друку можуть виникати, якщо користуватися картриджем з тонером, ресурс якого практично вичерпаний. Сторінка стану витратних матеріалів повідомляє, коли рівень витратного матеріалу дуже низький. Коли ресурс витратного матеріалу НР досягне порогового значення, дія гарантійної програми HP Premium protection щодо нього закінчиться.

Поки якість друку залишається прийнятною, заміняти картридж із тонером негайно не обов'язково. Варто подбати про наявність запасного картриджа, який можна буде встановити, коли якість друку стане неприйнятною.

Якщо виявилося, що потрібно замінити картридж з тонером чи іншу змінну частину, на сторінці стану витратних матеріалів наведено номери оригінальних частин HP.

2. Перевірте, чи ви використовуєте оригінальний картридж HP.

Оригінальний картридж із тонером HP має напис "HP" або логотип HP. Для отримання додаткових відомостей про ідентифікацію картриджів HP відвідайте сторінку [www.hp.com/go/learnaboutsupplies](http://www.hp.com/go/learnaboutsupplies).

#### Друк сторінки очищення

Під час друку часточки паперу, тонера та пилу можуть накопичуватися всередині принтера, що може негативно вплинути на якість друку: на аркушах можуть з'являтися цятки тонера, розмазування, смуги, лінії або повторювані дефекти.

Виконайте описані дії для очищення тракту проходження паперу.

- 1. На головному екрані на панелі керування принтера виберіть меню Support Tools (Інструменти підтримки).
- 2. Виберіть такі меню:
- <span id="page-199-0"></span>а. Maintenance (Технічне обслуговування)
- б. Calibration/Cleaning (Калібрування/очищення)
- в. Cleaning Page (Сторінка очистки)
- 3. Виберіть Print (Друк), щоб надрукувати сторінку.

На панелі керування принтера відобразиться повідомлення **Cleaning...** (Очищення...). Процедура очищення займає декілька хвилин. Не вимикайте принтер до завершення процедури очищення. Після завершення викиньте надруковану сторінку.

### Огляд картриджа або картриджів із тонером

Виконайте описані нижче дії для перевірки всіх картриджів із тонером.

- 1. Вийміть картридж із тонером із принтера та перевірте, чи знято герметичну стрічку.
- 2. Перевірте мікросхему на предмет пошкодження.
- 3. Огляньте поверхню зеленого барабана формування зображення.

ПОПЕРЕДЖЕННЯ. Не торкайтесь барабана формування зображення. Відбитки пальців на барабані формування зображення можуть погіршити якість друку.

- 4. Якщо на барабані формування зображення є подряпини, відбитки пальців або інші пошкодження, картридж із тонером потрібно замінити.
- 5. Вставте на місце картридж із тонером і видрукуйте кілька сторінок, щоб упевнитися, що проблему усунуто.

### <span id="page-200-0"></span>Перевірка паперу та умов друку

Щоб перевірити параметри вибору паперу та умови здійснення друку, скористайтеся інформацією нижче.

- Крок 1. Використовуйте папір, що відповідає специфікаціям НР
- Крок 2. Перевірка умов друку
- Крок 3. Індивідуальне вирівнювання лотка

#### Крок 1. Використовуйте папір, що відповідає специфікаціям НP

Деякі проблеми з якістю друку виникають внаслідок використання паперу, що не відповідає специфікаціям НР.

- Слід завжди користуватися папером типу та з вагою, які підтримує принтер.
- Використовуйте папір хорошої якості, на якому немає розрізів, дірок, плям, часток пилу, складок, скріпок, а краї не скручені та не зігнуті.
- Використовуйте чистий папір, який ще не використовувався для друку.
- Використовуйте папір, який не містить домішок металу, як-от блискіток.
- Використовуйте папір для лазерних принтерів. Не користуйтеся папером, який призначено лише для використання в струменевих принтерах.
- Не користуйтеся надто жорстким папером. Зазвичай м'якший папір дозволяє отримати вищу якість друку.

#### Крок 2. Перевірка умов друку

Середовище може безпосередньо впливати на друк і є типовою причиною для виникнення проблем із якістю друку та подачею паперу. Потенційні рішення:

- Встановлюйте принтер подалі від протягів відкритих дверей і вікон, а також кондиціонерів.
- Стежте, щоб температура та вологість робочого середовища відповідали специфікаціям принтера.
- Не встановлюйте принтер у закритому просторі, наприклад у шафі.
- Принтер слід встановлювати на рівній твердій поверхні.
- Приберіть будь-які предмети, що загороджують вентиляційні отвори принтера. Принтер потребує належної вентиляції з усіх боків, у тому числі згори.
- Забезпечте захист принтера від пилу, пари, жиру та інших елементів, які можуть осідати всередині принтера.

#### Крок 3. Індивідуальне вирівнювання лотка

Виконайте описані нижче дії, якщо текст або зображення не відцентровано або неправильно розташовано на аркуші під час друку з конкретних лотків.

- 1. На головному екрані на панелі керування пристрою виберіть меню Settings (Налаштування).
- 2. Виберіть такі меню:
- <span id="page-201-0"></span>а. Copy/Print (Копіювання/Друк) або Print (Друк).
- б. Print Quality (Якість друку)
- в. Image Registration (Вирівнювання зображення)
- 3. Виберіть Tray (Лоток), а тоді виберіть лоток для налаштування.
- 4. Виберіть пункт Print Test Page (Видрукувати пробну сторінку) і виконайте вказівки на видрукуваних сторінках.
- 5. Виберіть пункт Print Test Page (Видрукувати пробну сторінку) ще раз, щоб перевірити результати і за потреби виконати подальші коригування.
- 6. Щоб зберегти зміни, виберіть Done (Готово).

### Використання іншого драйвера друку

Якщо під час друку з комп'ютерної програми на друкованій сторінці раптом з'являються смуги, пробіли в тексті та графіці, невідповідне форматування або змінені шрифти, спробуйте скористатися іншим драйвером друку.

Завантажте будь-який із цих драйверів із веб-сайту HP: www.hp.com/support/colorliM856.

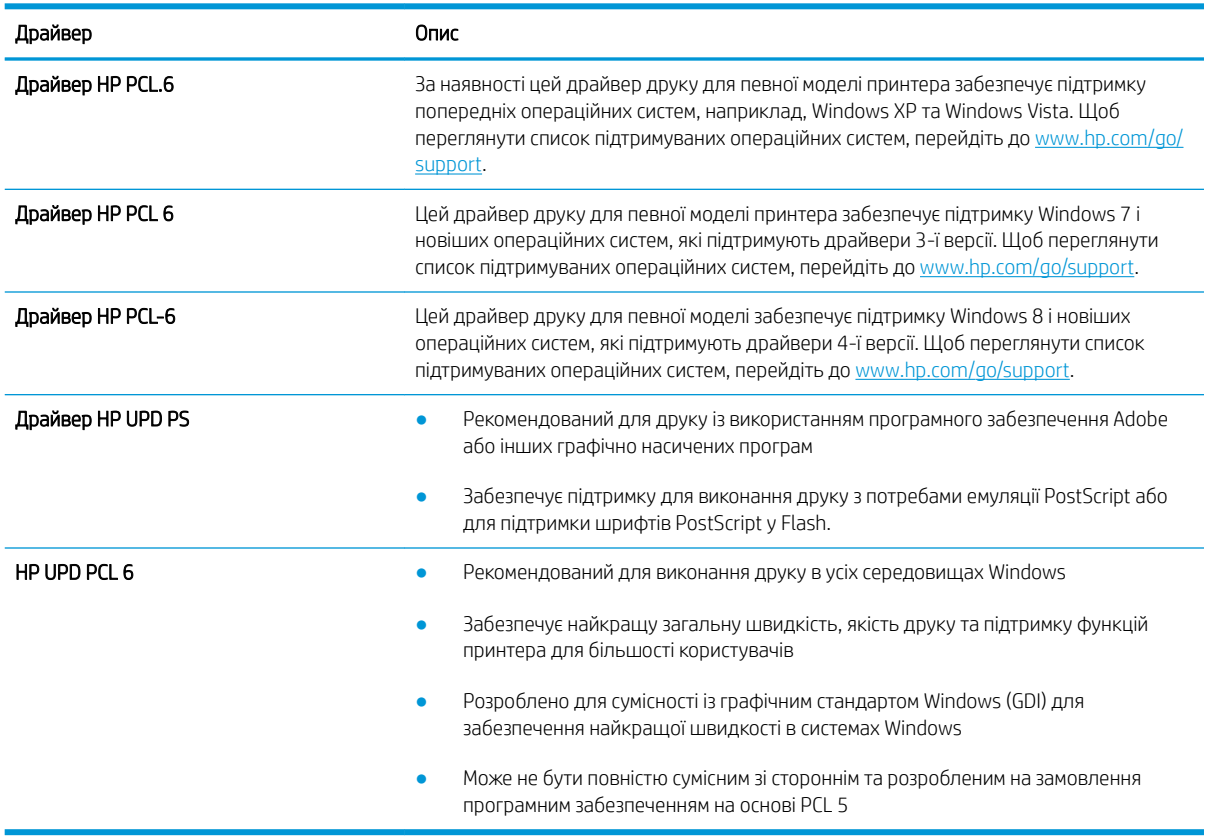

#### Таблиця 6-3 Драйвери друку

### <span id="page-202-0"></span>Виявлення й усунення проблем, пов'язаних із якістю кольору

Калібрування принтера сприяє забезпеченню якості кольорового друку.

Калібрування принтера для вирівнювання кольорів

### Калібрування принтера для вирівнювання кольорів

Калібрування – це функція принтера, яка покращує якість друку.

Виконайте ці кроки, щоб вирішити проблеми з якістю друку, такі як неправильне вирівнювання кольорів, кольорові тіні, розмита графіка тощо.

- 1. На головному екрані на панелі керування принтера виберіть меню Support Tools (Інструменти підтримки).
- 2. Виберіть такі меню:
	- Маintenance (Технічне обслуговування)
	- Calibration/Cleaning (Калібрування/очищення)
	- Full Calibration (Повне калібрування)
- 3. Щоб почати калібрування, натисніть кнопку Start (Пуск).

На панелі керування принтера відобразиться повідомлення про Calibrating (Калібрування). Процедура калібрування займає декілька хвилин. Не вимикайте принтер до завершення процедури калібрування.

4. Зачекайте, поки завершиться процедура калібрування, і спробуйте надрукувати ще раз.

### Виявлення й усунення дефектів зображень

Огляд прикладів дефектів зображення та заходів для їх усунення.

#### Таблиця 6-4 Коротка довідка таблиці дефектів зображення

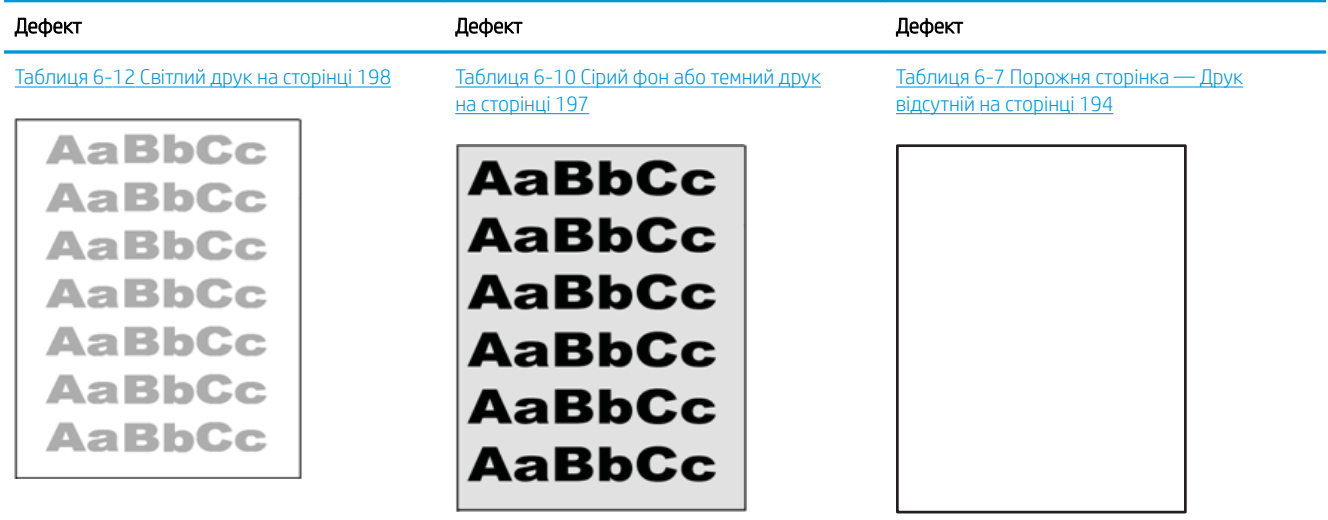

#### Таблиця 6-4 Коротка довідка таблиці дефектів зображення (продовження)

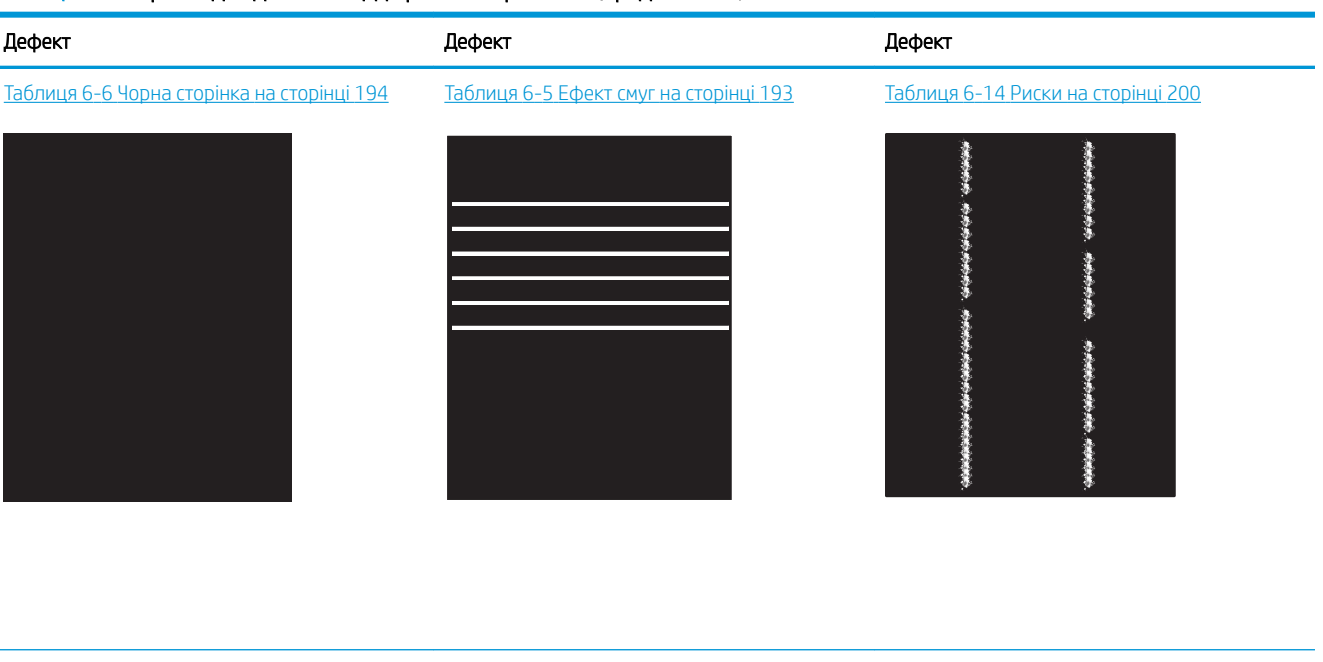

Таблиця 6-9 [Дефекти фіксації/термофіксатора](#page-207-0) [на сторінці 196](#page-207-0)

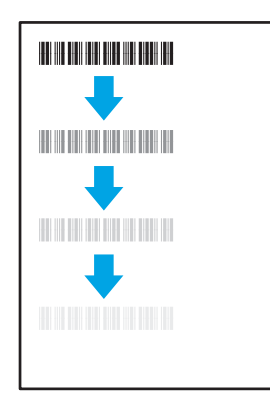

Таблиця 6-11 [Дефекти розміщення](#page-208-0)  [зображення на сторінці 197](#page-208-0)

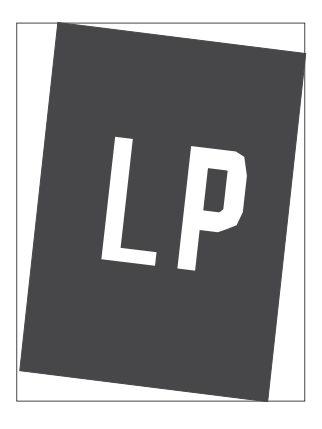

Таблиця 6-8 [Дефекти відхилення кольорових](#page-206-0)  [матриць \(лише кольорові моделі\)](#page-206-0) [на сторінці 195](#page-206-0)

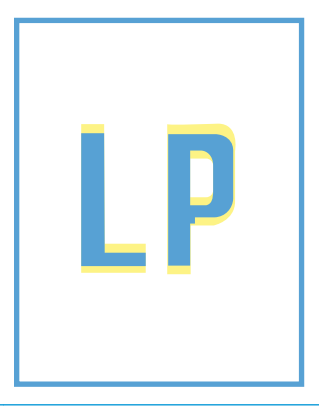

Таблиця 6-13 [Дефекти вихідних документів](#page-210-0)  [на сторінці 199](#page-210-0)

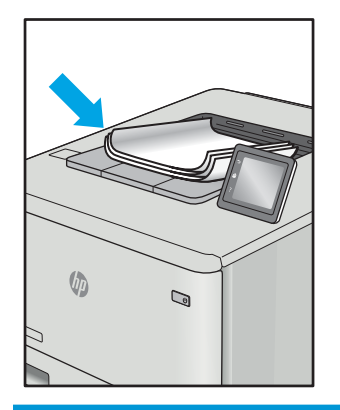

<span id="page-204-0"></span>Дефекти зображення, не залежно від причини, можна часто усунути, виконавши ті самі дії. Виконайте ці дії як початкові для вирішення проблеми з дефектами зображення.

- 1. Передрукуйте документ. Дефекти якості друку можуть виявитися тимчасовими або повністю зникнути в процесі подальшого друку.
- 2. Перевірте стан картриджа або картриджів. Якщо стан картриджа Very Low (Дуже низький рівень) (номінальний ресурс вичерпано), замініть картридж.
- 3. Перевірте, щоб налаштування режиму друку драйвера і лотка відповідали розміру паперу, завантаженого в лоток. Спробуйте використати інший стос носія або інший лоток. Спробуйте використати інший режим друку.
- 4. Переконайтеся, що принтер знаходиться в допустимому діапазоні робочої температури й вологості.
- 5. Переконайтеся, що тип, розмір і вага паперу підтримуються принтером. Перегляньте сторінку підтримки принтера [support.hp.com,](http://support.hp.com) щоб перевірити підтримувані розміри і типи паперу для принтера.

**Э ПРИМІТКА.** Термін "термофіксація" означає етап процесу друку, коли тонер фіксується на папері.

Наведені приклади стосуються паперу формату Letter, поданого у принтер коротким краєм.

#### Таблиця 6-5 Ефект смуг

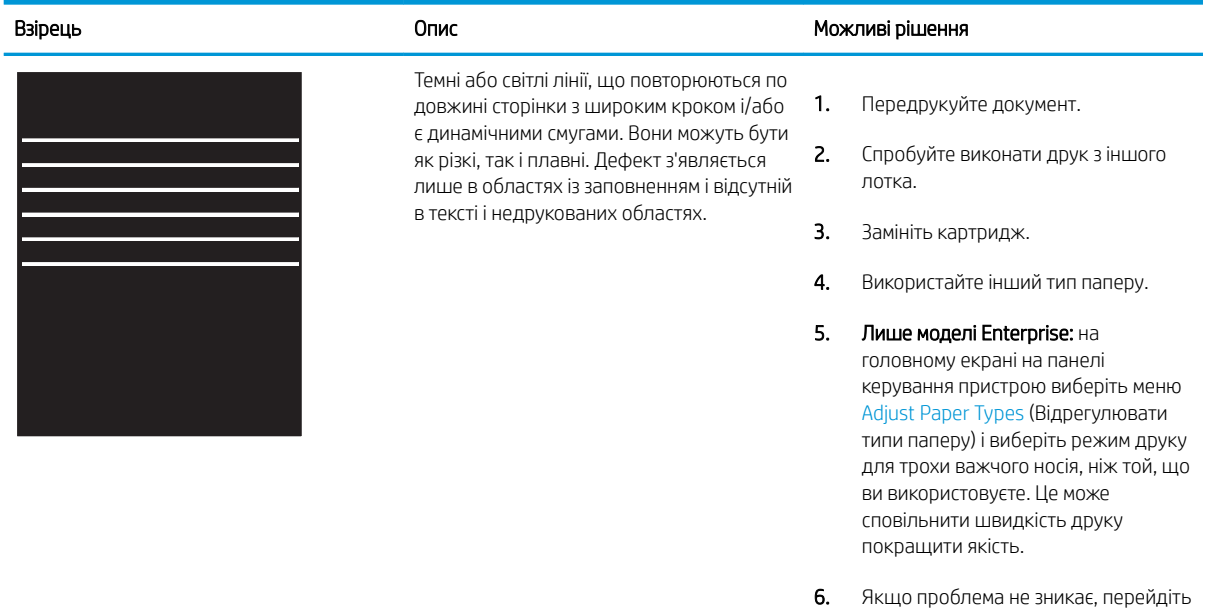

до [support.hp.com.](http://support.hp.com)

### <span id="page-205-0"></span>Таблиця 6-6 Чорна сторінка

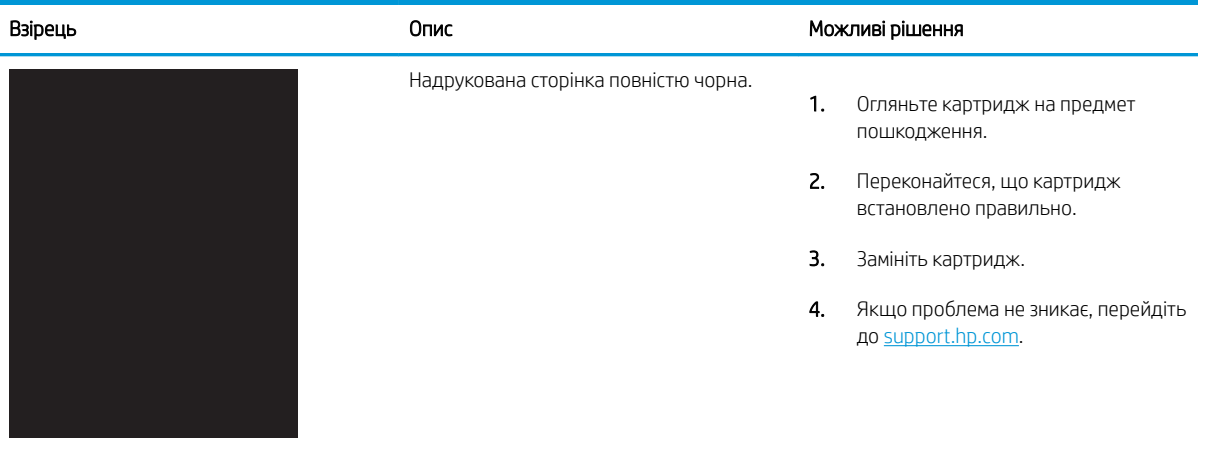

### Таблиця 6-7 Порожня сторінка — Друк відсутній

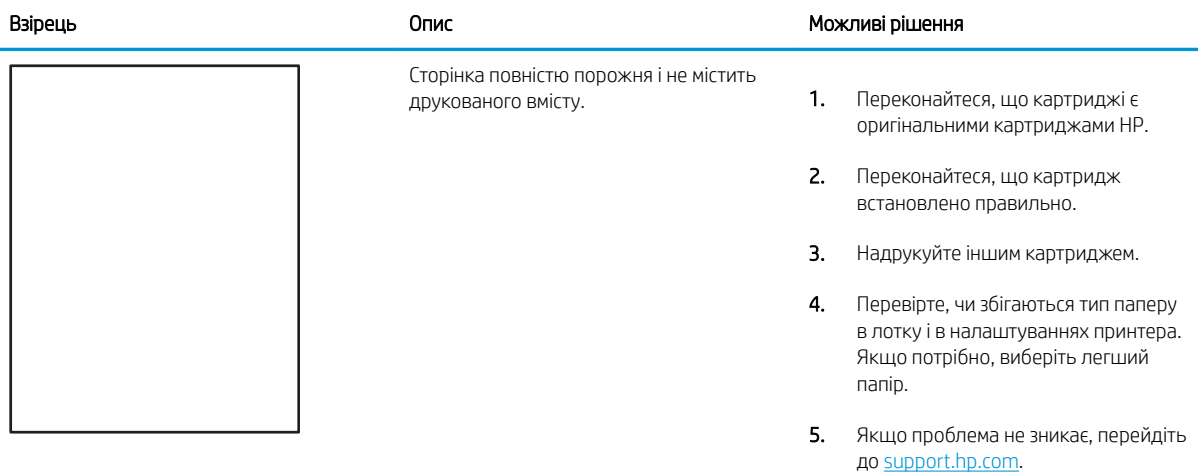

### <span id="page-206-0"></span>Таблиця 6-8 Дефекти відхилення кольорових матриць (лише кольорові моделі)

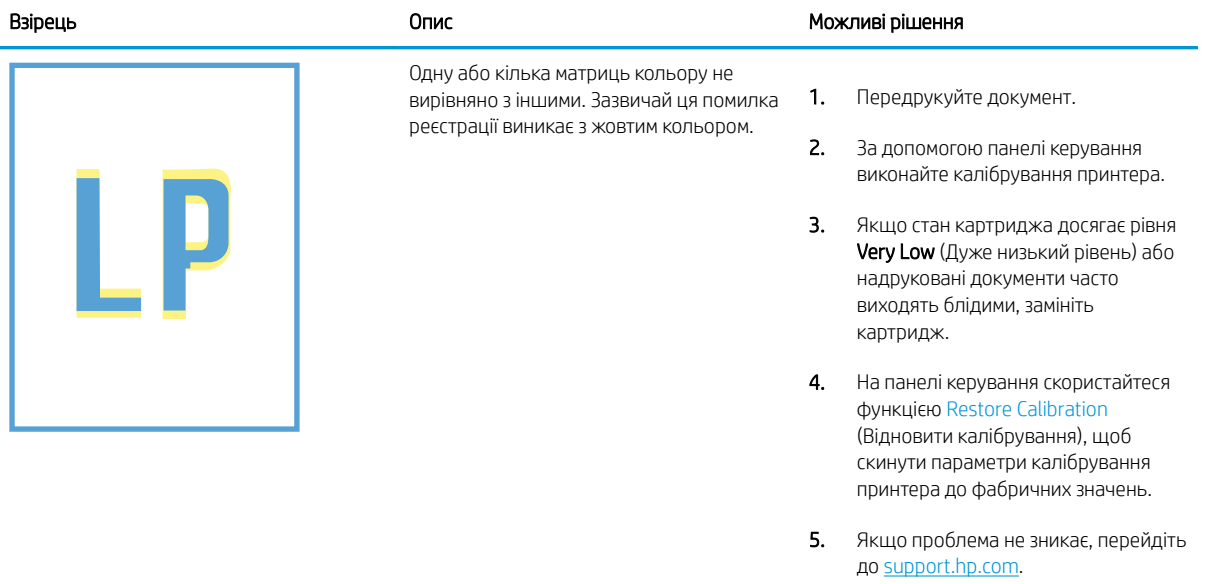

### <span id="page-207-0"></span>Таблиця 6-9 Дефекти фіксації/термофіксатора

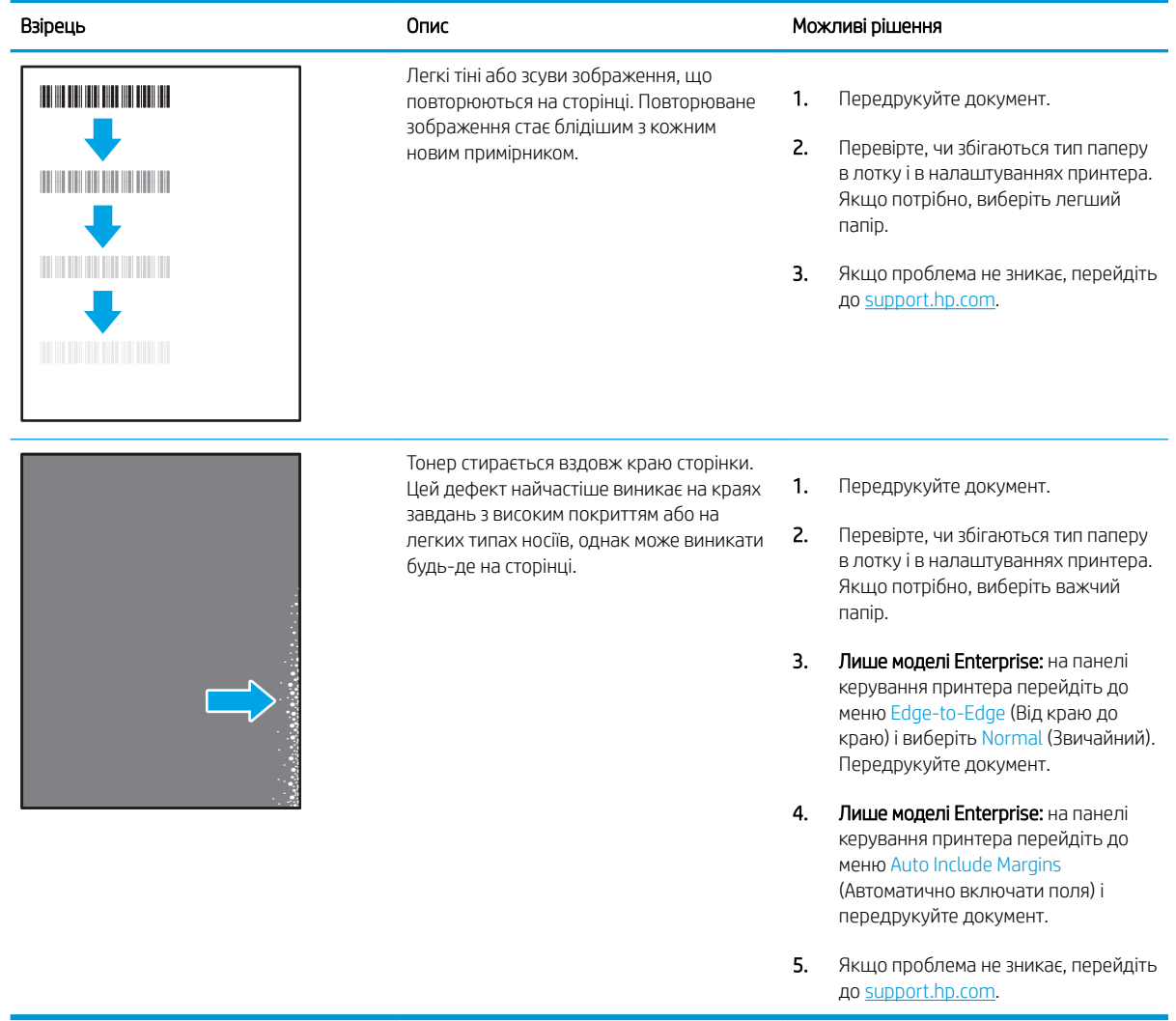

### <span id="page-208-0"></span>Таблиця 6-10 Сірий фон або темний друк

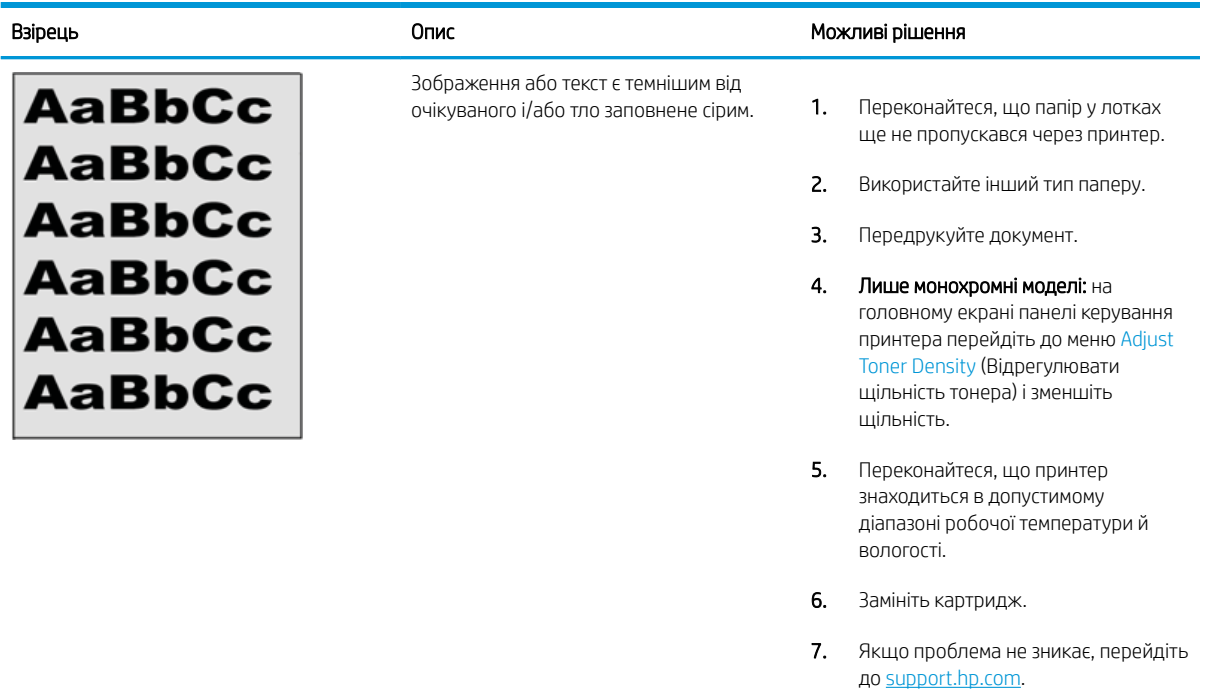

### Таблиця 6-11 Дефекти розміщення зображення

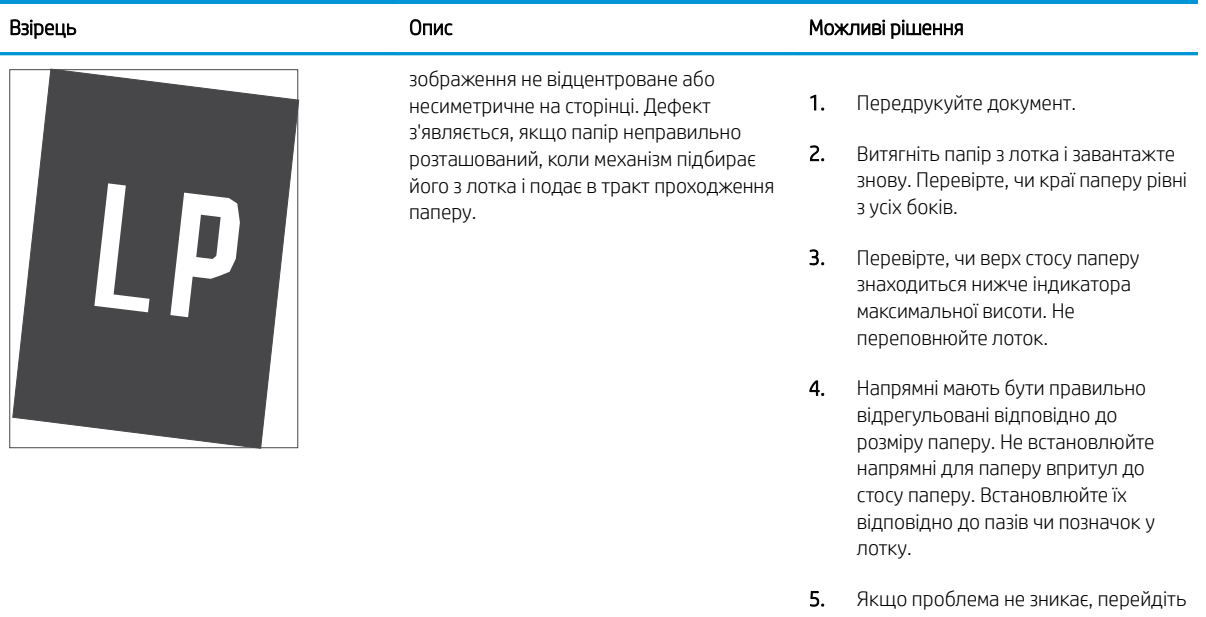

до [support.hp.com.](http://support.hp.com)

### <span id="page-209-0"></span>Таблиця 6-12 Світлий друк

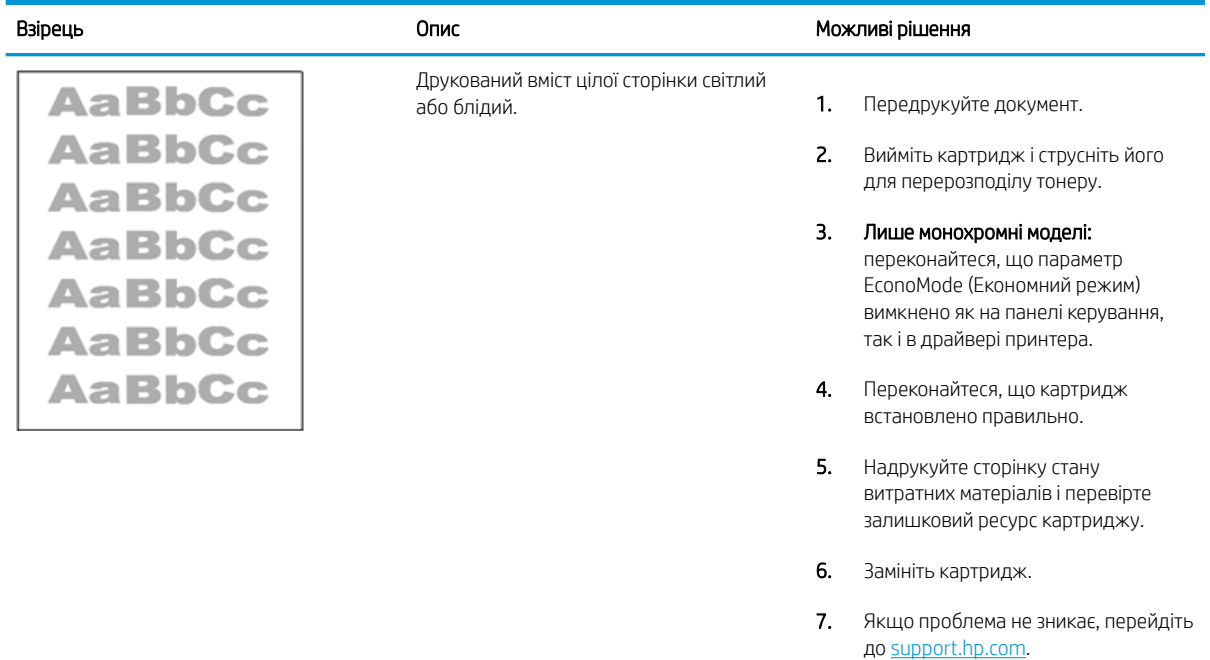

### <span id="page-210-0"></span>Таблиця 6-13 Дефекти вихідних документів

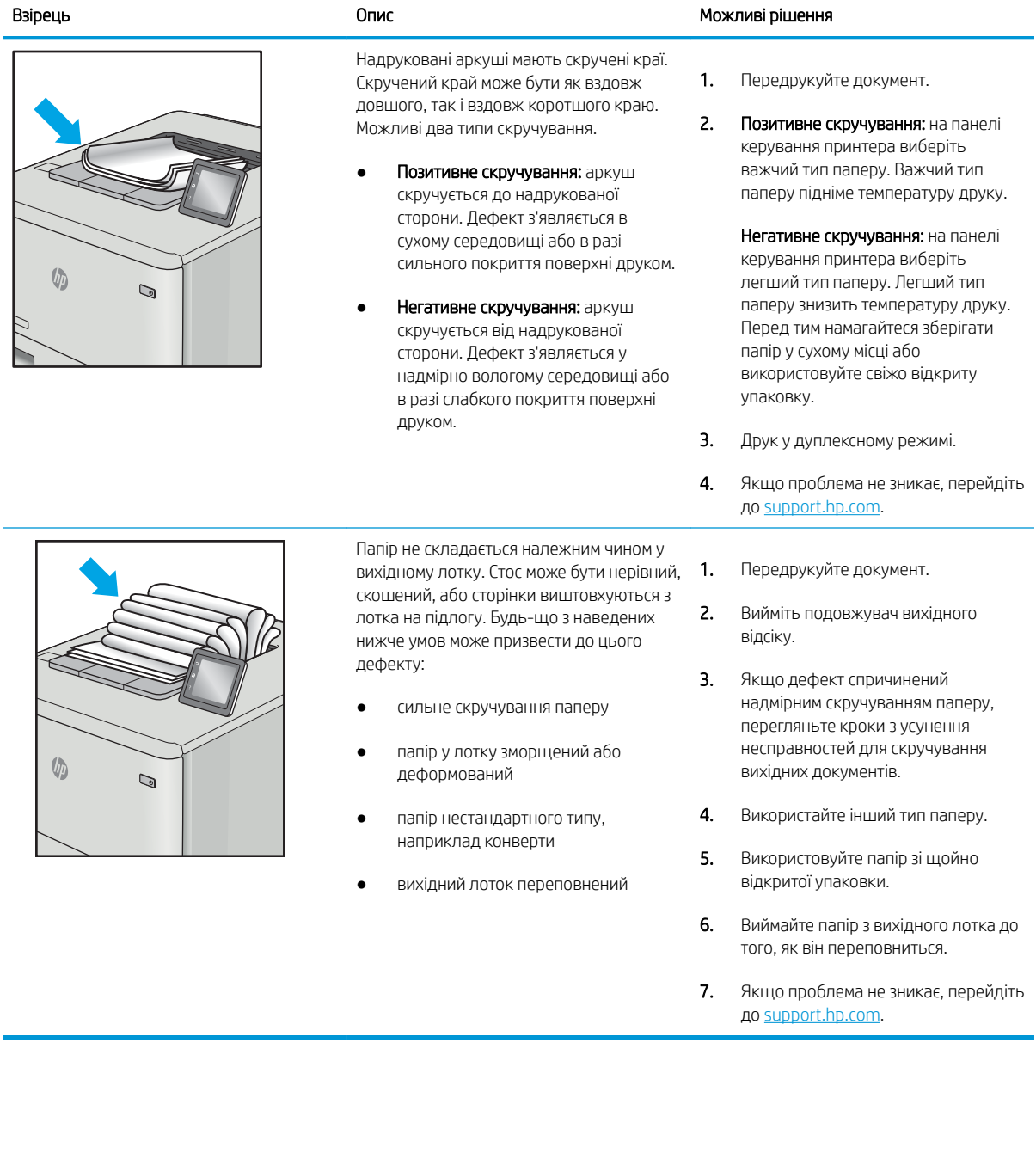

### <span id="page-211-0"></span>Таблиця 6-14 Риски

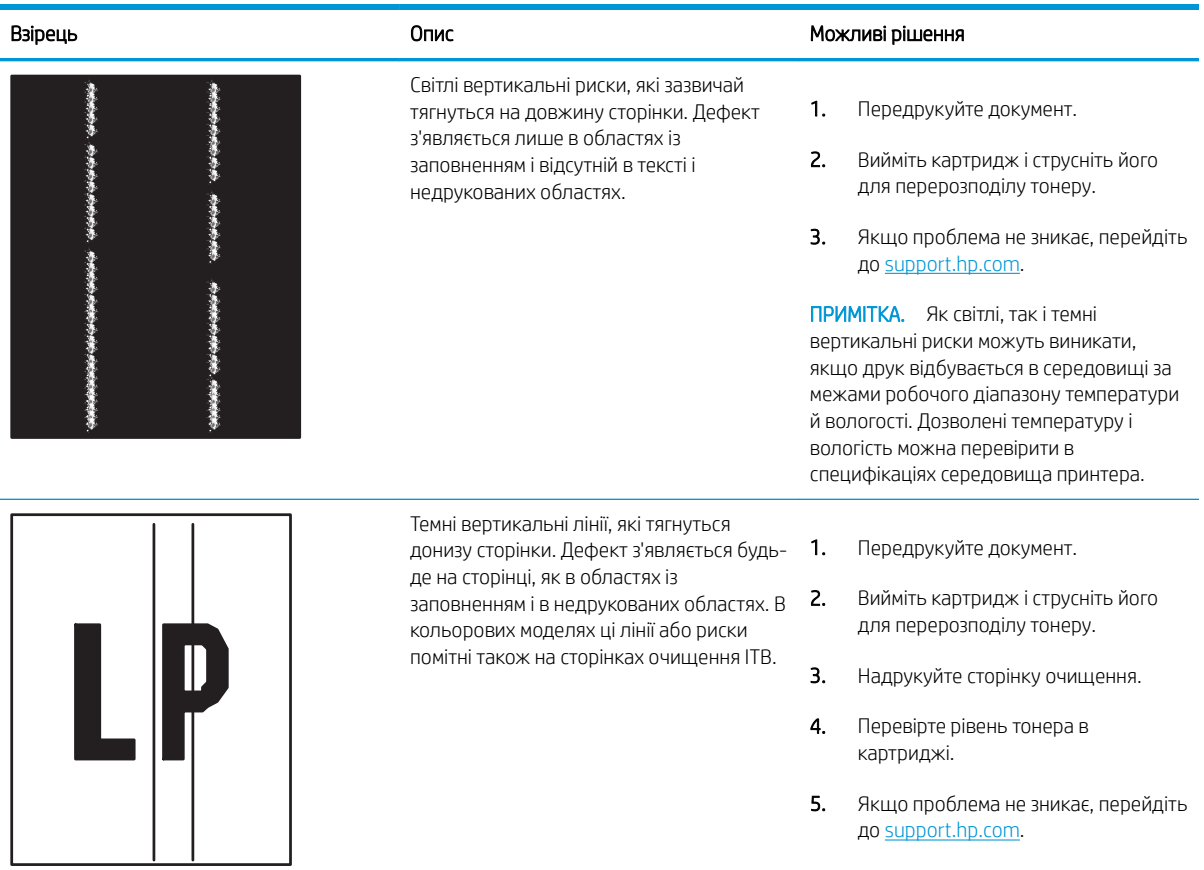

# Усунення несправностей дротового підключення

Щоб усунути проблеми з дротовим зв'язком, перевірте таке.

- **Вступ**
- Незадовільне фізичне під'єднання
- Не вдається встановити зв'язок між комп'ютером і принтером
- [Принтер використовує неправильне з'єднання та подвійні налаштування мережі](#page-213-0)
- [Нове програмне забезпечення стало причиною проблем із сумісністю](#page-213-0)
- [Неправильно налаштований комп'ютер або робоча станція](#page-213-0)
- [Принтер вимкнено або неправильні інші мережеві налаштування](#page-213-0)

### Вступ

Певні типи проблем можуть свідчити про проблеми з мережевим зв'язком. Зокрема такі:

### Незадовільне фізичне під'єднання

Перевірте підключення кабелів.

- 1. Переконайтеся, що пристрій підключено до потрібного мережевого роз'єму за допомогою кабелю відповідної довжини.
- 2. Перевірте надійність кабельних з'єднань.
- 3. Перевірте з'єднання з мережевим портом на задній частині принтера, а також чи жовтий індикатор виконання завдань спалахує, вказуючи на мережевий обмін даними, а зелений індикатор стану зв'язку світиться постійно, вказуючи на підключення до мережі.
- 4. Якщо проблема не зникає, спробуйте під'єднати інший кабель чи використати інший порт на концентраторі.

### Не вдається встановити зв'язок між комп'ютером і принтером

Переконайтеся, що принтер обмінюється даними з мережею та комп'ютером.

- 1. Перевірте мережеве з'єднання, провівши тестове опитування мережі.
	- а. Відкрийте на комп'ютері командну стрічку.
- <span id="page-213-0"></span>В операційній системі Windows клацніть Пуск, виберіть пункт Виконати і введіть cmd і натисніть Enter.
- В операційній системі macOS перейдіть до меню Applications (Програми), потім Utilities (Службові програми) і відкрийте Terminal (Термінал).
- б. Введіть ping та ІР-адресу принтера.
- в. Якщо у вікні відображається час передачі сигналу в обох напрямках, це свідчить про те, що мережа працює.
- 2. Якщо команда пінгування не виконалася, перевірте, чи увімкнені мережеві концентратори, потім перевірте, чи мережеві параметри, принтер і комп'ютер налаштовані на одну й ту саму мережу (або підмережу).
- 3. Відкрийте вікно властивостей принтера і виберіть вкладку Ports (Порти). Перевірте, чи вибрано поточну IP-адресу принтера. IP-адресу принтера наведено на сторінці конфігурації.
- 4. Якщо принтер встановлювався через порт HP стандарту TCP/IP, виберіть пункт Always print to this printer, even if its IP address changes (Завжди друкувати за допомогою цього принтера, навіть якщо його IP-адреса змінилася).
- 5. Якщо принтер встановлювався через порт Microsoft стандарту TCP/IP, замість IP-адреси використовуйте мережеве ім'я прнтера.
- 6. Якщо ІР-адреса правильна, видаліть принтер, а тоді додайте його знову.
- 7. Перевстановіть програмне забезпечення принтера і драйвер.

### Принтер використовує неправильне з'єднання та подвійні налаштування мережі

Фахівці HP рекомендують залишати ці налаштування в режимі автоматичного визначення (значення за замовчуванням). У разі зміни цих налаштувань потрібно також змінити налаштування мережі.

### Нове програмне забезпечення стало причиною проблем із сумісністю

Перевірте правильність встановлення нового програмного забезпечення та використання в ньому потрібного драйвера друку.

### Неправильно налаштований комп'ютер або робоча станція

Неправильно налаштований комп'ютер може спричиняти проблеми друку.

- 1. Перевірте налаштування мережевих драйверів, драйверів друку та мережевого переспрямування.
- 2. Перевірте налаштування операційної системи.

### Принтер вимкнено або неправильні інші мережеві налаштування

Перевірте параметри мережі.

- 1. Щоб перевірити стан параметрів і протоколу мережі, перегляньте сторінки конфігурації і мережі прнтера.
- 2. Якщо потрібно, перевстановіть налаштування мережі.

# Покажчик

#### Символи/ Числа

2 лотки на 550 аркушів завантаження [42](#page-53-0) 2 лотки на 550 аркушів і підставка номер частини [60](#page-71-0)

### А

адреса IPv4 [115](#page-126-0) адреса IPv6 [115](#page-126-0) аксесуари замовлення [60](#page-71-0) номери частин [60](#page-71-0) акустичні характеристики [10](#page-21-0), [16](#page-27-0)

### Б

барабани формування зображення заміна [77](#page-88-0) номер частини [60](#page-71-0) барабан формування зображення інформація [76](#page-87-0) компоненти [76](#page-87-0) безпека зашифрований жорсткий диск [119](#page-130-0), [121](#page-132-0) блокування модуль форматування [119,](#page-130-0) [121](#page-132-0)

### В

вага, принтер [10](#page-21-0), [14](#page-25-0) вбудований веб-сервер відкривання [115](#page-126-0) встановлення паролів [120](#page-131-0) зміна імені принтера [115](#page-126-0) зміна параметрів мережі [115](#page-126-0) вбудований веб-сервер (EWS) встановлення паролів [119](#page-130-0) мережеве з'єднання [106](#page-117-0) функції [106](#page-117-0)

вбудований веб-сервер (EWS) HP мережеве з'єднання [106](#page-117-0) функції [106](#page-117-0) вбудований веб-сервер HP веб-служби HP [106,](#page-117-0) [108](#page-119-0), [111](#page-122-0) відкривання [115](#page-126-0) загальні параметри [106](#page-117-0), [108,](#page-119-0) [109](#page-120-0) засоби усунення несправностей [106](#page-117-0), [108,](#page-119-0) [110](#page-121-0) зміна імені принтера [115](#page-126-0) зміна параметрів мережі [115](#page-126-0) інформаційні сторінки [106](#page-117-0), [108](#page-119-0) параметри безпеки [106,](#page-117-0) [108](#page-119-0), [111](#page-122-0) параметри витратних матеріалів [106](#page-117-0), [108,](#page-119-0) [110](#page-121-0) параметри друку [106](#page-117-0), [108,](#page-119-0) [109](#page-120-0) параметри мережі [106,](#page-117-0) [108](#page-119-0), [112](#page-123-0) список інших посилань [106,](#page-117-0) [108](#page-119-0), [114](#page-125-0) веб-сайти HP Web Jetadmin, завантаження [123](#page-134-0) підтримка користувачів [125](#page-136-0) веб-служби HP вмикання [106,](#page-117-0) [108](#page-119-0), [111](#page-122-0) видалення збережені завдання [91,](#page-102-0) [94](#page-105-0) вимикач живлення розміщення [4](#page-15-0) вимоги до браузера вбудований веб-сервер HP [106](#page-117-0) вимоги до веб-браузера вбудований веб-сервер HP [106](#page-117-0) Високошвидкісний порт для друку

USB 2.0

розміщення [5](#page-16-0)

витратні матеріали використання на межі вичерпання [128](#page-139-0) заміна барабанів формування зображення [77](#page-88-0) заміна картриджів із тонером [73](#page-84-0) заміна колектора відпрацьованого тонера [80](#page-91-0) замовлення [60](#page-71-0) налаштування порогового значення [128](#page-139-0) номери частин [60](#page-71-0) вихідний відсік розміщення [4](#page-15-0) усунення застрягань [138](#page-149-0) відновлення заводських параметрів [127](#page-138-0) відсік, вихідний розміщення [4](#page-15-0) внутрішні роз'єми USB номер частини [60](#page-71-0) вхідний лоток великої місткості. *Див.*  HCI вхідний лоток великої місткості на 2700 аркушів з підставкою номер частини [60](#page-71-0)

### Д

двосторонній друк Mac [88](#page-99-0) Windows [84](#page-95-0) налаштування (Windows) [84](#page-95-0) деталі для самостійної заміни користувачем [62](#page-73-0) динамічний захист картридж із тонером [63](#page-74-0) довідка, панель керування [126](#page-137-0) драйвери, підтримувані [10](#page-21-0)

драйвери друку Linux [12](#page-23-0) macOS [12](#page-23-0) UNIX [12](#page-23-0) Windows [12](#page-23-0) драйвери друку, підтримувані [10](#page-21-0) друк збережені завдання [91](#page-102-0) із накопичувачів USB [99](#page-110-0) друк з обох сторін аркуша Mac [88](#page-99-0) друк на двох сторонах Windows [84](#page-95-0) вручну, Windows [84](#page-95-0) налаштування (Windows) [84](#page-95-0) друк через Wi-Fi Direct [10](#page-21-0), [13](#page-24-0), [95](#page-106-0), [96](#page-107-0) друк через зв'язок на невеликих відстанях [95](#page-106-0), [96](#page-107-0) дуплекс вручну (Mac) [88](#page-99-0) вручну (Windows) [84](#page-95-0) дуплексний друк Mac [88](#page-99-0) дуплексний друк (двосторонній) Windows [84](#page-95-0) налаштування (Windows) [84](#page-95-0)

### Е

електротехнічні характеристики [10,](#page-21-0) [16](#page-27-0)

### Ж

живлення споживання [10,](#page-21-0) [16](#page-27-0) жорсткий диск номер частини [60](#page-71-0) жорсткі диски зашифровані [119,](#page-130-0) [121](#page-132-0)

### З

завантаження папір в лотки великої місткості на 2700 аркушів [49](#page-60-0) папір у 2 лотки на 550 аркушів [42](#page-53-0) папір у лотки на 550 аркушів [35](#page-46-0) папір у лоток 1 [21](#page-32-0) папір у лоток 2 [29](#page-40-0)

завдання, збережені видалення [91,](#page-102-0) [94](#page-105-0) друк [91](#page-102-0) налаштування Mac [91](#page-102-0) створення (Windows) [91](#page-102-0) загальні параметри вбудований веб-сервер HP [106,](#page-117-0) [108](#page-119-0), [109](#page-120-0) заміна барабани формування зображення [77](#page-88-0) картриджі з тонером [73](#page-84-0) колектор відпрацьованого тонера [80](#page-91-0) замовлення витратні матеріали та аксесуари [60](#page-71-0) запасні частини номери частин [62](#page-73-0) засоби усунення несправностей вбудований веб-сервер HP [106,](#page-117-0) [108](#page-119-0), [110](#page-121-0) застрягання автоматична навігація [138](#page-149-0), [139](#page-150-0) вихідний відсік [138](#page-149-0) вхідні лотки великої місткості [138](#page-149-0) лотки на 550 аркушів [138](#page-149-0) лоток 1 [138](#page-149-0) лоток 2 [138](#page-149-0) праві дверцята [138](#page-149-0) пристрій двостороннього друку [138](#page-149-0) причини [138,](#page-149-0) [139](#page-150-0) розміщення [138](#page-149-0) Система з 2 лотків по 550 аркушів [138](#page-149-0) термофіксатор [138](#page-149-0) застрягання паперу вихідний відсік [138](#page-149-0) вхідні лотки великої місткості [138](#page-149-0) лотки на 550 аркушів [138](#page-149-0) лоток 1 [138](#page-149-0) лоток 2 [138](#page-149-0) праві дверцята [138](#page-149-0)

пристрій двостороннього

друку [138](#page-149-0) розміщення [138](#page-149-0)

Система з 2 лотків по 550 аркушів [138](#page-149-0) термофіксатор [138](#page-149-0) затримка переходу у сплячий режим параметр [122](#page-133-0) захистити картриджі [65](#page-76-0) захист картриджів [65](#page-76-0), [69](#page-80-0) збережені завдання видалення [91,](#page-102-0) [94](#page-105-0) друк [91](#page-102-0) створення (Mac) [91](#page-102-0) створення (Windows) [91](#page-102-0) збереження, завдання налаштування Mac [91](#page-102-0) збереження завдань у Windows [91](#page-102-0) зберігання завдань друку [91](#page-102-0) зв'язок і друк через NFC [95](#page-106-0), [96](#page-107-0)

### І

інтерактивна довідка, панель керування [126](#page-137-0) інтерактивна підтримка [125](#page-136-0) інформаційні сторінки вбудований веб-сервер HP [106,](#page-117-0) [108](#page-119-0)

### К

калібрування кольори [191](#page-202-0) картридж динамічний захист [63](#page-74-0) заміна [73](#page-84-0) номери для замовлення [72](#page-83-0) картриджі з тонером заміна [73](#page-84-0) компоненти [72](#page-83-0) номери для замовлення [72](#page-83-0) номери частин [60](#page-71-0) картридж із тонером використання на межі вичерпання [128](#page-139-0) динамічний захист [63](#page-74-0) налаштування порогового значення [128](#page-139-0) керування мережею [115](#page-126-0) кілька сторінок на аркуш друк (Mac) [88](#page-99-0) друк (Windows) [84](#page-95-0)
кнопка виходу з системи розміщення [7](#page-18-0) кнопка входу в систему розміщення [7](#page-18-0) кнопка головного екрана розміщення [7](#page-18-0) кнопка довідки розміщення [7](#page-18-0) кнопка інформації розміщення [7](#page-18-0) кнопка увімкнення/вимкнення розміщення [4](#page-15-0) колектор відпрацьованого тонера заміна [80](#page-91-0) інформація [80](#page-91-0) номер частини [60](#page-71-0), [62](#page-73-0), [80](#page-91-0) кольори калібрування [191](#page-202-0) комплект передачі номер частини [62](#page-73-0) конверти орієнтація [21](#page-32-0), [22](#page-33-0) конверти, завантаження [55](#page-66-0) конфіденційний друк [91](#page-102-0)

### Л

ліві дверцята розміщення [5](#page-16-0) локальна мережа (LAN) розміщення [5](#page-16-0) лотки використання альтернативного режиму друку на бланк [28,](#page-39-0) [34,](#page-45-0) [41,](#page-52-0) [48,](#page-59-0) [54](#page-65-0) в комплекті [10](#page-21-0) місткість [10](#page-21-0) розміщення [4](#page-15-0) лотки великої місткості на 2700 аркушів завантаження [49](#page-60-0) лотки для паперу номери частин [60](#page-71-0) лотки на 550 аркушів завантаження [35](#page-46-0) застрягання [138](#page-149-0) лоток 1 завантаження конвертів [55](#page-66-0) застрягання [138](#page-149-0) орієнтація паперу [21,](#page-32-0) [22](#page-33-0)

лоток 2 завантаження [29](#page-40-0) застрягання [138](#page-149-0) Лоток на 550 аркушів номер частини [60](#page-71-0)

#### М

маска підмережі [115](#page-126-0) мережа ім'я принтера, зміна [115](#page-126-0) параметри, зміна [115](#page-126-0) параметри, перегляд [115](#page-126-0) мережі HP Web Jetadmin [123](#page-134-0) адреса IPv4 [115](#page-126-0) адреса IPv6 [115](#page-126-0) маска підмережі [115](#page-126-0) підтримувані [10](#page-21-0) стандартний шлюз [115](#page-126-0) мікросхема пам'яті (тонер) розміщення [72](#page-83-0) мінімальні системні вимоги macOS [12](#page-23-0) Windows [12](#page-23-0) мобільний друк пристрої Android [95,](#page-106-0) [98](#page-109-0) мобільний друк, підтримуване програмне забезпечення [10,](#page-21-0) [13](#page-24-0) модуль форматування розміщення [5](#page-16-0)

# Н

наклейки друк (Windows) [84](#page-95-0) друк на [57](#page-68-0) наклейки, завантаження [57](#page-68-0) наклейки, орієнтація [57](#page-68-0) накопичувачі USB друк із [99](#page-110-0) налаштування відновлення заводських параметрів (за замовчуванням) [127](#page-138-0) налаштування драйвера Mac сховище завдань [91](#page-102-0) номер виробу розміщення [5](#page-16-0) номери частин аксесуари [60](#page-71-0)

барабани формування зображення [60](#page-71-0) витратні матеріали [60](#page-71-0) запасні частини [62](#page-73-0) картриджі з тонером [60](#page-71-0) колектор відпрацьованого тонера [60,](#page-71-0) [62](#page-73-0) комплект передачі [62](#page-73-0) термофіксатор [62](#page-73-0) номер частини колектор відпрацьованого тонера [80](#page-91-0) носій друку завантаження у лоток 1 [21](#page-32-0)

### $\Omega$

операційні системи, підтримувані [10,](#page-21-0) [12](#page-23-0) оригінальні картриджі HP [65,](#page-76-0) [66](#page-77-0)

# П

пам'ять в комплекті [10](#page-21-0) панель керування довідка [126](#page-137-0) розміщення [4](#page-15-0) розташування функцій на панелі керування із сенсорним екраном [7](#page-18-0) папір вибір [185](#page-196-0), [189](#page-200-0) завантаження в лотки великої місткості на 2700 аркушів [49](#page-60-0) завантаження лотка 1 [21](#page-32-0) завантаження лотка 2 [29](#page-40-0) завантаження у 2 лотки на 550 аркушів [42](#page-53-0) завантаження у лотки на 550 аркушів [35](#page-46-0) застрягання [138](#page-149-0), [139](#page-150-0) орієнтація лотка 1 [21](#page-32-0), [22](#page-33-0) папір, замовлення [60](#page-71-0) параметри безпеки вбудований веб-сервер HP [106,](#page-117-0) [108](#page-119-0), [111](#page-122-0) параметри витратних матеріалів вбудований веб-сервер HP [106,](#page-117-0) [108](#page-119-0), [110](#page-121-0) параметри двостороннього мережевого друку, зміна [115](#page-126-0)

параметри друку вбудований веб-сервер HP [106,](#page-117-0) [108](#page-119-0), [109](#page-120-0) параметри мережі вбудований веб-сервер HP [106,](#page-117-0) [108](#page-119-0), [112](#page-123-0) параметри швидкості мережевого підключення, зміна [115](#page-126-0) підставка номер частини [60](#page-71-0) підтримка інтерактивна [125](#page-136-0) підтримка користувачів інтерактивна [125](#page-136-0) підтримувані операційні системи [12](#page-23-0) політика щодо картриджів [65](#page-76-0), [66](#page-77-0) порт LAN розміщення [5](#page-16-0) порт RJ-45 розміщення [5](#page-16-0) порт USB вмикання [99,](#page-110-0) [100,](#page-111-0) [102](#page-113-0) розміщення [5](#page-16-0) порти розміщення [5](#page-16-0) порти USB, додаткові номер частини [60](#page-71-0) порти інтерфейсу розміщення [5](#page-16-0) потенційна небезпека ураження електричним струмом [2](#page-13-0) праві дверцята застрягання [138](#page-149-0) пристрій автоматичної подачі документів проблеми з подаванням паперу [131](#page-142-0) пристрій двостороннього друку застрягання [138](#page-149-0) пристрої Android друк із [95](#page-106-0), [98](#page-109-0) проблеми із захопленням паперу вирішення [131](#page-142-0), [134](#page-145-0) Програмне забезпечення HP ePrint [95](#page-106-0) прозорі плівки друк (Windows) [84](#page-95-0) прямий друк з USB [99](#page-110-0)

#### Р

розміри, принтер [10](#page-21-0), [14](#page-25-0) Роз'єм NFC номер частини [60](#page-71-0) роз'єм для сторонніх інтерфейсів номер частини [60](#page-71-0) роз'єм живлення розміщення [5](#page-16-0) ручний дуплекс Mac [88](#page-99-0) Windows [84](#page-95-0)

### С

сенсорний екран розміщення функцій [7](#page-18-0) сервер бездротового друку номер частини [60](#page-71-0) серійний номер розміщення [5](#page-16-0) системні вимоги вбудований веб-сервер HP [106](#page-117-0) мінімальні [10](#page-21-0) служба обслуговування користувачів HP [125](#page-136-0) специфікації електротехнічні та акустичні [10](#page-21-0), [16](#page-27-0) спеціальний папір друк (Windows) [84](#page-95-0) список інших посилань вбудований веб-сервер HP [106,](#page-117-0) [108](#page-119-0), [114](#page-125-0) споживання енергії 1 Ват або менше [122](#page-133-0) споживання енергії, оптимізація [122](#page-133-0) стандартний шлюз, налаштування [115](#page-126-0) сторінок на аркуш вибір (Mac) [88](#page-99-0) вибір (Windows) [84](#page-95-0) сторінок на хвилину [10](#page-21-0)

#### Т

термофіксатор застрягання [138](#page-149-0) номер частини [62](#page-73-0) технічна підтримка інтерактивна [125](#page-136-0)

типи паперу вибір (Mac) [88](#page-99-0) тип паперу вибір (Windows) [84](#page-95-0)

### У

усунення несправностей дротова мережа [201](#page-212-0) застрягання [138](#page-149-0), [139](#page-150-0) перевірка стану картриджа з тонером [185](#page-196-0), [187](#page-198-0) проблеми з подаванням паперу [131](#page-142-0) проблеми мережі [201](#page-212-0)

### Ч

чищення тракт проходження паперу [185](#page-196-0)

### Ш

швидкість, оптимізація [122](#page-133-0) шлюз, налаштування значення за замовчуванням [115](#page-126-0)

# Я

якість зображення перевірка стану картриджа з тонером [185](#page-196-0), [187](#page-198-0)

# A

AirPrint [95,](#page-106-0) [97](#page-108-0) alternative letterhead mode (альтернативний режим друку на бланк) [21,](#page-32-0) [28,](#page-39-0) [29,](#page-40-0) [34,](#page-45-0) [35,](#page-46-0) [41,](#page-52-0) [42,](#page-53-0) [48,](#page-59-0) [49,](#page-60-0) [54](#page-65-0)

# B

Bluetooth-приладдя для бездротового зв'язку номер частини [60](#page-71-0) Bonjour ідентифікація [106](#page-117-0)

# D

DIMM номер частини [60](#page-71-0)

### E

Ethernet (RJ-45) розміщення [5](#page-16-0) Explorer, підтримувані версії вбудований веб-сервер HP [106](#page-117-0)

### H

HP ePrint [95](#page-106-0) HP Web Jetadmin [123](#page-134-0)

### I

Internet Explorer, підтримувані версії вбудований веб-сервер HP [106](#page-117-0) IPsec [119,](#page-130-0) [121](#page-132-0) IP Security [119](#page-130-0), [121](#page-132-0)

### J

Jetadmin, HP Web [123](#page-134-0)

#### N

Netscape Navigator, підтримувані версії вбудований веб-сервер HP [106](#page-117-0)

# S

SODIMM номер частини [60](#page-71-0)

### T

TCP/IP ручне налаштування параметрів IPv4 [115](#page-126-0) ручне налаштування параметрів IPv6 [115](#page-126-0)